## **Instrument Messages and Functional Tests**

## **Agilent Technologies**

## **PSA Series Spectrum Analyzers**

**and**

**ESA Series Spectrum Analyzers**

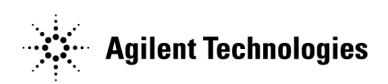

**Manufacturing Part Number: E4440-90228 Supersedes: E4440-90218 Printed in USA November 2003**

© Copyright 2001-2003 Agilent Technologies, Inc.

#### **Notice**

The information contained in this document is subject to change without notice.

Agilent Technologies makes no warranty of any kind with regard to this material, including but not limited to, the implied warranties of merchantability and fitness for a particular purpose. Agilent Technologies shall not be liable for errors contained herein or for incidental or consequential damages in connection with the furnishing, performance, or use of this material.

## **Where to Find the Latest Information**

Documentation is updated periodically. For the latest information about Agilent PSA or ESA spectrum analyzers, including firmware upgrades and application information, please visit the following Internet URLs:

<http://www.agilent.com/find/esa>

<http://www.agilent.com/find/psa>

#### **Contents**

#### **[1. Instrument Messages](#page-28-0)** [Instrument Messages Introduction . . . . . . . . . . . . . . . . . . . . . . . . . . . . . . . . . . . . . . . . . . . . . 30](#page-29-0) [Error Queues . . . . . . . . . . . . . . . . . . . . . . . . . . . . . . . . . . . . . . . . . . . . . . . . . . . . . . . . . . . . . 31](#page-30-0) [Error Message Format . . . . . . . . . . . . . . . . . . . . . . . . . . . . . . . . . . . . . . . . . . . . . . . . . . . . . . 32](#page-31-0) [Error Message Types . . . . . . . . . . . . . . . . . . . . . . . . . . . . . . . . . . . . . . . . . . . . . . . . . . . . . . . 33](#page-32-0) [Instrument Messages . . . . . . . . . . . . . . . . . . . . . . . . . . . . . . . . . . . . . . . . . . . . . . . . . . . . . . . . 34](#page-33-0) [Error Messages . . . . . . . . . . . . . . . . . . . . . . . . . . . . . . . . . . . . . . . . . . . . . . . . . . . . . . . . . . . . 35](#page-34-0) [Instrument Messages Without Numbers . . . . . . . . . . . . . . . . . . . . . . . . . . . . . . . . . . . . . . . 82](#page-81-0) **[2. Functional Tests](#page-94-0)** [What You Will Find in This Chapter . . . . . . . . . . . . . . . . . . . . . . . . . . . . . . . . . . . . . . . . . . . . 96](#page-95-0) [What Are the Functional Tests? . . . . . . . . . . . . . . . . . . . . . . . . . . . . . . . . . . . . . . . . . . . . . . 96](#page-95-1) [Functional Test Versus Performance Verification . . . . . . . . . . . . . . . . . . . . . . . . . . . . . . . . 96](#page-95-2) [This chapter includes the following: . . . . . . . . . . . . . . . . . . . . . . . . . . . . . . . . . . . . . . . . . . . 96](#page-95-3) [Before Performing a Functional Test . . . . . . . . . . . . . . . . . . . . . . . . . . . . . . . . . . . . . . . . . . . . 98](#page-97-0) [Test Equipment . . . . . . . . . . . . . . . . . . . . . . . . . . . . . . . . . . . . . . . . . . . . . . . . . . . . . . . . . . . . . 99](#page-98-0) **[3. PSA Functional Tests](#page-102-0)** [Amplitude Accuracy at 50 MHz . . . . . . . . . . . . . . . . . . . . . . . . . . . . . . . . . . . . . . . . . . . . . . . 104](#page-103-0) [Test Limits . . . . . . . . . . . . . . . . . . . . . . . . . . . . . . . . . . . . . . . . . . . . . . . . . . . . . . . . . . . . . . 104](#page-103-1) [Test Description . . . . . . . . . . . . . . . . . . . . . . . . . . . . . . . . . . . . . . . . . . . . . . . . . . . . . . . . . . 104](#page-103-2) [Procedure . . . . . . . . . . . . . . . . . . . . . . . . . . . . . . . . . . . . . . . . . . . . . . . . . . . . . . . . . . . . . . . 105](#page-104-0) [Testing Option 1DS \(Preamp\) . . . . . . . . . . . . . . . . . . . . . . . . . . . . . . . . . . . . . . . . . . . . . . . 108](#page-107-0) [Displayed Average Noise Level \(DANL\) . . . . . . . . . . . . . . . . . . . . . . . . . . . . . . . . . . . . . . . . 109](#page-108-0) [Test Limits \(with 0 dB input attenuation\) . . . . . . . . . . . . . . . . . . . . . . . . . . . . . . . . . . . . . 109](#page-108-1) [Test Description . . . . . . . . . . . . . . . . . . . . . . . . . . . . . . . . . . . . . . . . . . . . . . . . . . . . . . . . . . 109](#page-108-2) [Procedure . . . . . . . . . . . . . . . . . . . . . . . . . . . . . . . . . . . . . . . . . . . . . . . . . . . . . . . . . . . . . . . 109](#page-108-3) [Frequency Readout Accuracy . . . . . . . . . . . . . . . . . . . . . . . . . . . . . . . . . . . . . . . . . . . . . . . . . 111](#page-110-0) [Test Limits . . . . . . . . . . . . . . . . . . . . . . . . . . . . . . . . . . . . . . . . . . . . . . . . . . . . . . . . . . . . . . 111](#page-110-1) [Test Description . . . . . . . . . . . . . . . . . . . . . . . . . . . . . . . . . . . . . . . . . . . . . . . . . . . . . . . . . . 111](#page-110-2) [Procedure . . . . . . . . . . . . . . . . . . . . . . . . . . . . . . . . . . . . . . . . . . . . . . . . . . . . . . . . . . . . . . . 112](#page-111-0) [Frequency Response \(Flatness\) . . . . . . . . . . . . . . . . . . . . . . . . . . . . . . . . . . . . . . . . . . . . . . . 114](#page-113-0) [Test Limits . . . . . . . . . . . . . . . . . . . . . . . . . . . . . . . . . . . . . . . . . . . . . . . . . . . . . . . . . . . . . . 114](#page-113-1) [Test Description . . . . . . . . . . . . . . . . . . . . . . . . . . . . . . . . . . . . . . . . . . . . . . . . . . . . . . . . . . 114](#page-113-2) [Procedure . . . . . . . . . . . . . . . . . . . . . . . . . . . . . . . . . . . . . . . . . . . . . . . . . . . . . . . . . . . . . . . 115](#page-114-0) [Amplitude Linearity . . . . . . . . . . . . . . . . . . . . . . . . . . . . . . . . . . . . . . . . . . . . . . . . . . . . . . . . 118](#page-117-0) [Test Limits . . . . . . . . . . . . . . . . . . . . . . . . . . . . . . . . . . . . . . . . . . . . . . . . . . . . . . . . . . . . . . 118](#page-117-1) [Test Description . . . . . . . . . . . . . . . . . . . . . . . . . . . . . . . . . . . . . . . . . . . . . . . . . . . . . . . . . . 118](#page-117-2) [Procedure . . . . . . . . . . . . . . . . . . . . . . . . . . . . . . . . . . . . . . . . . . . . . . . . . . . . . . . . . . . . . . . 119](#page-118-0) [Second Harmonic Distortion \(SHD\) . . . . . . . . . . . . . . . . . . . . . . . . . . . . . . . . . . . . . . . . . . . . 121](#page-120-0) [Test Limits . . . . . . . . . . . . . . . . . . . . . . . . . . . . . . . . . . . . . . . . . . . . . . . . . . . . . . . . . . . . . . 121](#page-120-1) [Test Description . . . . . . . . . . . . . . . . . . . . . . . . . . . . . . . . . . . . . . . . . . . . . . . . . . . . . . . . . . 121](#page-120-2) [Procedure . . . . . . . . . . . . . . . . . . . . . . . . . . . . . . . . . . . . . . . . . . . . . . . . . . . . . . . . . . . . . . . 122](#page-121-0) **[4. ESA Functional Tests](#page-124-0)** [Displayed Average Noise Level . . . . . . . . . . . . . . . . . . . . . . . . . . . . . . . . . . . . . . . . . . . . . . . 126](#page-125-0) [Test Limits . . . . . . . . . . . . . . . . . . . . . . . . . . . . . . . . . . . . . . . . . . . . . . . . . . . . . . . . . . . . . . 126](#page-125-1)

[Test Description . . . . . . . . . . . . . . . . . . . . . . . . . . . . . . . . . . . . . . . . . . . . . . . . . . . . . . . . . . 127](#page-126-0)

#### **Contents**

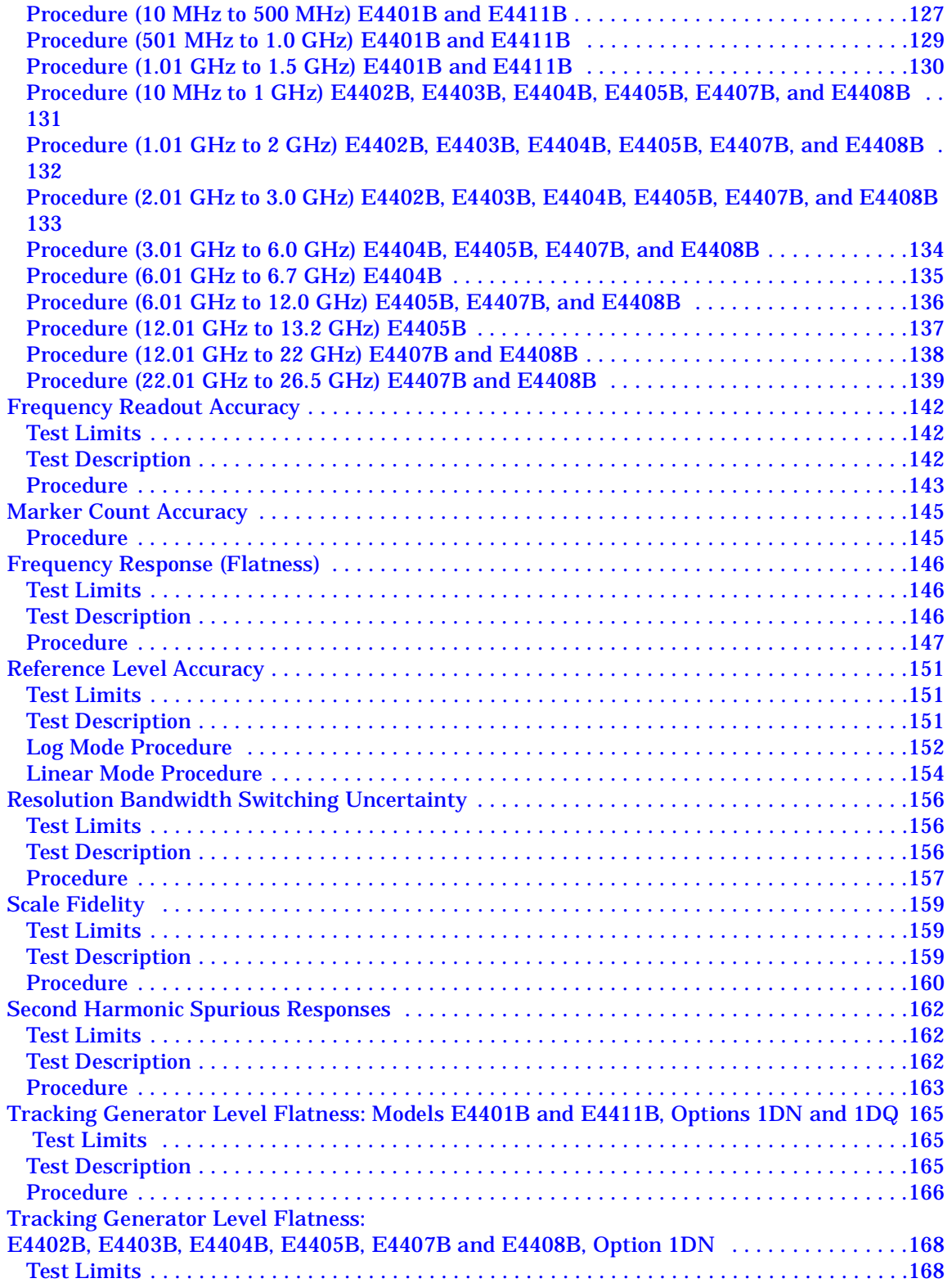

#### **Contents**

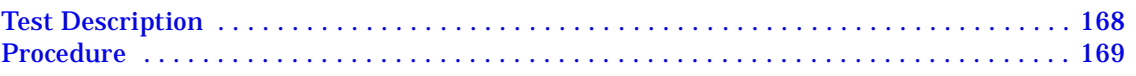

**6**

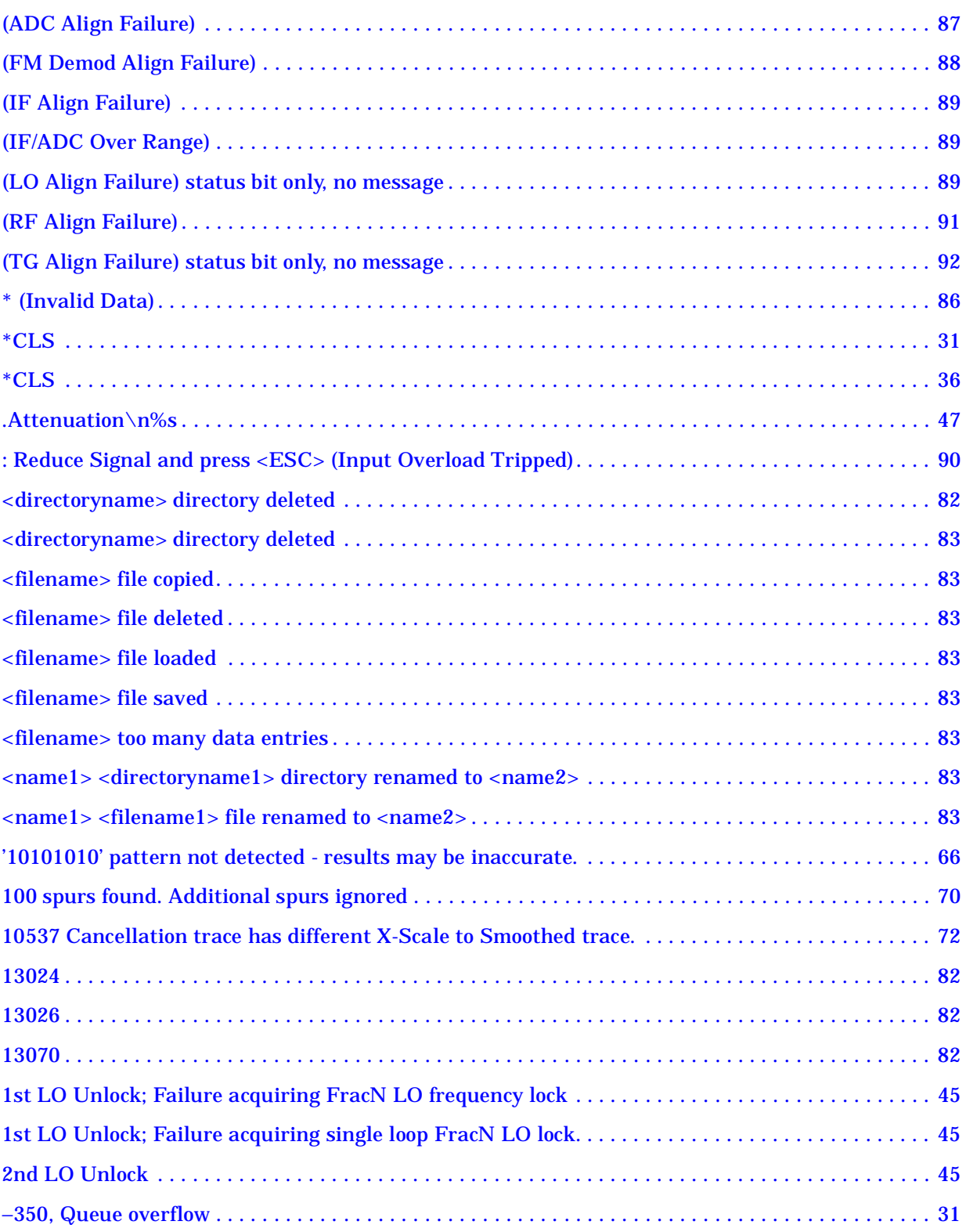

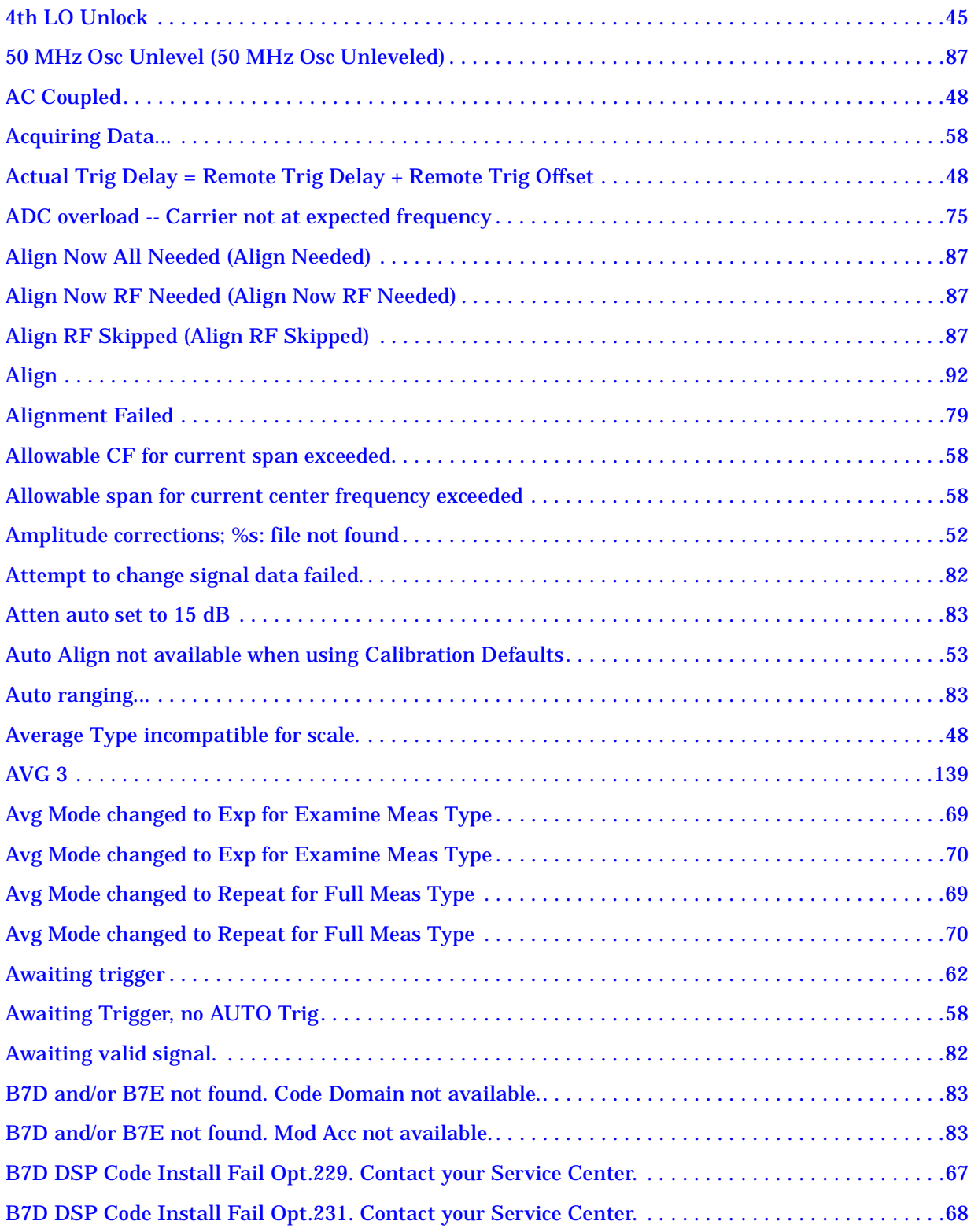

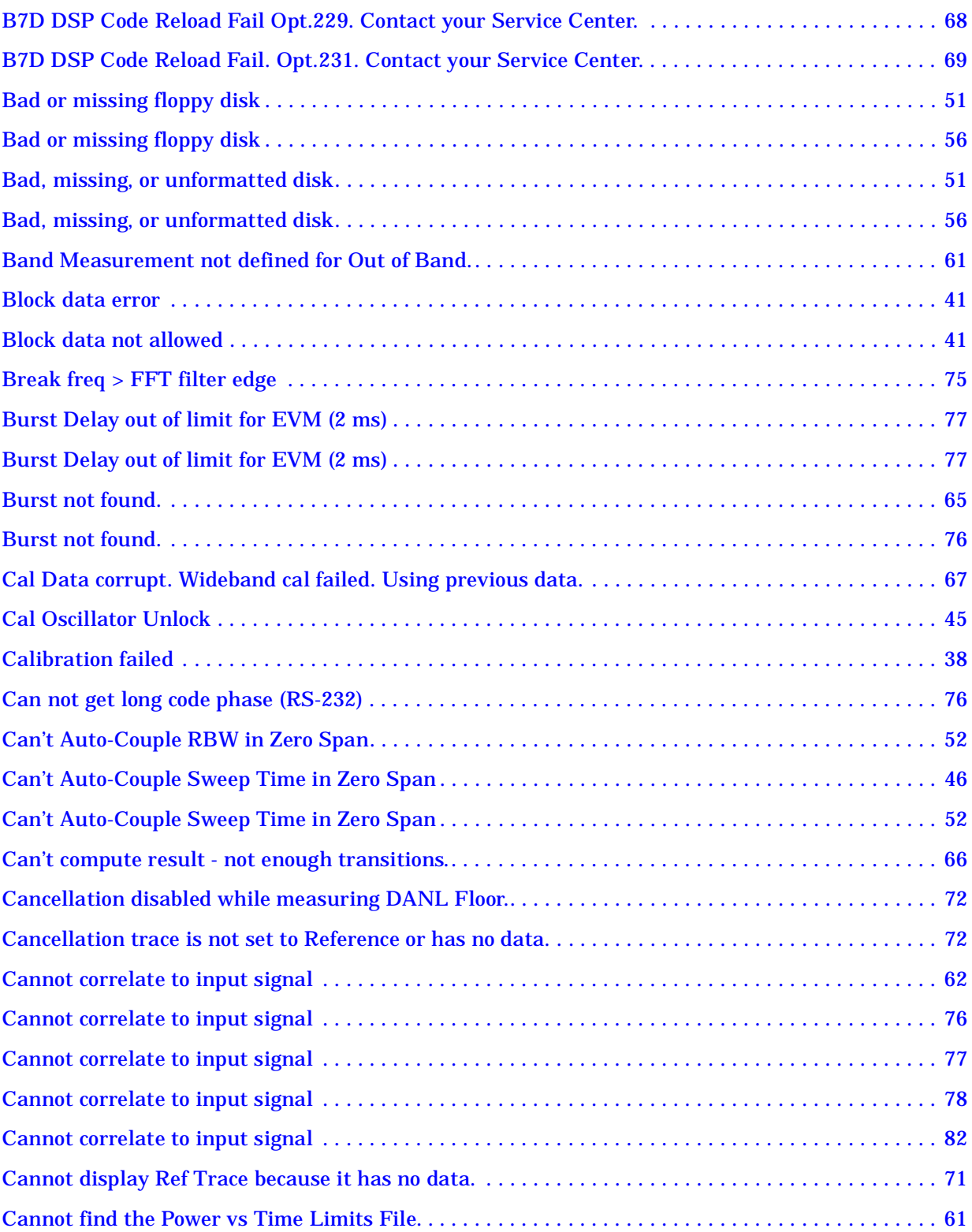

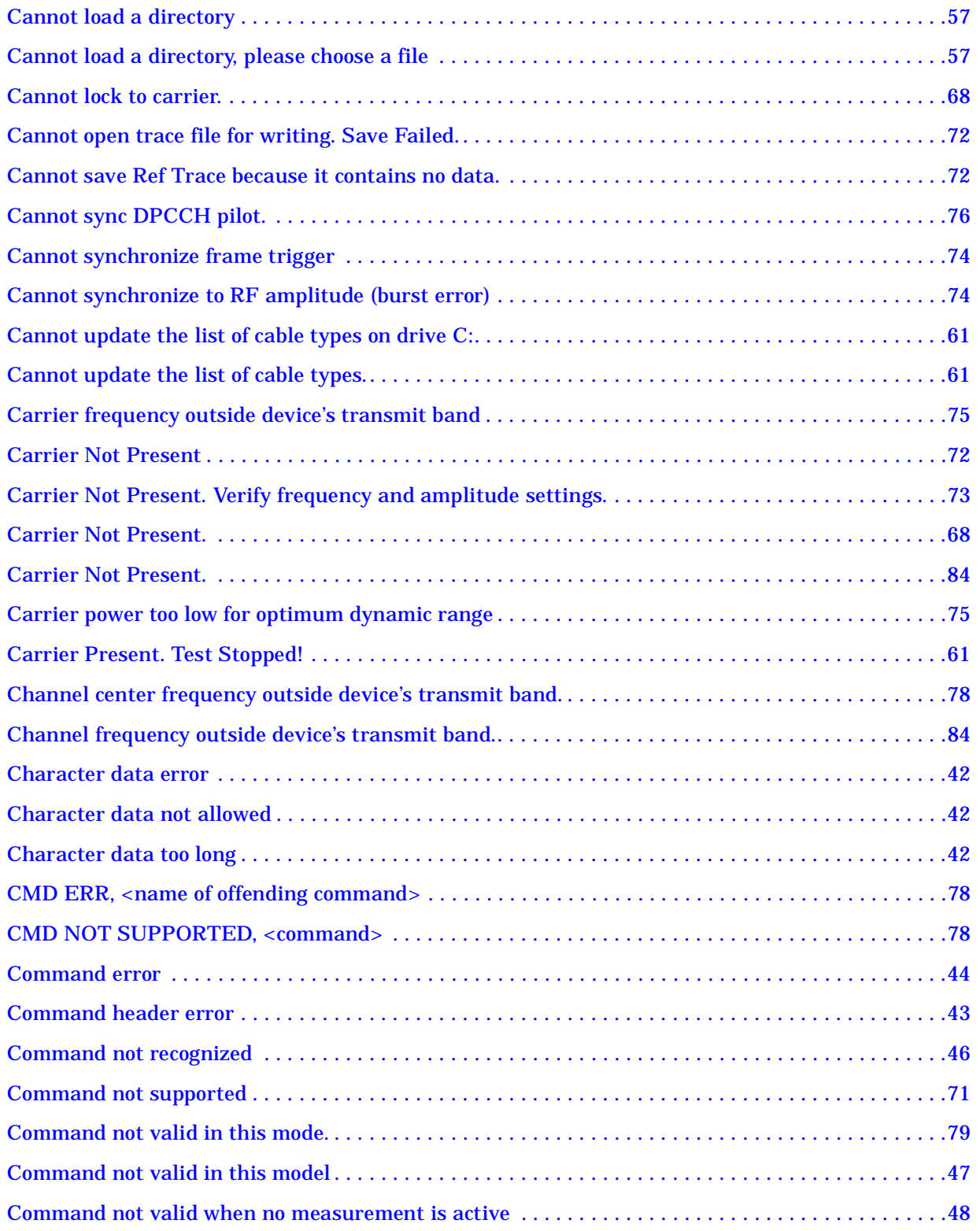

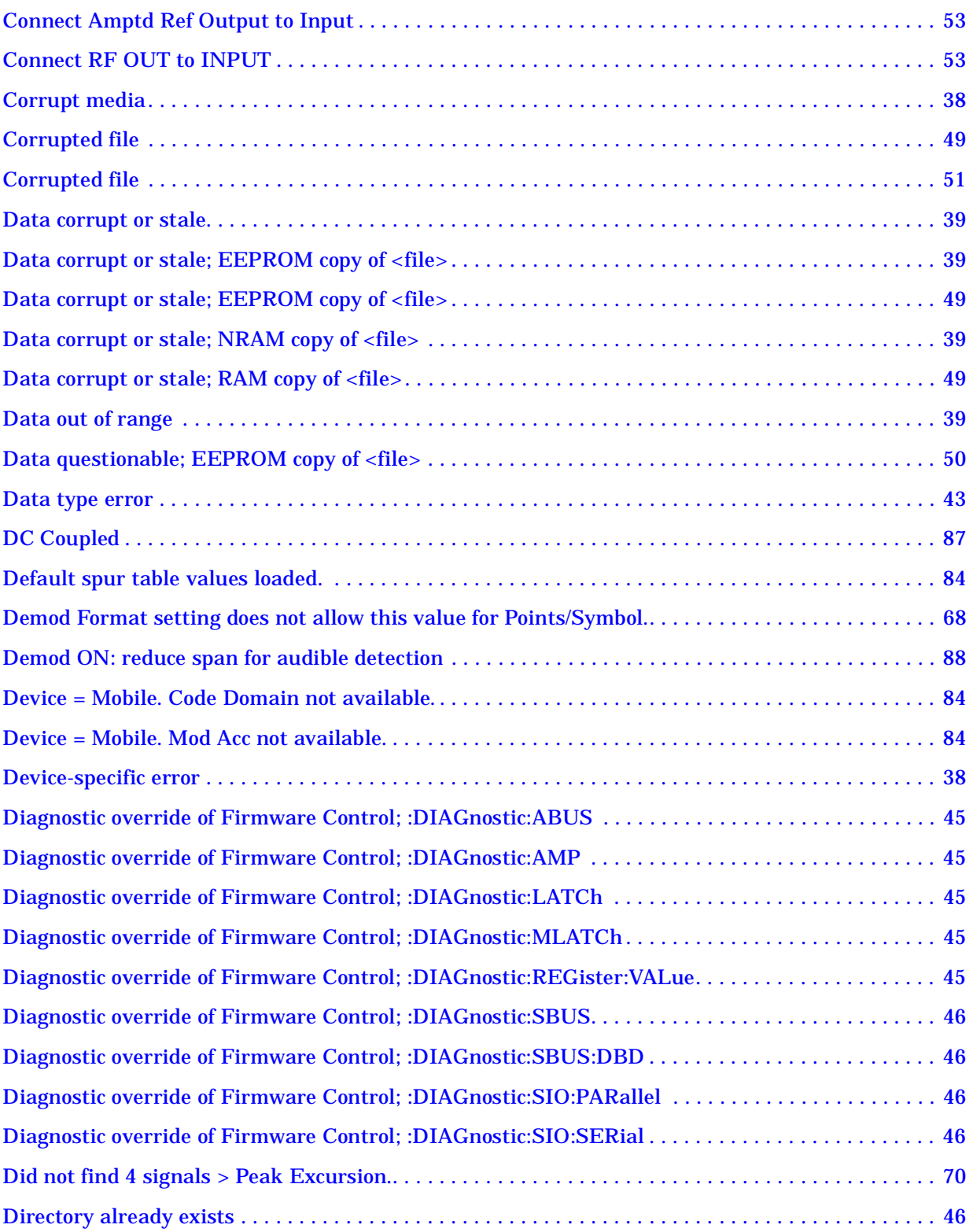

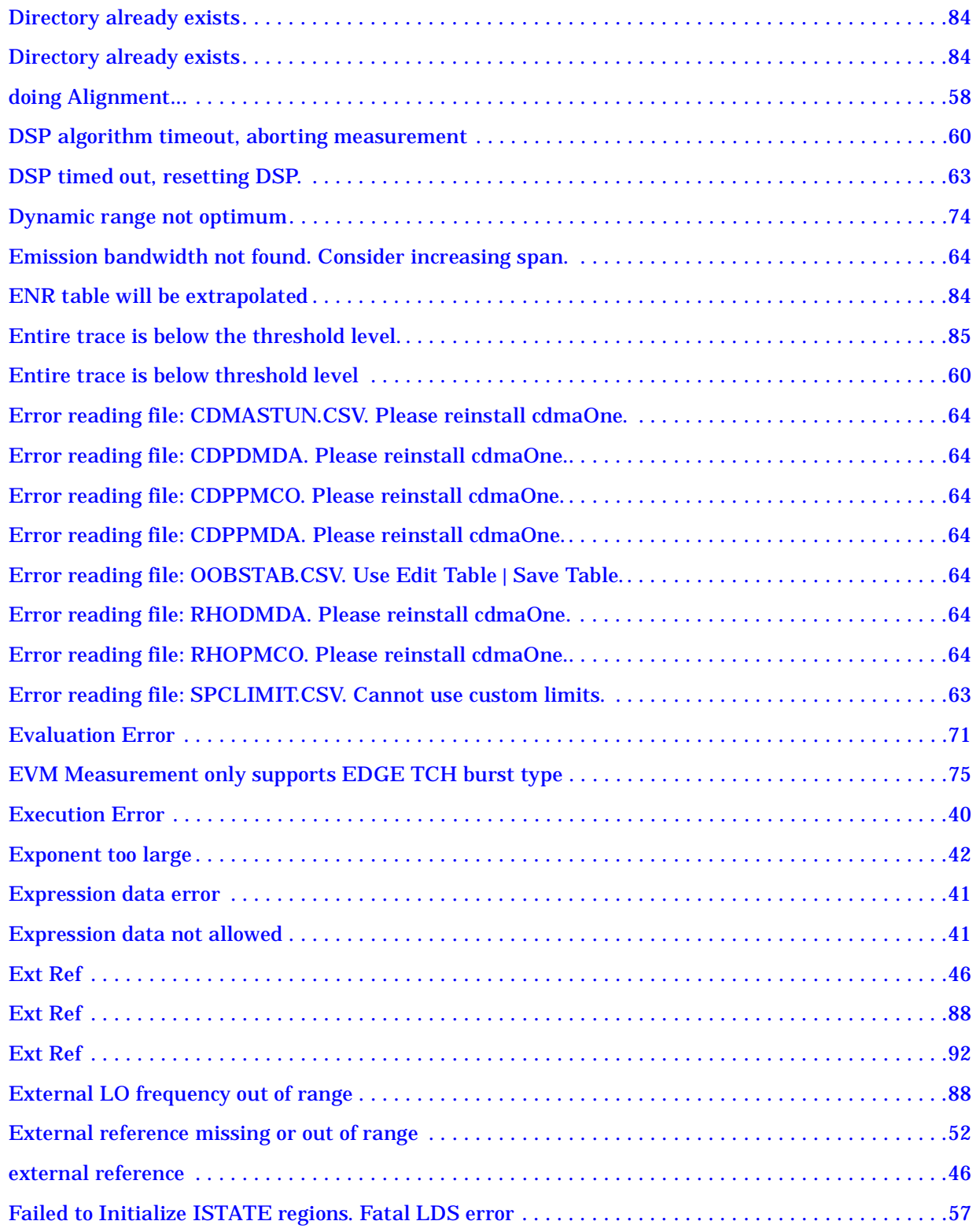

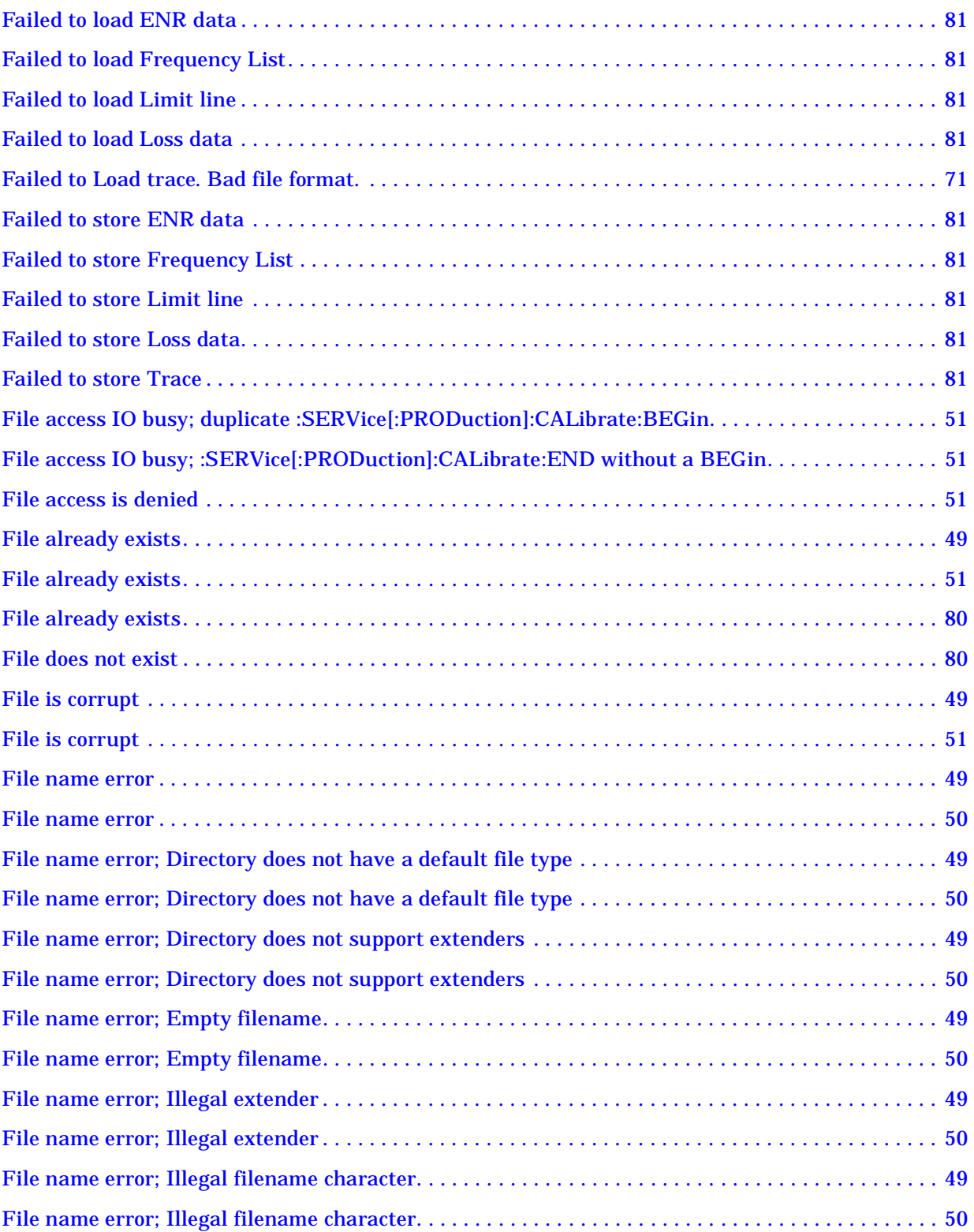

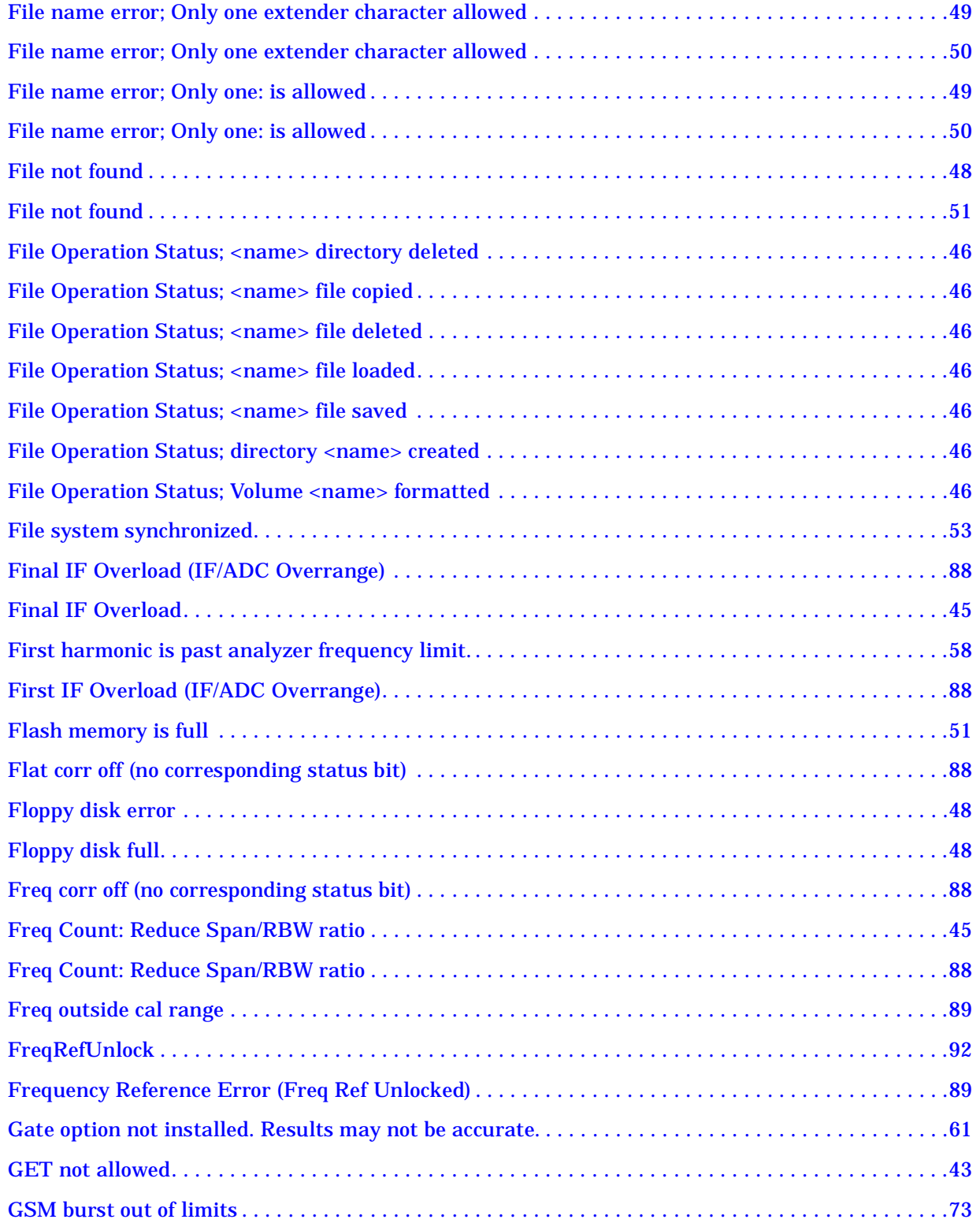

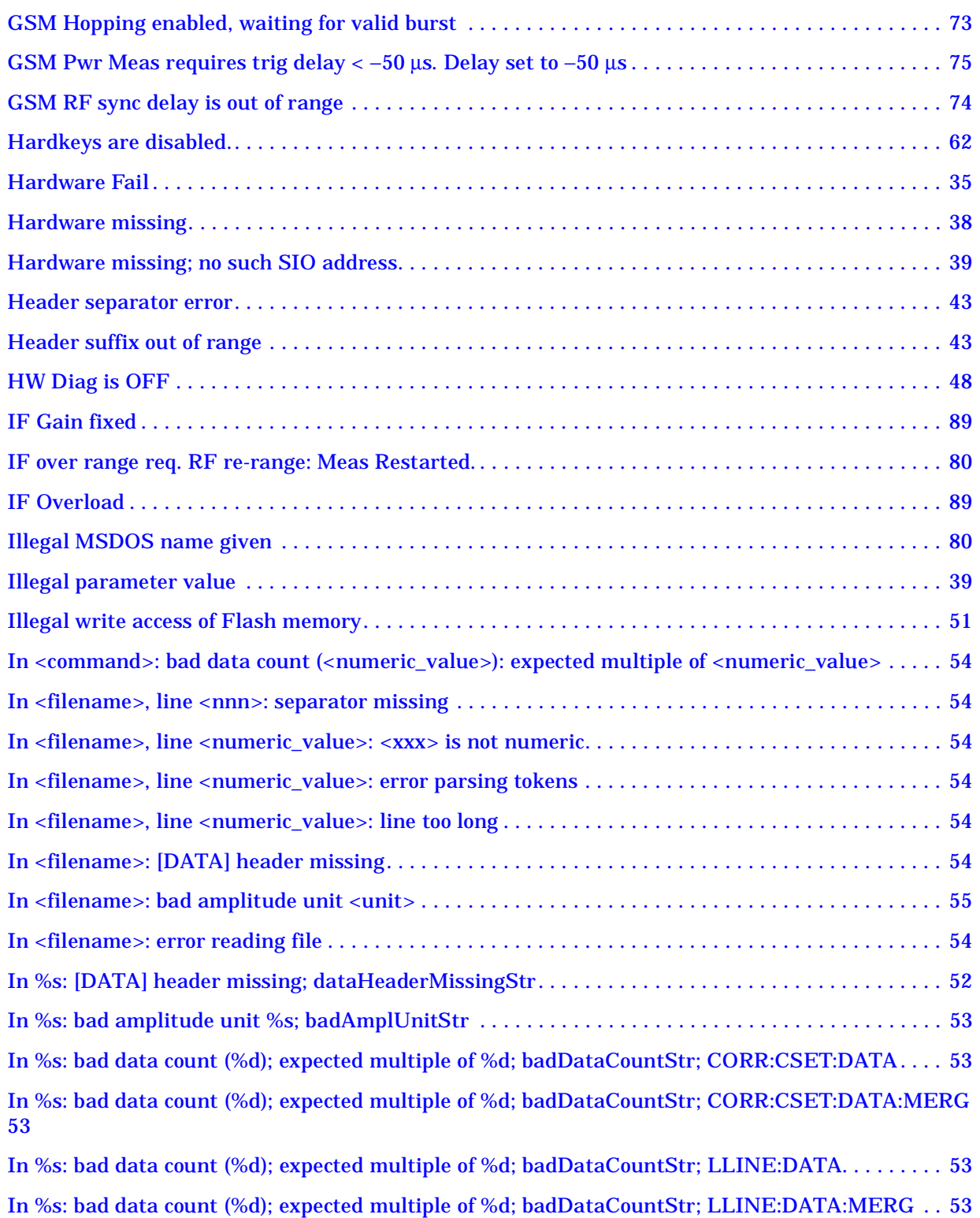

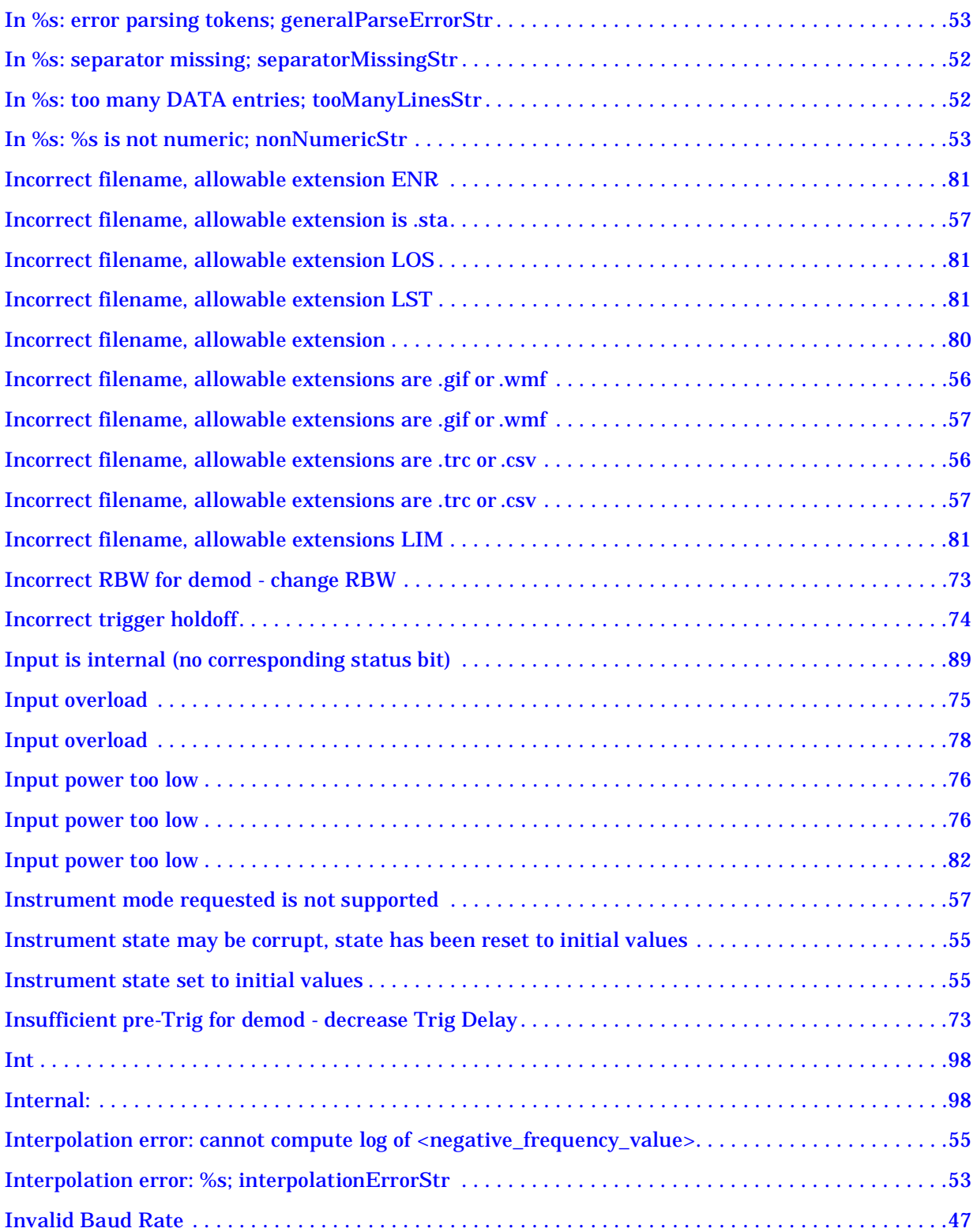

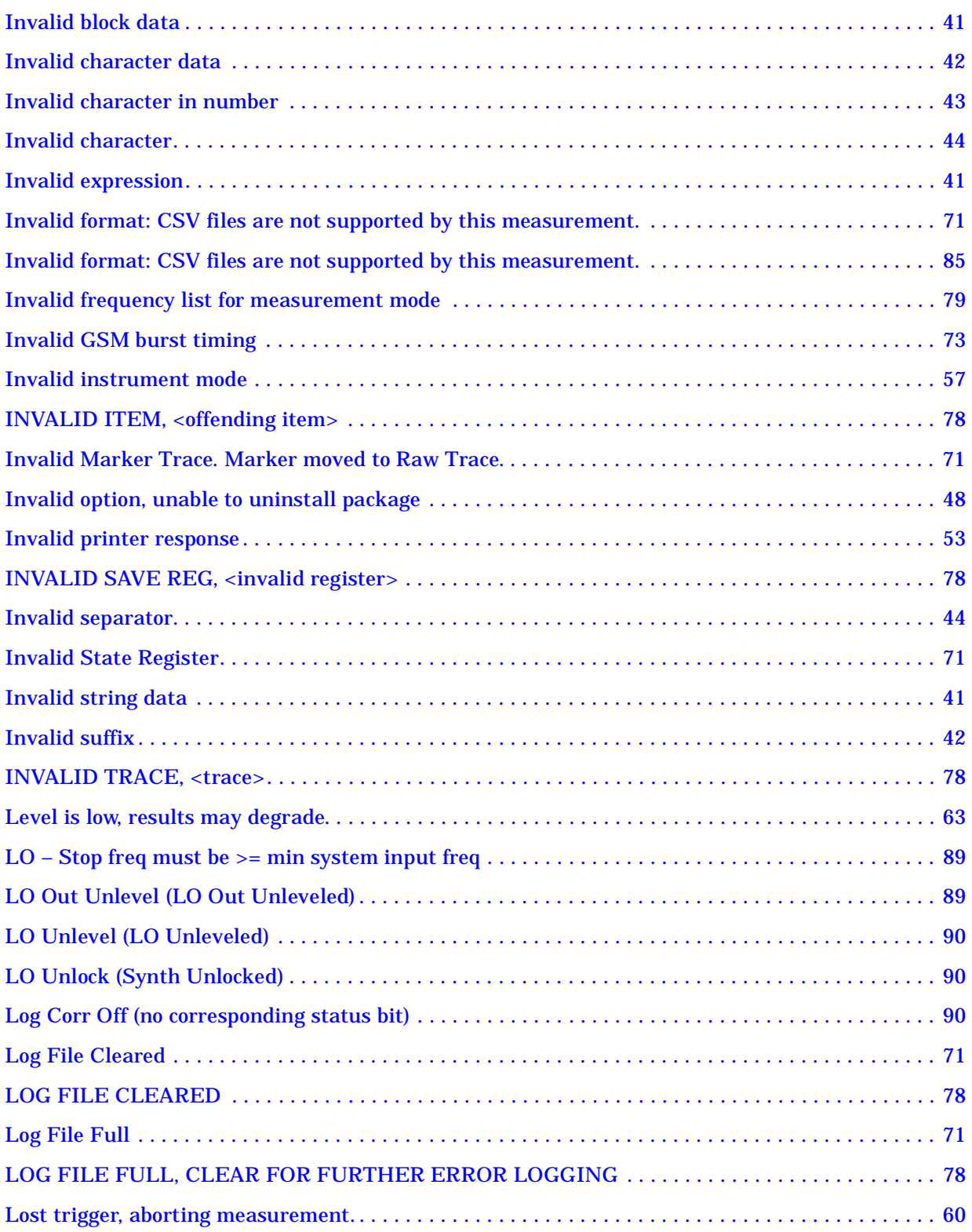

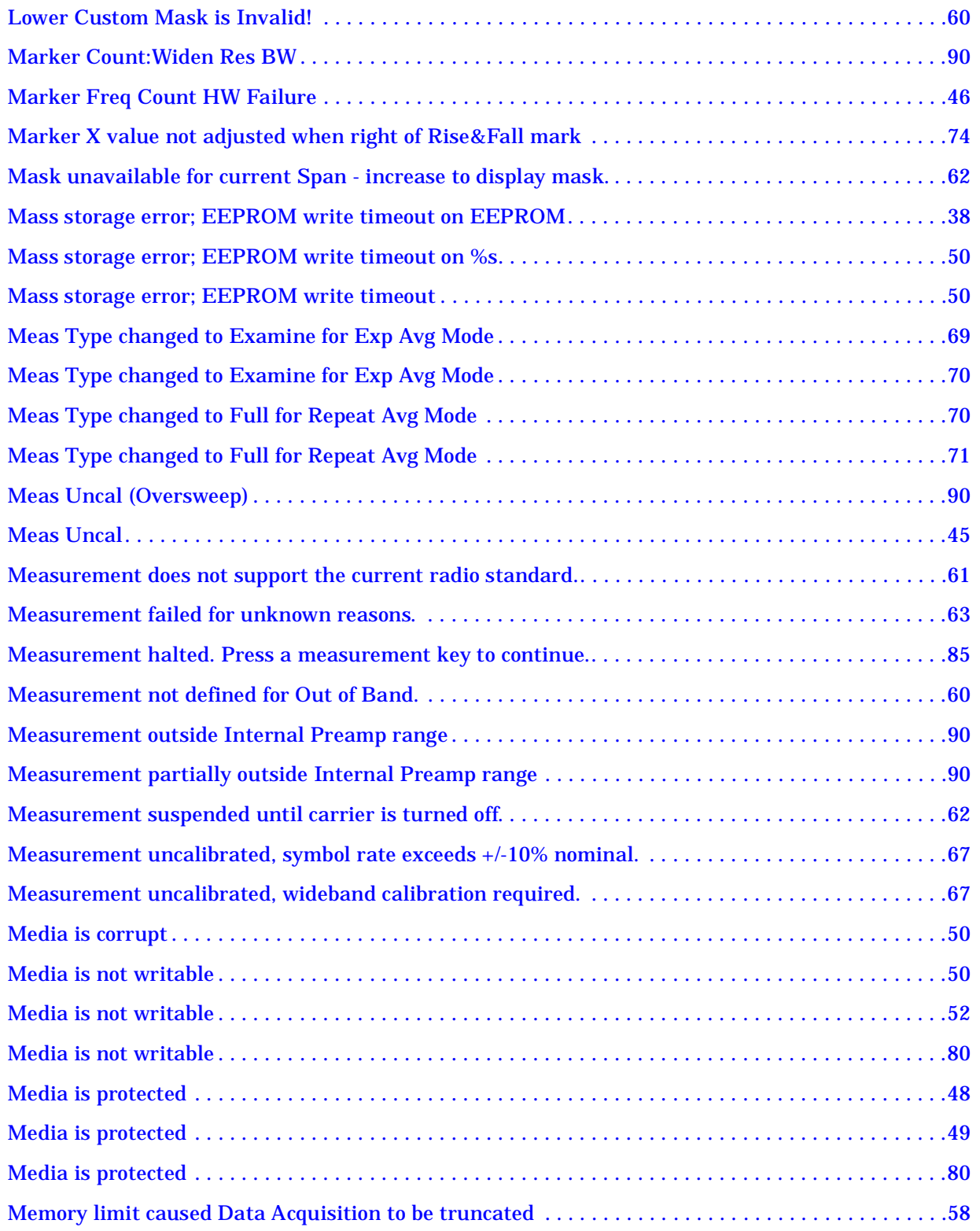

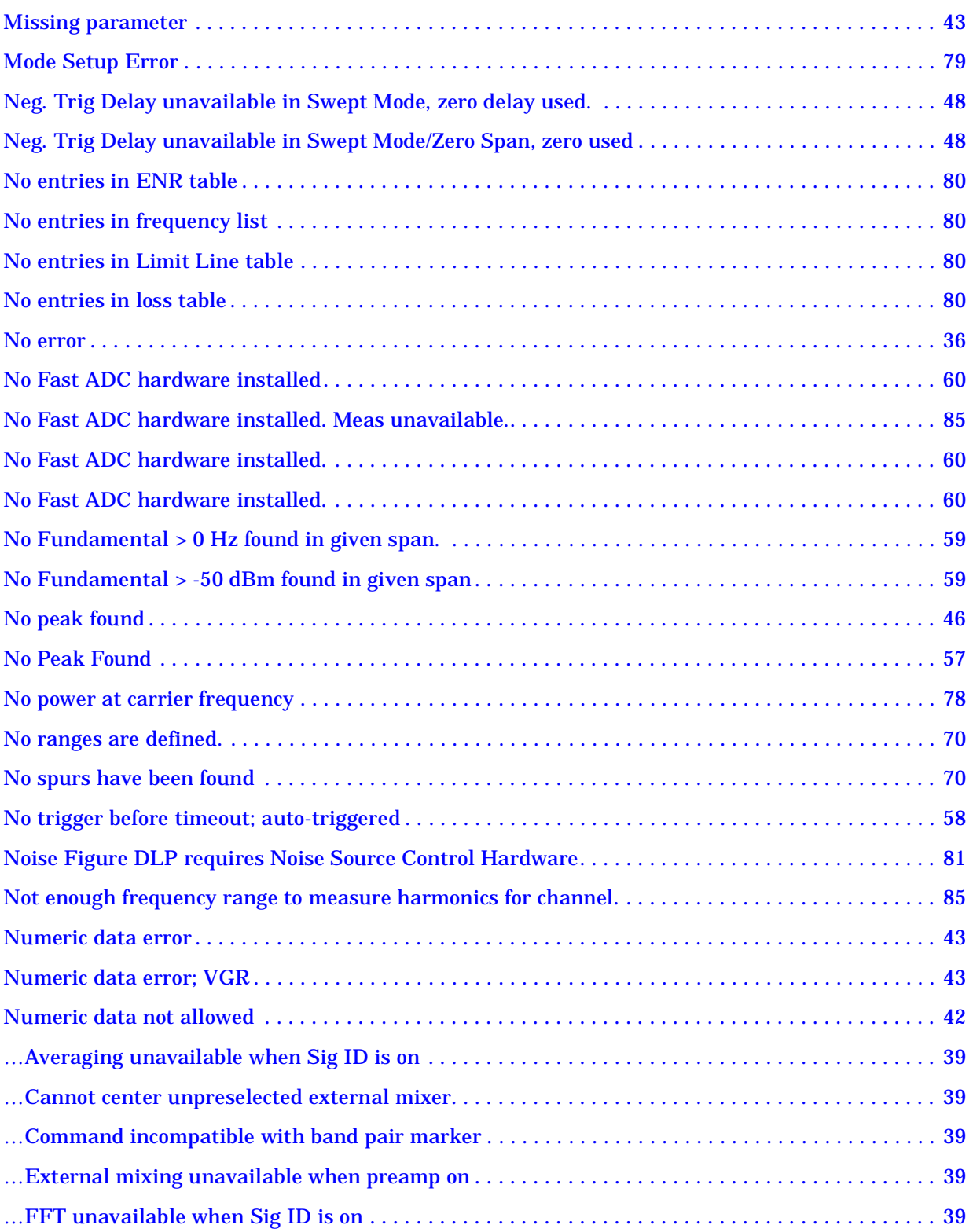

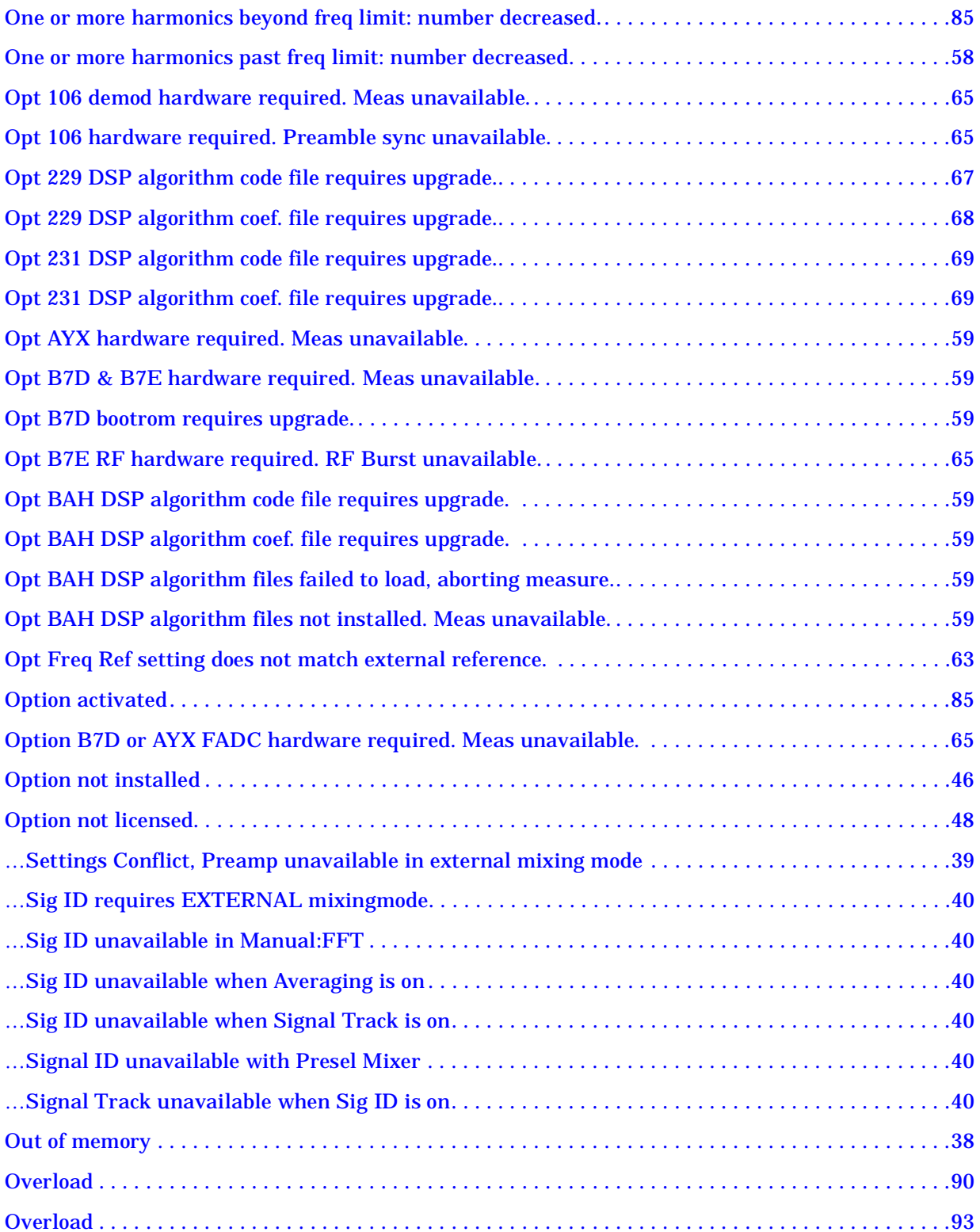

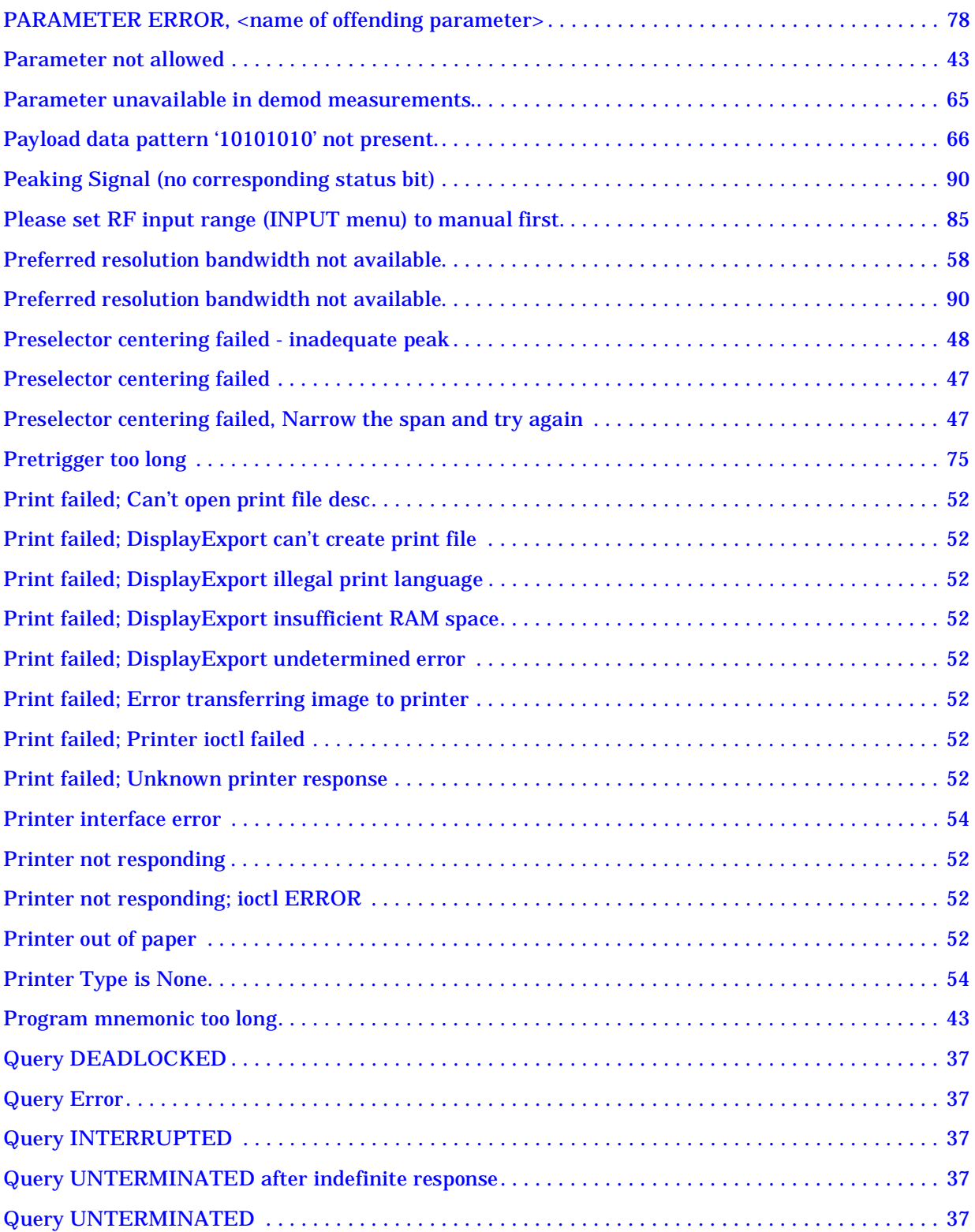

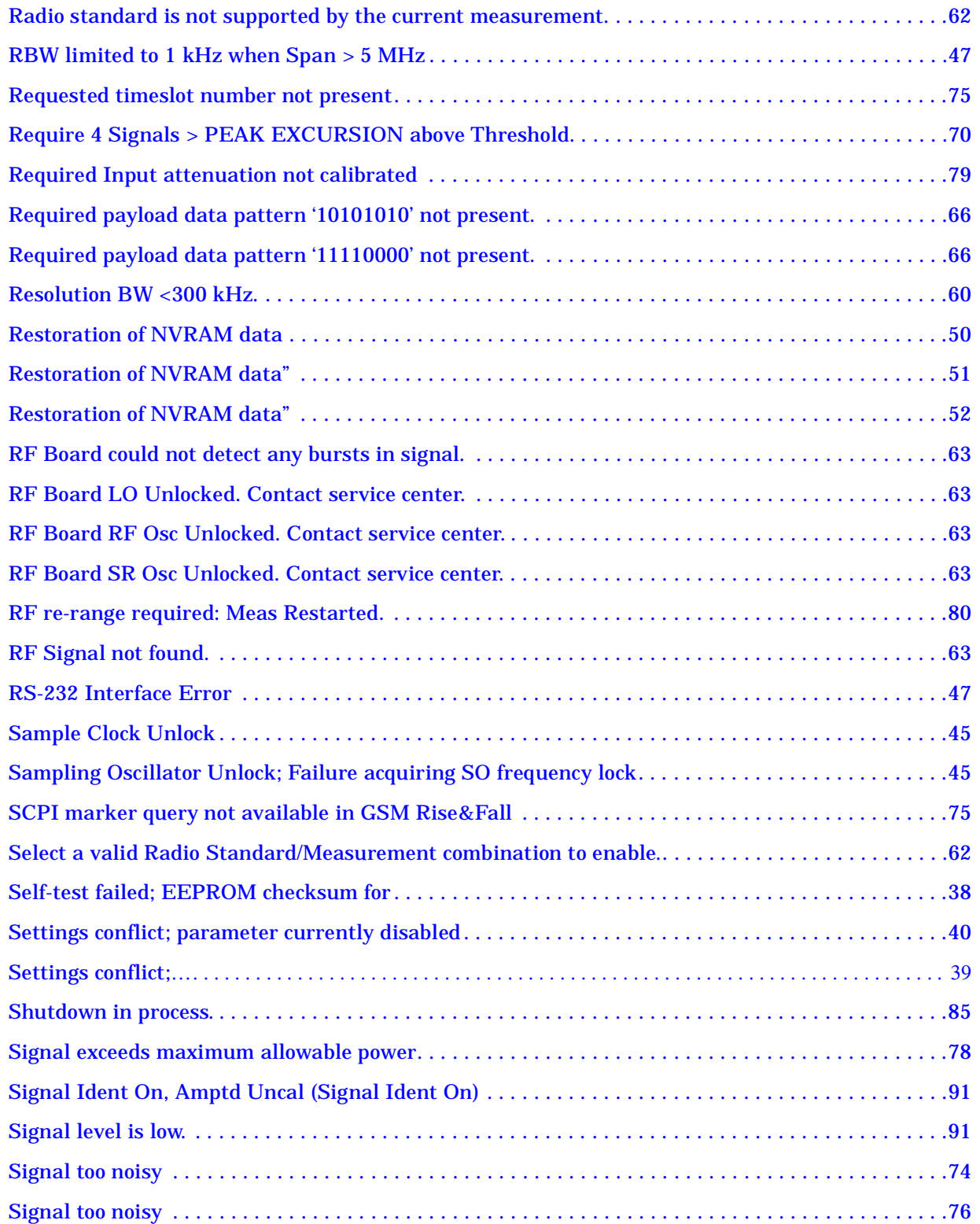

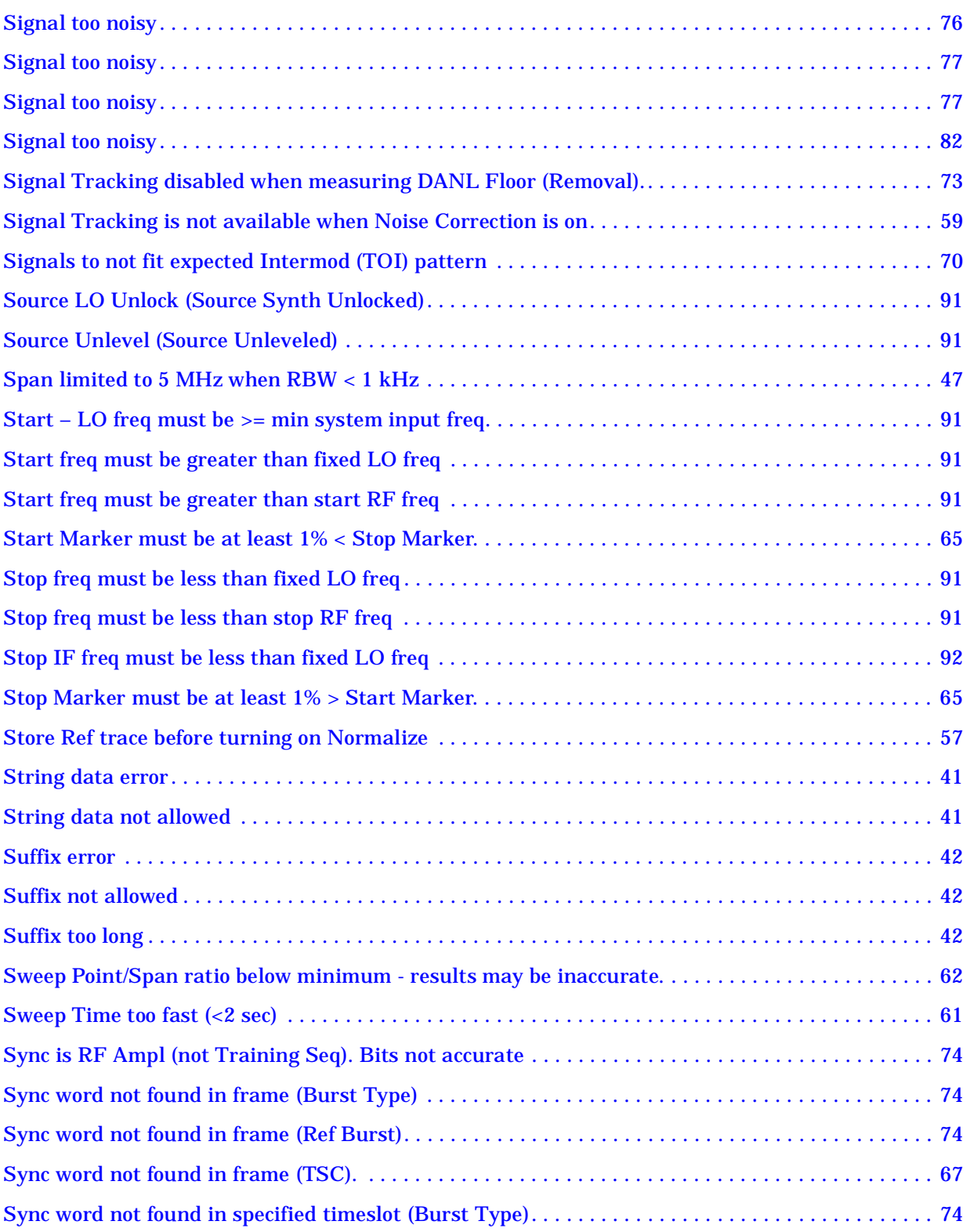

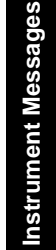

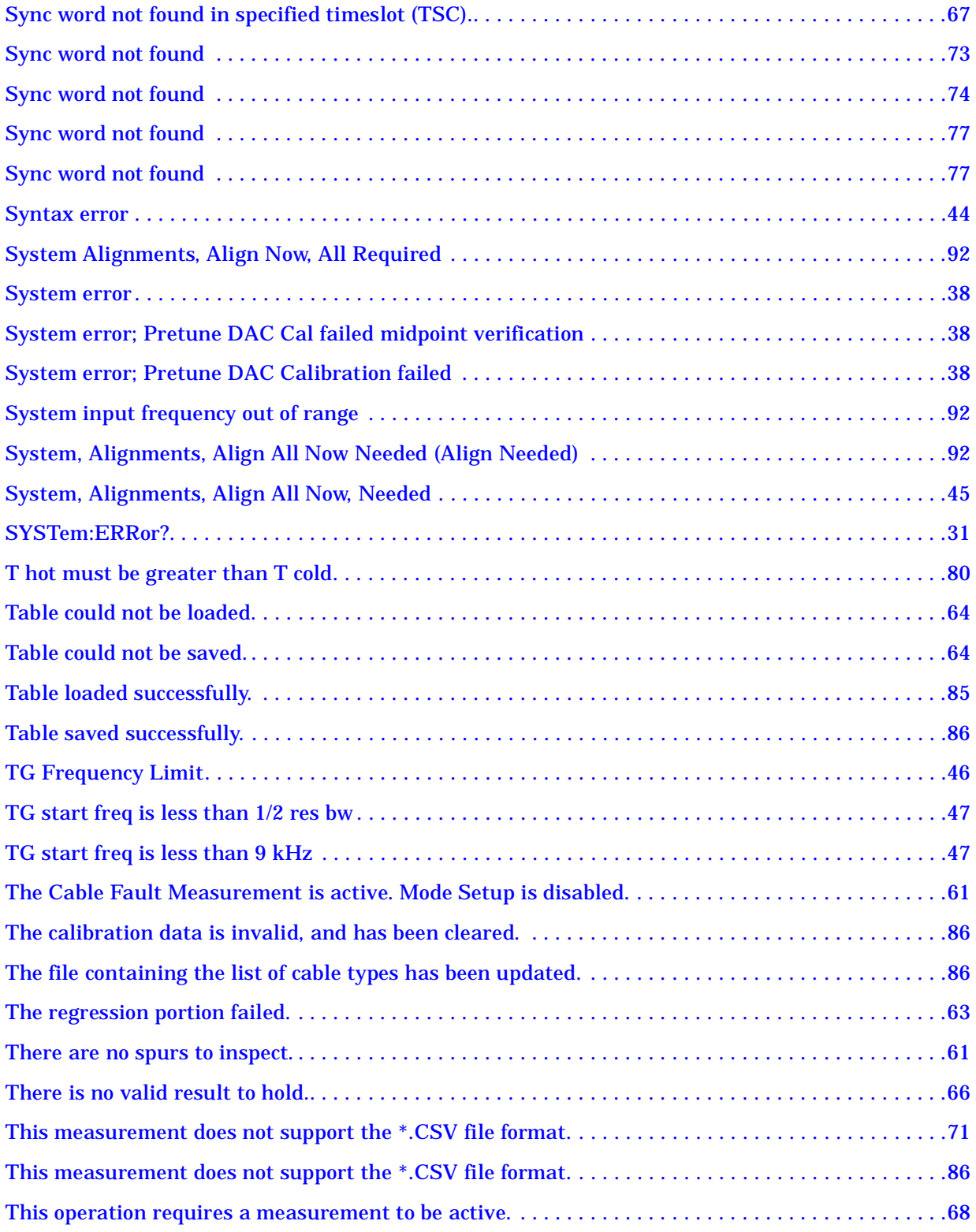

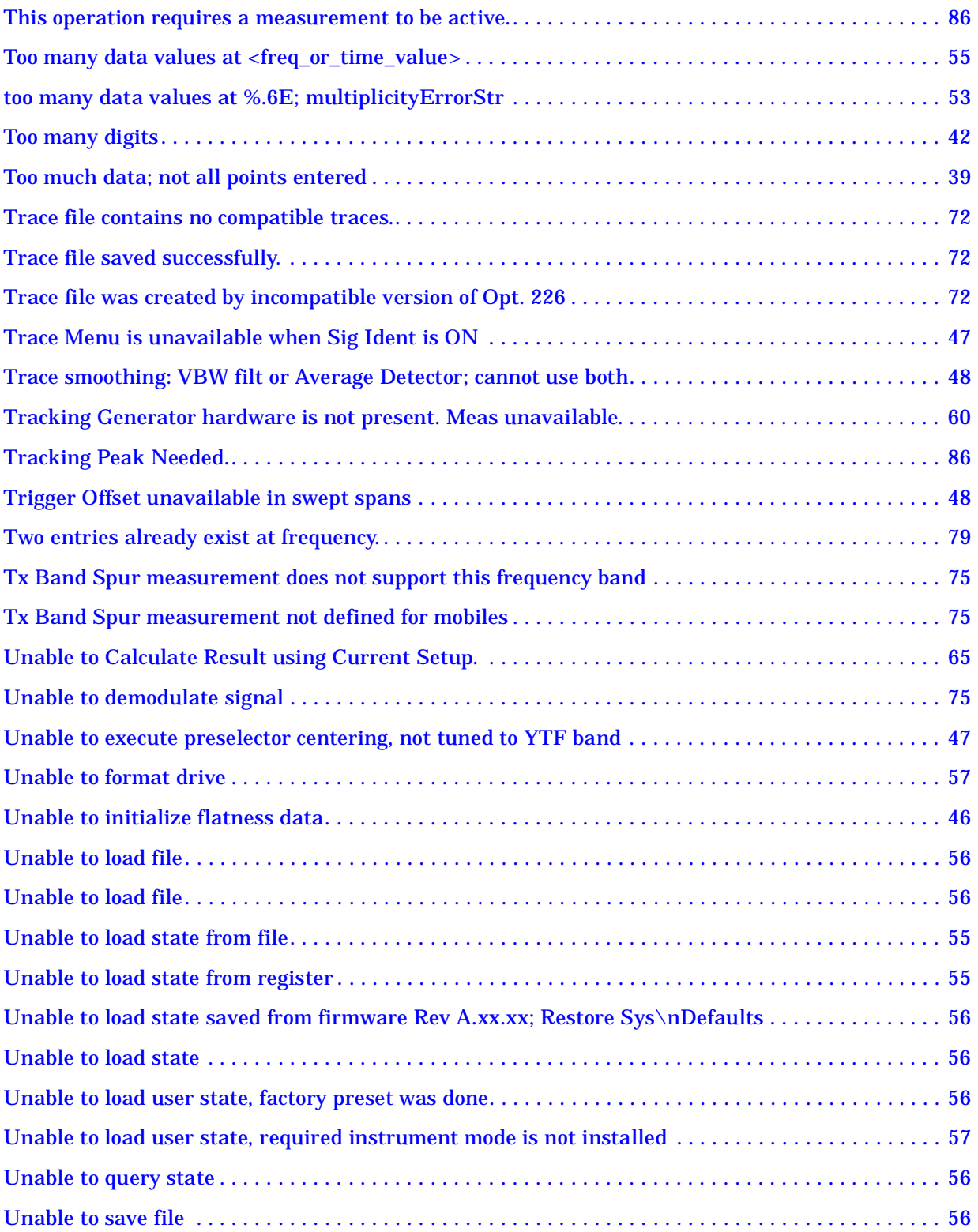

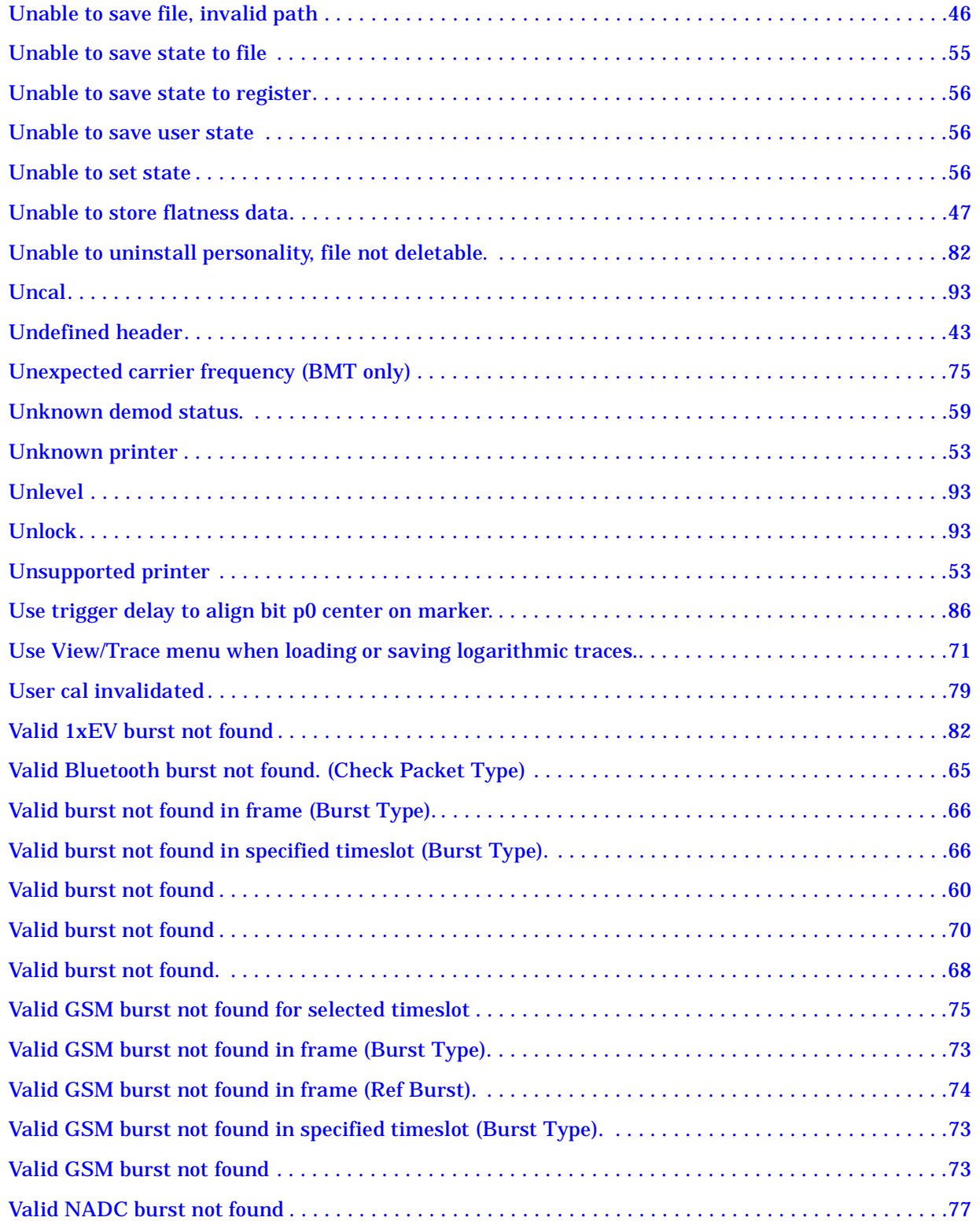

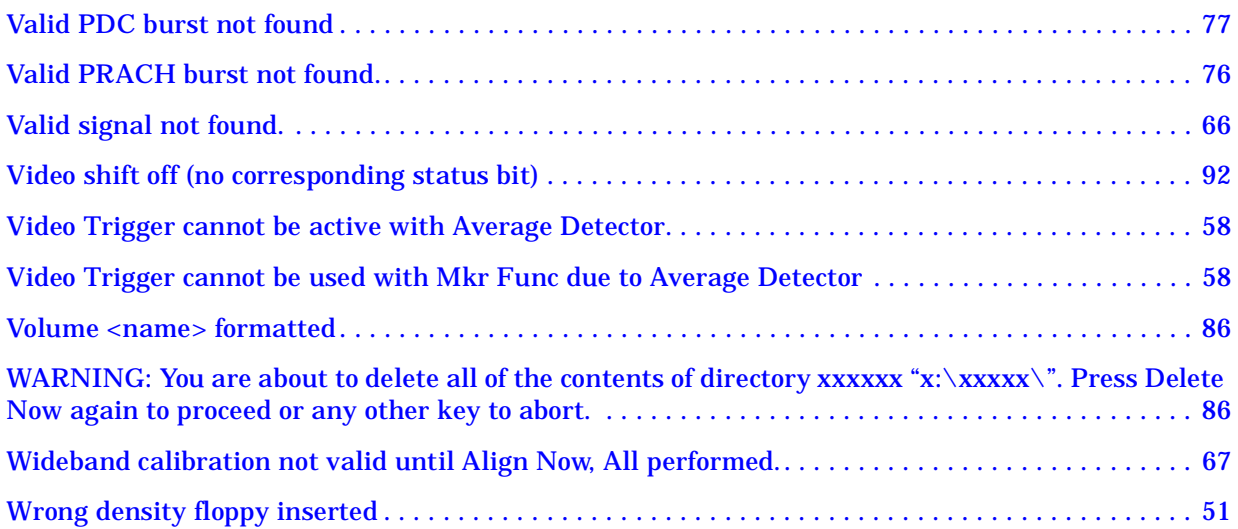

#### <span id="page-29-0"></span>**Instrument Messages Introduction**

The analyzer can generate various messages that appear on the display during operation. There are four types of messages.

This chapter describes the following types of messages displayed on the analyzer:

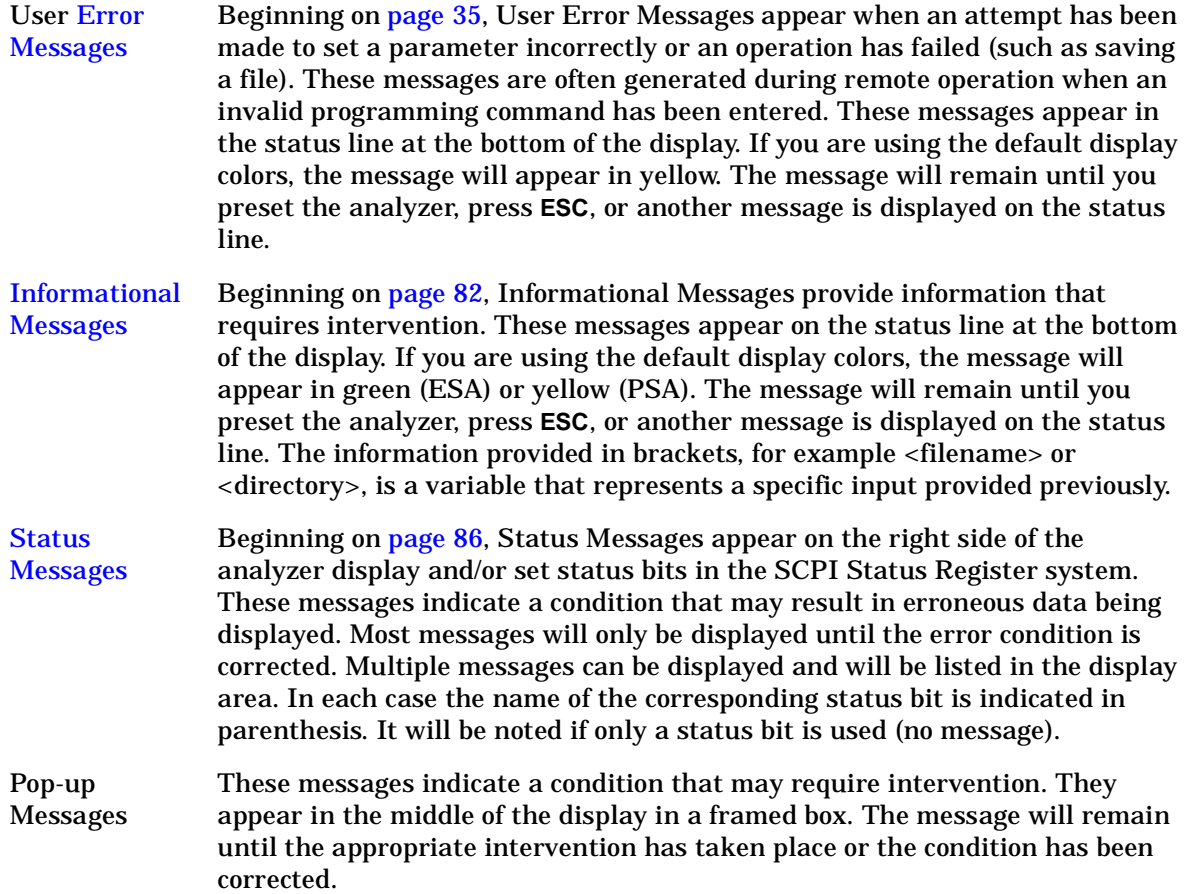

#### <span id="page-30-0"></span>**Error Queues**

There are two types of error queues, front panel and remote interface. These two queues are viewed and managed separately. Refer to [Table 1-1.](#page-30-4) for more information on the characteristics of the Error Queue.

Front panel A summary of the last 11 error messages preceded by an error number may be viewed in the Error Queue by pressing, **System** then **Show Errors**. When a remote interface initiates activity that generates an error, the messages are output to the remote bus. When output to the remote interface, they are preceded by an error number.

#### Remote interface

(SCPI) When a user error condition occurs in the analyzer as a result of SCPI (remote interface) activity, it is reported to both the front panel display error queue and the SCPI error queue. If it is a result of front panel activity, it reports to the front panel display error queue, and depending on the error, may also report to the SCPI error queue.

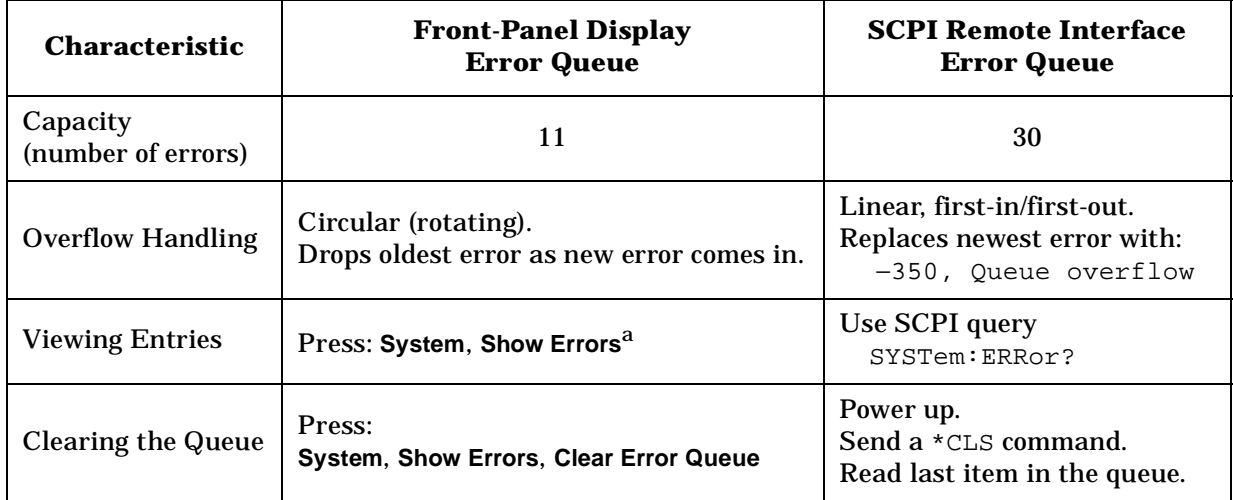

#### <span id="page-30-4"></span>**Table 1-1. Characteristics of the Error Queue**

<span id="page-30-3"></span><span id="page-30-2"></span><span id="page-30-1"></span>a. Error history includes the date and time an error last occurred, the error number, the error message, and the number of times the error occurred.

#### <span id="page-31-0"></span>**Error Message Format**

The system–defined error numbers are chosen on an enumerated ("1 of N") basis. The error messages are listed in numerical order according to the error message number. Status and Informational messages without numbers will be listed in alphabetical order following the numerical listing.

In this chapter, an explanation is included with each error to further clarify its meaning. The last error described in each class (for example, –400, –300, –200, –100) is a "generic" error. There are also references to the IEEE Standard 488.2-1992, *IEEE Standard Codes, Formats, Protocols and Common Commands for Use with ANSI/IEEE Std 488.1-1987*. New York, NY, 1992.

Error messages are displayed at the bottom of the screen in the status line. If you are using the default display colors, the message will appear in yellow. The error number is available through the remote interface and the show errors screen; it is not displayed in the status line.

#### **Figure 1-1. Error Message Example**

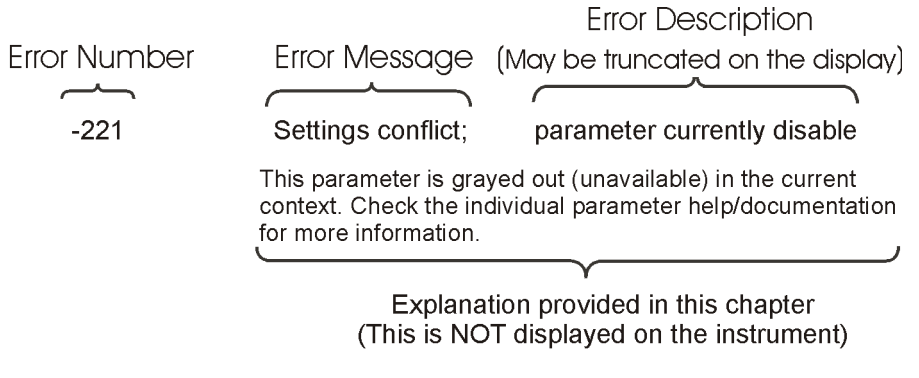

pk716b

#### <span id="page-32-0"></span>**Error Message Types**

Events do not generate more than one type of error. For example, an event that generates a query error will not generate a device-specific, execution, or command error.

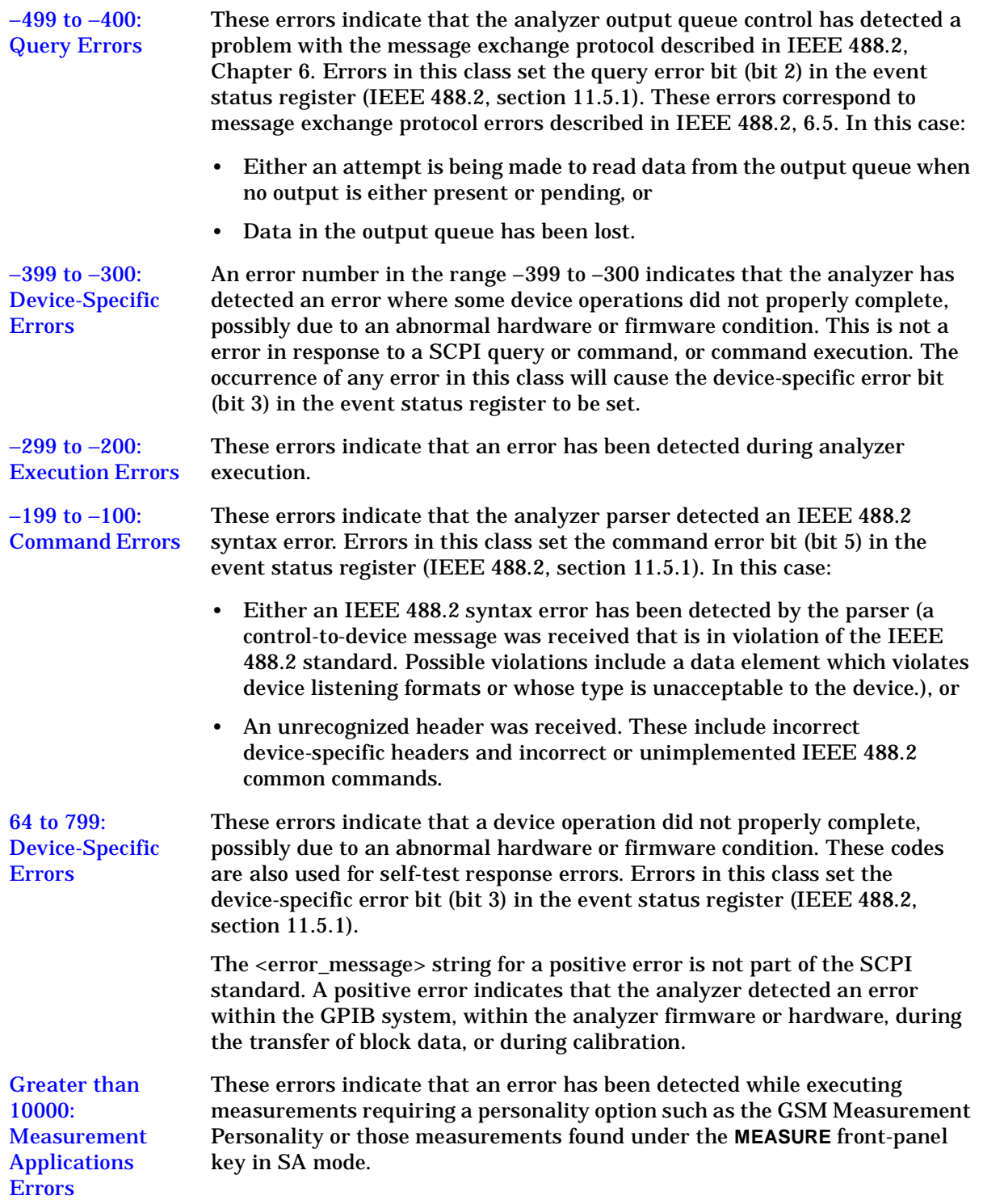

**Instrument Messages**

Instrument Messages

Instrument Messages **Instrument Messages**

## <span id="page-33-0"></span>**Instrument Messages**

#### <span id="page-34-2"></span><span id="page-34-0"></span>**Error Messages**

<span id="page-34-1"></span>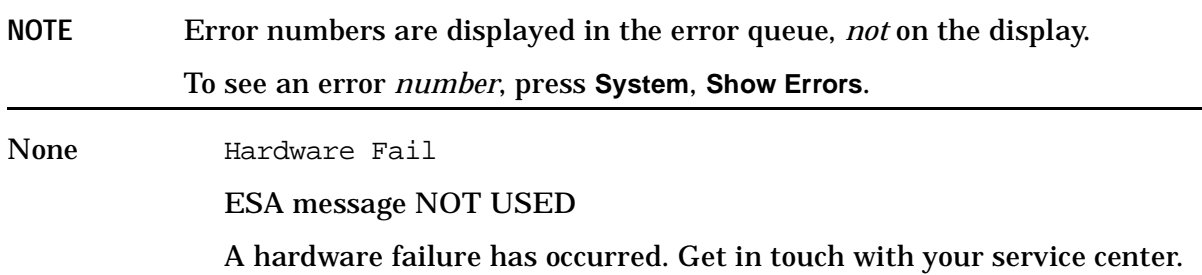

Instrument Messages **Instrument Messages**

#### **0: No Error**

0 No error

<span id="page-35-1"></span><span id="page-35-0"></span>The queue is empty. Either every error in the queue has been read, or the queue was cleared by power-on or \*CLS.
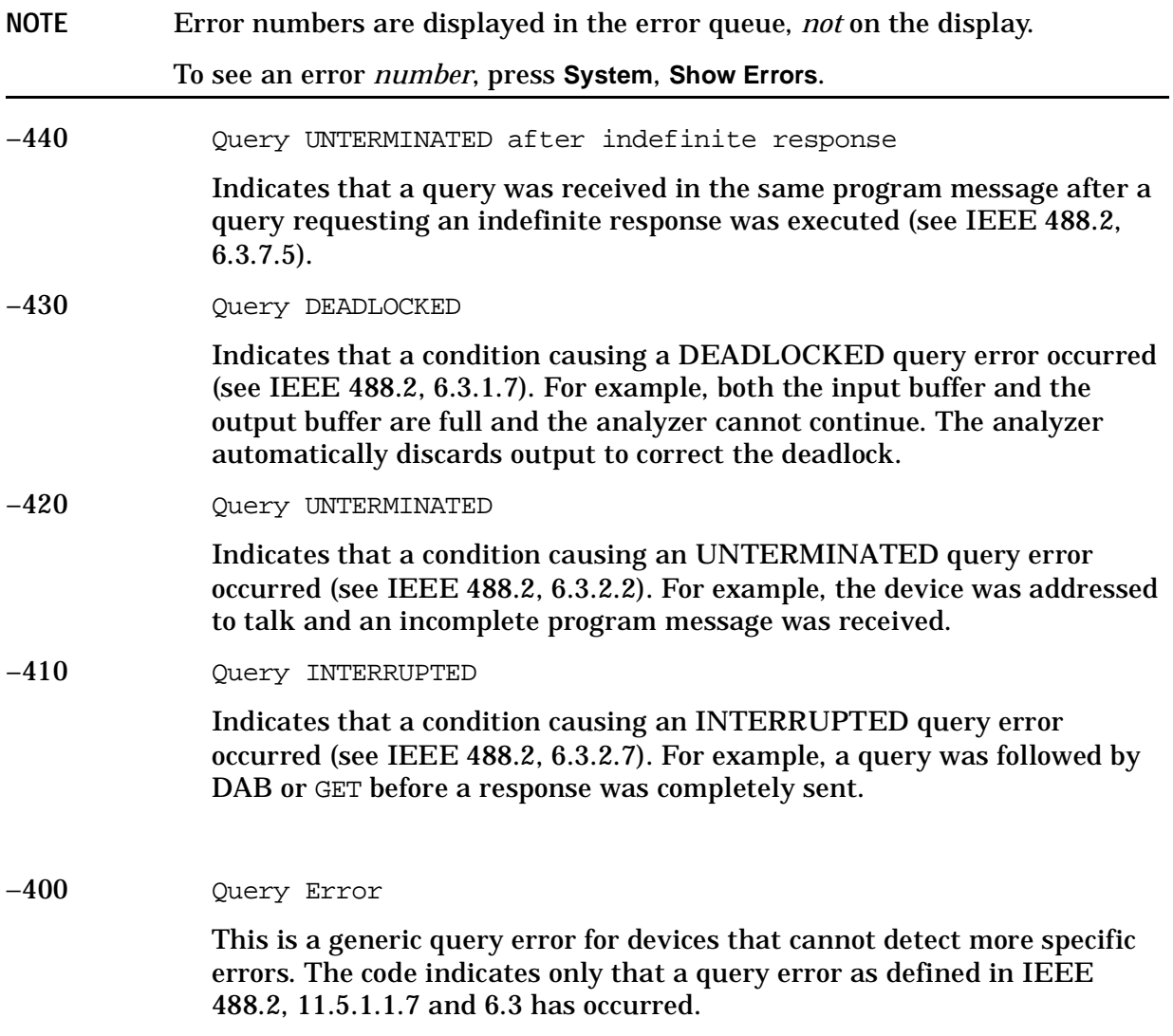

# −**399 to** −**300: Device-Specific Errors**

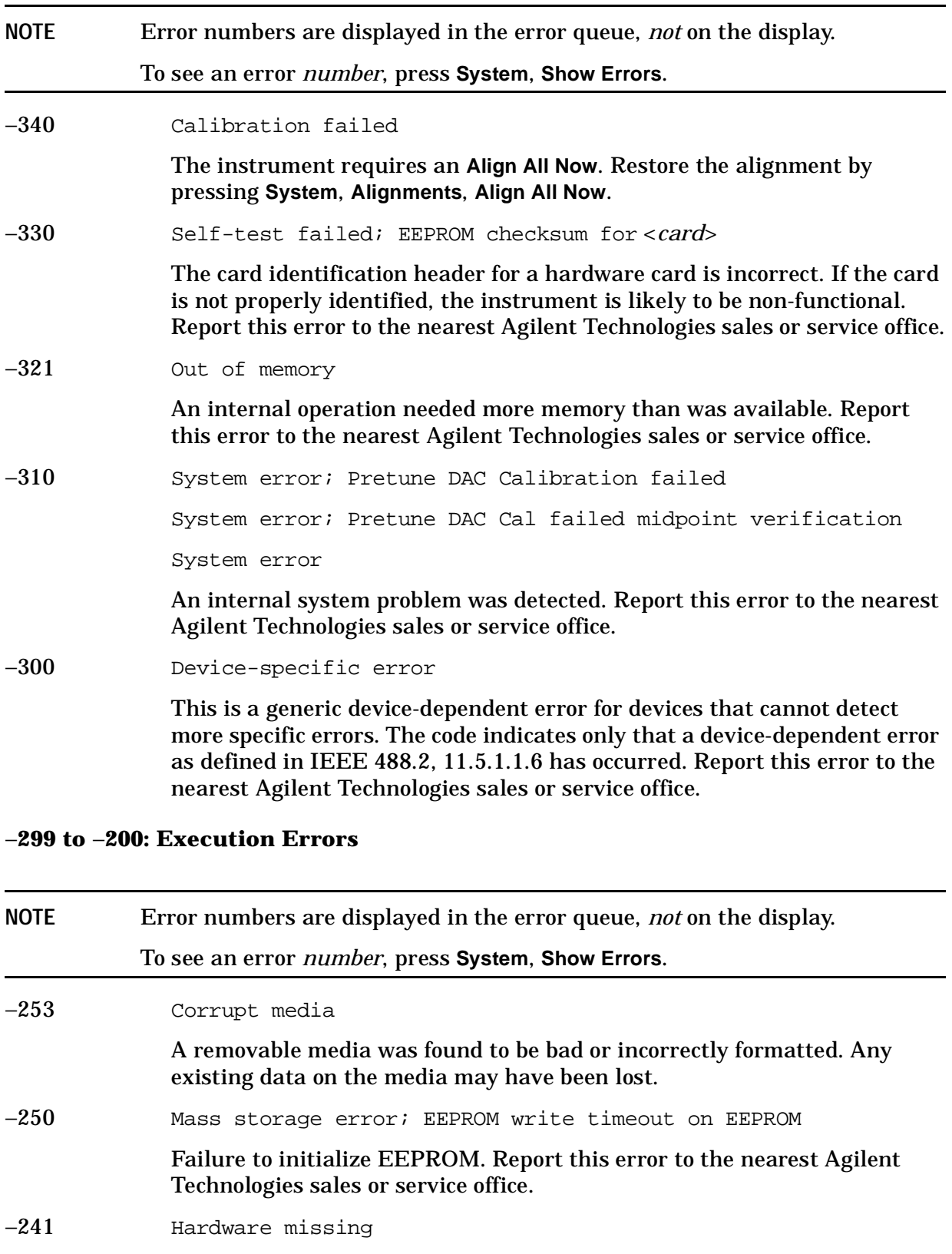

**Instrument Messages**

Instrument Messages

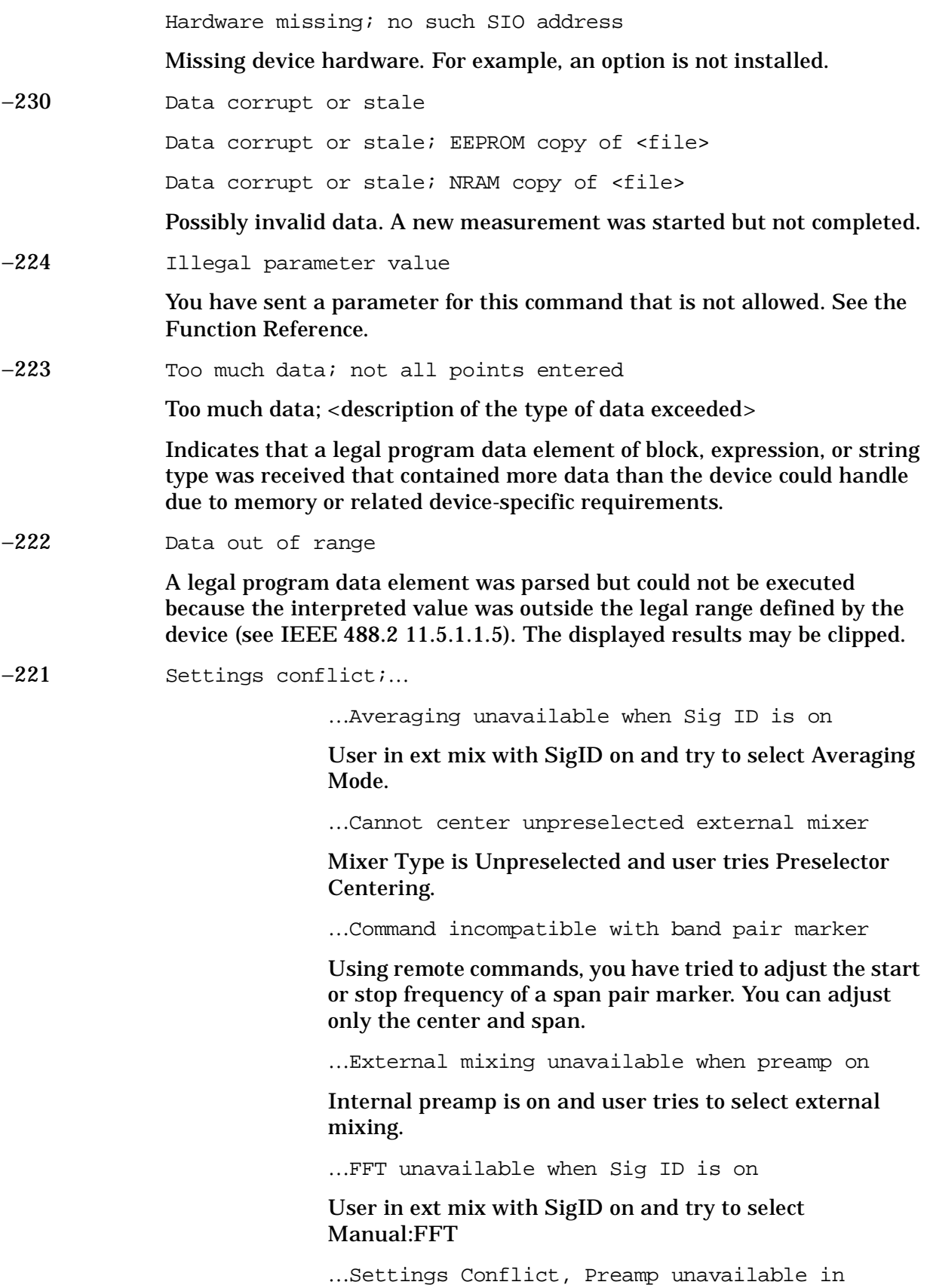

external mixing mode

User in ext mix and tries turning on internal preamp..

…Sig ID requires EXTERNAL mixingmode

Input Mixer setting is INTERNAL and the user tries Sig ID.

…Sig ID unavailable in Manual:FFT

User in ext mix, in FFT, user tries Sig ID.

…Sig ID unavailable when Averaging is on

User in ext mix, in Averaging Mode, user tries Sig ID.

…Sig ID unavailable when Signal Track is on

User in ext mix, in Signal Track Mode, user tries Sig ID.

…Signal ID unavailable with Presel Mixer

User in Presel mixer, and tries to turn on Sig ID.

…Signal Track unavailable when Sig ID is on

User in ext mix with SigID on and try to select Signal Track.

Settings conflict; parameter currently disabled

This parameter is grayed out (unavailable) in the current context. Check the individual parameter help/documentation for more information.

−200 Execution Error

For devices that cannot detect more specific errors, this code indicates only that an execution error as defined in IEEE 488.2, 11.5.1.1.5 has occurred.

# −**199 to** −**100: Command Errors**

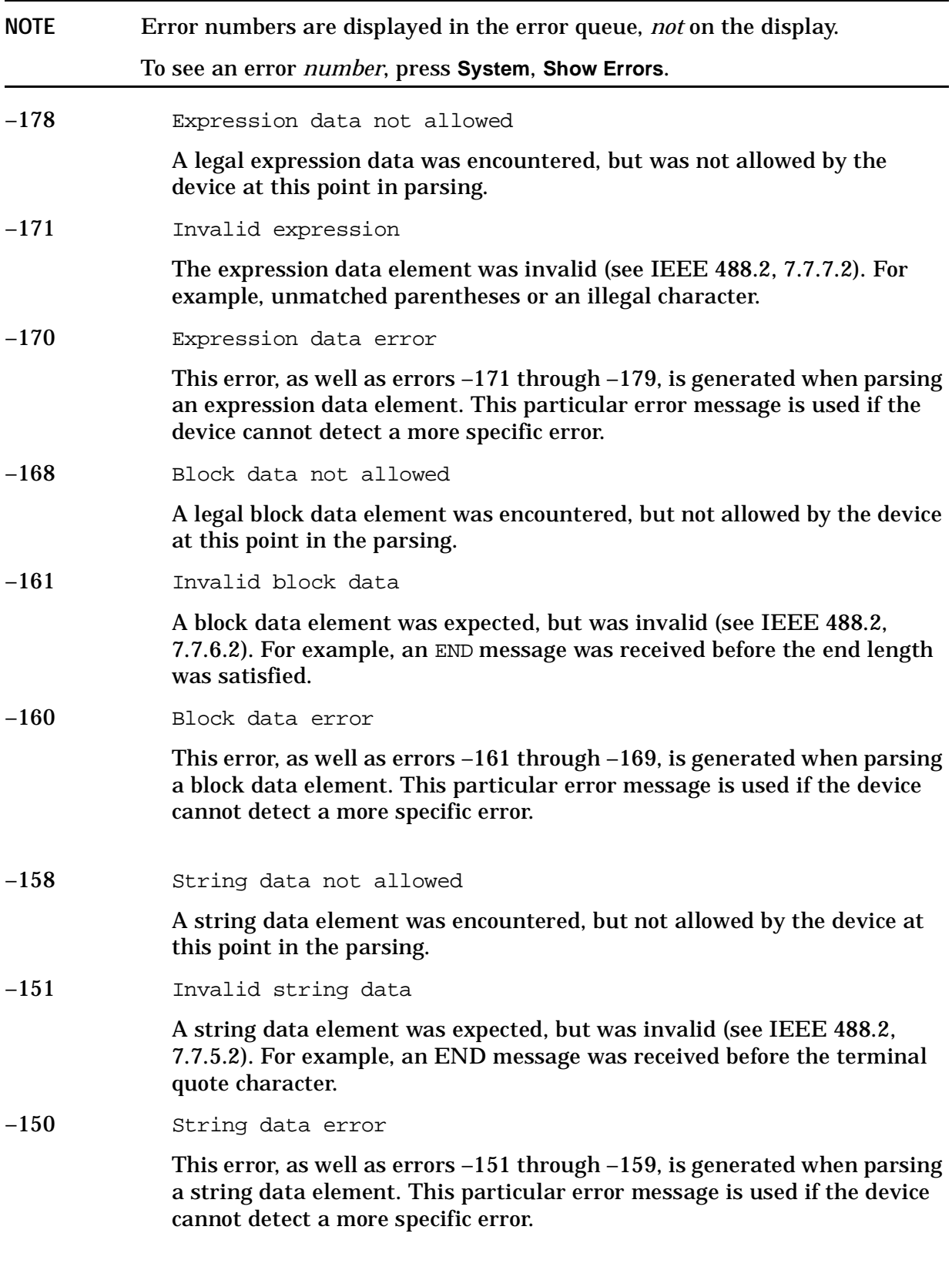

–148 Character data not allowed

A legal character data element was encountered where prohibited by the device.

–144 Character data too long

The character data element contains more than twelve characters (see IEEE 488.2, 7.7.1.4).

–141 Invalid character data

Either the character data element contains an invalid character or the particular element received is not valid for the header.

–140 Character data error

This error, as well as errors –141 through –149, is generated when parsing a character data element. This particular error message is used if the device cannot detect a more specific error.

–138 Suffix not allowed

A suffix was encountered after a numeric element which does not allow suffixes.

–134 Suffix too long

The suffix contained more than twelve characters (see IEEE 488.2, 7.7.3.4).

# –131 Invalid suffix

Attempt to send a SCPI command with a suffix that does not match the current units for the function.

The suffix does not follow the syntax described in IEEE 488.2, 7.7.3.2, or the suffix is inappropriate for this device.

–130 Suffix error

This error, as well as errors –131 through –139, is generated when parsing a suffix. This particular error message is used if the device cannot detect a more specific error.

–128 Numeric data not allowed

A legal numeric data element was received, but the device does not accept one in this position for the header.

–124 Too many digits

The mantissa of a decimal-numeric data element contained more than 255 digits excluding leading zeros (see IEEE 488.2, 7.7.2.4.1).

–123 Exponent too large

The magnitude of an exponent was greater than 32000 (see IEEE 488.2,  $7.7.2.4.1$ .

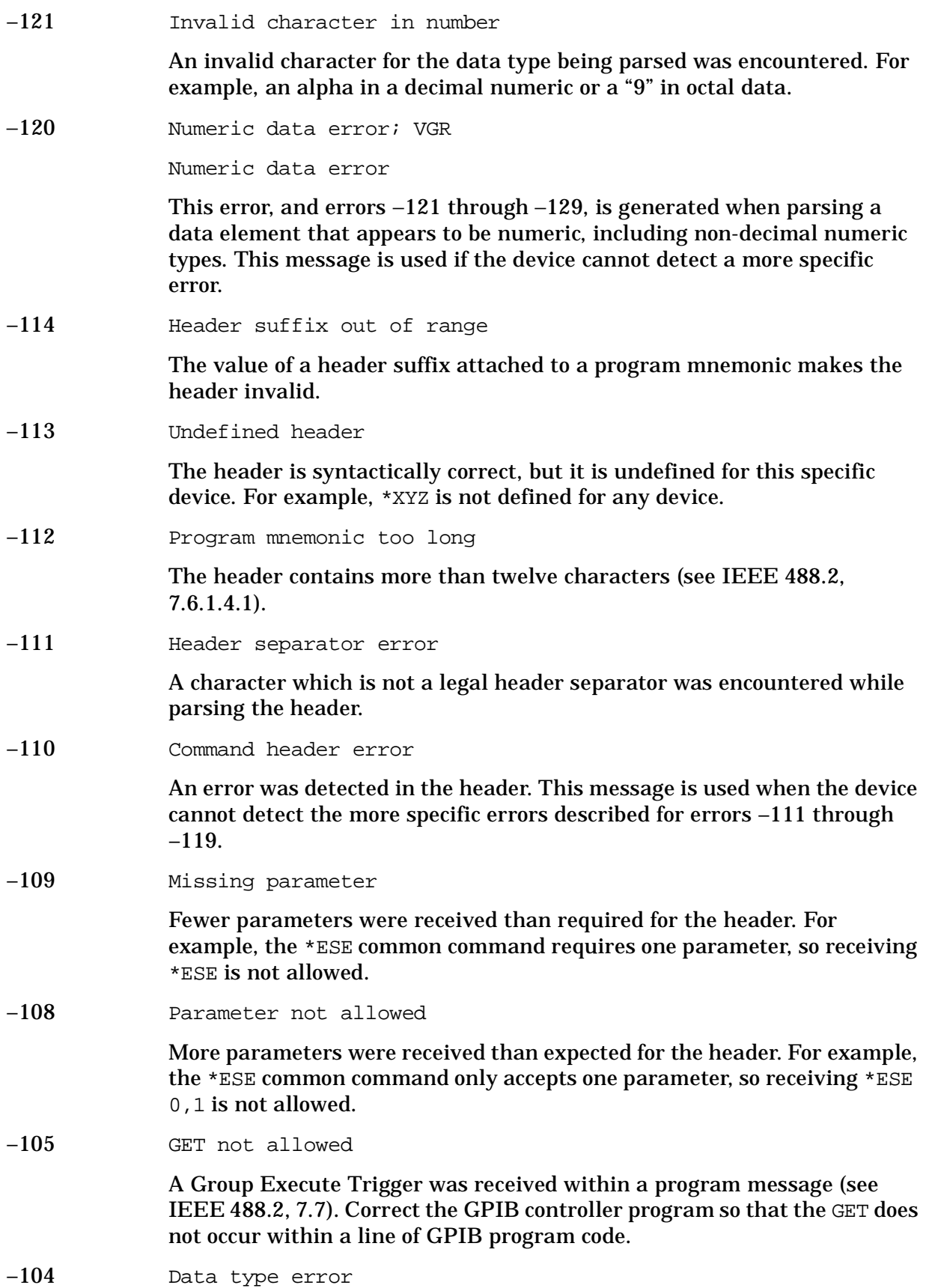

**Instrument Messages**

**Instrument Messages** 

The parser recognized a data element that is not allowed. For example, numeric or string data was expected, but block data was encountered.

#### –103 Invalid separator

The parser was expecting a separator and encountered an illegal character. For example, the semicolon was omitted after a program message unit.

#### –102 Syntax error

An unrecognized command or data type was encountered. For example, a string was received when the device does not accept strings.

#### –101 Invalid character

A syntactic command contains a character which is invalid for that type. For example, a header containing an ampersand, such as "SETUP&". This error might be used in place of error numbers –114, –121, –141, and some others.

### −100 Command error

This is a generic syntax error for devices that cannot detect more specific errors. The code indicates only that a command error as defined in IEEE 488.2, 11.5.1.1.4 has occurred.

# **64 to 799: Device-Specific Errors**

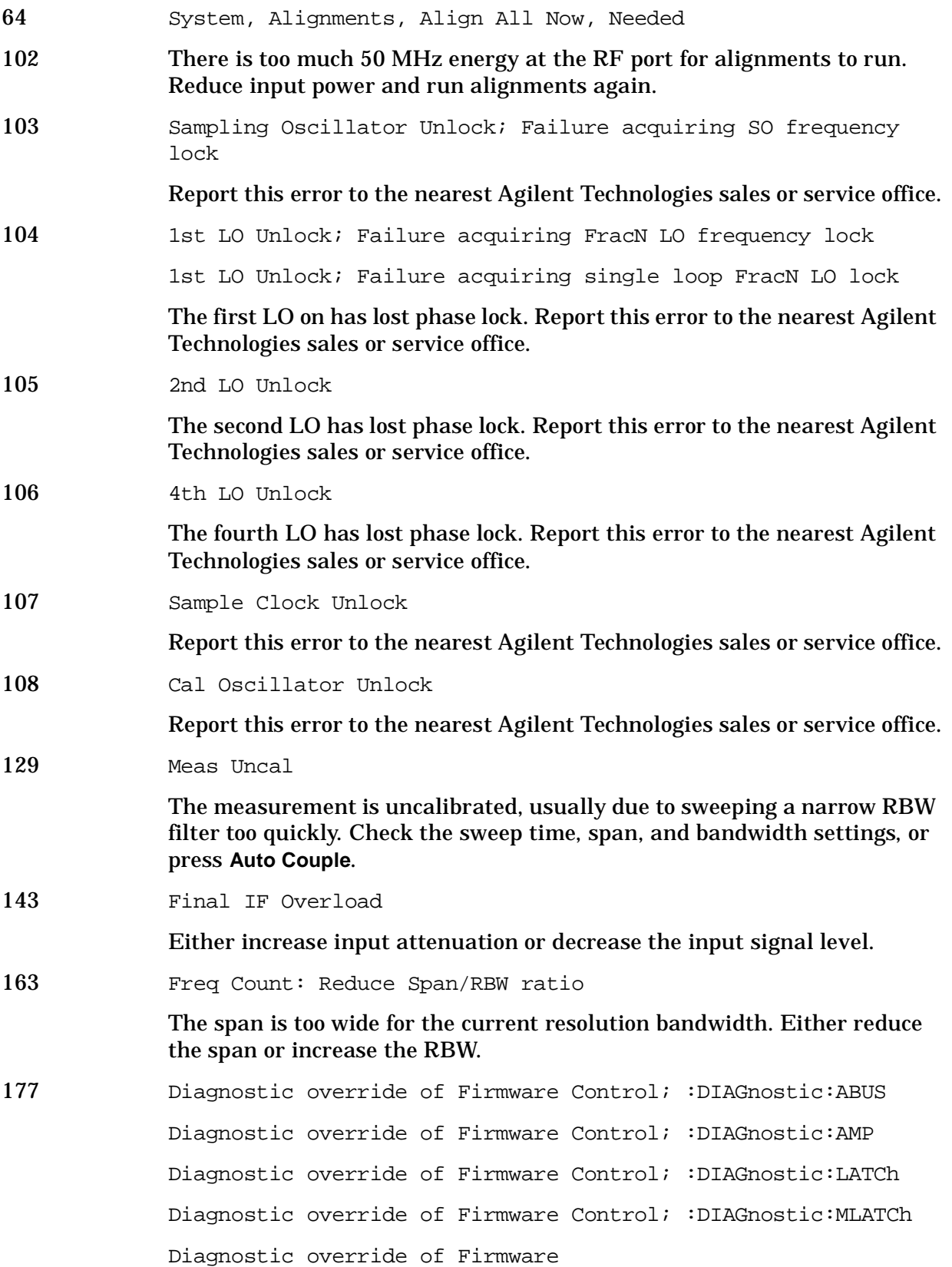

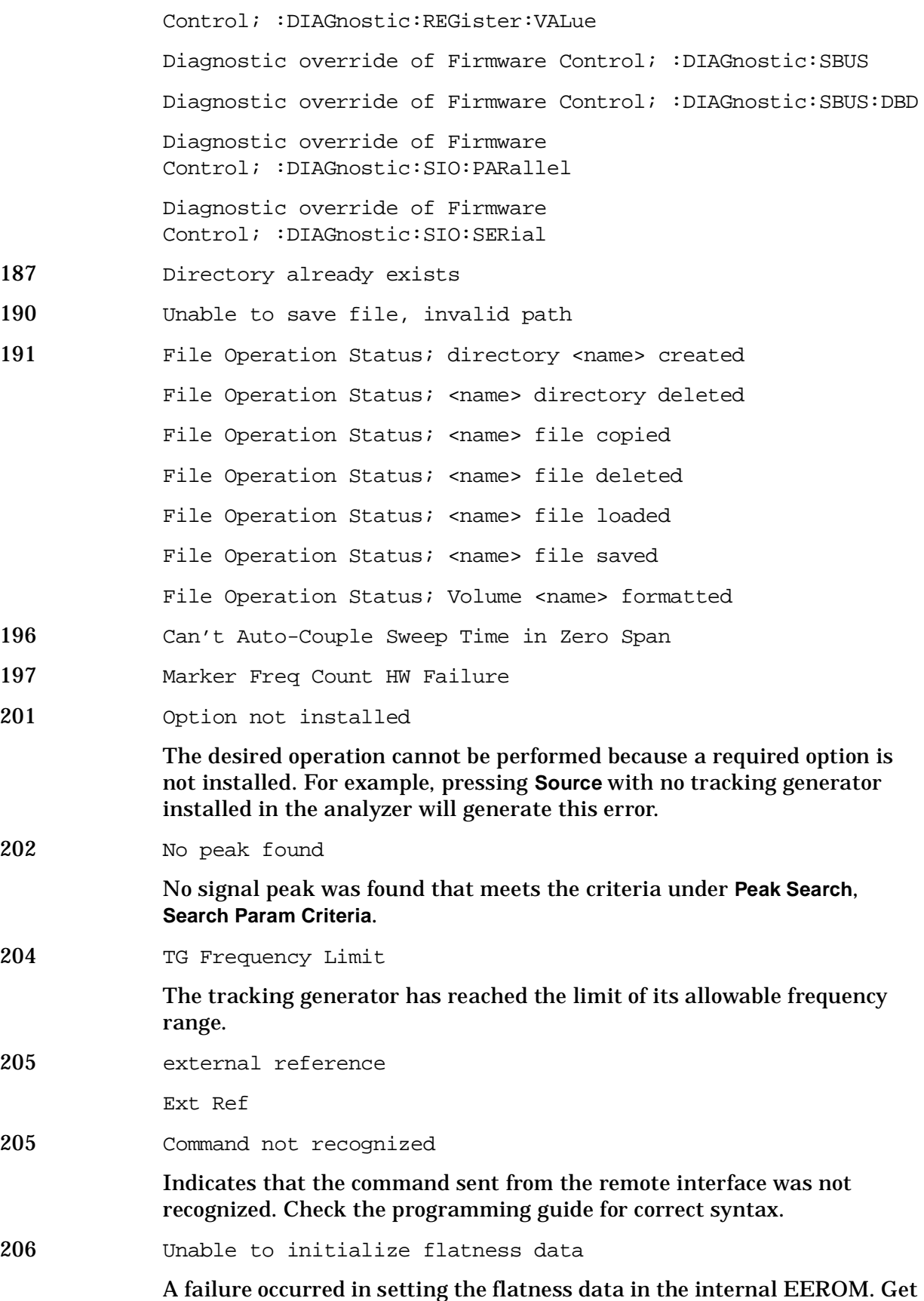

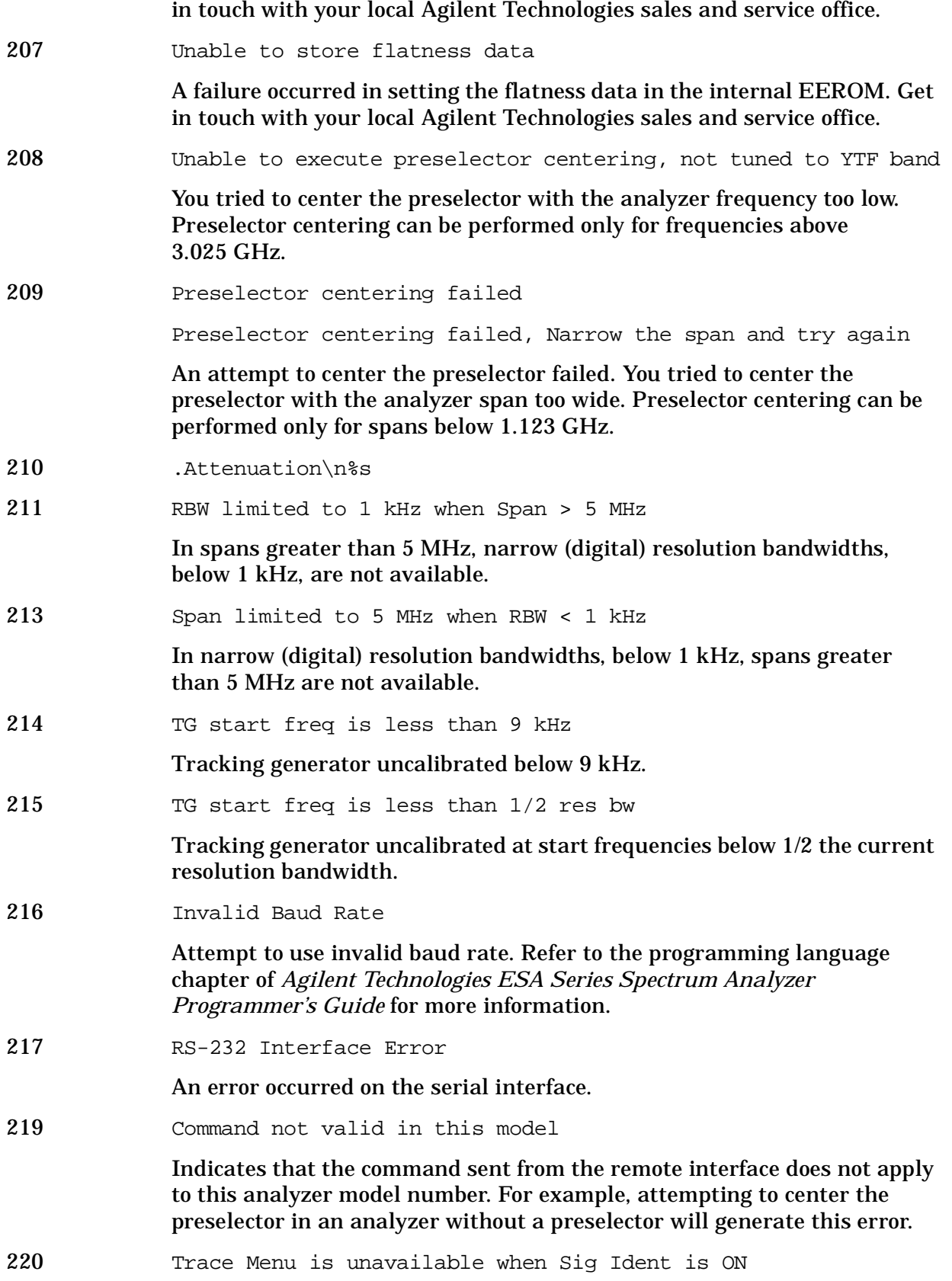

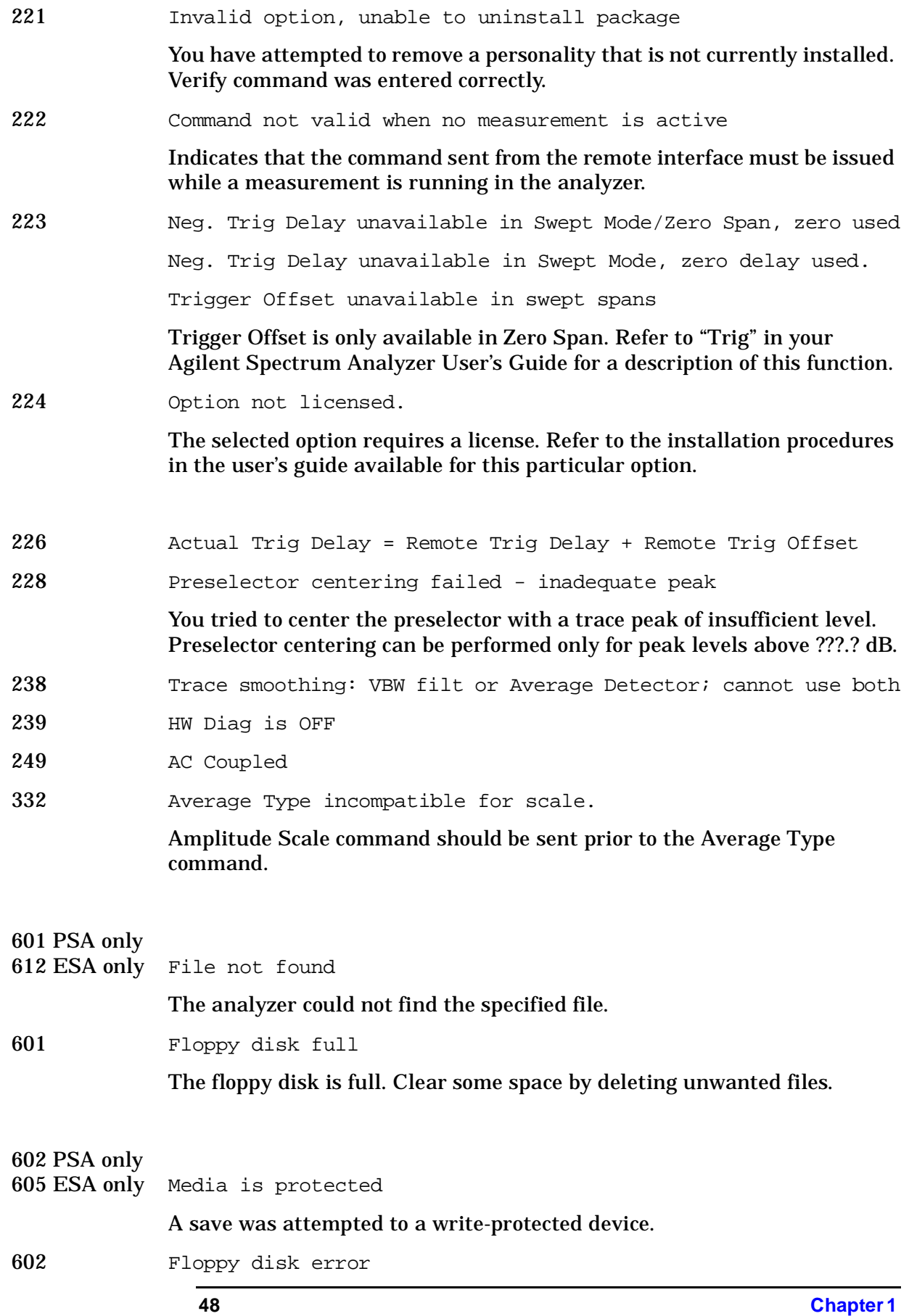

# An unknown error has occurred while accessing the floppy disk.

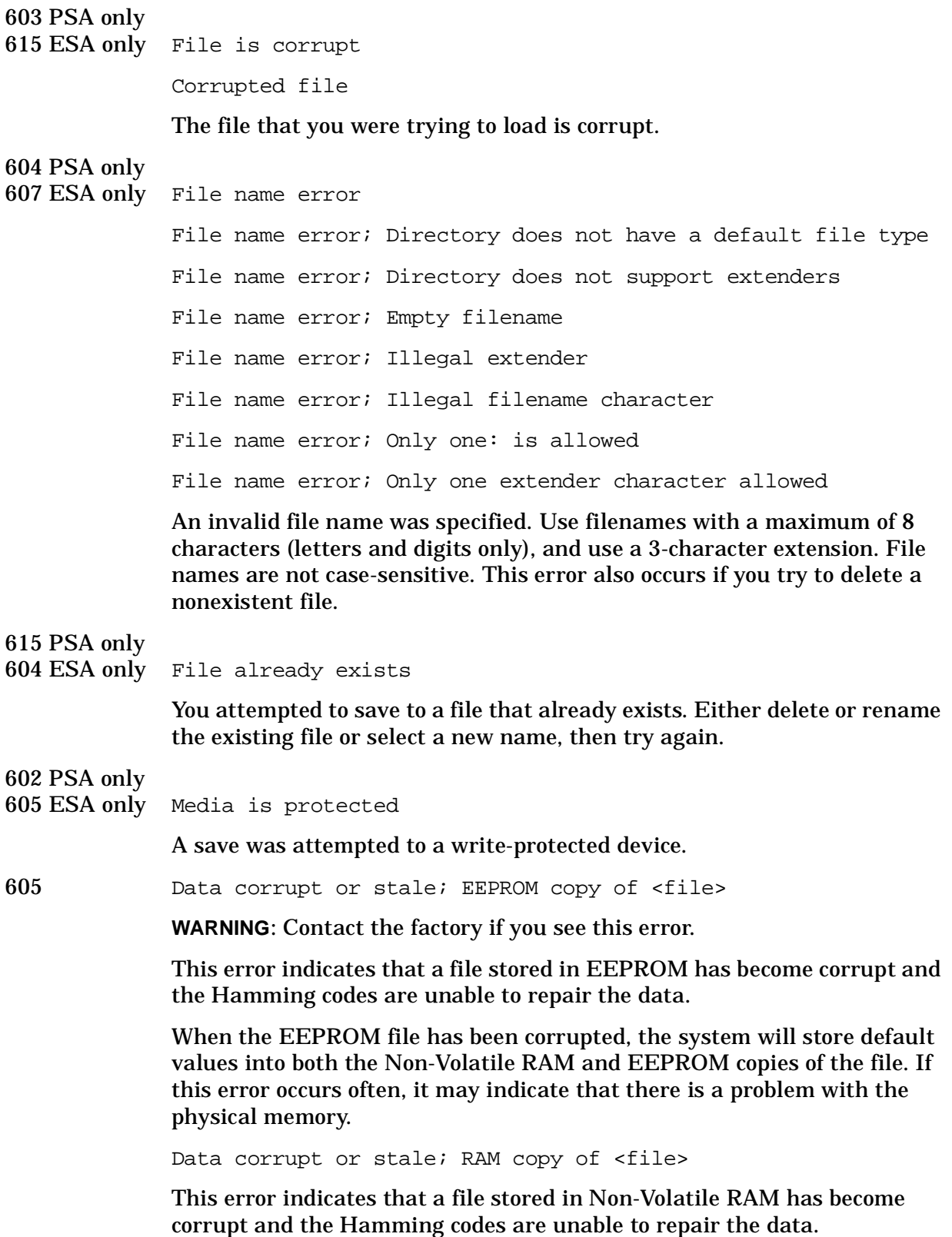

When a Non-Volatile file has this error, the system will first try to verify the state of the data in EEPROM and if valid it will copy the data in EEPROM into the Non-Volatile ram copy of the file. When this happens, the system will remain calibrated. If this error occurs often, it may indicate that there is a problem with the physical memory.

606 Data questionable; EEPROM copy of <file>

EEPROM error occurred. The EEPROM copy of an internal file is either corrupt or otherwise unusable. The system automatically updates the non-volatile RAM copy of the EEPROM copy using a default initialization. The actual EEPROM file is left as it is. Report this error to the nearest Agilent Technologies sales or service office.

606 Media is corrupt

A save was attempted to a corrupt device.

#### 604 PSA only

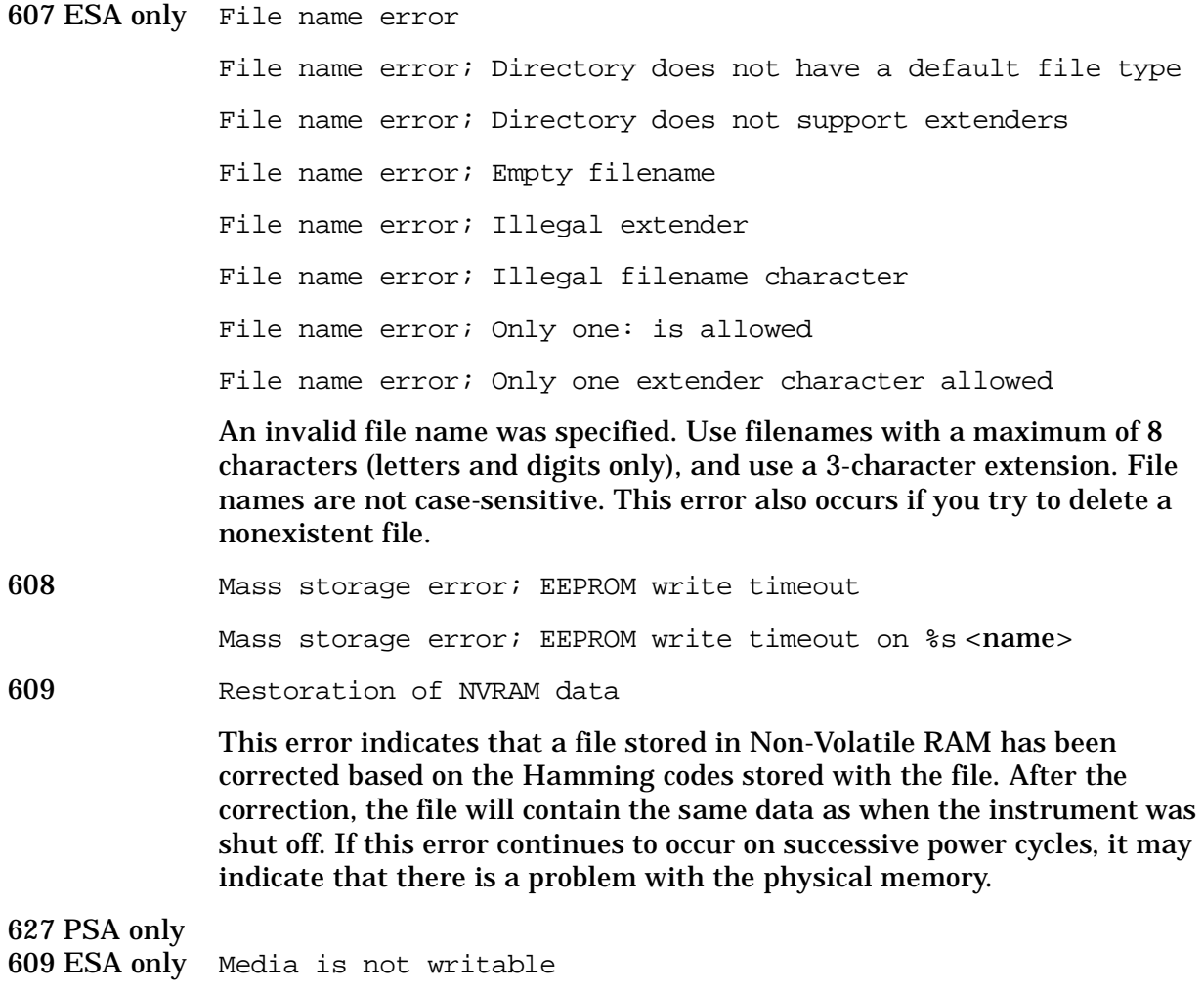

A save was attempted to a read-only device or device that could not be

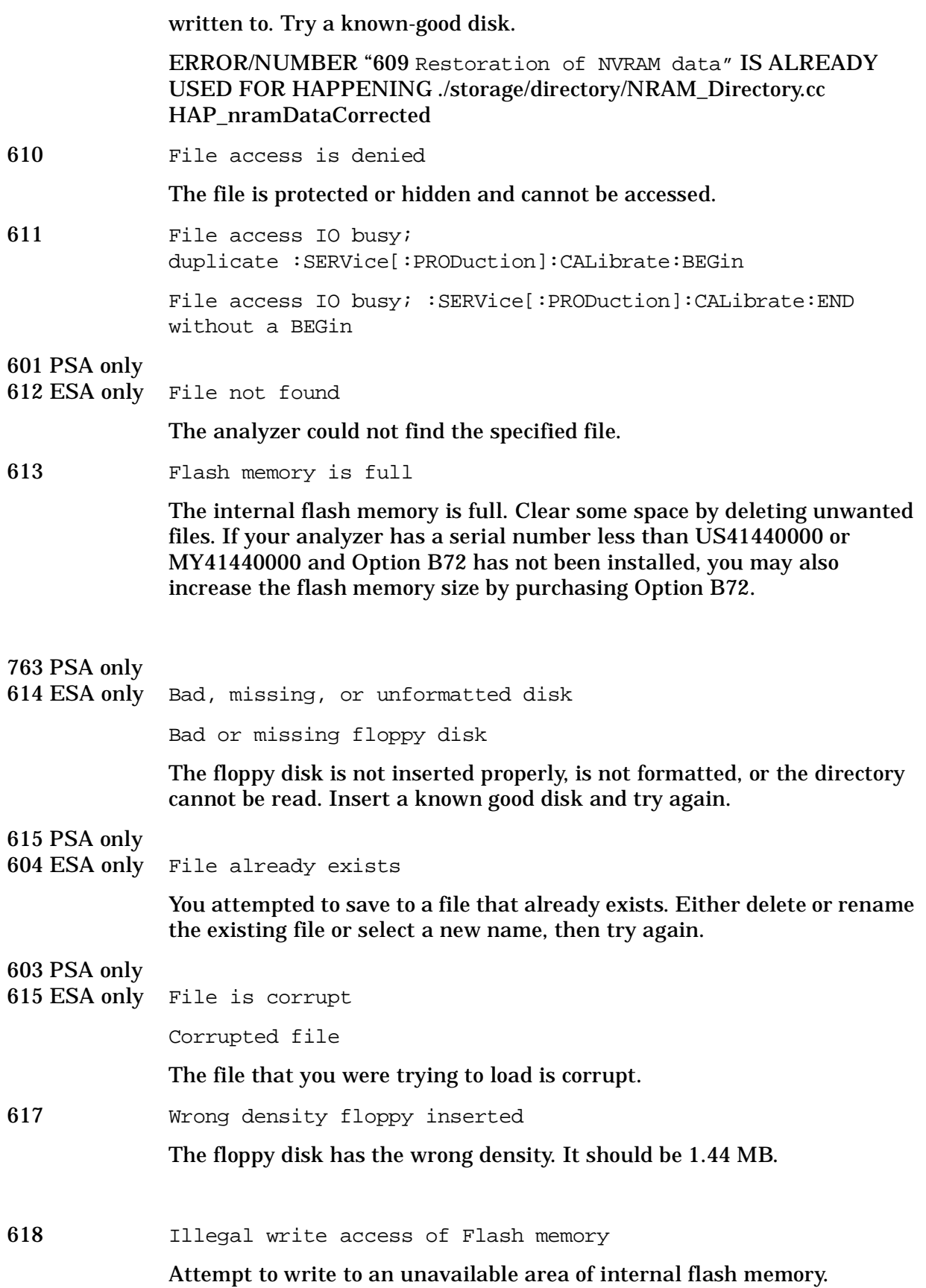

**Instrument Messages**

Instrument Messages

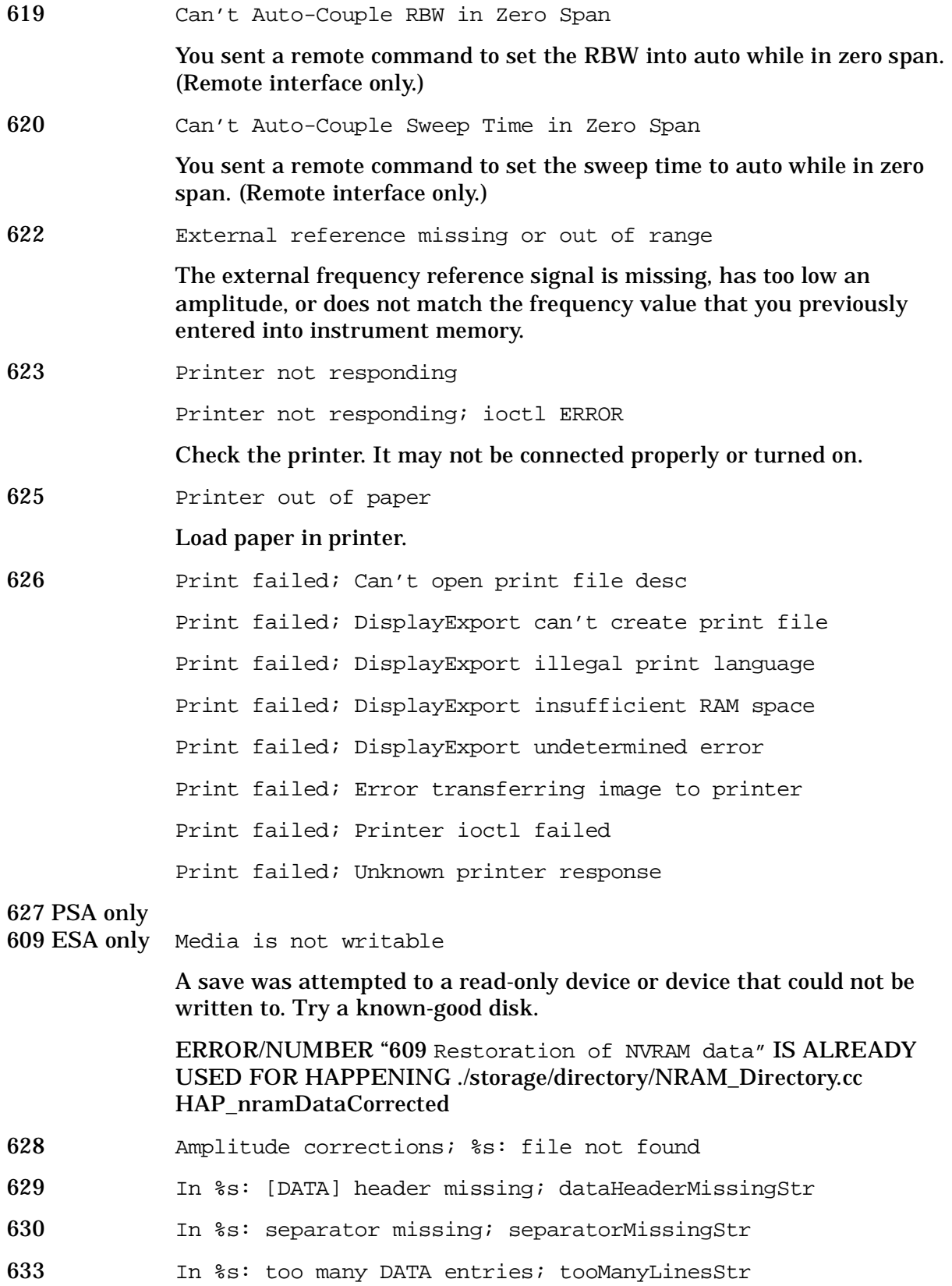

634 In %s: bad data count (%d); expected multiple of %d; badDataCountStr; CORR:CSET:DATA

> In %s: bad data count (%d); expected multiple of %d; badDataCountStr; CORR:CSET:DATA:MERG

> In %s: bad data count (%d); expected multiple of %d; badDataCountStr; LLINE:DATA

> In %s: bad data count (%d); expected multiple of %d; badDataCountStr; LLINE:DATA:MERG

- 635 In %s: error parsing tokens; generalParseErrorStr
- 636 In %s: %s is not numeric; nonNumericStr
- 638 In %s: bad amplitude unit %s; badAmplUnitStr
- 639 too many data values at %.6E; multiplicityErrorStr
- 640 File system synchronized
- 647 Interpolation error: %s; interpolationErrorStr
- 651 Connect RF OUT to INPUT

Attempt to align the tracking generator without its output connected. Connect the tracking generator RF OUT to the analyzer **INPUT**.

652 Connect Amptd Ref Output to Input

*For Agilent Technologies E4402B, E4403B, E4404B, E4405B, E4407B, and E4408B only:* you must connect the **AMPTD REF OUTPUT** to the analyzer **INPUT** with the appropriate cable.

653 Auto Align not available when using Calibration Defaults

The Auto Alignment system cannot be used until an **Align Now All** is executed by pressing **System**, **Alignments**, **Align Now**, **All**. On all Agilent Technologies ESA spectrum analyzer models except Agilent Technologies E4401B and E4411B, you must connect the **AMPTD REF OUT** to the **INPUT**  with the appropriate cable to perform this alignment. *For Agilent Technologies E4401B and E4411B only:* disconnect any signals from the **INPUT** prior to performing this procedure.

701 Invalid printer response

In attempting to identify the printer an invalid response was received. Check that you are using a supported printer. Be sure you are using the proper cable and that it is securely fastened.

702 Unsupported printer

A printer which is recognized, but known to be unsupported was identified. This printer cannot be used with the analyzer. For example, a printer only supported by Microsoft Windows will generate this error.

703 Unknown printer

In attempting to identify the printer, a valid response was received but the printer is not known to the analyzer. Use the **Custom** printer menu under **Print Setup** to configure the printer. 704 Printer interface error An error occurred while trying to print. Make sure the printer is turned on and properly connected. 705 Printer Type is None The current printer type is set to **None**, so no print operations are possible. Change the type in the **Print Setup** menu and try again. 727 In <filename>: [DATA] header missing This message indicates that the data section of a file did not begin with the token [**DATA**]. 728 In <filename>, line <nnn>: separator missing The [**HEADER**] section of a file contains entries requiring an equal (=) sign, such as  $\langle$ keyword $\rangle$  =  $\langle$ value $\rangle$ . This message appears if the equal sign does not appear on the line. 729 In <filename>: error reading file Appears when loading data from a limit line or corrections disk file and a failure to the file occurs. 730 In <filename>, line <numeric\_value>: line too long When loading data from a limit line or corrections disk file, this message will appear if the length of any line in the file exceeds 255 characters. 731 In <command>: bad data count (<numeric\_value>): expected multiple of <numeric\_value> This message indicates that the data sent to a corrections or limit table via the **DATA** or **MERGE** commands does not have the expected length for the table. For example, this message would appear if an attempt were made to merge 7 numeric values into a limit table, since each logical entry requires 3 values (frequency, amplitude, and connected). 732 In <filename>, line <numeric\_value>: error parsing tokens This message may appear when loading data from a limit line or corrections disk file. It indicates a problem in the attempt to break a string of text into tokens. There may be too few tokens in the string. In other words, the file content must match the expected format. This typically happens when there are too few numeric values in the [**DATA**] section of a limit or corrections file. 733 In <filename>, line <numeric\_value>: <xxx> is not numeric This message may appear when loading data from a limit line or corrections disk file. It indicates that a non-numeric token <xxx> was

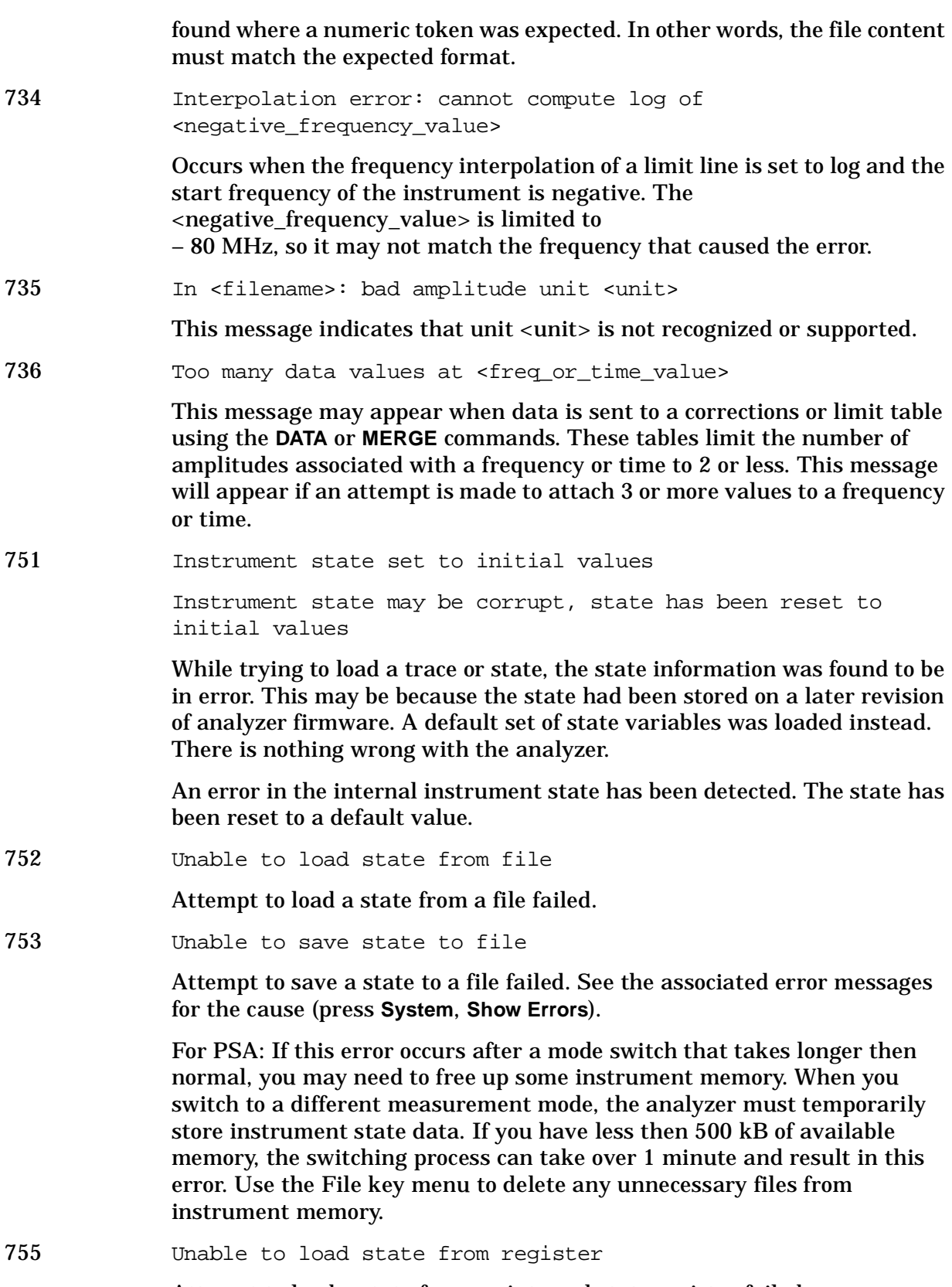

Attempt to load a state from an internal state register failed.

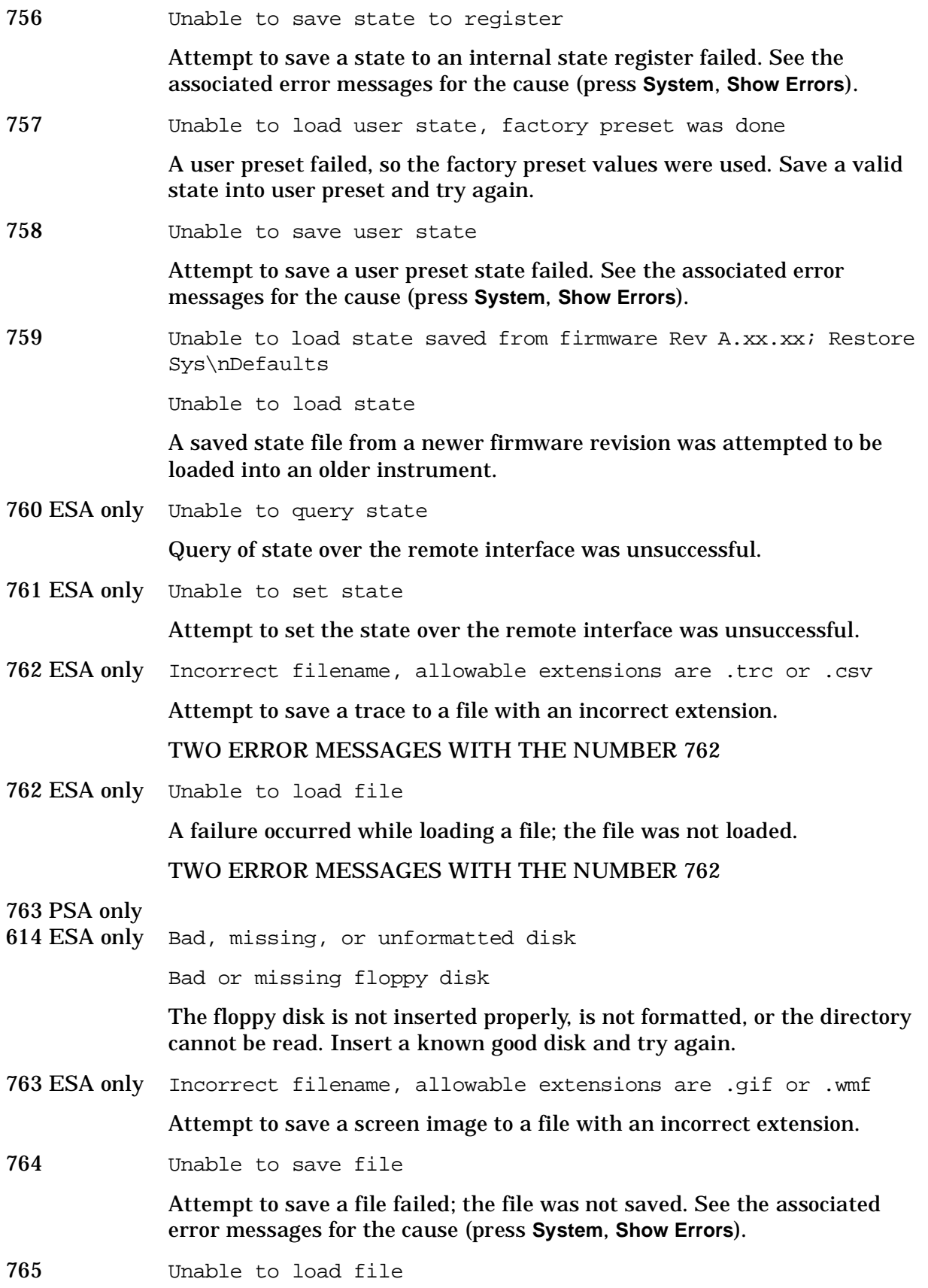

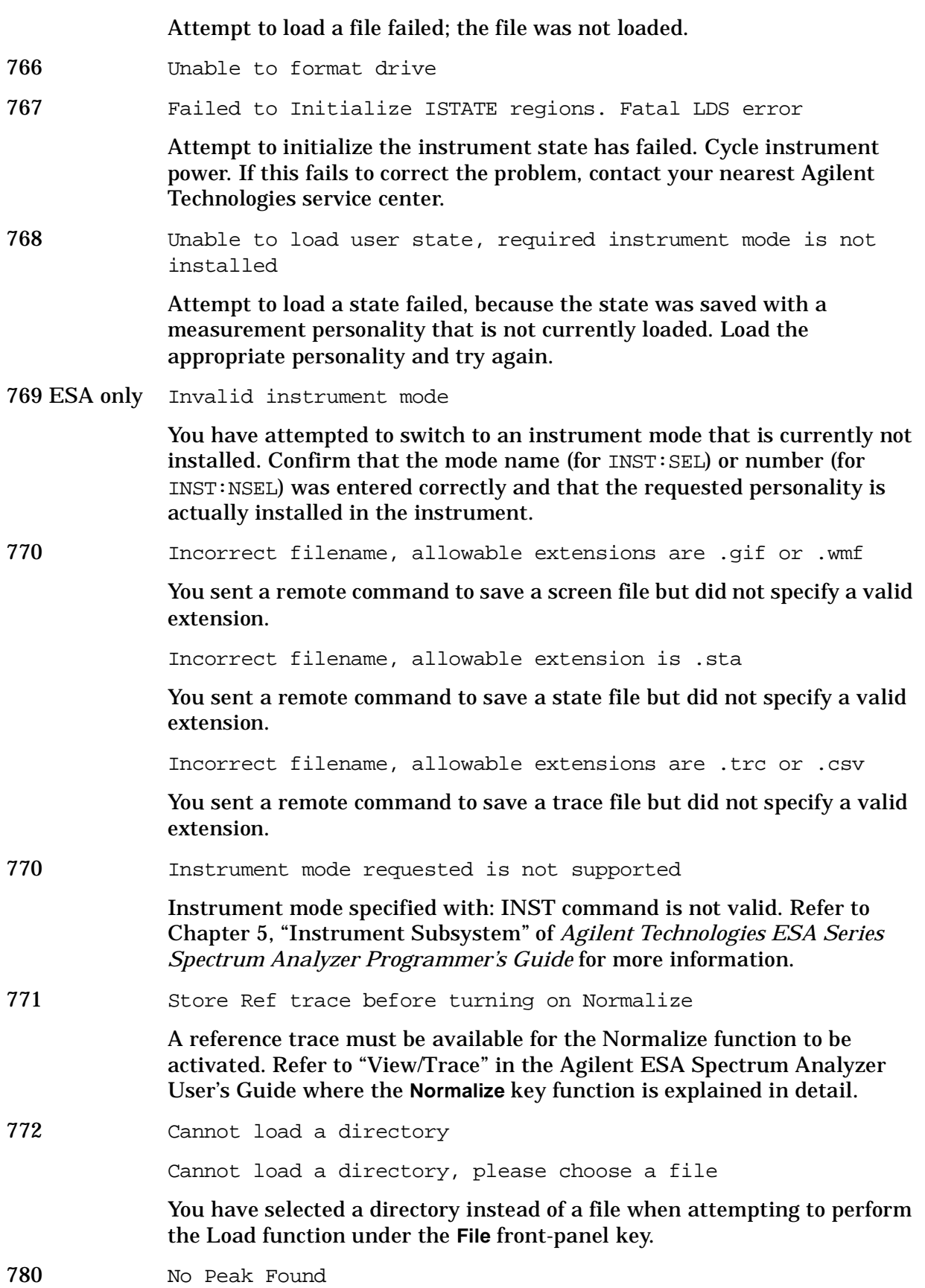

**Instrument Messages**

**Instrument Messages** 

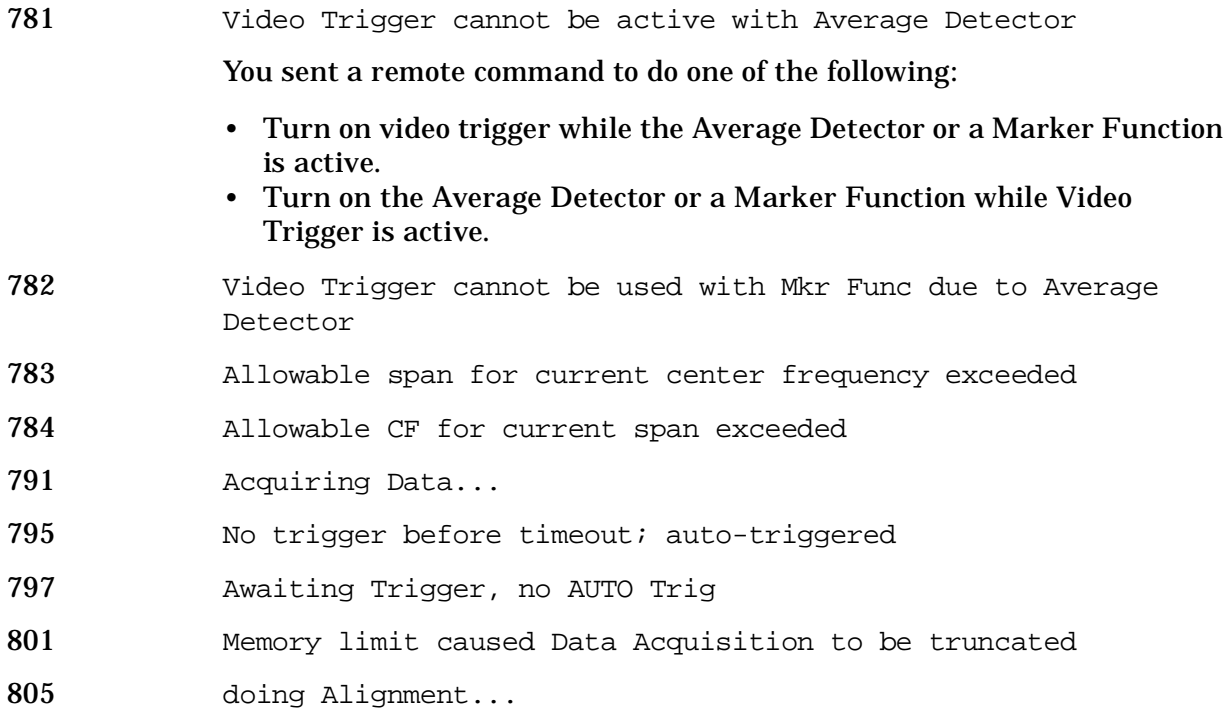

# **Greater than 10000: Measurement Applications Errors**

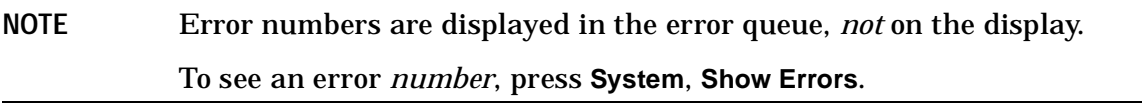

**10008 to 10517: Power Suite Error Messages** An error number in this range indicates the instrument has detected an error relating to the Power Suite functionality.

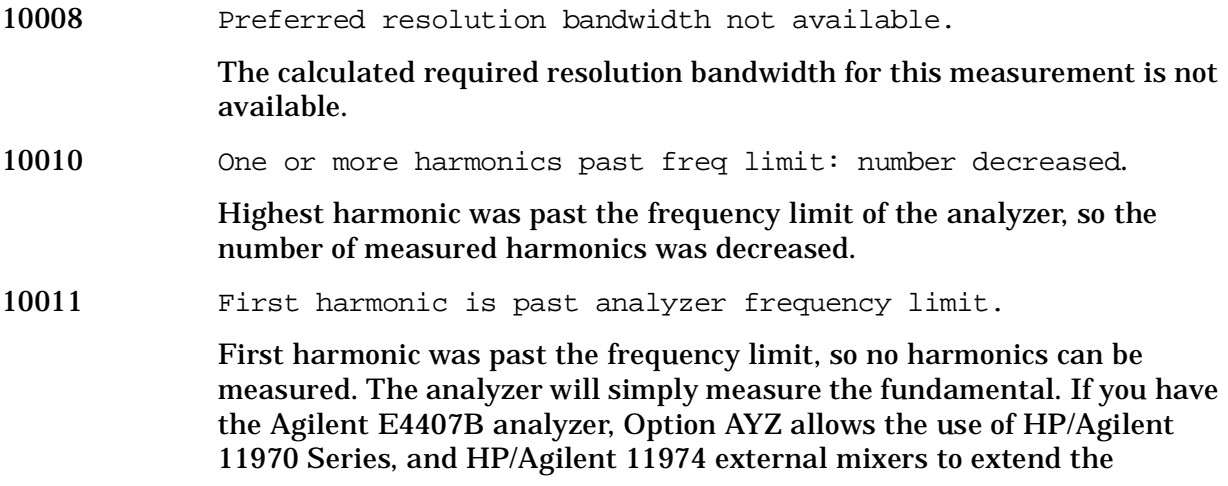

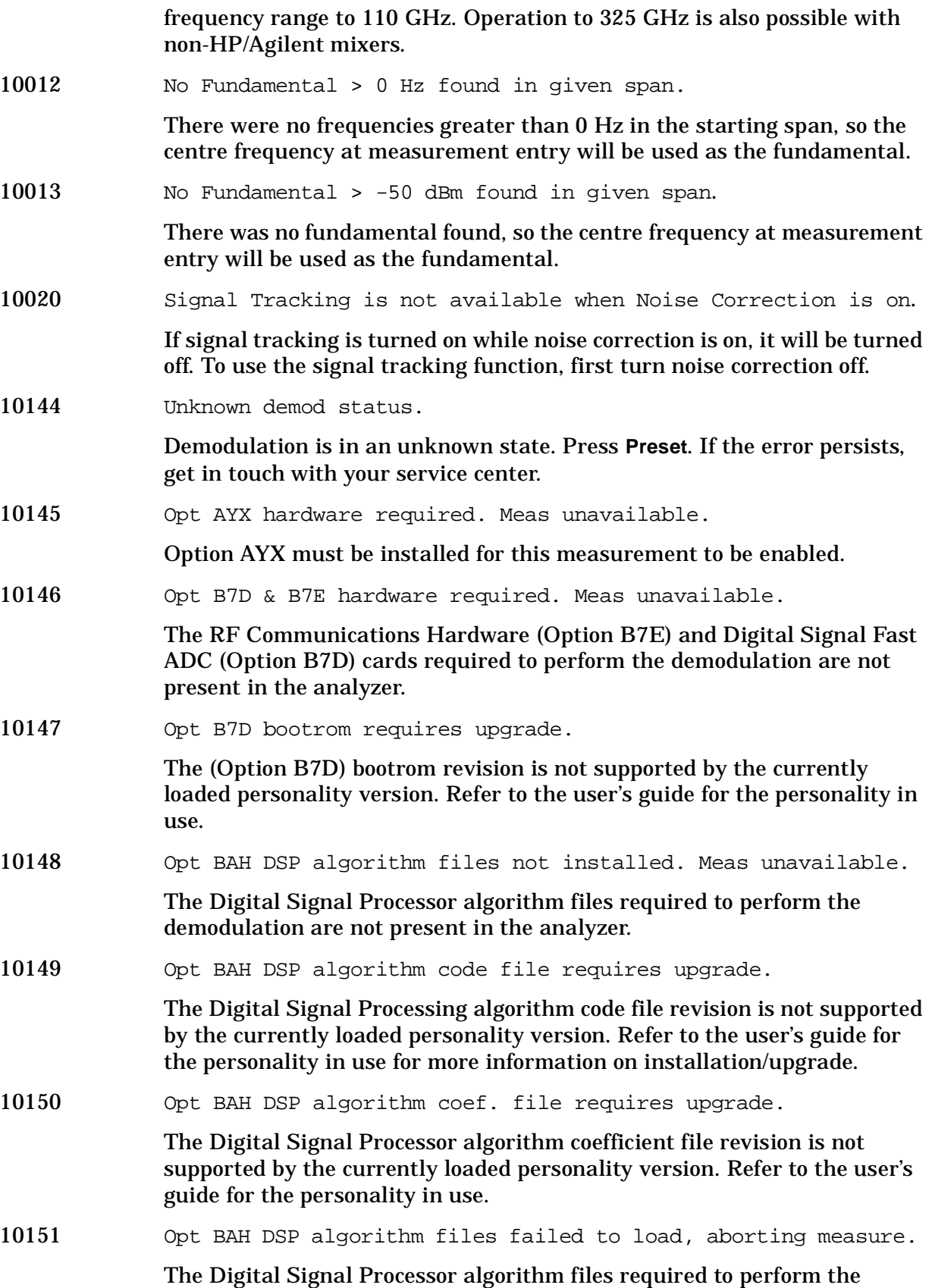

demodulation are corrupt and cannot be loaded properly. Reinstall measurement personality. 10152 Lost trigger, aborting measurement. The selected trigger source was present at the start of the measurement, but timed out before the measurement completed. 10153 DSP algorithm timeout, aborting measurement The Digital Signal Processor demodulation algorithm timed-out for an unknown reason. This message normally indicates a problem with the modulated signal. 10154 Measurement not defined for Out of Band. You have changed to an out-of-band frequency range. The band measurement only operates in the selected band. 10155 No Fast ADC hardware installed. Meas unavailable. Cannot use sweeptimes less than 5 ms, due to the lack of a FADC, therefore the meas will be **severely** restricted. The analyzer cannot use sweep times of less than 5 msec when Option B7D or Option AYX is not installed. Therefore, the measurement will not be executed. 10156 No Fast ADC hardware installed. The analyzer cannot use sweep times of less than 5 msec when Option B7D or Option AYX is not installed resulting in all the radio standards not being supported. 10157 Tracking Generator hardware is not present. Meas unavailable. The measurement requires a built-in tracking generator. 10159 Entire trace is below threshold level The measurement cannot operate properly because the trace has completely fallen below the threshold level. Change the threshold level to view trace. 10160 Valid burst not found Cannot find a valid burst, either because it is not fully on the display, or the level is too low to be detected properly. 10161 No Fast ADC hardware installed. Cannot use sweeptimes less than 5 ms, due to the lack of a fadc, therefore the meas will be severely restricted. 10161 Lower Custom Mask is Invalid! The user-specified lower custom mask cannot be resolved into a limit line. 10162 Resolution BW <300 kHz.

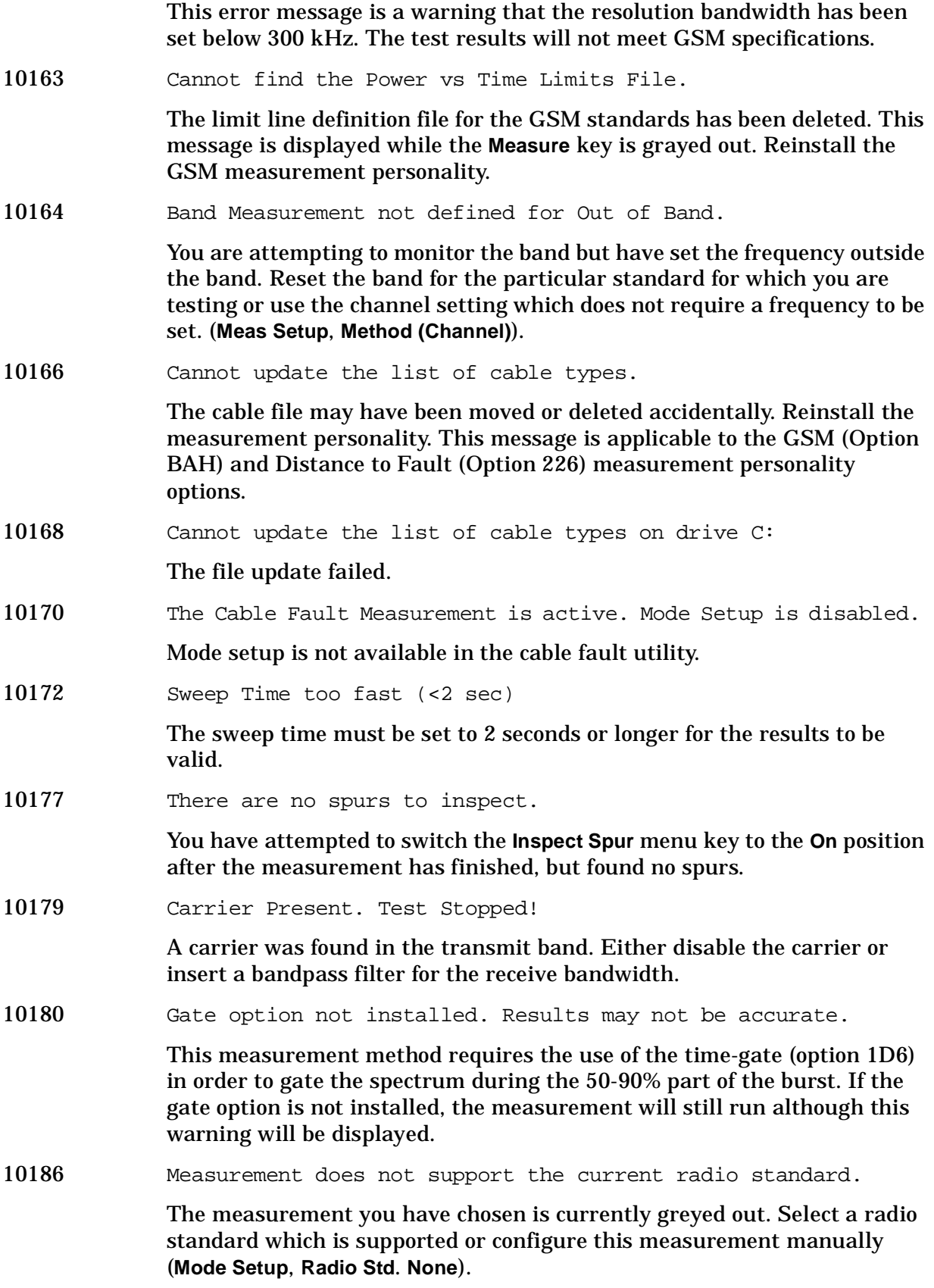

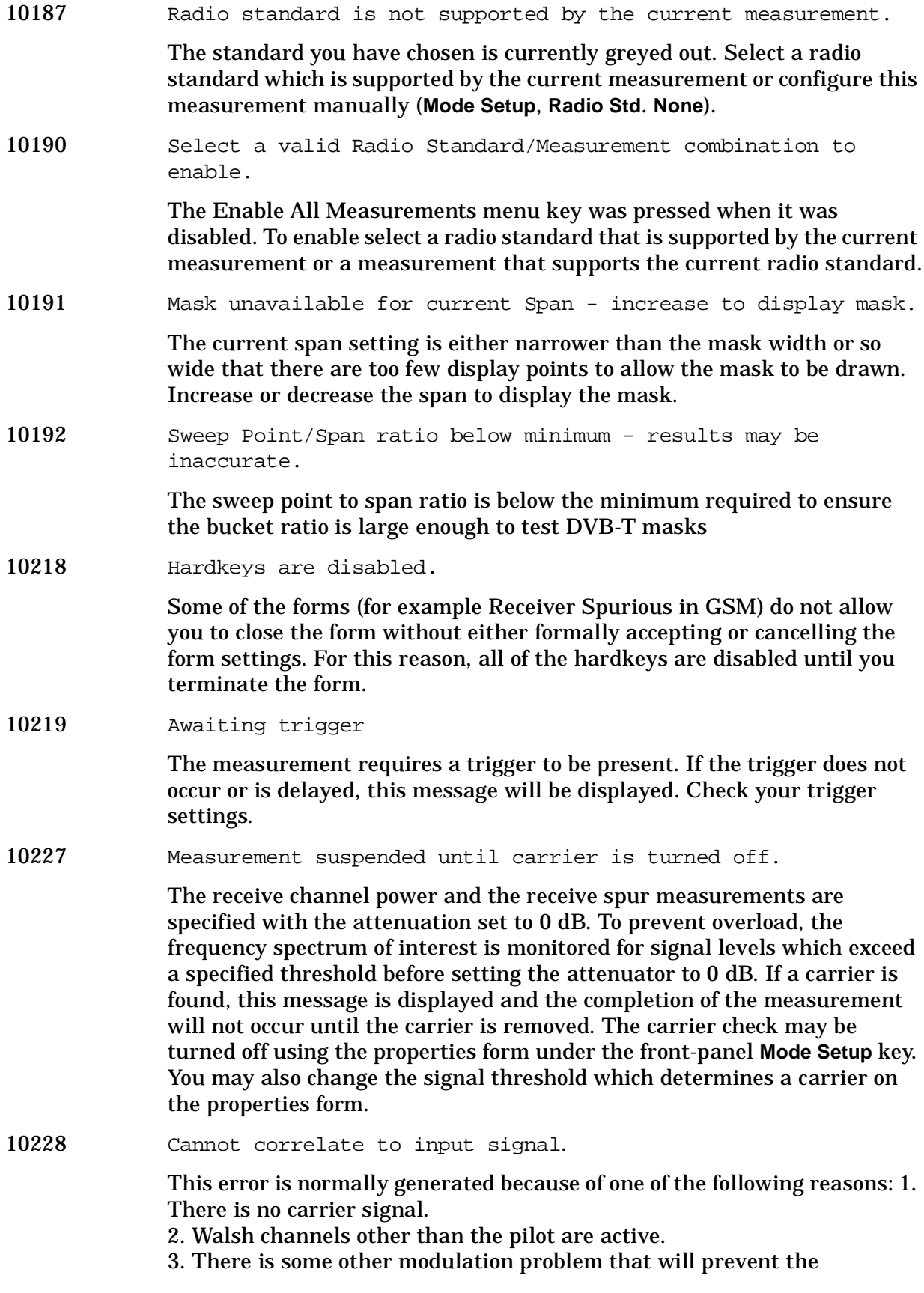

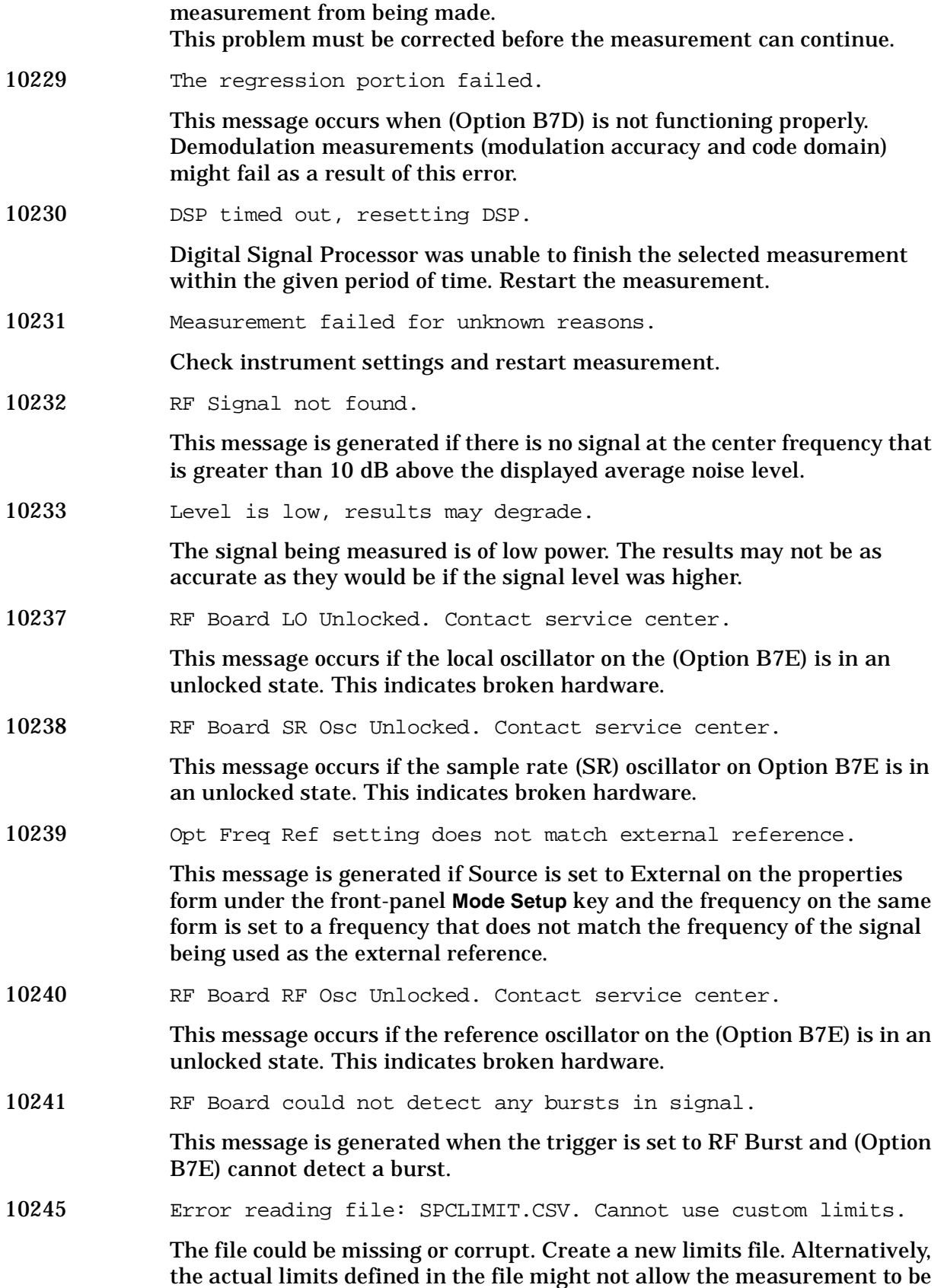

executed. Redefine the limits or use the default limits. Restart the measurement.

- 10246 Error reading file: CDMASTUN.CSV. Please reinstall cdmaOne. The file is missing or corrupt. Please reinstall the cdmaOne personality.
- 10247 Error reading file: CDPDMDA. Please reinstall cdmaOne.
	- The file is missing or corrupt. Please reinstall the cdmaOne personality.
- 10248 Error reading file: CDPPMCO. Please reinstall cdmaOne.
	- The file is missing or corrupt. Please reinstall the cdmaOne personality.
- 10249 Error reading file: CDPPMDA. Please reinstall cdmaOne.
	- The file is missing or corrupt. Please reinstall the cdmaOne personality.
- 10250 Error reading file: RHODMDA. Please reinstall cdmaOne.

The file is missing or corrupt. Please reinstall the cdmaOne personality.

10251 Error reading file: RHOPMCO. Please reinstall cdmaOne.

The file is missing or corrupt. Please reinstall the cdmaOne personality.

10256 Error reading file: OOBSTAB.CSV. Use Edit Table | Save Table.

This error is generated when you try to load a table (using the **Load Table** key on page 2 of the edit table form menu) before a table has been saved. You must first save a table using the **Save Table** key before trying to load a table using the **Load Table** key.

10259 Table could not be saved.

This message occurs if the C: drive is full or corrupt. Check the amount of space left on the drive.

10260 Table could not be loaded.

When trying to load a table, the previous table has been somehow corrupted. Use the **Save Table** key to save a valid table. Then edit the valid table, save it, and try to load it again.

10264 Emission bandwidth not found. Consider increasing span.

This error is normally generated when attempting occupied bandwidth measurements. The "X dB" value you entered (**Meas Setup**, **X dB**) to calculate the emission bandwidth is the difference between the highest point on the trace and the point "X dB" down on either side of the maximum. If the actual difference is less than the value entered, the emission bandwidth cannot be computed. Some responses to this situation are as follows:

1. Connect a signal to the input. (If there is no signal present, the difference between the trace minimum and maximum will generally be less than "X dB".)

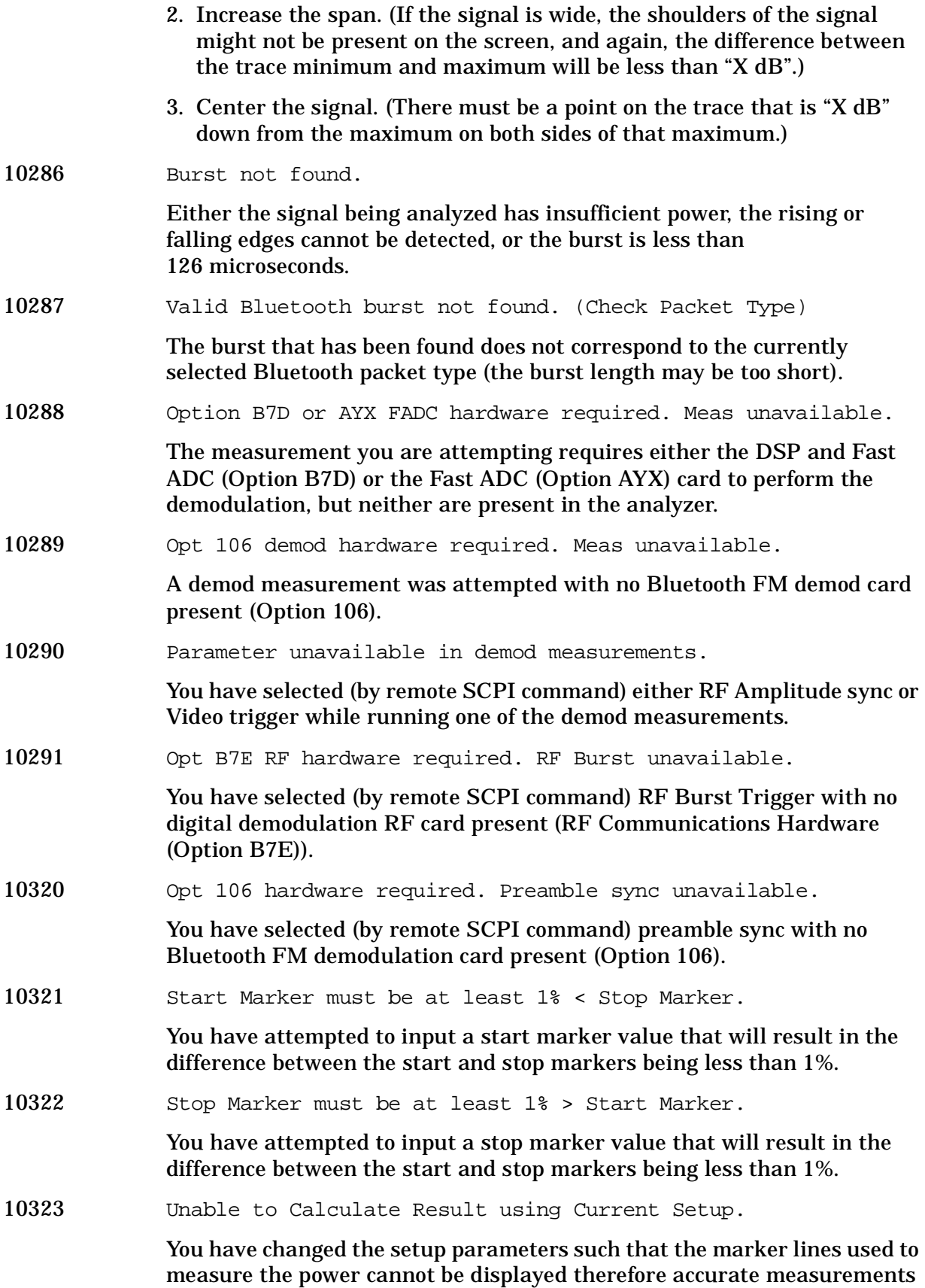

cannot be made.

10340 '10101010' pattern not detected - results may be inaccurate. This message is displayed if the measurement cannot detect the '10101010' pattern in the payload. The measurement will continue and carry out the calculations on the payload data supplied, but may not be correct. 10350 Payload data pattern '10101010' not present. This message is displayed when the "Payload Data" parameter is set to Auto and the measurement has not detected either of the required patterns in the payload. 10351 Required payload data pattern '10101010' not present. This message is displayed after successfully measuring and holding the '11110000' pattern if the measurement is restarted and the '10101010' data pattern is not detected. 10352 Required payload data pattern '11110000' not present. This message is displayed after successfully measuring and holding the '10101010' pattern if the measurement is restarted and the '11110000' data pattern is not detected. 10353 There is no valid result to hold. You have attempted to hold either  $\Delta$  f1 or  $\Delta$ f2 before it has been measured. 10360 Can't compute result - not enough transitions. This message is displayed when the measurement cannot find either a 111, 000, 101 or 010 pattern and is therefore unable to calculate the low or high frequency deviations. 10400 Valid signal not found. This error is normally generated because of one of the following reasons: 1. There is no carrier signal. 2. The carrier signal power has changed during the measurement, causing ADC to over/under range. 3. There is some other modulation problem that will prevent the measurement from being made. This problem must be corrected before the measurement can continue. 10401 Valid burst not found in frame (Burst Type). No active bursts that match the Burst Type have been detected in the RF input signal. The search was performed over the complete frame. 10402 Valid burst not found in specified timeslot (Burst Type). No active bursts that match the Burst Type have been detected in the RF input signal. The search was only performed over the specified timeslot setting.

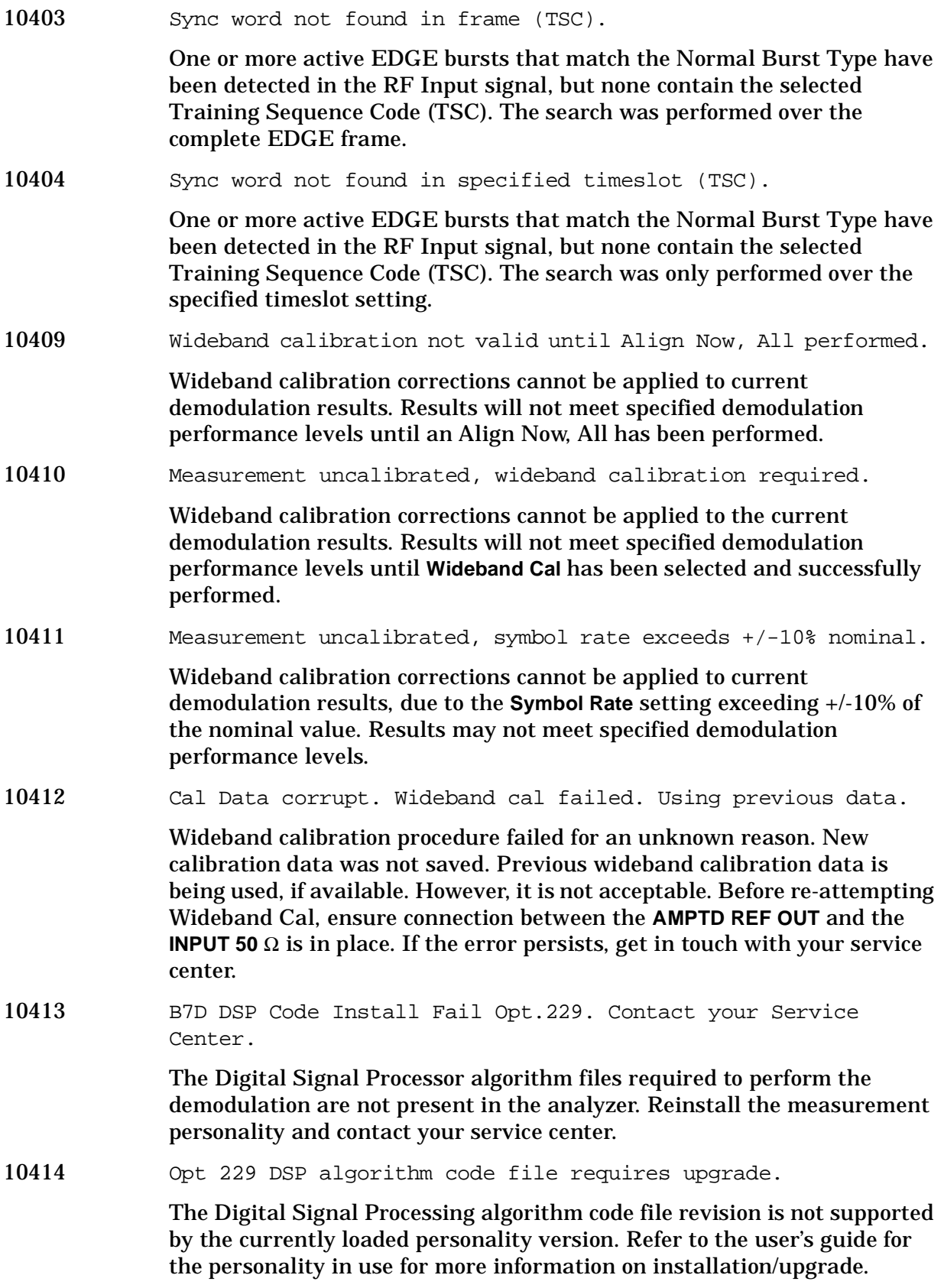

10415 Opt 229 DSP algorithm coef. file requires upgrade.

The Digital Signal Processor algorithm coefficient file revision is not supported by the currently loaded personality version. Refer to the user's guide for the personality in use for more information on installation/upgrade.

10416 B7D DSP Code Reload Fail Opt.229. Contact your Service Center.

The Digital Signal Processor algorithm files required to perform the demodulation are corrupt and cannot be loaded properly. Reinstall the measurement personality and contact your service center.

10417 This operation requires a measurement to be active.

The analyzer cannot perform this operation, because it requires a measurement to be running and no measurement is running.

10418 Demod Format setting does not allow this value for Points/Symbol.

> Invalid Points/Symbol selection attempted for the given Demod Format setting.

10419 Carrier Not Present.

A carrier signal/burst is expected at the analyzer input. This signal cannot be found; however, the measurement will still run. Check input signal connection.

## 10420 Valid burst not found.

This error only occurs when **RF Amptd** is selected for **Burst Sync**. It indicates that a valid burst envelope which meets the specified Burst Search Threshold was not found within the specified Burst Search Length. Note that the demodulation measurement will proceed by attempting to demodulate the signal without Burst Sync alignment. Possible causes may be:

- 1. Carrier signal is not actually bursted.
- 2. Burst Search Threshold and/or Burst Search Length may need to be adjusted.

## 10421 Cannot lock to carrier.

This error only occurs when attempting to demodulate OFFSET QPSK signals. It indicates that the demodulation algorithm is unable to lock to your signal. Possible causes may be:

- 1. There is no carrier signal.
- 2. Carrier signal is present, but Demod settings do not match the modulation format of the OFFSET QPSK signal being measured.
- 3. OFFSET QPSK signal is too noisy to achieve carrier lock.

## 10425 B7D DSP Code Install Fail Opt.231. Contact your Service Center.

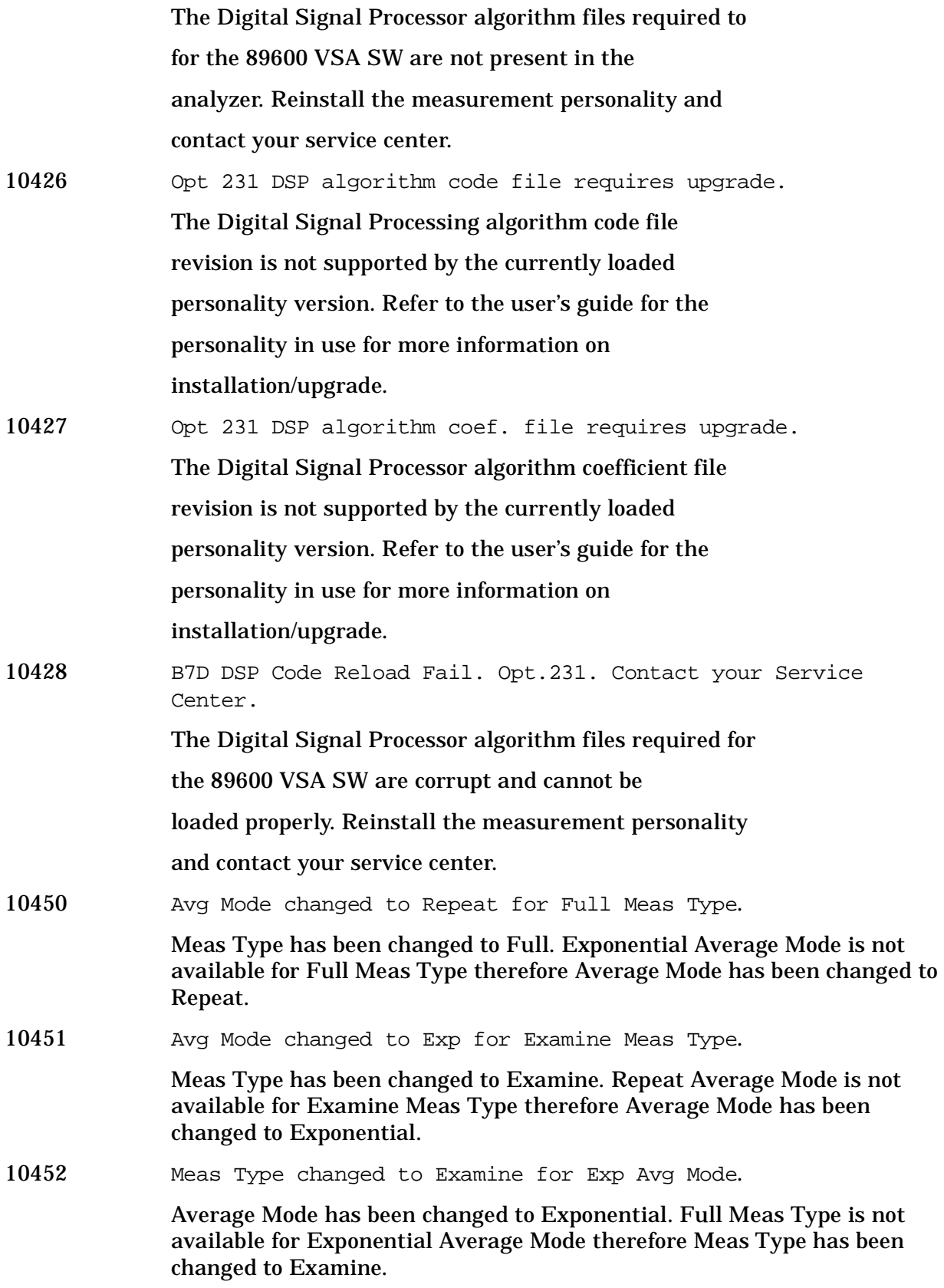

10453 Meas Type changed to Full for Repeat Avg Mode.

Average Mode has been changed to Repeat. Examine Meas Type is not available for Repeat Average Mode therefore Meas Type has been changed to Full.

10454 Valid burst not found.

Cannot find a valid burst, either because it is not fully on the display, or the level is too low to be detected properly.

10509 Did not find 4 signals > Peak Excursion. or Require 4 Signals > PEAK EXCURSION above Threshold.

> Using the current instrument settings, the measurement cannot locate four signals with enough energy or resolution to perform an accurate measurement.

10510 Signals to not fit expected Intermod (TOI) pattern.

Based on the current analyzer settings, the measurement cannot find two signals of high enough amplitude that can be resolved in such a manner that the third order products would lie within the measured span.

10511 100 spurs found. Additional spurs ignored.

There are too many spurs for the table (the limit is 100), and any additional spurs that are found will be ignored

10512 No spurs have been found.

You have started a measurement in examine meas type, in single or continual sweep mode, or full meas type in single sweep mode, but no spurs were found.

10513 No ranges are defined.

There are no active ranges in the range table. The user will need to activate at least one range.

10514 Avg Mode changed to Repeat for Full Meas Type

Meas Type has been changed to Full. Exponential Average Mode is not available for Full Meas Type therefore Average Mode has been changed to Repeat.

10515 Avg Mode changed to Exp for Examine Meas Type

Meas Type has been changed to Examine. Repeat Average Mode is not available for Examine Meas Type therefore Average Mode has been changed to Exponential.

10516 Meas Type changed to Examine for Exp Avg Mode

Average Mode has been changed to Exponential. Full Meas Type is not available for Exponential Average Mode therefore Meas Type has been changed to Examine.

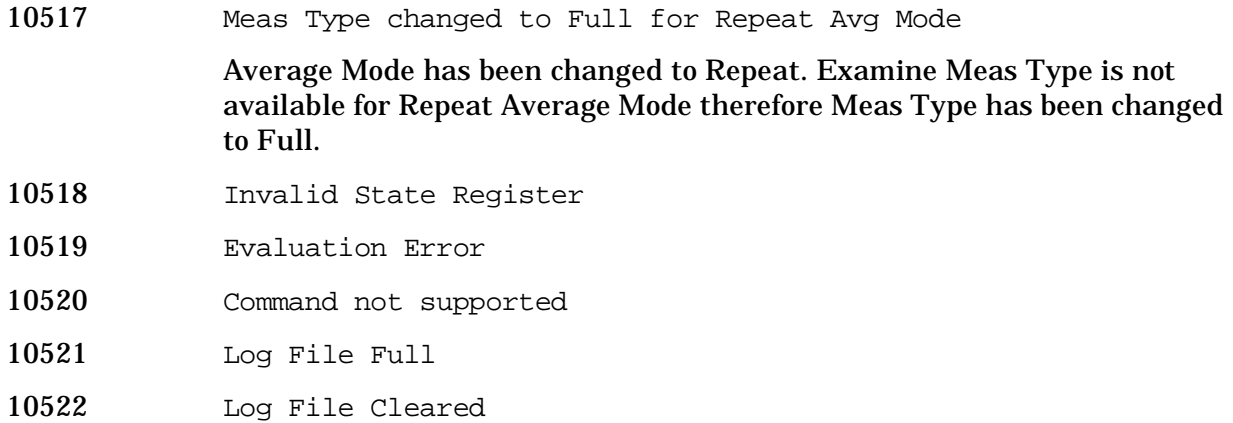

**10524 to 10561: Phase Noise Error Messages (Option 226)** An error number in this range indicates the instrument has detected an error relating to the Phase Noise personality.

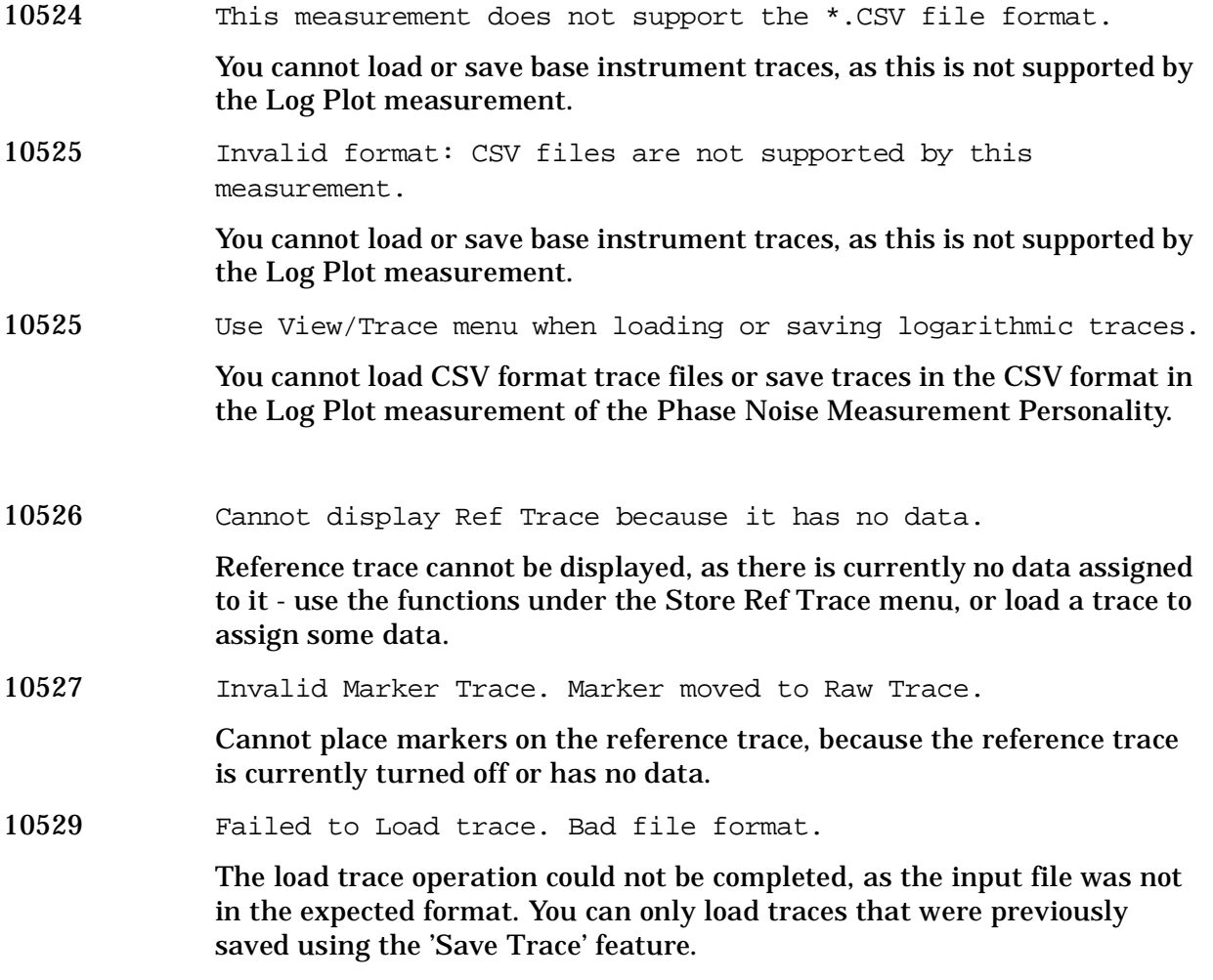

**Instrument Messages**

Instrument Messages

10530 Trace file contains no compatible traces.

The trace file may have been created by another version of the Phase Noise personality, which uses a different trace format that is incompatible with the version you are running. Please check you are running the most up to date version of the personality.

10531 Trace file was created by incompatible version of Opt. 226

The trace file may have been created by another version of the Phase Noise personality, which uses a different trace format that is incompatible with the version you are running. Please check you are running the most up to date version of the personality.

10532 Cannot open trace file for writing. Save Failed.

Cannot write the trace file to the destination filename. This could be because the disk is full, or possibly due to a filename error. If using a floppy disk, check there is a formatted disk in the drive.

- 10533 Cannot save Ref Trace because it contains no data.
	- Check the Ref Trace is turned on, and contains some valid trace data.
- 10534 Trace file saved successfully.

The trace saving operation was successful.

10535 Carrier Not Present

No Carrier > -50 dBm found at the analyzer input within the search span. Solution: Modify center frequency to be closer to actual carrier, or alternatively apply carrier of sufficient amplitude at the current center frequency.

10535 Cancellation trace is not set to Reference or has no data.

When performing phase noise cancellation, you need to supply a reference trace that will be used to cancel out the background noise of the analyzer. The reference trace must be in Reference (View) mode, and selected by the Ref Trace parameter under the Cancellation menu.

10536 Cancellation disabled while measuring DANL Floor.

Phase Noise cancellation does not make sense when measuring the DANL Floor, so for this reason it has been disabled.

10537 10537 Cancellation trace has different X-Scale to Smoothed trace.

> When performing phase noise cancellation, you need to supply a reference trace that will be used to cancel out the background noise of the analyzer. The reference trace must have been measured over the same range of offsets, and on the same instrument as the current measurement being
#### performed.

10560 Carrier Not Present. Verify frequency and amplitude settings. No Carrier > –50 dBm found at the analyzer input within the search span. Solution: Modify center frequency to be closer to actual carrier, or alternatively apply carrier of sufficient amplitude at the current center frequency. 10561 Signal Tracking disabled when measuring DANL Floor (Removal). Measuring the DANL Floor with DANL Method set to Removal requires that the user remove the signal and attach a load to the analyzer RF Input. Signal Tracking requires that the carrier be measured many times per measurement, so the two are inherently incompatible.

**10601 to 10700: GSM and EDGE Error Messages (Options BAH and 202)** An error number in this range indicates the instrument has detected an error relating to the GSM or EDGE personality.

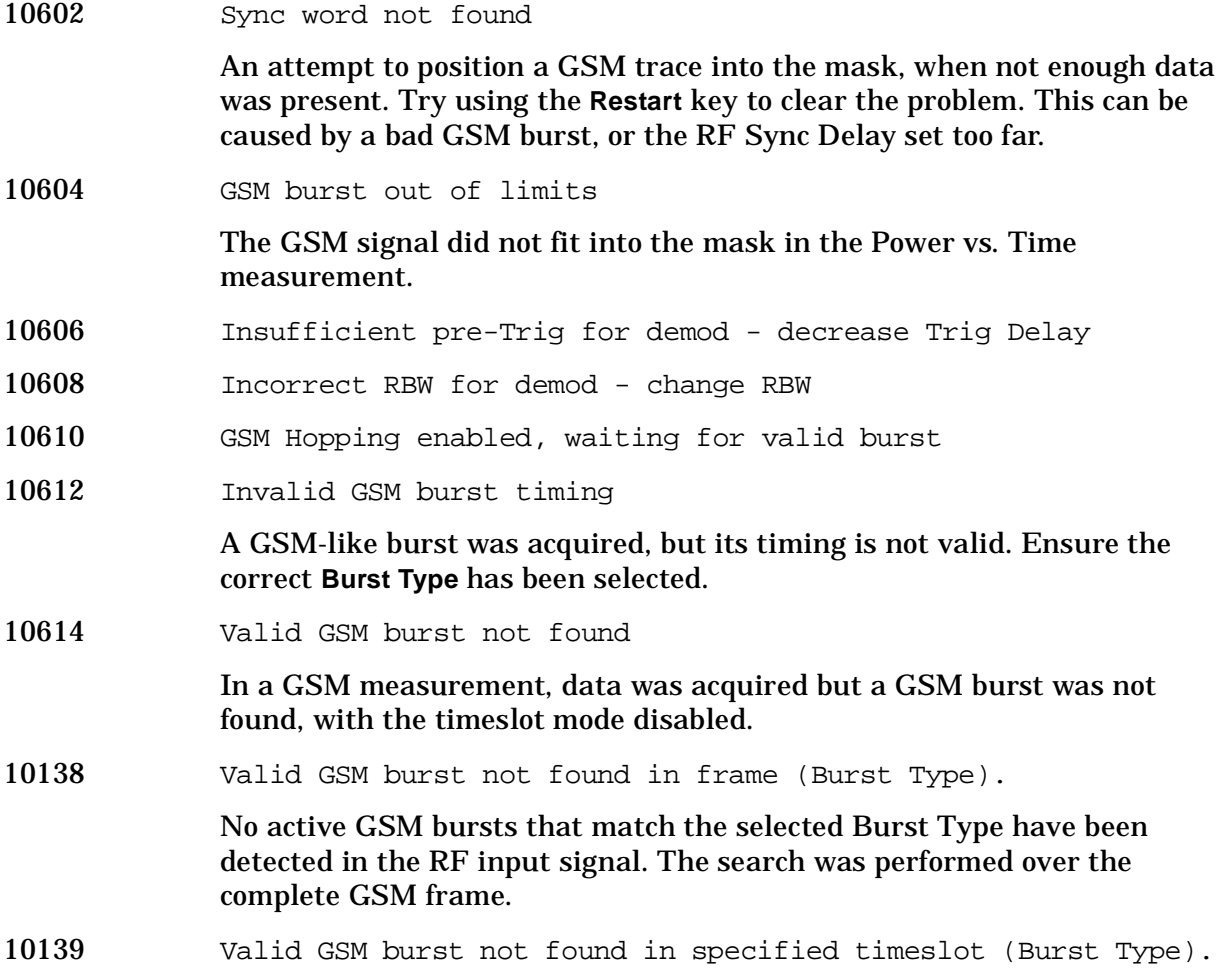

**Instrument Messages**

Instrument Messages

No active GSM bursts that match the selected Burst Type have been detected in the RF input signal. The search was only performed over the specified timeslot setting. 10140 Valid GSM burst not found in frame (Ref Burst). No active GSM bursts that match the selected Burst Type have been detected in the RF input signal. The search was performed using the Ref Burst type setting over the complete GSM frame. 10616 Cannot synchronize frame trigger Cannot synchronize the frame trigger to the even second clock. 10618 Dynamic range not optimum 10620 Cannot synchronize to RF amplitude (burst error) 10622 GSM RF sync delay is out of range Change RF Sync Delay. 10624 Sync word not found In a GSM measurement using demodulation, the training sequence code (sync word) could not be found. 10141 Sync word not found in frame (Burst Type) One or more active GSM bursts that match the selected Burst Type have been detected in the RF Input signal, but none contain the selected Training Sequence Code (TSC). The search was performed over the complete GSM frame. 10142 Sync word not found in specified timeslot (Burst Type) One or more active GSM bursts that match the selected Burst Type have been detected in the RF Input signal, but none contain the selected Training Sequence Code (TSC). The search was only performed over the specified timeslot setting. 10143 Sync word not found in frame (Ref Burst) One or more active GSM bursts that match the selected Burst Type have been detected in the RF Input signal, but none contain the selected Training Sequence Code (TSC). The search was only performed using the Reference Burst type and Reference TSC settings over the complete GSM frame. 10626 Signal too noisy In a GSM measurement, indicates that a burst could not be found in a signal that appears noisy. 10628 Sync is RF Ampl (not Training Seq). Bits not accurate 10630 Marker X value not adjusted when right of Rise&Fall mark 10632 Incorrect trigger holdoff

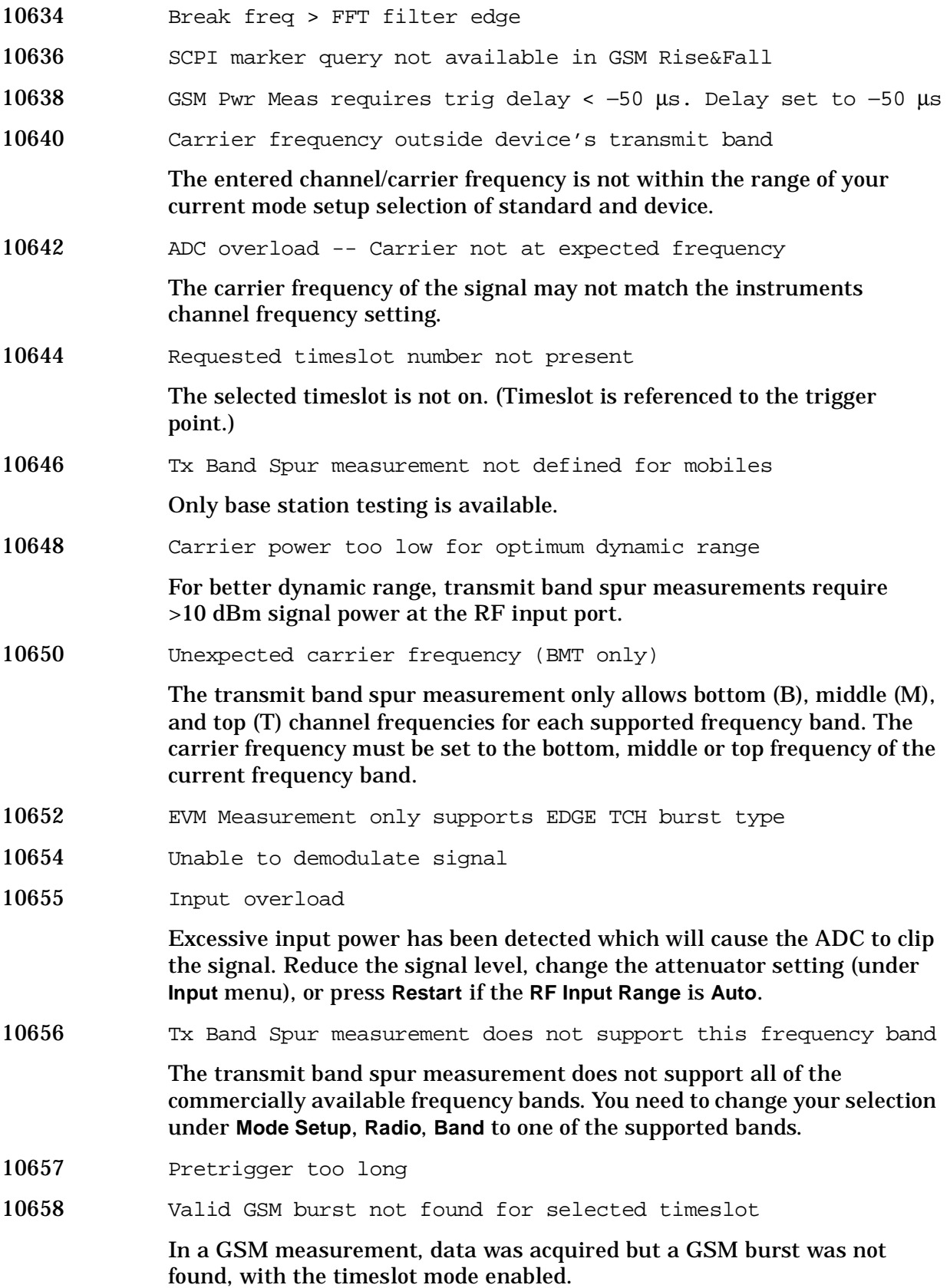

**Instrument Messages**

Instrument Messages

**10701 to 10800: W-CDMA Error Messages (Option BAF)** An error number in this range indicates the instrument has detected an error relating to the W-CDMA personality.

- 10702 Signal too noisy
- 10704 Input power too low

The instrument only identifies a channel as active if it meets the default threshold criteria that it is within 20 dB of the highest power code channel. The threshold can be changed using the Active Set Threshold function in the Meas Setup menu.

10768 Cannot correlate to input signal

Cannot correlate to the input signal and no active channel is found. (from the composite EVM measurement) An active channel must meet the default threshold criteria that it is within 20 dB of the highest power code channel. The threshold can be changed using the active set threshold function in the Meas Setup menu.

10772 Burst not found.

Either the signal being analyzed has insufficient power, the rising or falling edges cannot be detected, or the burst is less than 126 microseconds.

10776 Cannot sync DPCCH pilot.

This error message appears when an in Slot power measurement (Chip Power) is selected and the DPCCH sync is not done correctly.

10778 Valid PRACH burst not found.

This error message appears when an PRACH power measurement (Waveform/Chip Power) is selected and a valid PRACH burst is not found.

**10801 to 10900: cdma2000 Error Messages (Option B78)** An error number in this range indicates the instrument has detected an error relating to the cdma2000 personality.

- 10824 Signal too noisy
- 10826 Input power too low

The instrument only identifies a channel as active if it meets the default threshold criteria that it is within 20 dB of the highest power code channel. The threshold can be changed using the Active Set Threshold function in the Meas Setup menu.

10868 Can not get long code phase (RS-232)

For MS (mobile station) measurements, the long code phase information could not be obtained from the signal at the RS-232 port (from code domain power measurement or composite EVM measurement).

10872 Cannot correlate to input signal

Cannot correlate to the input signal and no active channel is found. (from composite EVM measurement) An active channel must meet the default threshold criteria that it is within 20 dB of the highest power code channel. The threshold can be changed using the active set threshold function in the Meas Setup menu.

**10901 to 10925: NADC Error Messages (Option BAE)** An error number in this range indicates the instrument has detected an error relating to the NADC personality.

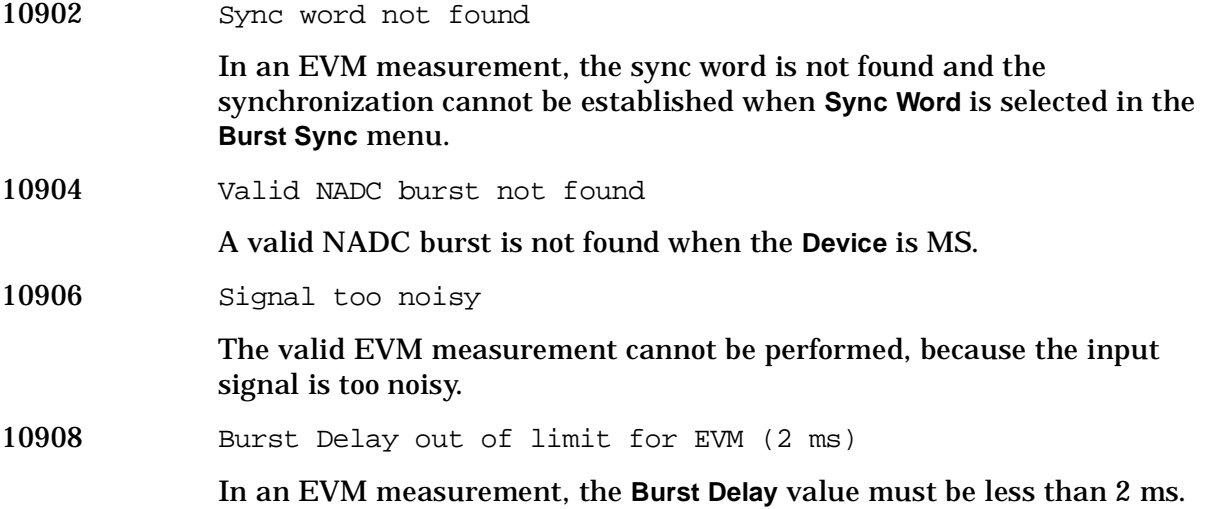

**10926 to 10950: PDC Error Messages (Option BAE)** An error number in this range indicates the instrument has detected an error relating to the PDC personality.

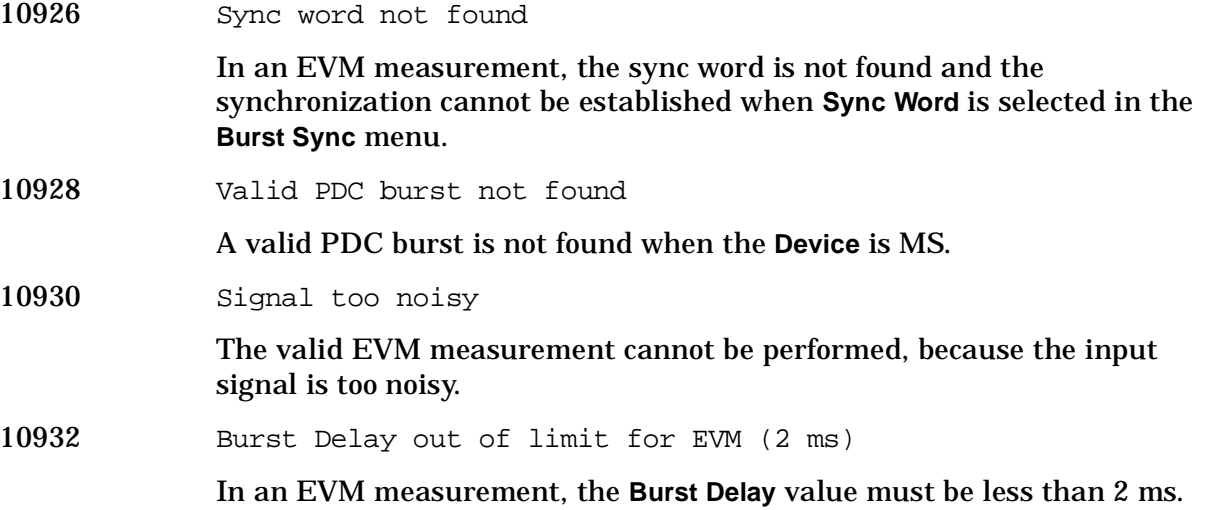

**10951 to 10975: cdmaOne Error Messages (Option BAC)** An error number in this

range indicates the instrument has detected an error relating to the cdmaOne personality.

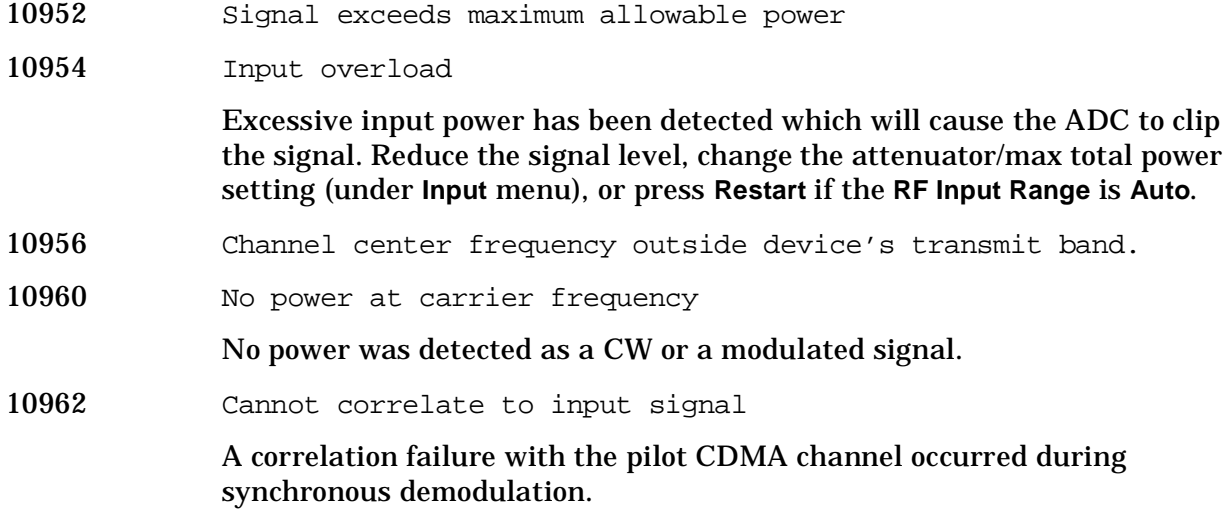

**10976 to 11000: Phase Noise Error Messages (Option 226)** An error number in this range indicates the instrument has detected an error relating to the Phase Noise personality.

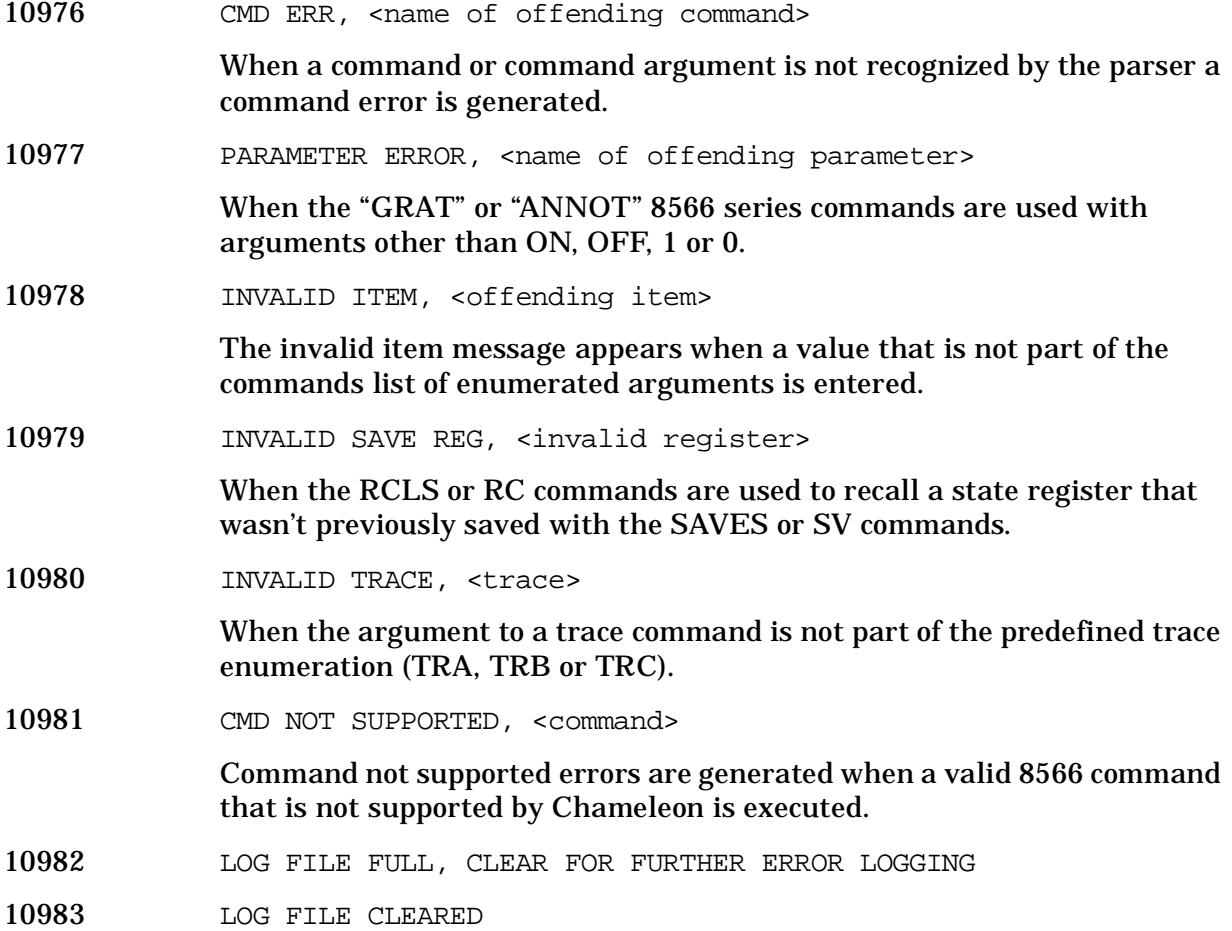

**Instrument Messages**

Instrument Messages

**12000 to 12999: Noise Figure Error Messages (Option 219)** An error number in this range indicates the instrument has detected an error relating to the Noise Figure personality.

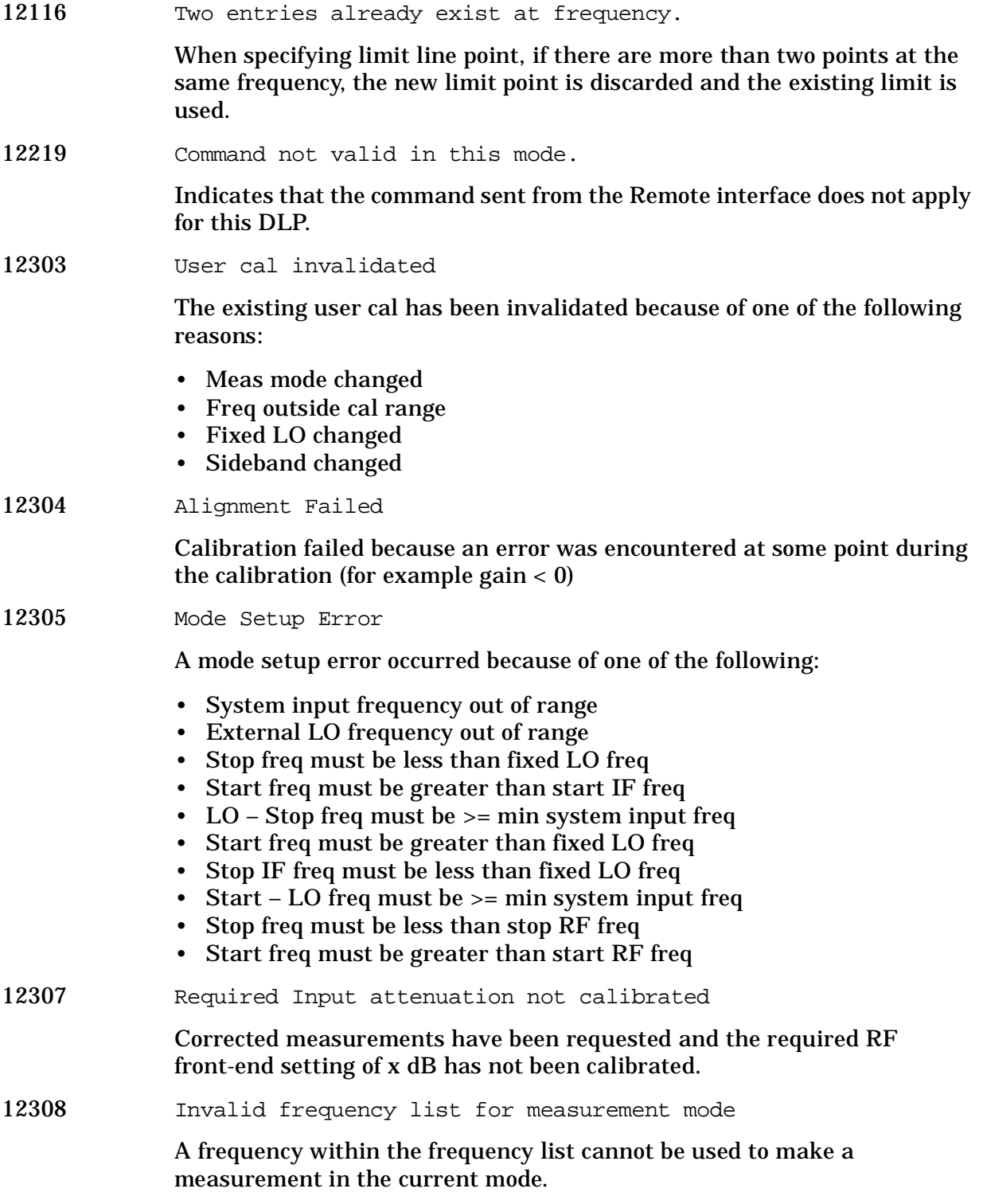

**Instrument Messages**

Instrument Messages

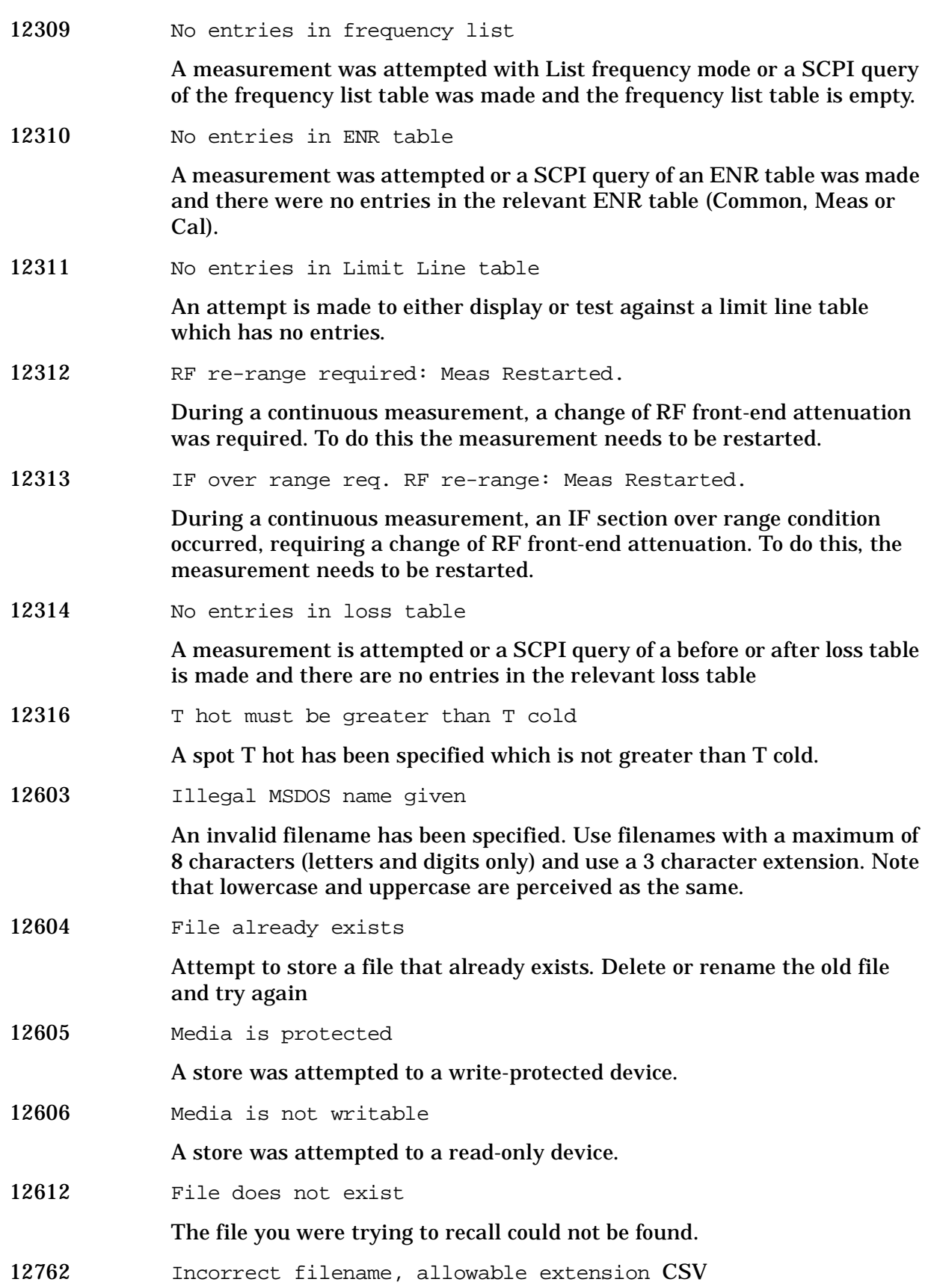

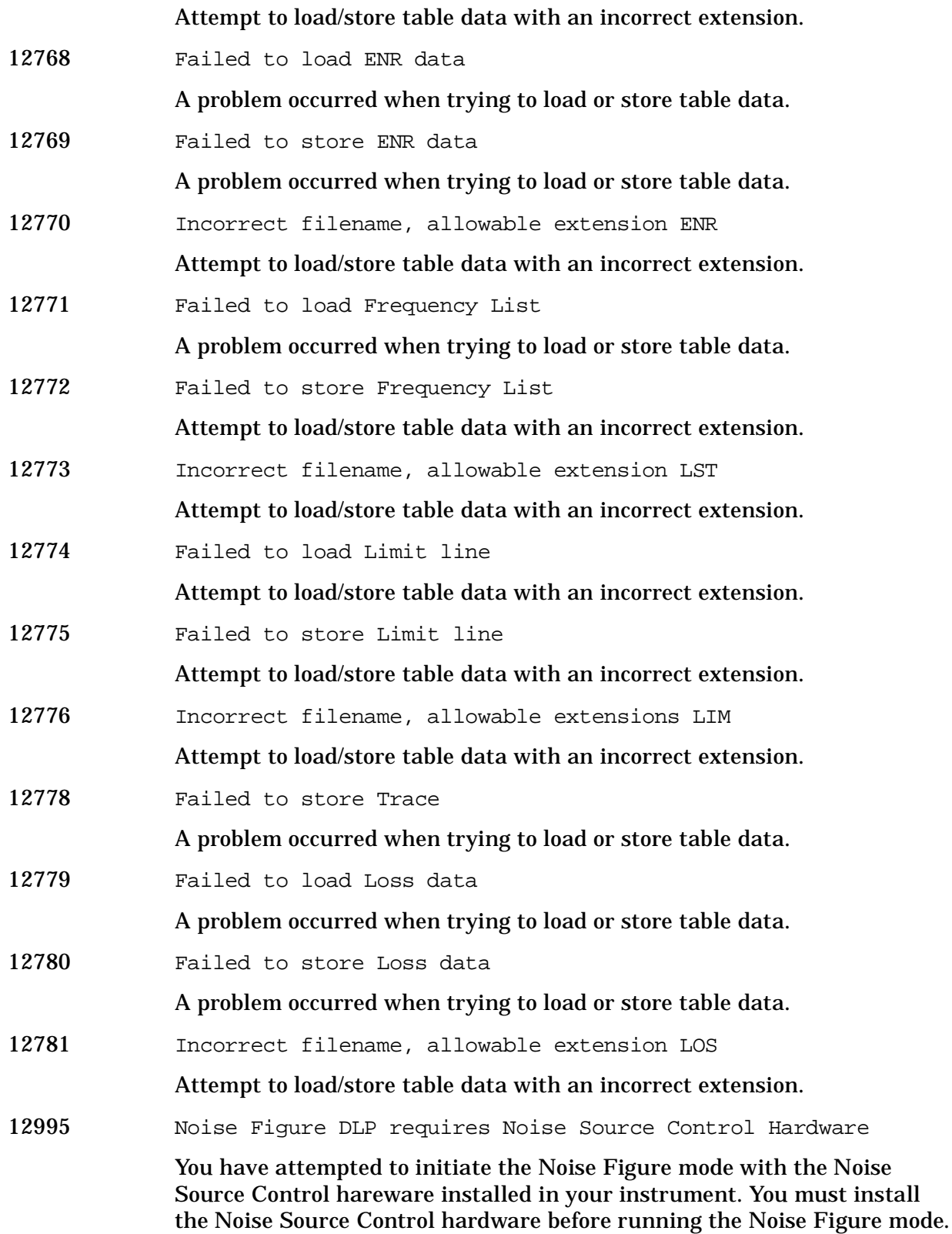

## **13001 to 13100: 1xEV-DO Error Messages (Option 204)** An error number in this

range indicates the instrument has detected an error relating to the 1xEV personality.

- 13024 Signal too noisy
- 13026 Input power too low

The instrument only identifies a channel as active if it meets the default threshold criteria that it is within 20 dB of the highest power code channel. The threshold can be changed using the Active Set Threshold function in the Meas Setup menu.

13070 Cannot correlate to input signal

Cannot correlate to the input signal and no active channel is found. (from composite EVM measurement) An active channel must meet the default threshold criteria that it is within 20 dB of the highest power code channel. The threshold can be changed using the active set threshold function in the Meas Setup menu.

13074 Valid 1xEV burst not found

In a 1xEV measurement, data was acquired but a 1xEV burst was not found, with the timeslot mode disabled.

## **Instrument Messages Without Numbers**

#### **Error Messages Without Numbers**

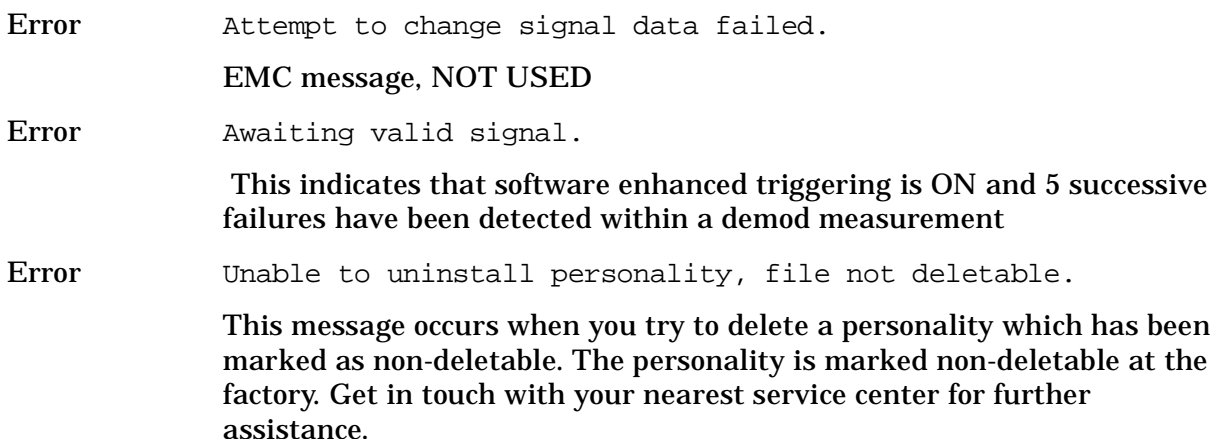

#### **Informational Messages**

These messages simply provide information; you are not required to do anything. Information in brackets (such as <directoryname>), is a previously-provided input.

Informational messages appear at the bottom of the screen in the status line.

<directoryname> directory deleted

The directory indicated has been successfully deleted.

Informational <directoryname> directory deleted

The directory indicated has been successfully deleted.

 <name1> <directoryname1> directory renamed to <name2> <directoryname2>

Directory name1 has been successfully renamed to directory name2.

<filename> file copied

The filename indicated has been successfully copied.

<filename> file deleted

The filename indicated has been successfully deleted.

<filename> file loaded

The filename indicated has been successfully loaded.

<filename> file saved

The filename indicated has been successfully saved.

Informational <filename> too many data entries

This message may appear when loading data from a limit line or ampcor disk file. The [DATA] section of such a file can contain at most 200 lines of data. This message is displayed if that limit is exceeded.

<name1> <filename1> file renamed to <name2> <filename2>

File name1 has been successfully renamed to file name2.

Informational Atten auto set to 15 dB

Indicates that an input signal has been detected which is of sufficient level to damage the input circuitry and the input attenuator has been automatically set to 15 dB. If the signal level is reduced, the attenuator will stay at 15 dB. This overload protection occurs at an input power level of 13 dBm (68 dBmV for Option 1DP)  $\pm$  7 dB when the input attenuation is auto coupled and set to <15 dB. To return to the original measurement setup, reduce the input signal level and press **Amplitude**. Then press **Attenuation (Auto)**.

Overload protection is only available in the Agilent Technologies E4401B and E4411B.

Informational Auto ranging...

Displayed during autoranging.

Informational B7D and/or B7E not found. Code Domain not available.

Digital Signal Processing and Fast Analog to Digital Converter (Option B7D) and/or RF Communications Hardware (Option B7E) are not installed options on your analyzer. Code domain is therefore not available.

Informational B7D and/or B7E not found. Mod Acc not available.

Digital Signal Processing and Fast Analog to Digital Converter (B7D) and/or RF Communications Hardware (B7E) are not installed options on your analyzer. Modulation accuracy is therefore not available.

Informational Carrier Not Present.

A carrier signal/burst is expected at the analyzer input. This signal cannot be found; however, the measurement will still run. Check input signal connection.

Informational Channel frequency outside device's transmit band.

Reset channel number or frequency.

Informational Default spur table values loaded.

No spur table has been previously saved when the Out-of-Band Spurious measurement begins. Press **Meas Setup, Edit Table** to enter the frequency ranges of interest and press **Save Table** to save that information. This saved table will be loaded the next time the measurement is run.

Informational Device = Mobile. Code Domain not available.

Code Domain measurement is grayed out when the device is set to mobile under the **Mode Setup** front-panel key. Code Domain measurement is only accessible when the device is set to base and RF Communications Hardware (Option B7E) or Enhanced Memory Upgrade (Option B72) are installed.

Directory already exists

Each directory and file must have a unique name. The directory name you have entered is currently being used on the selected drive. You may either enter a new name or rename the directory currently existent.

Informational Device = Mobile. Mod Acc not available.

Modulation accuracy measurement is grayed out when the device is set to mobile under **Mode Setup,** front-panel key. Modulation accuracy is only accessible when the device is set to base and RF Communications Hardware (Option B7E) or Enhanced Memory Upgrade (Option B72) are installed.

Informational Directory already exists

Each directory and file must have a unique name. The directory name you have entered is currently being used on the selected drive. You may either enter a new name or rename the directory currently existent. Refer to "File Menu Functions" in the Agilent *ESA Spectrum Analyzer User's Guide*.

Informational ENR table will be extrapolated

One or more calibration or measurement frequency points exceeds the currently loaded Cal or Meas ENR Table frequency ranges. The corresponding ENR tables lowest frequency ENR value will be re-used for frequencies less than the table range, and the highest frequency ENR

value will be re-used for frequencies greater than the table range.

Informational Entire trace is below the threshold level.

The measurement cannot operate properly because the trace has fallen completely below the threshold level. Change the threshold level to view signal.

Informational Invalid format: CSV files are not supported by this measurement.

> When utilizing the Phase Noise Personality: Option 226, the \*.CSV file format is not available.

Informational Measurement halted. Press a measurement key to continue.

This error occurs after you choose **Cancel** to refrain from setting the attenuator to 0 dB during the Receive Channel Power and Receive Spur measurements.

Informational No Fast ADC hardware installed. Meas unavailable.

The analyzer cannot use sweep times of less than 5 milliseconds when Option B7D or Option AYX is not installed. Therefore the measurement will not be executed.

Informational Not enough frequency range to measure harmonics for channel.

Selected harmonics are above the frequency range of the analyzer.

THIS MESSAGE IS NO LONGER USED FOR FW A.08.00 AND ABOVE.

Informational One or more harmonics beyond freq limit: number decreased.

The highest harmonic was beyond the frequency limit of the analyzer, so the number of measured harmonics was decreased.

Informational Option activated

This message is displayed after entering the selected option's License Key.

Informational Please set RF input range (INPUT menu) to manual first.

In order to manually set the reference level and/or the attenuation under the **Amplitude** front-panel key, the RF Input Range menu under the **Input** front-panel key must be set to **Man** (manual).

Informational Shutdown in process.

The analyzer is responding to the **Standby** key selection, and is executing the shutdown procedure.

Informational Table loaded successfully.

When the **Load Table** key was pressed on the second page of the edit table form while in the out-of-band spurious measurement, the file was present. The information has been loaded into the measurement where it may be edited again. This message will also appear when the out-of-band spurious measurement is opened if a spur table has been previously saved.

**Instrument Messages**

Instrument Messages

Informational Table saved successfully.

This message appears after you press the **Save Table** key on the second page of the edit table for the out-of-band spurious measurement. It indicates that the current spur table has been written successfully to disk and is available to be loaded by means of the **Load Table** key.

Informational The calibration data is invalid, and has been cleared.

A parameter has changed that affects calibration. Therefore the calibration data has been reset, and for best results recalibration is recommended.

Informational The file containing the list of cable types has been updated. The file update was successful.

Informational This measurement does not support the \*.CSV file format.

When utilizing the Phase Noise Personality: Option 226, \*.CSV (comma separated values) file format is not available.

Informational This operation requires a measurement to be active.

The analyzer cannot perform this operation, because it requires a measurement to be running and no measurement is running.

Informational Tracking Peak Needed.

This message is displayed when there has been a change in Resolution Bandwidth, Span, or Alignment since the previous Tracking Peak.

The message does not apply to the E4401B or E4411B Spectrum Analyzer.

Informational Use trigger delay to align bit p0 center on marker.

Tells you where to manually align P0.

 WARNING: You are about to delete all of the contents of directory xxxxxx "x:\xxxxx\". Press Delete Now again to proceed or any other key to abort.

If you select a directory or subdirectory to delete, this popup message is displayed when you press **Delete Now**. (xxxxxx "x:\xxxxx\" in the message is the full path and directory name).

Informational Volume <name> formatted

The indicated disk has been successfully formatted.

#### **Status Messages**

These messages indicate conditions that can cause the display of incorrect data. The name of the corresponding status bit appears in parenthesis. Some messages display *only* the status bit (as noted).

Status messages appear in the upper right portion of the screen grid.

\* (Invalid Data)

Data on the screen may not match the screen annotation. For example, while analyzer settings are changing or when any trace is in view mode.

<span id="page-86-3"></span>50 MHz Osc Unlevel (50 MHz Osc Unleveled)

The internal 50 MHz amplitude reference source has become unleveled. This condition must be corrected before a valid alignment can be performed.

(ADC Align Failure) *status bit only, no message*

The alignment routine was unable to align the analog-to-digital converter (ADC).

<span id="page-86-0"></span>Status Align Now All Needed (Align Needed)

The instrument requires complete alignment. Press **System**, **Alignments**, **Align Now**, **All**. On all Agilent Technologies ESA spectrum analyzer models except Agilent Technologies E4401B and E4411B, you must connect the **AMPTD REF OUT** to the **INPUT** with the appropriate cable to perform this alignment. *For Agilent Technologies E4401B and E4411B only:* disconnect any signals from the **INPUT** prior to performing this procedure. If this message recurs, load defaults (**System**, **Alignments**, **Load Defaults**) and then perform **Alignment Now, All**.

<span id="page-86-1"></span>Status Align Now RF Needed (Align Now RF Needed)

The instrument requires RF alignment. Press **System**, **Alignments**, **Align Now**, **RF (EXT Cable)**. On all Agilent Technologies ESA spectrum analyzer models except Agilent Technologies E4401B and E4411B, you must connect the **AMPTD REF OUT** to the **INPUT** with the appropriate cable to perform this alignment. *For Agilent Technologies E4401B and E4411B only:* disconnect any signals from the **INPUT** prior to performing this procedure.

<span id="page-86-2"></span>Status Align RF Skipped (Align RF Skipped)

The RF alignment has been skipped because a 50 MHz signal was detected at the INPUT; alignment will resume when the 50 MHz signal is removed. The alignment will not work when there is too much input power at 50 MHz. The instrument may not continue to measure properly. To remove the message, remove the 50 MHz input signal, then perform an **Align Now**, **RF**. Press **System**, **Alignments**, **Align Now**, **RF**. On all Agilent Technologies ESA spectrum analyzer models except E4401B and E4411B, you must connect the **AMPTD REF OUT** to the **INPUT** with the appropriate cable to perform this alignment. *For Agilent Technologies E4401B and E4411B only:* disconnect any signals from the **INPUT** prior to performing this procedure.

If this message occurs and you are going to make a measurement near 50 MHz, select **System**, **Alignments**, **Auto Align**, and **All but RF**.

Status DC Coupled

Indicates the input of the analyzer is DC coupled (**Input/Output**, **Coupling** 

<span id="page-87-0"></span>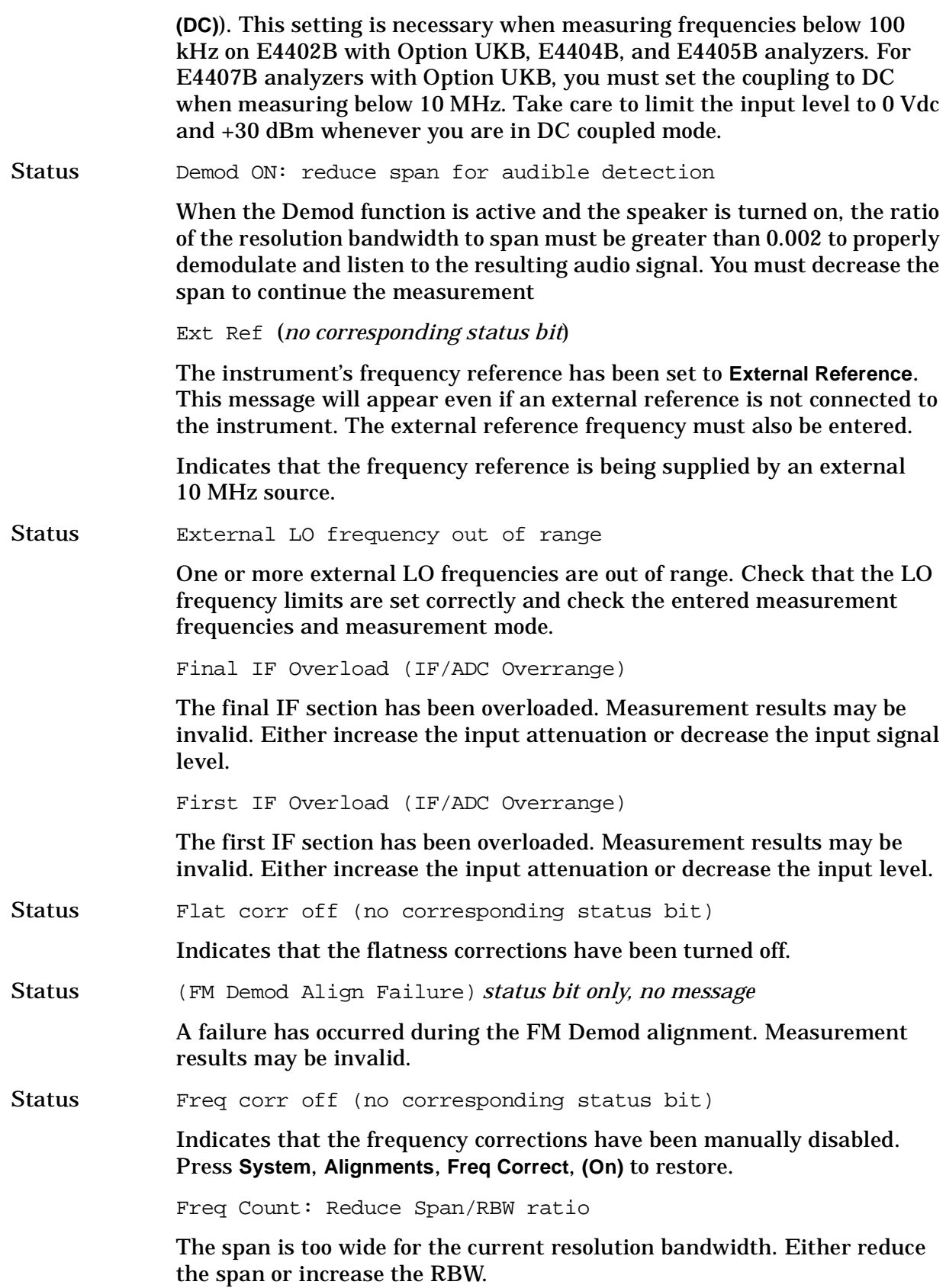

**Instrument Messages**

Instrument Messages

<span id="page-88-0"></span>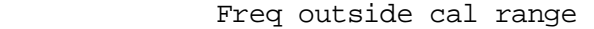

The existing user cal has been invalidated because the current measurement frequencies lie partially or wholly outside the range of frequencies used for user-cal.

Frequency Reference Error (Freq Ref Unlocked)

The frequency reference lock loop has unlocked or is near an unlock condition. This message can occur when either the internal or external reference is selected. If external reference is selected, assure the frequency of the external reference source exactly matches the user entered value displayed on the reference menu key.

The frequency reference has been tuned too far off of 10 MHz. This condition may be corrected by cycling power on the analyzer.

(IF Align Failure) *status bit only, no message*

A failure has occurred during the IF alignment. Measurement results may be invalid.

Status IF Gain fixed

The autoranging function of the analyzer has been turned off (**Amplitude**, **More**, **More**, **IF Gain (Fixed)**). This setting is useful when measuring signals that require fast measurement time, narrow resolution bandwidths  $\leq 1$ kHz), and < 70 dB of display range. For more information on this setting, refer to IF Gain key description in the *ESA Spectrum Analyzer User's Guide*.

<span id="page-88-1"></span>Status IF Overload (IF/ADC Over Range)

The IF section has been overloaded. Measurement results may be invalid.

Status Input is internal (no corresponding status bit)

*This message applies to the Agilent Technologies E4401B and E4411B only.* Indicates the **50 MHz Amptd Ref** selection is **On**. With the 50 MHz amplitude reference on, the input is routed through an internal signal path.

Status LO – Stop freq must be >= min system input freq

The current measurement mode requires that the stop RF (input to DUT) frequency must be more than the minimum system input frequency away from the fixed LO frequency.

<span id="page-88-2"></span>Status (LO Align Failure) status bit only, no message

A failure has occurred during the alignment of the local oscillator (LO). Measurement results may be invalid.

LO Out Unlevel (LO Out Unleveled)

Indicates the output of the local oscillator (LO) has become unleveled. This condition must be corrected to make valid measurements.

<span id="page-89-2"></span><span id="page-89-1"></span><span id="page-89-0"></span>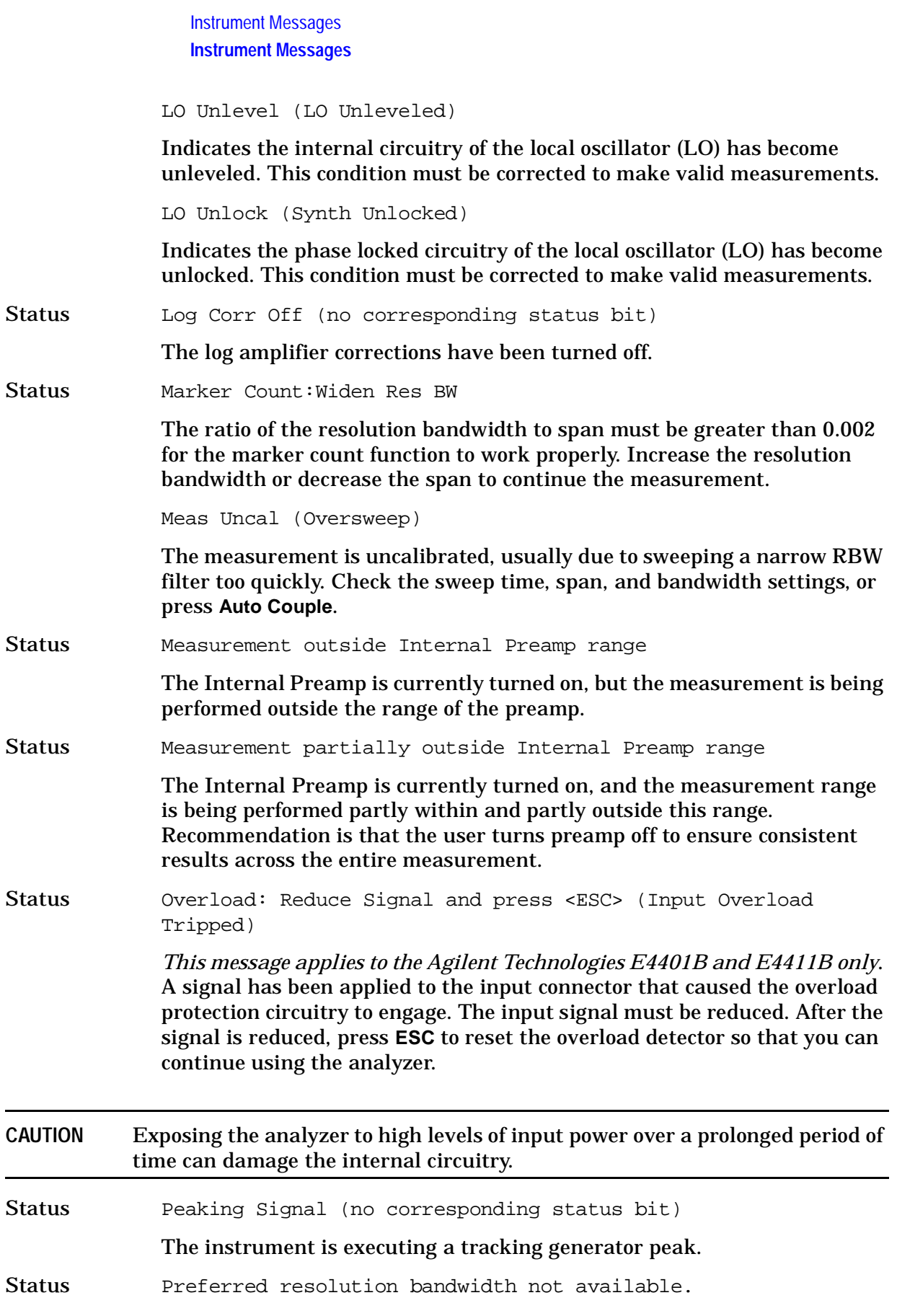

<span id="page-90-1"></span><span id="page-90-0"></span>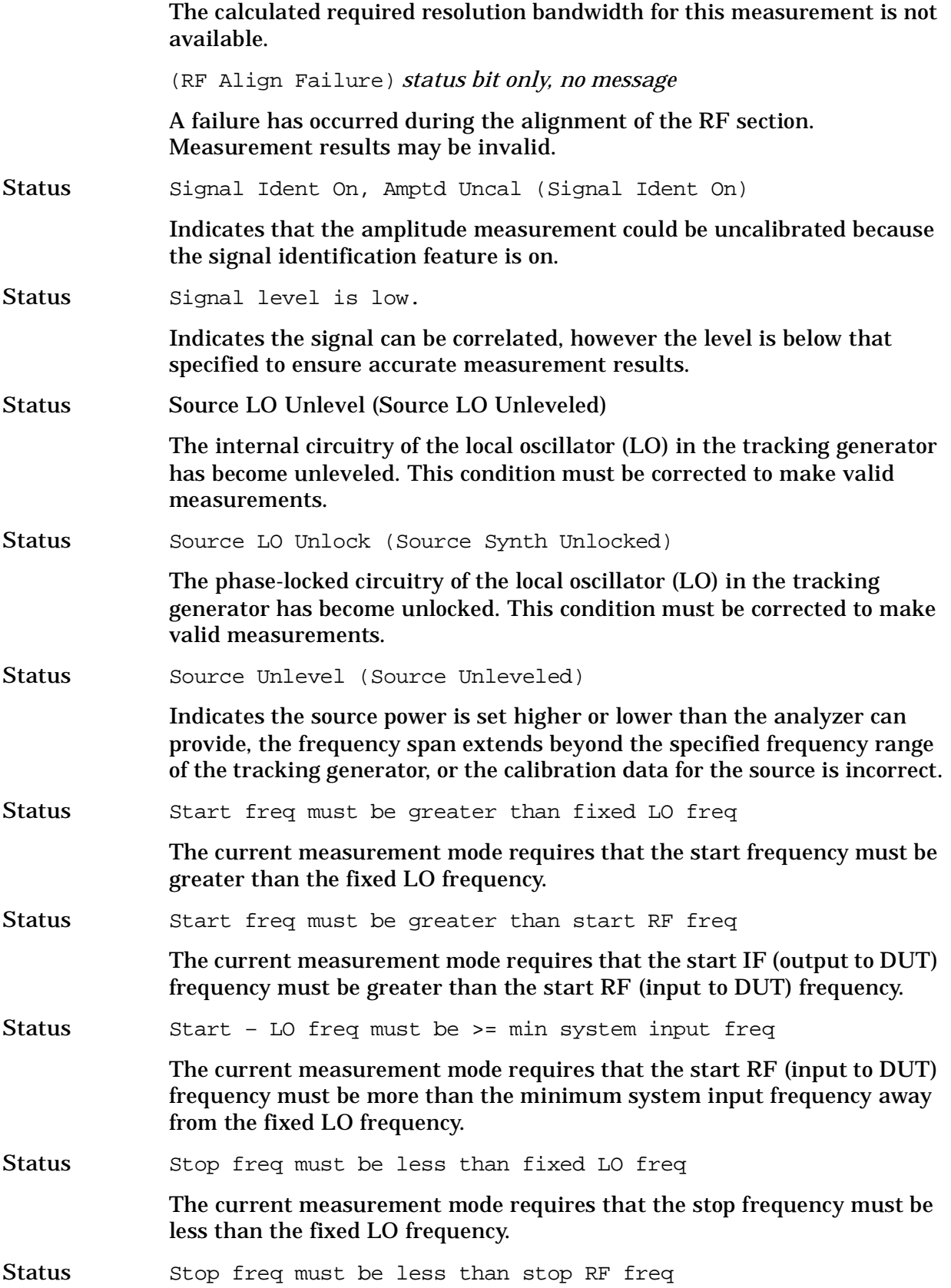

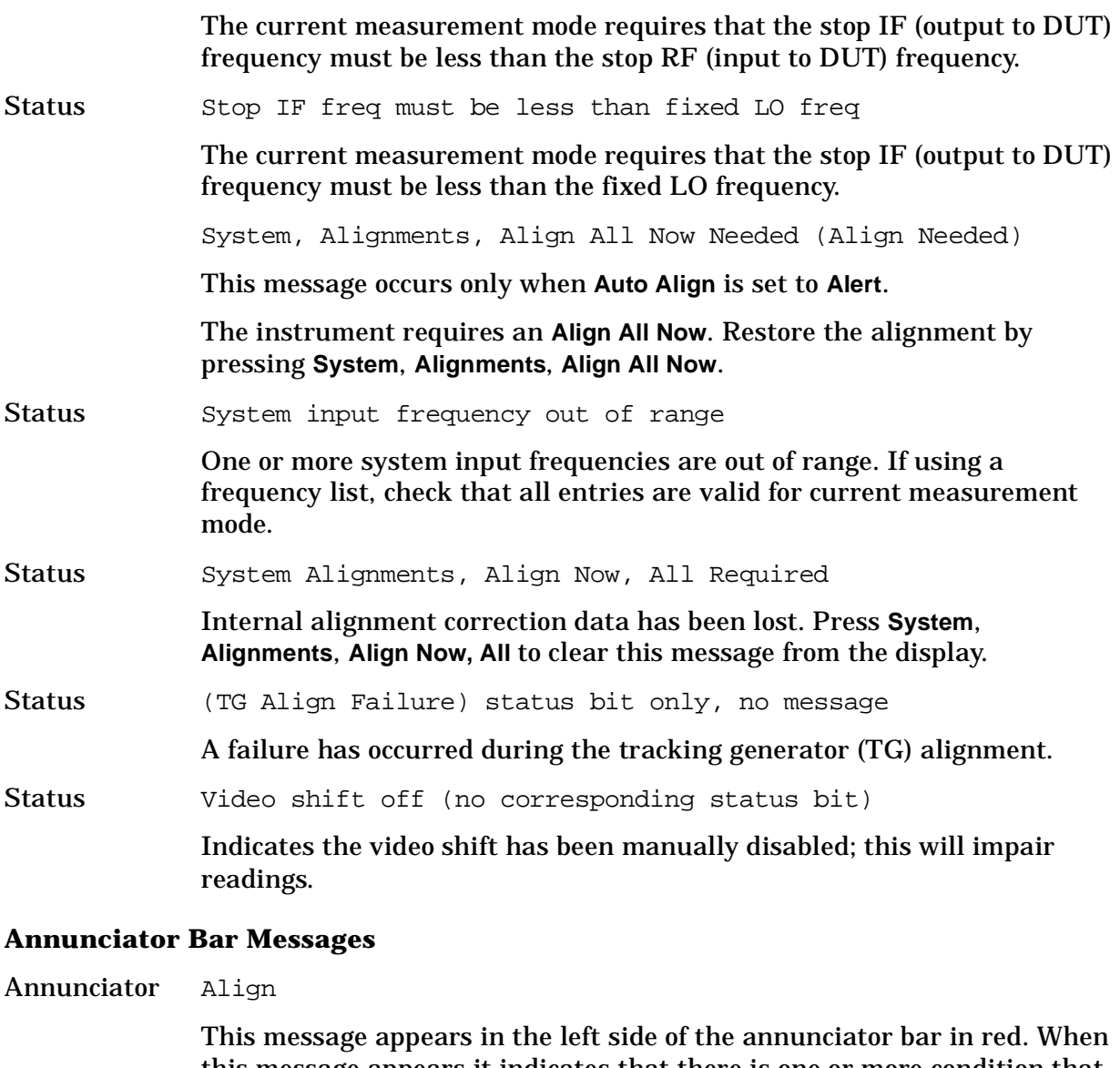

<span id="page-91-0"></span>this message appears it indicates that there is one or more condition that has affected the alignment. For the possible conditions and suggested resolutions, refer to [Align Now All Needed \(Align Needed\) on page 87,](#page-86-0) [Align Now RF Needed \(Align Now RF Needed\) on page 87,](#page-86-1) [Align RF](#page-86-2)  [Skipped \(Align RF Skipped\) on page 87](#page-86-2), and [System Alignments, Align](#page-91-0)  [Now, All Required on page 92](#page-91-0).

Annunciator Ext Ref

This message appears in the right side of the annunciator bar in green. When this message appears it indicates that there is one or more condition that affects the reference source. For the possible conditions and suggested resolutions, refer to [Ext Ref on page 88.](#page-87-0)

Annunciator FreqRefUnlock

This message appears in the left side of the annunciator bar in red. When this message appears it indicates that there is one or more condition that

results in a frequency reference error. For the possible conditions and suggested resolutions, refer to [Frequency Reference Error \(Freq Ref](#page-88-0)  [Unlocked\) on page 89.](#page-88-0)

Annunciator Overload

This message appears in the left side of the annunciator bar in red. When this message appears it indicates that there is one or more condition that causes a system overload. For the possible conditions and suggested resolutions, refer to [IF Overload on page 89](#page-88-1) and [Overload on page 90](#page-89-0).

Annunciator Uncal

This message appears in the left side of the annunciator bar in red. When this message appears it indicates that there is one or more condition that results in uncalibrated results. For the possible conditions and suggested resolutions, refer to [Meas Uncal \(Oversweep\) on page 90](#page-89-1).

#### Annunciator Unlevel

This message appears in the left side of the annunciator bar in red. When this message appears it indicates that there is one or more condition that affects the leveling of an internal signal, such as the local oscillator (LO) or the tracking generator (source). For the possible conditions and suggested resolutions, refer to [50 MHz Osc Unlevel \(50 MHz Osc Unleveled\) on page](#page-86-3)  [87](#page-86-3), [LO Out Unlevel \(LO Out Unleveled\) on page 89,](#page-88-2) [Source LO Unlevel](#page-90-0)  [\(Source LO Unleveled\) on page 91,](#page-90-0) and [Source Unlevel \(Source Unleveled\)](#page-90-1)  [on page 91](#page-90-1).

#### Annunciator Unlock

This message appears in the left side of the annunciator bar in red. When this message appears it indicates that there is one or more condition that affects locking one or more of the local oscillators (LOs). For the possible conditions and suggested resolutions, refer to [LO Unlock \(Synth Unlocked\)](#page-89-2)  [on page 90](#page-89-2).

# **2 Functional Tests**

## **What You Will Find in This Chapter**

This chapter describes the functional tests and provides information on how to perform them.

## **What Are the Functional Tests?**

Functional tests are tests of various instrument parameters that give a high degree of confidence that the analyzer is operating correctly. They are recommended as a check of analyzer operation for incoming inspection or after a repair. Measurement uncertainty analysis is not available for functional tests, and the analyzer is checked against limits that are wider than the published specifications. The functional tests are designed to test an analyzer operating within the temperature range defined by the analyzer specifications using a minimum set of test equipment. If a test does not pass, performance tests must be run to confirm a problem exists.

## **Functional Test Versus Performance Verification**

Functional tests use a minimum set of test equipment to check a much smaller range of parameters (and a limited number of data points for each parameter) than do performance verification tests. Functional tests use limits that are wider than the published specifications; measurement uncertainty analysis is *not* available for functional tests.

NOTE If a functional test does not pass, you must run performance verification tests to confirm that a problem exists.

Performance verification tests span a wide range of instrument parameters and provide the highest level of confidence that the instrument conforms to published specifications. These tests can be time consuming and require extensive test equipment.

## **This chapter includes the following:**

- [Before Performing a Functional Test](#page-97-0) (what to do first) on [page 98.](#page-97-0)
- [Test Equipment](#page-98-0) (a list of the equipment required for *all* of the tests) on [page 99.](#page-98-0)
- [PSA Functional Tests](#page-102-0) (*PSA only*):
	- [Amplitude Accuracy at 50 MHz](#page-103-0) on [page 104](#page-103-0)
	- [Displayed Average Noise Level \(DANL\)](#page-108-0) on [page 109](#page-108-0)
	- [Frequency Readout Accuracy](#page-110-0) on [page 111](#page-110-0)
	- [Frequency Response \(Flatness\)](#page-113-0) on [page 114](#page-113-0)
	- [Amplitude Linearity](#page-117-0) on [page 118](#page-117-0)
	- [Second Harmonic Distortion \(SHD\)](#page-120-0) (Second Harmonic Spurious Responses) on [page 121](#page-120-0)
- [ESA Functional Tests](#page-124-0) (*ESA only*):
- [Displayed Average Noise Level](#page-125-0) Displayed Average Noise Level on [page 126](#page-125-0)
- [Frequency Readout Accuracy](#page-141-0) on [page 142](#page-141-0)
- [Marker Count Accuracy](#page-144-0) on [page 145](#page-144-0)
- [Frequency Response \(Flatness\)](#page-145-0) on [page 146](#page-145-0)
- [Reference Level Accuracy](#page-150-0) on [page 151](#page-150-0)
- [Resolution Bandwidth Switching Uncertainty](#page-155-0) on [page 156](#page-155-0)
- [Scale Fidelity](#page-158-0) on [page 159](#page-158-0)
- [Second Harmonic Spurious Responses](#page-161-0) on [page 162](#page-161-0)
- [Tracking Generator Level Flatness: Models E4401B and E4411B, Options 1DN and](#page-164-0)  [1DQ](#page-164-0) on [page 165](#page-164-0)
- [Tracking Generator Level Flatness: E4402B, E4403B, E4404B, E4405B, E4407B and](#page-167-0)  [E4408B, Option 1DN](#page-167-0) on [page 168](#page-167-0)

Each functional test includes:

- Test limits (pass/fail criteria)
- A description of the test
- The equipment required for the test
- A figure showing how to connect the equipment
- Step-by-step instructions
- One or more tables in which to record the measurement results

## <span id="page-97-0"></span>**Before Performing a Functional Test**

- 1. Ensure that you have the proper test equipment.
- 2. Switch on the unit under test (UUT) and let it warm up (in accordance with warm-up requirements in the instrument specifications).
- 3. Allow sufficient warm-up time for the required test equipment (refer to individual instrument documentation for warm-up specifications).
- 4. Ensure that the analyzer's frequency reference is set to Internal:
	- a. Press the **System**, **Reference** keys.
	- b. If the **Freq Ref** softkey does *not* have Int underlined, press the **Freq Ref** softkey until it is underlined.
- 5. Following instrument warm-up, perform the auto align routine:

Press **System**, **Alignments**, **Align All Now**.

**NOTE** Functional test accuracy depends on the precision of the test equipment used. Ensure that all of the test equipment is calibrated before running a functional test.

## <span id="page-98-0"></span>**TEST EQUIPMENT**

The table below summarizes the test equipment needed to perform all of the functional tests. Alternate equipment model numbers are given in case the recommended equipment is not available.

If neither the recommended nor the alternative test equipment are available, substitute equipment that meets or exceeds the critical specifications listed.

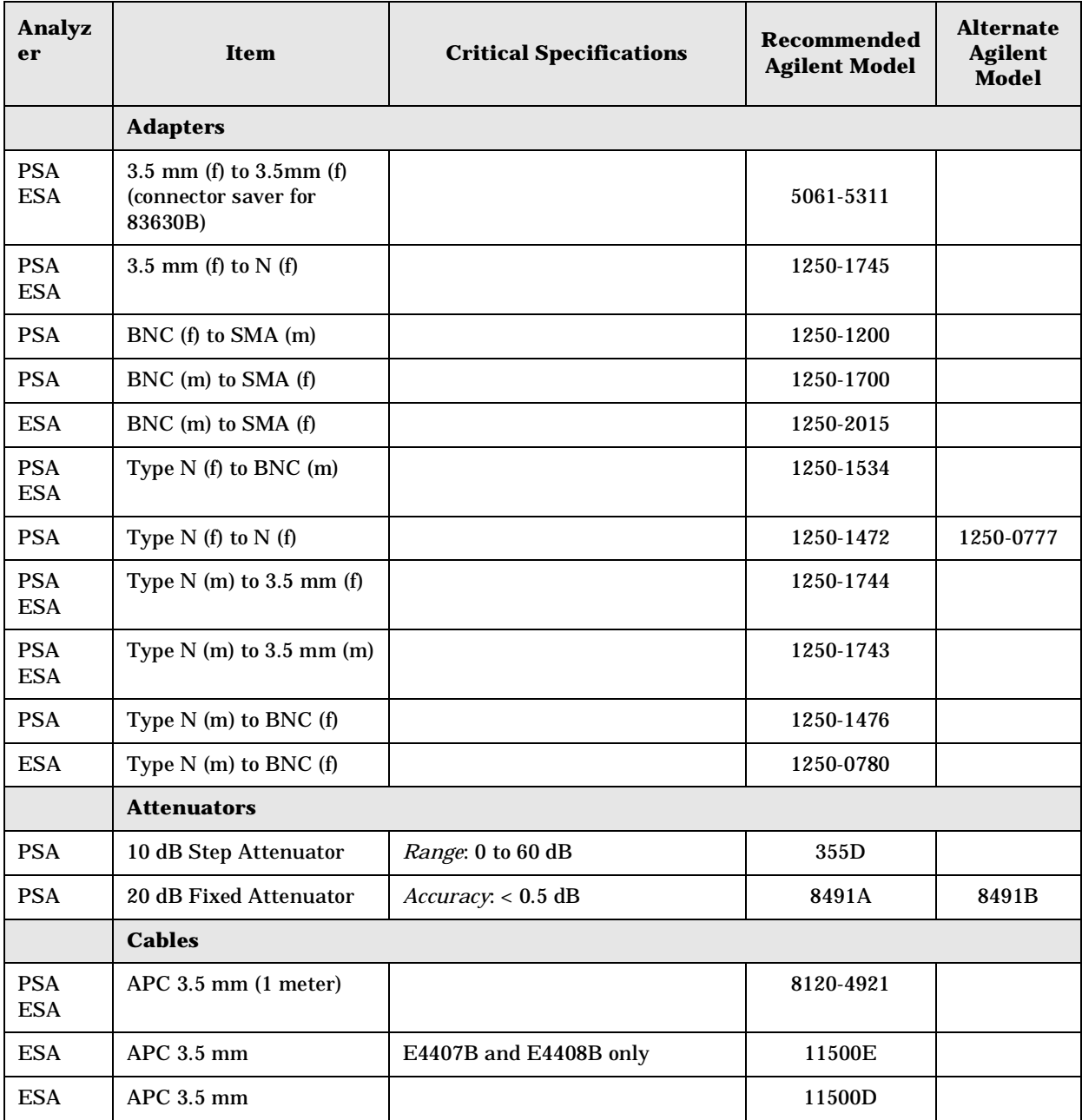

### Functional Tests **Test Equipment**

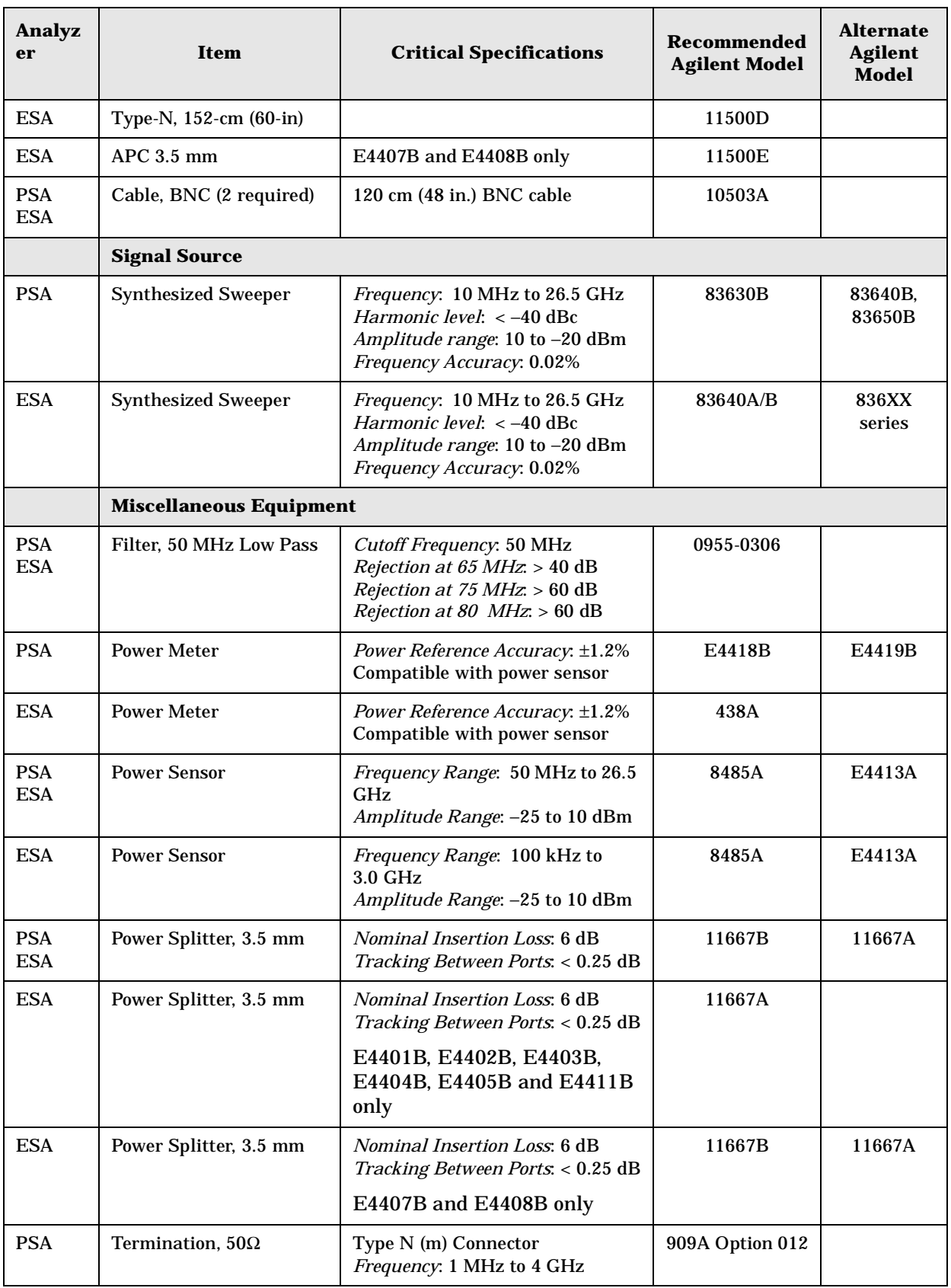

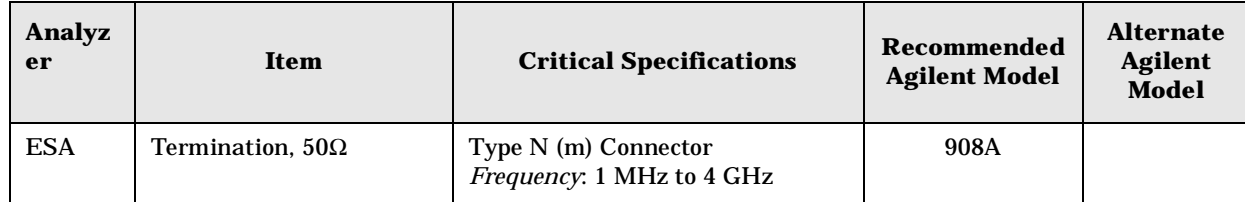

Functional Tests **Test Equipment**

# <span id="page-102-0"></span>**3 PSA Functional Tests**

# <span id="page-103-0"></span>**Amplitude Accuracy at 50 MHz**

## **Test Limits**

Amplitude Accuracy should remain within ±1.0 dB of the measured source value across the range of source levels and changes in resolution bandwidth. Option 1DS (preamp option) should remain within  $\pm 1.3$  dB of measured values.

## **Test Description**

A synthesized sweeper is used as the signal source for the test. The source amplitude is varied using the signal source amplitude control. The resolution bandwidth is also varied on the spectrum analyzer. The source amplitude is measured by the power meter and spectrum analyzer at each setting, and the values compared. The difference between each pair of measurements indicates the amplitude accuracy.

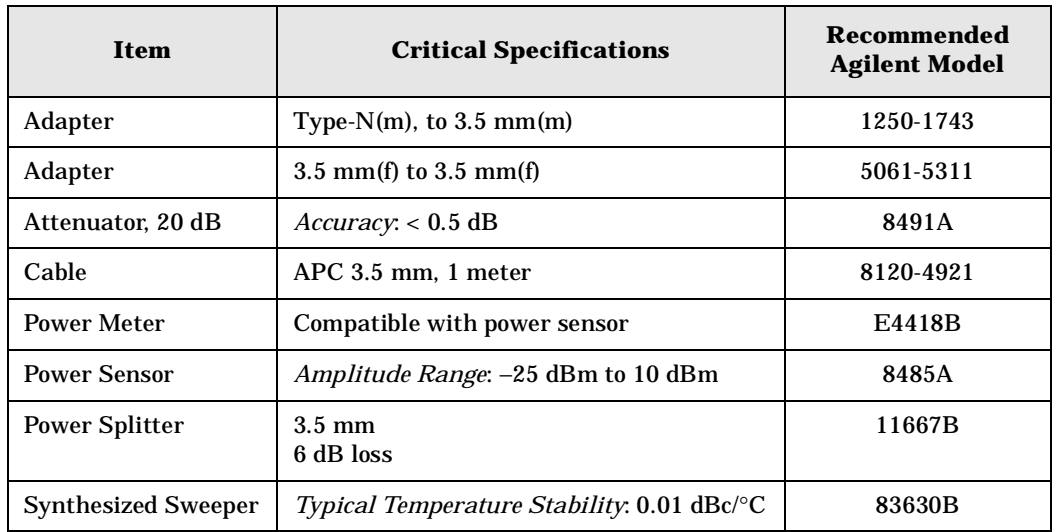

## <span id="page-104-0"></span>**Figure 3-1 Amplitude Accuracy Test Setup**

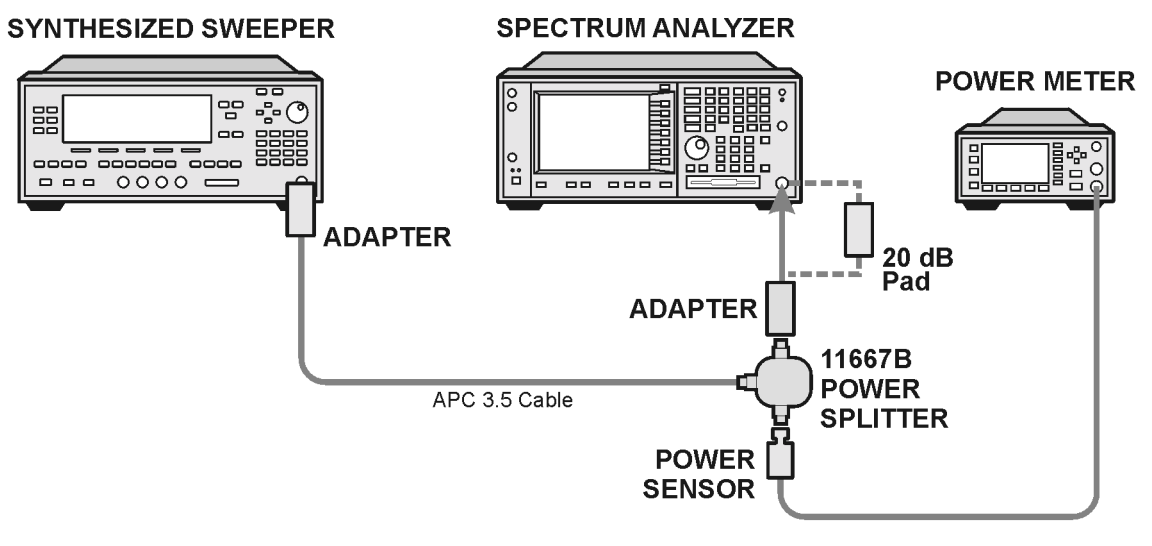

ee81a

## **Procedure**

- 1. Zero and calibrate the power meter.
- 2. Configure equipment as shown in [Figure 3-1](#page-104-0), with the power splitter connected to the spectrum analyzer input.

**CAUTION** To minimize stress on the test equipment connections, support the power sensor.

- 3. If the auto alignment for the analyzer has not been performed within the past 24 hours, press **System**, **Alignments**, **Align All Now** to perform the auto alignment routine.
- 4. Press **Preset** (Factory Preset) on the analyzer.
- 5. Set up the spectrum analyzer by pressing:

**Frequency**, 50, **MHz Span**, 2, **MHz Input/Output**, **RF Coupling** (DC) **Amplitude**, **Attenuation**, 10, **dB Sweep**, **Auto Swp Time**, **Accy**

6. Set up the synthesized sweeper by pressing:

**CW**, 50, **MHz Power Level**, -4, **dBm RF** (On)

7. On the spectrum analyzer, press:

**BW/Avg**, **Average** (On) 20, **Enter**

- 8. Perform the following steps for each row listed in [Table 3-1:](#page-106-0)
	- a. Set the synthesized sweeper amplitude to the value listed in the Nominal Source Amplitude column in [Table 3-1.](#page-106-0)
	- b. Set the Attenuation and Span as listed in each row of the table.
	- c. Record the source amplitude, as measured by the power meter, in the Power Meter Amplitude column of [Table 3-1.](#page-106-0)
	- d. On the spectrum analyzer, press **Restart**, **Peak Search**.
	- e. Wait for the spectrum analyzer to finish averaging.
	- f. Record the signal amplitude, as measured by the analyzer in the Measured Amplitude column of [Table 3-1.](#page-106-0)
	- g. Calculate the signal amplitude accuracy error using the following equation, and record the results under the Amplitude Accuracy Error column:

Amplitude Accuracy Error = Meas\_amp − Power\_meter

#### **Figure 3-2 Amplitude Accuracy Test Setup**

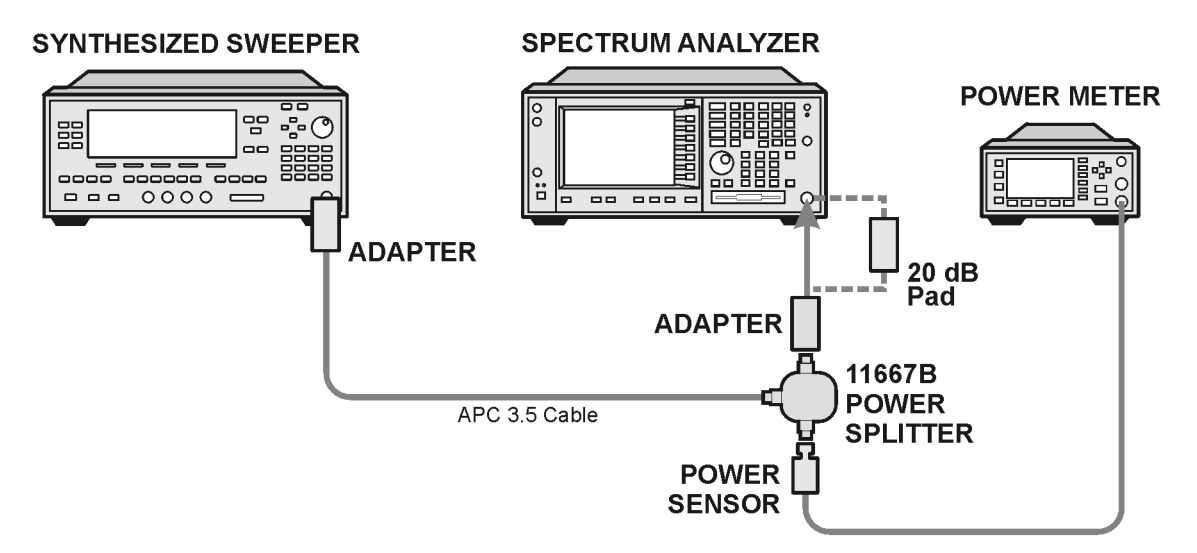

ee81a

| <b>Nominal</b><br><b>Source</b><br><b>Amplitu</b><br>de<br>(dBm) | <b>Preamp</b><br>(Option<br>1DS) | <b>Attenuati</b><br>on<br>(dB) | <b>Span</b><br>(MHz) | <b>Measured</b><br><b>Amplitud</b><br>e<br>Meas_amp<br>(dBm) | <b>Power</b><br><b>Meter</b><br><b>Amplitude</b><br>Power met<br>er<br>(dBm) | <b>Amplitud</b><br>e<br><b>Accuracy</b><br><b>Error</b><br>(dB) | <b>Test Lim</b><br>it<br>(dB) |
|------------------------------------------------------------------|----------------------------------|--------------------------------|----------------------|--------------------------------------------------------------|------------------------------------------------------------------------------|-----------------------------------------------------------------|-------------------------------|
| $-4$                                                             | Off                              | 10                             | $\boldsymbol{2}$     |                                                              |                                                                              |                                                                 | ±1.0                          |
| $-9$                                                             | Off                              | 10                             | $\mathbf{1}$         |                                                              |                                                                              |                                                                 | ±1.0                          |
| $-14$                                                            | Off                              | 10                             | 0.5                  |                                                              |                                                                              |                                                                 | ± 1.0                         |
| $-4$                                                             | Off                              | 20                             | 0.1                  |                                                              |                                                                              |                                                                 | ± 1.3                         |
| $-14$                                                            | Off                              | 20                             | 0.1                  |                                                              |                                                                              |                                                                 | ± 1.3                         |
| $-4$                                                             | Off                              | 30                             | 0.1                  |                                                              |                                                                              |                                                                 | ± 1.3                         |
| $-14$                                                            | Off                              | 30                             | 0.1                  |                                                              |                                                                              |                                                                 | ± 1.3                         |

<span id="page-106-0"></span>**Table 3-1 Amplitude Accuracy Results**

## **Testing Option 1DS (Preamp)**

Instruments containing Option 1DS must have the preamp function turned on and tested. In order to enable this function, press **Amplitude**, **More 1 of 3**, **Int Preamp** (On).

### **Procedure**

- 1. Connect the 20 dB pad between the input of the spectrum analyzer and the power splitter, as shown in [Figure 3-1.](#page-104-0)
- 2. Set the synthesized sweeper amplitude to the value listed in the Nominal Source Amplitude column in [Table 3-2.](#page-107-0)
- 3. Assure the spectrum analyzer input attenuation is set to 10 dB.
- 4. Set the Res BW and Span as listed in [Table 3-2](#page-107-0).
- 5. Record the source amplitude, as measured by the power meter, in the Power Meter Amplitude column of [Table 3-2.](#page-107-0)
- 6. On the spectrum analyzer, press **Restart**, **Peak Search**.
- 7. Wait for the analyzer to finish averaging.
- 8. Record the signal amplitude as measured by the analyzer in the measured amplitude column of [Table 3-2.](#page-107-0)
- 9. Calculate the signal amplitude accuracy using the following equation:

Amplitude Accuracy Error = Meas\_amp + 20 dB − Corrected Power Value

10.Record the results under the Amplitude Accuracy Error column of [Table 3-2.](#page-107-0)

| <b>Nominal</b><br><b>Source</b><br><b>Amplitu</b><br>de<br>(dBm) | <b>Pream</b><br>p<br>(Optio<br>n<br>1DS) | <b>Res B</b><br>W<br>(kHz) | <b>Spa</b><br>$\mathbf n$<br>(kH)<br>z) | <b>Measured</b><br><b>Amplitude</b><br>Meas_amp<br>(dBm) | <b>Power Meter</b><br><b>Amplitude</b><br><b>Power meter</b><br>(dBm) | Amplitude<br><b>Accuracy</b><br>Error<br>(dB) | <b>Test Lim</b><br>it<br>(dB) |
|------------------------------------------------------------------|------------------------------------------|----------------------------|-----------------------------------------|----------------------------------------------------------|-----------------------------------------------------------------------|-----------------------------------------------|-------------------------------|
| $-13$                                                            | On                                       |                            | 106                                     |                                                          |                                                                       |                                               | $1.2\,$                       |

<span id="page-107-0"></span>**Table 3-2 Amplitude Accuracy Results (Option 1DS)**
# **Displayed Average Noise Level (DANL)**

## **Test Limits (with 0 dB input attenuation)**

See [Table 3-3](#page-109-0) for values.

### **Test Description**

The Displayed Average Noise Level (DANL) of the spectrum analyzer is measured across a 10 kHz frequency span at several center frequencies. The analyzer input is terminated into a 50 $\Omega$  load. A test is performed to assure the measurement is not performed in the presence of a residual response. The measurement is then averaged, and the result is normalized to a 1 Hz bandwidth.

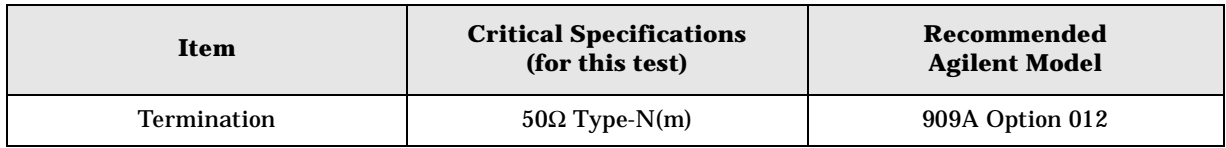

### <span id="page-108-0"></span>**Figure 3-3 DANL Test Setup**

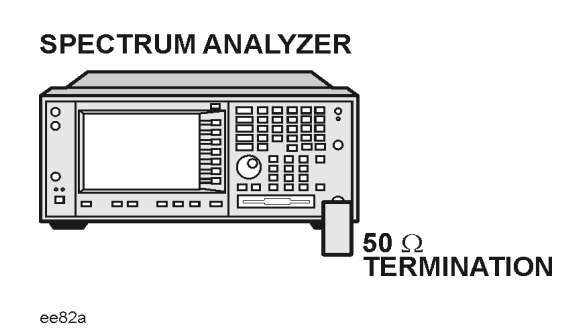

## **Procedure**

- 1. Configure the equipment as shown in [Figure 3-3.](#page-108-0)
- 2. Press **Preset** (Factory Preset) on the analyzer.
- 3. Set up the spectrum analyzer by pressing:

**FREQUENCY**, **Center Freq**, 5. **MHz Input/Output**, **RF Coupling, DC Span, 10 kHz AMPLITUDE**, –70, **dBm Amplitude**, **Attenuation**, 0, **dB BW/Avg**, 1, **kHz Video BW, 100 Hz Average** (On), 20, **Enter**

- 4. Press **Display**, then press the **Display Line** key.
- 5. Rotate the RPG knob and set the display line at the average amplitude of the displayed noise floor by visual inspection.
- 6. Confirm that the measurement will be performed on the spectrum analysis noise floor and not on a residual response within the displayed 10 kHz span.

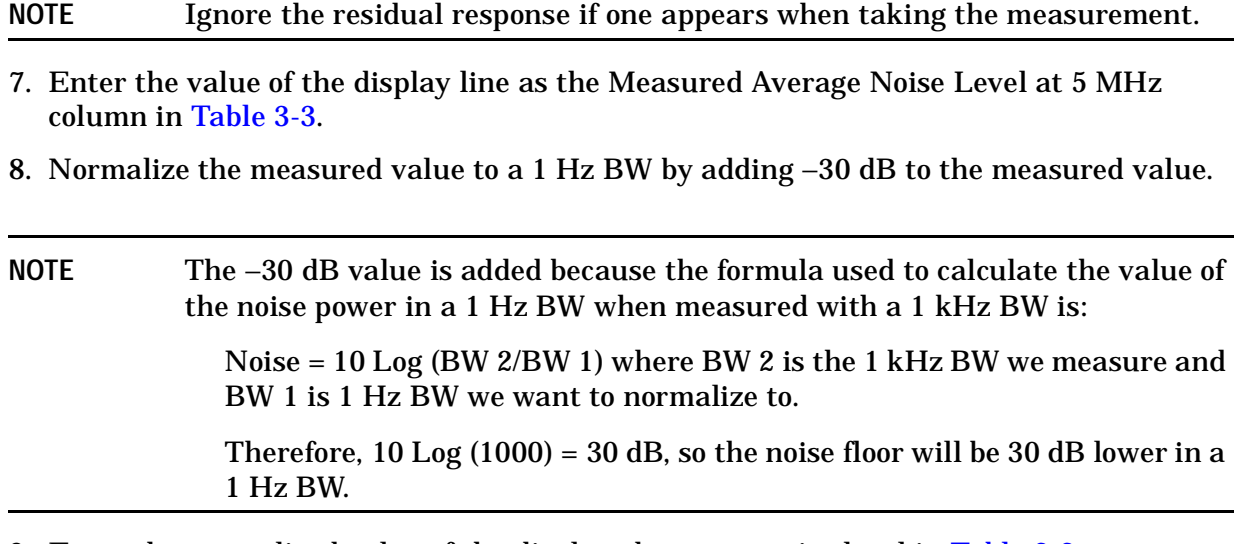

- 9. Enter the normalized value of the displayed average noise level in [Table 3-3.](#page-109-0)
- 10.The value of the normalized displayed average noise should be less than the specification value.
- 11.Change the analyzer center frequency to the next value listed in [Table 3-3](#page-109-0).
- 12.Repeat steps 4 through 10 to fill in the remainder of [Table 3-3](#page-109-0).

<span id="page-109-0"></span>**Table 3-3 Displayed Average Noise Level (DANL) Results**

| <b>Center Freque</b><br>ncy | <b>Measured Average Noise Level</b><br>(dBm) | <b>Normalized Average Noise</b><br><b>Level</b><br>(1 Hz BW)<br>(dBm) | <b>Test Limi</b><br>ts.<br>(dBm) |
|-----------------------------|----------------------------------------------|-----------------------------------------------------------------------|----------------------------------|
| 5 MHz                       |                                              |                                                                       | $-140$                           |
| 2 GHz                       |                                              |                                                                       | $-149$                           |
| 6 GHz                       |                                              |                                                                       | $-147$                           |
| 13 GHz                      |                                              |                                                                       | $-145$                           |
| <b>20 GHz</b>               |                                              |                                                                       | $-142$                           |
| 26.5 GHz                    |                                              |                                                                       | $-136$                           |

**PSA Functional Tests**

**PSA Functional Tests** 

# **Frequency Readout Accuracy**

## **Test Limits**

Frequency Readout Accuracy is equivalent to the following equation:

 $\pm$  (0.25% x span + 5% X RBW + 2 Hz + 0.5 x horizontal resolution)

**NOTE** See results table for actual values.

## **Test Description**

The frequency readout accuracy is measured in several spans and center frequencies that allow both internal analyzer synthesizer modes and prefilter bandwidths to be tested. Frequency reference error is eliminated by using the same frequency standard for the analyzer and signal source.

| Item                       | <b>Critical Specification</b><br>(for this test)                         | <b>Recommend</b><br>ed<br><b>Agilent Mod</b><br>el |
|----------------------------|--------------------------------------------------------------------------|----------------------------------------------------|
| Adapter                    | Type- $N(m)$ , to 3.5 mm(f)                                              | 1250-1744                                          |
| Adapter                    | 3.5 mm(f) to $3.5$ mm(f)                                                 | 5061-5311                                          |
| Cable                      | $APC$ 3.5 mm, 1 meter                                                    | 8120-4921                                          |
| Cable                      | <b>BNC.</b> 120 cm                                                       | 10503A                                             |
| <b>Synthesized Sweeper</b> | <i>Frequency</i> : Capable of 2 GHz (must have external reference input) | 83630B                                             |

<span id="page-110-0"></span>**Figure 3-4 Frequency Readout Accuracy Test Setup**

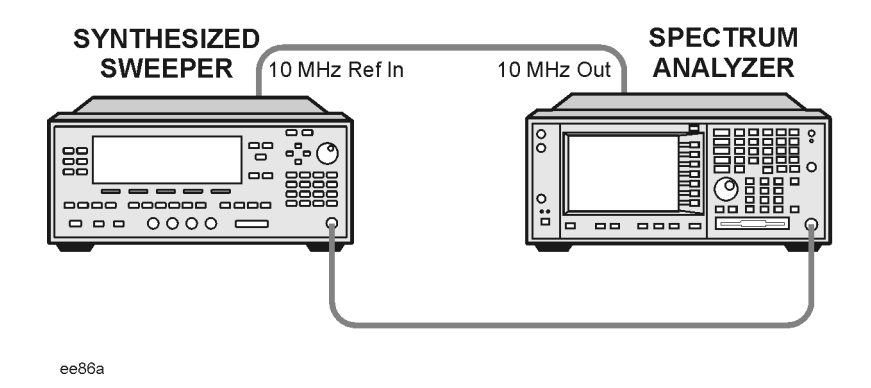

### **Procedure**

- 1. Configure the equipment as shown in [Figure 3-4.](#page-110-0) Confirm the analyzer's built-in auto alignment has been performed within the past 24 hours.
- 2. Perform the following steps to set up the equipment:
	- a. On the synthesized sweeper, press **PRESET**, then set the controls as follows:

**POWER LEVEL**, –10, **dBm CW**, 1505, **MHz**, **RF** (On)

- b. On the spectrum analyzer, press **Preset**.
- 3. Set up the spectrum analyzer by pressing:

**System**, **Reference**, 10, **MHz**, **Ext** (On) **Frequency**, 1505, **MHz Det/Demod**, **Detector**, **Sample Span**, 2990, **MHz**

**NOTE** Ensure Ref Level is set to 0 dBm. In addition, ensure Resolution BW and Video BW are both set to Auto.

- 4. Press **Peak Search** on the analyzer to measure the frequency readout accuracy. If the instrument is functioning correctly, the marker reading in the active function block will be between the values listed in [Table 3-4](#page-111-0). Record the marker value in the Marker Frequency Readout column in [Table 3-4.](#page-111-0)
- 5. On the spectrum analyzer, change the span and center frequency as listed in [Table 3-4](#page-111-0).
- 6. Change the synthesized sweeper frequency to match the center frequency of the analyzer.
- 7. Repeat steps 4 through 6 until the Marker Frequency Readout column of [Table 3-4](#page-111-0) is complete.

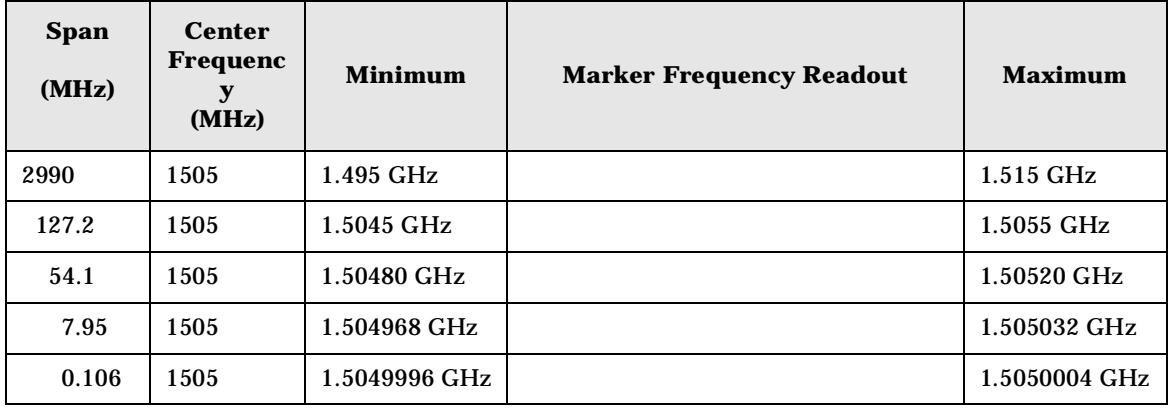

### <span id="page-111-0"></span>**Table 3-4 Frequency Readout Accuracy Results**

| <b>Span</b><br>(MHz) | <b>Center</b><br>Frequenc<br>(MHz) | <b>Minimum</b> | <b>Marker Frequency Readout</b> | <b>Maximum</b> |
|----------------------|------------------------------------|----------------|---------------------------------|----------------|
| 1.98                 | 517.59                             | 517.5829 MHz   |                                 | 517.5971 MHz   |
| 1.98                 | 832.50                             | 832.4928 MHz   |                                 | 832.5071 MHz   |

**Table 3-4 Frequency Readout Accuracy Results (Continued)**

**PSA Functional Tests**

**PSA Functional Tests** 

# **Frequency Response (Flatness)**

## **Test Limits**

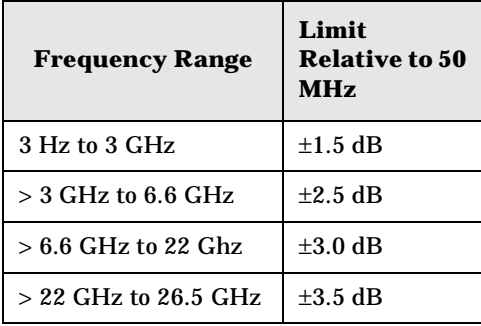

## **Test Description**

The frequency response test measures the spectrum analyzer's amplitude error as a function of the tuned frequency. Measurements are made ranging from 50 MHz to 26 GHz. The signal source amplitude is measured with a power meter to eliminate error due to source flatness. The measured value is normalized to 50 MHz.

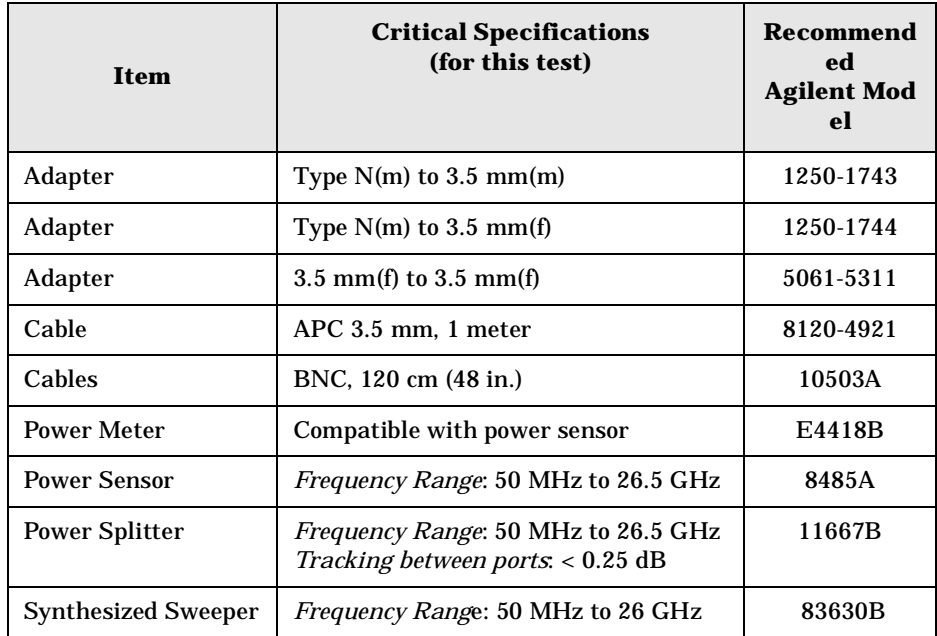

**PSA Functional Tests**

**PSA Functional Tests** 

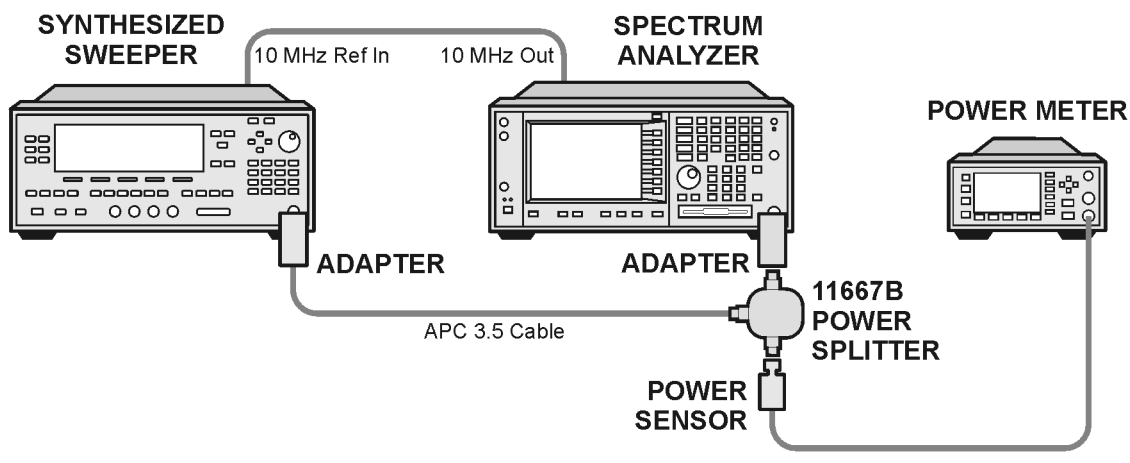

### <span id="page-114-0"></span>**Figure 3-5 Frequency Response Test Setup**

ee83a

## **Procedure**

- 1. Zero and calibrate the power meter and power sensor as described in the power meter operation manual.
- 2. Configure the equipment as shown in [Figure 3-5.](#page-114-0)

**NOTE** Connect the power splitter to the spectrum analyzer input using the appropriate adapter. Do not use a cable.

- 3. Assure the spectrum analyzer's built-in auto alignment has been performed within the last 24 hours.
- 4. Preset (Factory Preset) both the spectrum analyzer and the synthesized sweeper.
- 5. Set up the synthesized sweeper by pressing:

**CW,** 50, **MHz Power level**, –8, **dBm**

6. Set up the spectrum analyzer by pressing:

**Frequency**, 50, **MHz Span**, 50, **kHz Amplitude** (ref level), –10, **dBm BW/Avg**, **Average** (On), 10, **Enter**

7. Adjust the synthesized sweeper output power for a power meter display of –14 dBm  $\pm 0.1$  dB.

**NOTE** The power level of the synthesized sweeper remains unchanged for the duration of the test.

<span id="page-115-1"></span>9. Refer to [Table 3-5, "Frequency Response \(Flatness\) Results."](#page-115-0) Enter the amplitude of the signal displayed on the spectrum analyzer into the  $Meas_{Amp}$  column of [Table 3-5](#page-115-0).

10. Enter the power meter reading into the Power $_{\text{Meter}}$  column of [Table 3-5](#page-115-0).

- 11.Tune the synthesized sweeper and spectrum analyzer to the next frequency listed in [Table 3-5.](#page-115-0)
- 12.Enter the power sensor calibration factor into the power meter.
- <span id="page-115-2"></span>13.For frequencies 3 GHz and above, press **Amplitude**, then **Presel Center** to center the preselector filter for an optimum amplitude measurement.
- 14.Repeat steps [8](#page-115-1)-[13](#page-115-2) and complete the remainder of [Table 3-5](#page-115-0).
- 15. Compute the measurement error (Meas $_{Error}$  = Meas $_{Amp}$  Power $_{Meter}$ ).
- 16.Compute the flatness error normalized to 50 MHz: (Meas $_{\text{Error}}$  – Meas $_{\text{Error}}$  @ 50 MHz)
- 17. Enter the computed flatness error value into the  $Flat<sub>Norm</sub>$  column of [Table 3-5.](#page-115-0)
- 18. Compare the value of  $Flat<sub>Norm</sub>$  to the test limit.

| <b>Center</b><br><b>Frequenc</b> | <b>Analyzer</b><br><b>Amplitude</b> | <b>Power Meter</b><br><b>Measurement</b> | <b>Meas Error</b>            | <b>Flatness</b><br><b>Normalized</b><br>to 50 MHz | <b>Flatness Error</b><br><b>Test Limits</b> |
|----------------------------------|-------------------------------------|------------------------------------------|------------------------------|---------------------------------------------------|---------------------------------------------|
| ${\bf y}$                        | <b>Meas</b> <sub>amp</sub>          | <b>Power</b> <sub>meter</sub>            | <b>Meas</b> <sub>error</sub> | Flat <sub>Norm</sub>                              | (dB)                                        |
| <b>50 MHz</b>                    |                                     |                                          |                              | $\bf{0}$                                          | Ref                                         |
| 1 GHz                            |                                     |                                          |                              |                                                   | $\pm 1.5$                                   |
| 2 GHz                            |                                     |                                          |                              |                                                   | $\pm 1.5$                                   |
| 3 GHz                            |                                     |                                          |                              |                                                   | $\pm 1.5$                                   |
| 3.5 GHz                          |                                     |                                          |                              |                                                   | $\pm 2.5$                                   |
| 5 GHz                            |                                     |                                          |                              |                                                   | $\pm 2.5$                                   |
| 6 GHz                            |                                     |                                          |                              |                                                   | $\pm 2.5$                                   |
| 7 GHz                            |                                     |                                          |                              |                                                   | $\pm 3.0$                                   |
| <b>10 GHz</b>                    |                                     |                                          |                              |                                                   | $\pm 3.0$                                   |
| 13 GHz                           |                                     |                                          |                              |                                                   | $\pm 3.0$                                   |
| 14 GHz                           |                                     |                                          |                              |                                                   | $\pm 3.0$                                   |
| 16 GHz                           |                                     |                                          |                              |                                                   | $\pm 3.0$                                   |
| 22 GHz                           |                                     |                                          |                              |                                                   | $\pm 3.0$                                   |

<span id="page-115-0"></span>**Table 3-5 Frequency Response (Flatness) Results**

| <b>Center</b><br>Frequenc<br>y | <b>Analyzer</b><br><b>Amplitude</b><br><b>Meas</b> <sub>amp</sub> | <b>Power Meter</b><br><b>Measurement</b><br><b>Power</b> <sub>meter</sub> | <b>Meas Error</b><br><b>Meas</b> <sub>error</sub> | <b>Flatness</b><br><b>Normalized</b><br>to 50 MHz<br>Flat <sub>Norm</sub> | <b>Flatness Error</b><br><b>Test Limits</b><br>(dB) |
|--------------------------------|-------------------------------------------------------------------|---------------------------------------------------------------------------|---------------------------------------------------|---------------------------------------------------------------------------|-----------------------------------------------------|
| 23 GHz                         |                                                                   |                                                                           |                                                   |                                                                           | $\pm 3.5$                                           |
| 25 GHz                         |                                                                   |                                                                           |                                                   |                                                                           | $\pm 3.5$                                           |
| 26.5 GHz                       |                                                                   |                                                                           |                                                   |                                                                           | $\pm 3.5$                                           |

**Table 3-5 Frequency Response (Flatness) Results**

# **Amplitude Linearity**

# **Test Limits**

The linearity error will be  $\leq \pm 1.0$  dB with  $\leq -10$  dBm at the mixer.

# **Test Description**

This test checks the amplitude linearity of the instrument by maintaining a constant reference level and measuring signals of different amplitudes over most of the display range. This test sets the input attenuator to 10 dB and the Reference Level to 0 dBm. The external attenuator is set to 0 dB, and the amplitude of the source is adjusted to set the displayed signal at the reference level.

The instrument's internal marker is used to measure the reference amplitude. The Marker Delta function is activated and the RF input is reduced using the external precision step attenuator. Signal input levels from 0 dBm to −50 dBm are measured.

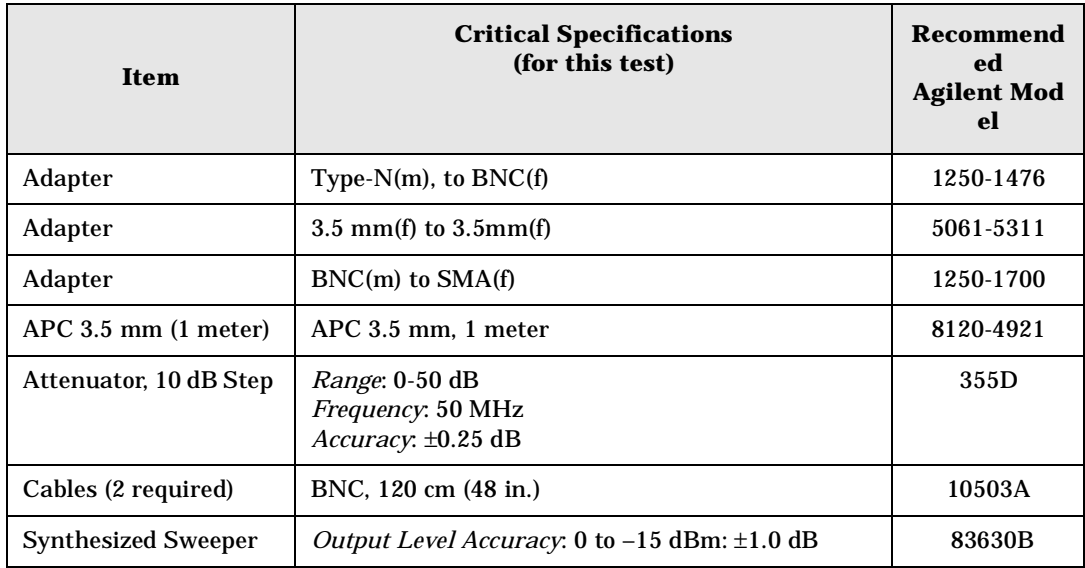

### <span id="page-118-0"></span>**Figure 3-6 Amplitude Linearity Setup**

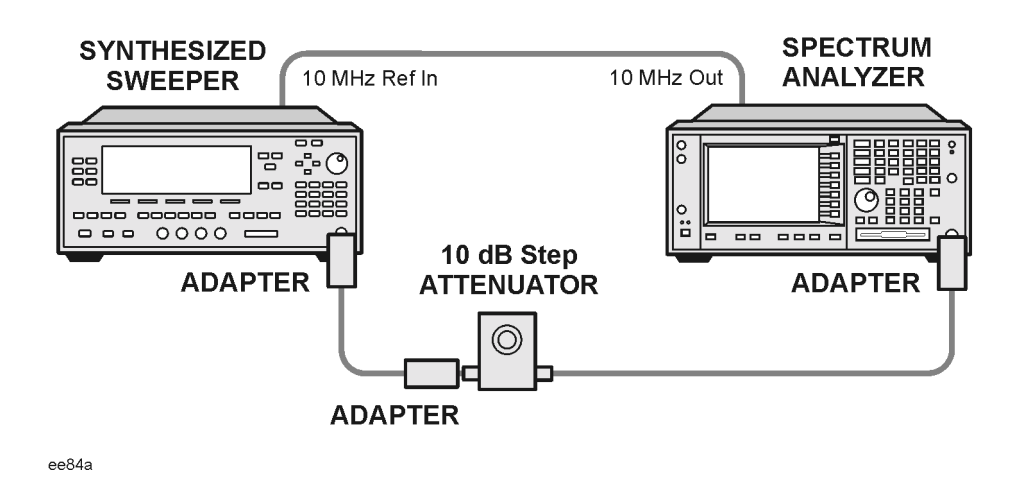

**NOTE** Averaging is used for all measurements to improve repeatability and reduce measurement uncertainty.

### **Procedure**

- 1. Configure the equipment as shown in [Figure 3-6.](#page-118-0)
- 2. Set up the synthesized sweeper by pressing:

**Frequency**, 50, **MHz Amplitude**, –2, **dBm RF On/Off**, On

3. Set up the spectrum analyzer by pressing:

**Preset** (Factory Preset) **Frequency**, 50, **MHz Span**, **Zero Span**

**NOTE** On the analyzer, ensure the reference level is 0 dBm and the attenuator is set to 10 dB.

**BW/AVG**, 30, **kHz Average**, 10, **Enter Marker** (to turn on Marker function)

- 4. Set the external 10 dB step attenuator to 0 dB.
- 5. Adjust the amplitude on the signal source until the marker amplitude on the analyzer reads 0 dBm ±0.2 dB.
- 6. On the analyzer, press the Single key to trigger a 10 sweep average.
- 7. On the analyzer, activate the Marker Delta function by pressing **Marker**, **Delta**.

### PSA Functional Tests **Amplitude Linearity**

- 8. Perform the following steps for each attenuator setting listed in the table below:
	- a. Select the next External attenuator setting.
	- b. Press the **Single** key to trigger a 10 sweep average.
	- c. Enter the delta marker value into [Table 3-6.](#page-119-0)
	- d. Check delta marker reading against the test limits.

<span id="page-119-0"></span>**Table 3-6 Amplitude Linearity Results**

| <b>External Attenuator</b><br><b>Setting</b> | <b>Minimu</b><br>m<br>(dB) | <b>Marker Delta Value</b><br>(dB) | <b>Maximum</b><br>(dB) |
|----------------------------------------------|----------------------------|-----------------------------------|------------------------|
| $\mathbf{0}$                                 | N/A                        | Reference                         | N/A                    |
| 10                                           | $-11.0$                    |                                   | $-9.0$                 |
| 20                                           | $-21.0$                    |                                   | $-19.0$                |
| 30                                           | $-31.0$                    |                                   | $-29.0$                |
| 40                                           | $-41.0$                    |                                   | $-39.0$                |
| 50                                           | $-51.0$                    |                                   | $-49.0$                |

# **Second Harmonic Distortion (SHD)**

## **Test Limits**

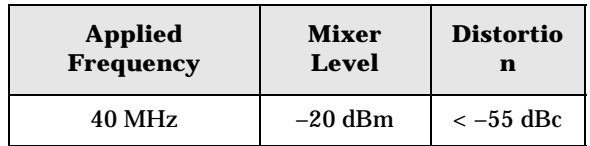

## **Test Description**

This test checks the second harmonic distortion of the spectrum analyzer by tuning to twice the input frequency and examining the level of the distortion product. A low pass filter is inserted between the source and the spectrum analyzer to prevent the second harmonic from artificially raising the second harmonic product displayed on the analyzer.

The power level at the input mixer is 20 dB higher than specified to allow the distortion product to be seen. For example, the instrument specification may state that with a –40 dBm signal at the input mixer, the distortion product should be suppressed by  $> -75$  dBc.

The equivalent Second Harmonic Intercept (SHI) is 35 dBm (–40 dBm + 75 dBc). This test is performed with –20 dBm at the mixer and verifies the distortion product is suppressed by –55 dBc. This ensures the SHI is also 35 dBm (–20 dBm + 55 dBc).

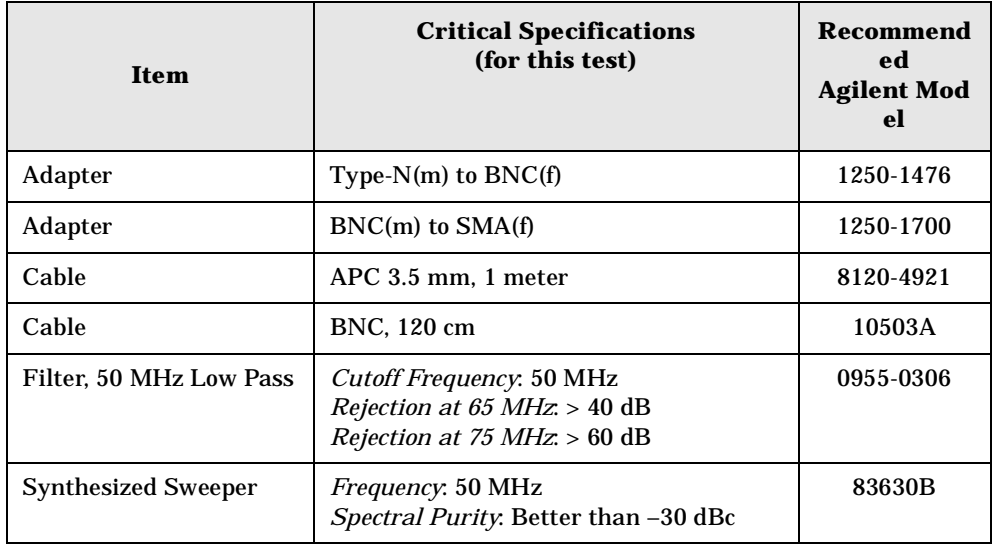

PSA Functional Tests **Second Harmonic Distortion (SHD)**

### <span id="page-121-0"></span>**Figure 3-7 Second Harmonic Distortion Test Setup**

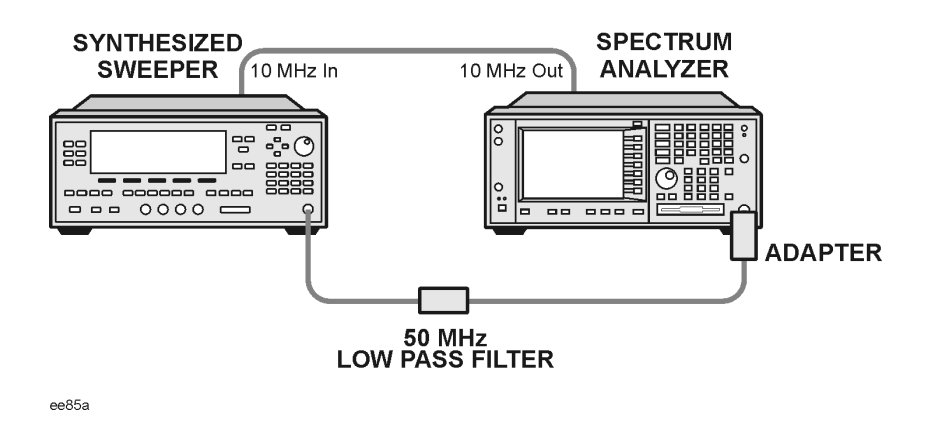

### **Procedure**

- 1. Configure the equipment as shown in [Figure 3-7.](#page-121-0)
- 2. Press **Preset** (Factory Preset) on the spectrum analyzer and the synthesized sweeper.
- 3. Set up the spectrum analyzer by pressing:

**Frequency**, 40, **MHz Amplitude**, –10, **dBm** Span, **1 MHz**

4. Set up the synthesized sweeper by pressing:

**CW Frequency**, 40, **MHz Level**, –10, **dBm RF** (On)

- 5. On the analyzer, press **Peak Search**.
- 6. Adjust the synthesized sweeper amplitude for a spectrum analyzer display of –10 dBm  $\pm 0.1$  dBm.
- 7. On the analyzer, activate the marker delta function by pressing the **Marker** and **Delta** keys.
- 8. Set the analyzer Center Frequency to 80 MHz.
- 9. Press **BW/Avg**, **Average**, and enter the number 20, using the numeric keypad. Then, press **Enter** to begin the twenty sweep averaging routine and read the Marker Delta value. Enter the displayed value under the Measured Second Harmonic Distortion (dBc) heading in [Table 3-7.](#page-122-0)

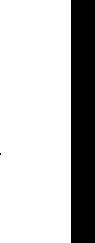

**PSA Functional Tests**

**PSA Functional Tests** 

### <span id="page-122-0"></span>**Table 3-7 Second Harmonic Distortion Results**

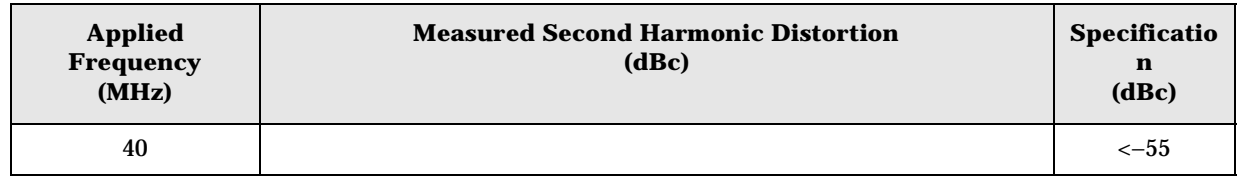

PSA Functional Tests **Second Harmonic Distortion (SHD)**

# **4 ESA Functional Tests**

# **Displayed Average Noise Level**

# **Test Limits**

<span id="page-125-39"></span><span id="page-125-37"></span><span id="page-125-35"></span><span id="page-125-33"></span><span id="page-125-32"></span><span id="page-125-31"></span><span id="page-125-30"></span><span id="page-125-29"></span><span id="page-125-28"></span><span id="page-125-27"></span><span id="page-125-26"></span><span id="page-125-25"></span><span id="page-125-24"></span><span id="page-125-23"></span><span id="page-125-22"></span><span id="page-125-21"></span><span id="page-125-20"></span><span id="page-125-19"></span><span id="page-125-18"></span>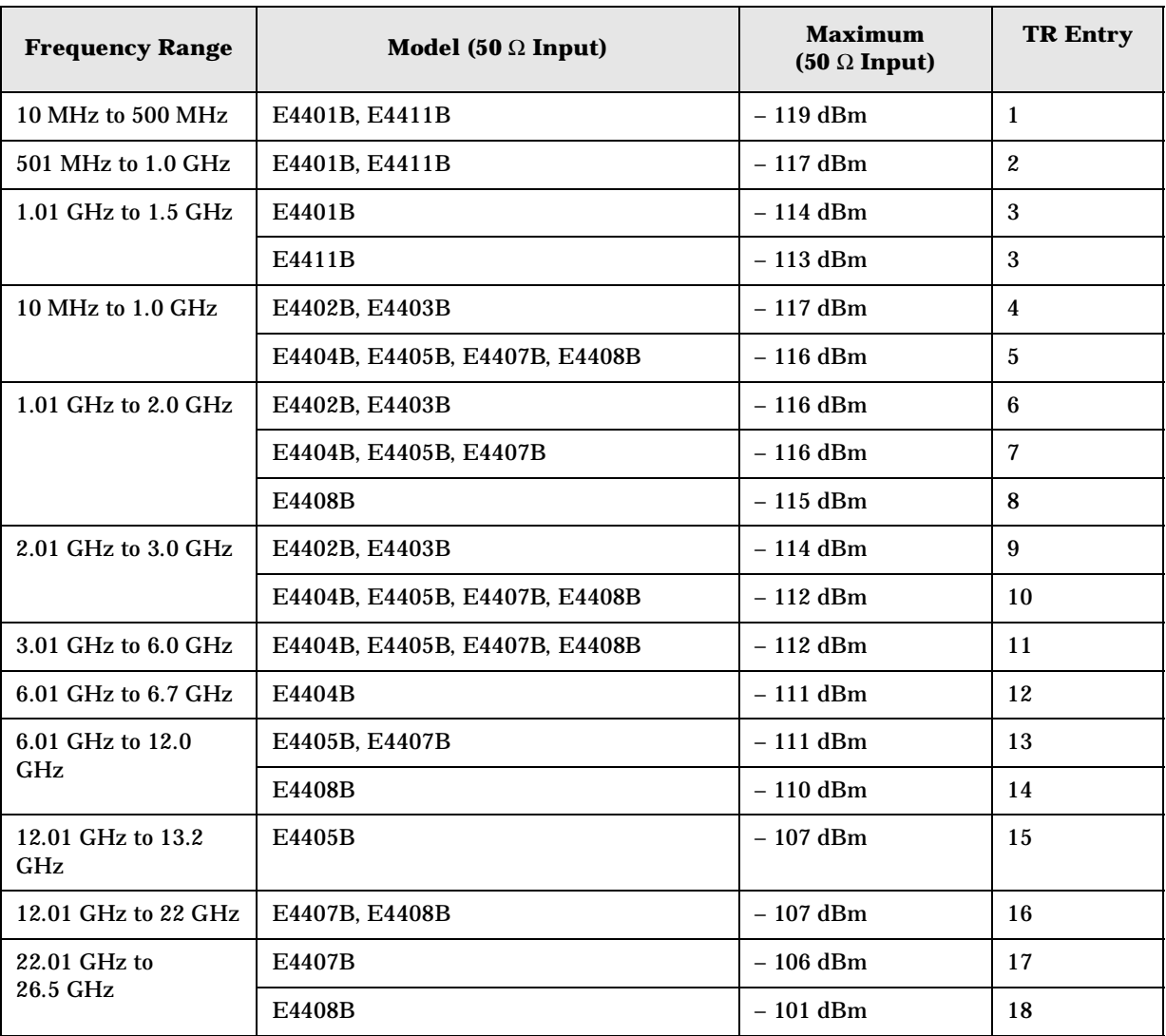

<span id="page-125-42"></span><span id="page-125-41"></span><span id="page-125-40"></span><span id="page-125-38"></span><span id="page-125-36"></span><span id="page-125-34"></span><span id="page-125-17"></span><span id="page-125-16"></span><span id="page-125-15"></span><span id="page-125-14"></span><span id="page-125-13"></span><span id="page-125-12"></span><span id="page-125-11"></span><span id="page-125-10"></span><span id="page-125-9"></span><span id="page-125-8"></span><span id="page-125-7"></span><span id="page-125-6"></span><span id="page-125-5"></span><span id="page-125-4"></span><span id="page-125-3"></span><span id="page-125-2"></span><span id="page-125-1"></span><span id="page-125-0"></span>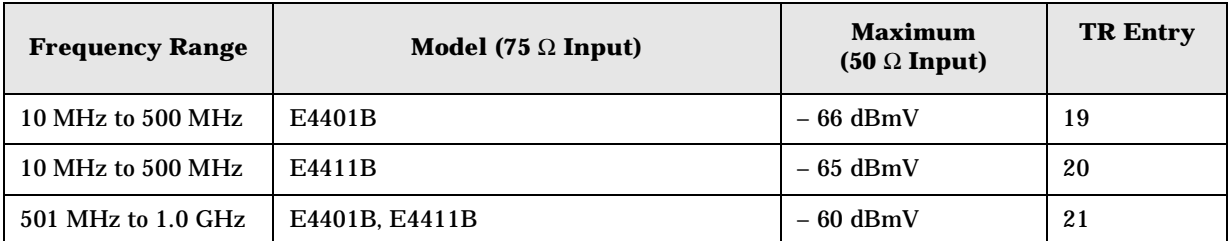

<span id="page-126-4"></span><span id="page-126-3"></span>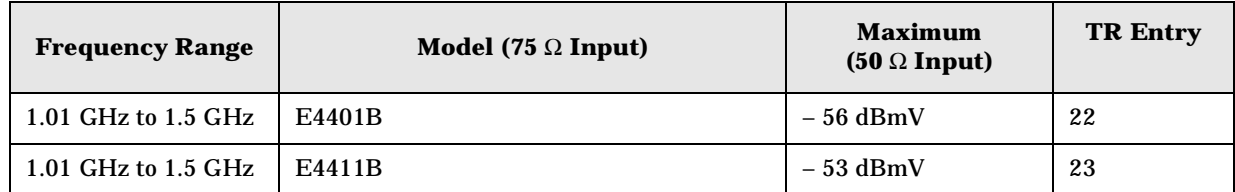

## <span id="page-126-2"></span><span id="page-126-1"></span>**Test Description**

The Displayed Average Noise Level is measured within the frequency range specified. The analyzer input is terminated in either 50  $\Omega$  or 75  $\Omega$ , depending on analyzer options.

The test tunes the analyzer frequency across the band, uses the marker to locate the frequency with the highest response, and then reads the average noise in zero span.

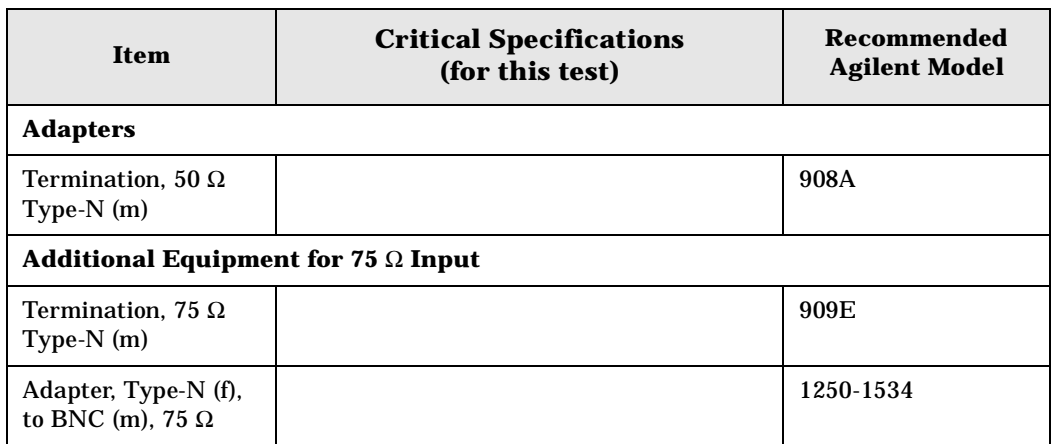

### <span id="page-126-0"></span>**Figure 4-1 Equipment Setup**

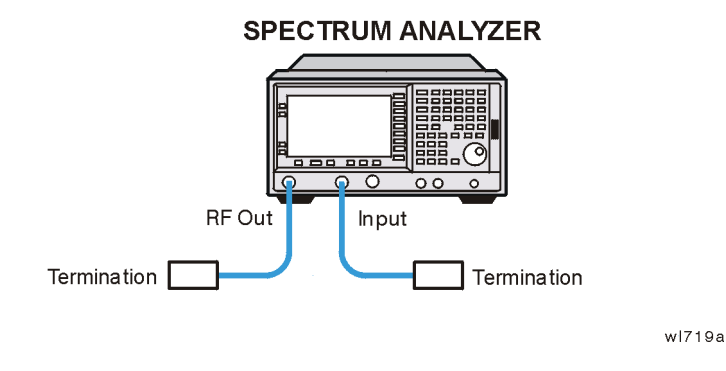

## **Procedure (10 MHz to 500 MHz)** *E4401B and E4411B*

- 1. Connect the equipment as shown in [Figure 4-1](#page-126-0).
- 2. Press **System**, **Power On/Preset**, **Preset Type** (Factory), **Preset** on the analyzer. Wait for the preset routine to finish. Set the analyzer by pressing the following keys:

**FREQUENCY**, **Start Freq**, 10, **MHz Stop Freq**, 500, **MHz**

**AMPLITUDE**,  $-70$ , **dBm** (50  $\Omega$  Input only) **AMPLITUDE**, **More**, **Y Axis Units**, **dBmV** (75 Ω Input only) **AMPLITUDE**, **Ref Level**, **–21.24, dBmV** (75 Ω Input only) **BW/Avg**, **Res BW**, 1, **MHz Video BW**, 10, **kHz**

3. Press the following keys on the analyzer:

**Single BW/Avg**, **Average** (On), 3, **Enter Single** Wait until **AVG 3** is displayed to the left of the graticule (the analyzer will take 3 sweeps, then stop).

- 4. Press **Peak Search**. Record the marker frequency next to your analyzer model in the Measured Frequency column as entry (a) or (b) in [Table 4-1 on page 141](#page-140-0) for 10 MHz to 500 MHz.
- 5. Press the following keys on the analyzer:

**Sweep**, **Sweep** (Cont) **BW/Avg**, **Average** (Off) **BW/Avg**, **Res BW** (Auto) **Video BW** (Auto) **SPAN**, 50, **kHz FREQUENCY**

- 6. Press **Center Freq**, and set the center frequency of the analyzer to the frequency recorded in the Measured Frequency column as entry (a) or (b) of [Table 4-1 on page 141](#page-140-0) for 10 MHz to 500 MHz.
- 7. Press the following keys on the analyzer:

**BW/Avg**, **Res BW**, 1, **kHz Video BW**, 30, **Hz Single**

Wait for the sweep to finish.

8. Press the following keys on the analyzer:

**Display**, **Display Line** (On)

Adjust the display so that it is centered on the average trace noise, ignoring any residual responses.

9. Record the display line amplitude setting as TR Entry 1 (TR Entry 19 or 20 for a 75  $\Omega$ ) Input) in [Table 4-1 on page 141.](#page-140-0) The Average Noise Level should be less than the Maximum for the appropriate input impedance.

## **Procedure (501 MHz to 1.0 GHz)** *E4401B and E4411B*

1. Press the following keys on the analyzer:

**Sweep**, **Sweep** (Cont) **FREQUENCY**, **Start Freq**, 501, **MHz Stop Freq**, 1.0, **GHz BW/Avg**, **Res BW**, 1, **MHz Video BW**, 10, **kHz**

2. Press the following keys on the analyzer:

**Single BW/Avg**, **Average** (On), 3, **Enter Single**

Wait until **AVG 3** is displayed to the left of the graticule (the analyzer will take 3 sweeps, then stop).

- 3. Press **Peak Search**, and record the marker frequency next to your analyzer model in the Measured Frequency column as entry (c) in [Table 4-1 on page 141](#page-140-0) for 501 MHz to 1.0 GHz.
- 4. Press the following keys on the analyzer:

```
Sweep, Sweep (Cont)
BW/Avg, Average (Off)
BW/Avg, Res BW (Auto)
Video BW (Auto)
SPAN, 50, kHz
FREQUENCY
```
- 5. Press **Center Freq**. Set the center frequency of the analyzer to the frequency recorded in the Measured Frequency column as entry (c) in [Table 4-1 on page 141](#page-140-0) for 501 MHz to 1.0 GHz.
- 6. Press the following keys on the analyzer:

**BW/Avg**, **Res BW**, 1, **kHz Video BW**, 30, **Hz Single**

Wait for the sweep to finish.

7. Press the following keys on the analyzer:

```
Display, Display Line (On)
```
Adjust the display line so that it is centered on the average trace noise, ignoring any residual responses.

8. Record the display line amplitude setting as TR Entry 2 (TR Entry 21 for a 75  $\Omega$  Input) in [Table 4-1 on page 141](#page-140-0). The Average Noise Level should be less than the Maximum for the appropriate input impedance.

## **Procedure (1.01 GHz to 1.5 GHz)** *E4401B and E4411B*

1. Press the following keys on the analyzer:

**Sweep**, **Sweep** (Cont) **FREQUENCY**, **Start Freq**, 1.0 **GHz Stop Freq**, **1.5 GHz BW/Avg**, **Res BW**, 1, **MHz Video BW**, 10, **kHz**

2. Press the following keys on the analyzer:

**Single BW/Avg**, **Average** (On), 3, **Enter Single**

Wait until **AVG 3** is displayed to the left of the graticule (the analyzer will take 3 sweeps, then stop).

- 3. Press **Peak Search**, and record the marker frequency next to your analyzer model in the Measured Frequency column as entry (d) or (e) in [Table 4-1 on page 141](#page-140-0) for 1.01 GHz to 1.5 GHz.
- 4. Press the following keys on the analyzer:

**Sweep**, **Sweep** (Cont) **BW/Avg**, **Average** (Off) **BW/Avg**, **Res BW** (Auto) Video **BW** (Auto) **SPAN**, 50, **kHz FREQUENCY**

- 5. Press **Center Freq**. Set the center frequency of the analyzer to the frequency recorded in the Measured Frequency column as entry (d) or (e) in [Table 4-1 on page 141](#page-140-0) for 1.01 GHz to 1.5 GHz.
- 6. Press the following keys on the analyzer:

**BW/Avg**, **Res BW**, 1, **kHz Video BW**, 30, **Hz Single**

Wait for the sweep to finish.

7. Press the following keys on the analyzer:

**Display**, **Display Line** (On)

Adjust the display line so that it is centered on the average trace noise, ignoring any residual responses.

8. Record the display line amplitude setting as TR Entry 3 (TR Entry 22 or 23 for a 75 Ω Input) in [Table 4-1 on page 141.](#page-140-0) The average noise level should be less than the Maximum for the appropriate input impedance.

## **Procedure (10 MHz to 1 GHz)** *E4402B, E4403B, E4404B, E4405B, E4407B, and E4408B*

1. Press **System**, **Power On/Preset**, **Preset Type** (Factory), **Preset** on the analyzer. Wait for the preset routine to finish. Set the analyzer by pressing the following keys:

**FREQUENCY**, **Start Freq**, 10, **MHz Stop Freq**, 1.0, **GHz**

**AMPLITUDE**, –70, **dBm Attenuation** (Man), 0, **dB BW/Avg**, **Res BW**, 1, **MHz Video BW**, 10, **kHz**

2. Press the following keys on the analyzer:

**Single BW/Avg**, **Average** (On), 3, **Enter Single**

Wait until **AVG 3** is displayed to the left of the graticule (the analyzer will take three sweeps, then stop).

- 3. Press **Peak Search**. Record the marker frequency next to your analyzer model in the Measured Frequency column as entry (f) or  $(g)$  in [Table 4-1 on page 141](#page-140-0) for 10 MHz to 1.0 GHz.
- 4. Press the following keys on the analyzer:

```
Sweep, Sweep (Cont)
BW/Avg, Average (Off)
BW/Avg, Res BW (Auto)
Video BW (Auto)
SPAN, 50, kHz
FREQUENCY
```
- 5. Press **Center Freq**. Set the center frequency of the analyzer to the frequency recorded in the Measured Frequency column as entry (f) or (g) in [Table 4-1 on page 141](#page-140-0) for 10 MHz to 1.0 GHz.
- 6. Press the following keys on the analyzer:

```
BW/Avg, Res BW, 1, kHz
Video BW, 30, Hz
Single
```
Wait for the sweep to finish.

7. Press the following keys on the analyzer:

```
Display, Display Line (On)
```
Adjust the display line so that it is centered on the average trace noise, ignoring any residual responses.

8. If the analyzer is an E4402B or E4403B, record the display line amplitude setting as TR Entry 4 in [Table 4-1 on page 141](#page-140-0). Otherwise, record the display line amplitude setting as TR Entry 5 in [Table 4-1 on page 141](#page-140-0). The average noise level should be less than the Maximum.

### **Procedure (1.01 GHz to 2 GHz)** *E4402B, E4403B, E4404B, E4405B, E4407B, and E4408B*

1. Press **System**, **Power On/Preset**, **Preset Type** (Factory), **Preset** on the analyzer. Wait for the preset routine to finish. Set the analyzer by pressing the following keys:

**FREQUENCY**, **Start Freq**, 1.01, **GHz Stop Freq**, 2, **GHz**

**AMPLITUDE**, –70, **dBm Attenuation** (Man), 0, **dB BW/Avg**, **Res BW**, 1, **MHz Video BW**, 10, **kHz**

2. Press the following keys on the analyzer:

**Single BW/Avg**, **Average** (On), 3, **Enter Single**

Wait until **AVG 3** is displayed to the left of the graticule (the analyzer will take 3 sweeps and then stop).

- 3. Press **Peak Search.** Record the marker frequency next to your analyzer model in the Measured Frequency column as entry (h), (i) or (j) in [Table 4-1 on page 141](#page-140-0) for 1.01 GHz to 2 GHz.
- 4. Press the following keys on the analyzer:

```
Sweep, Sweep (Cont)
BW/Avg, Average (Off)
BW/Avg, Res BW (Auto)
Video BW (Auto)
SPAN, 50, kHz
FREQUENCY
```
- 5. Press **Center Freq**. Set the center frequency of the analyzer to the frequency recorded in the Measured Frequency column as entry (h), (i) or (j) in [Table 4-1 on page 141](#page-140-0) for 1.01 GHz to 2 GHz.
- 6. Press the following keys on the analyzer:

```
BW/Avg, Res BW, 1, kHz
Video BW, 30, Hz
Single
```
Wait for the sweep to finish.

7. Press the following keys on the analyzer:

**Display**, **Display Line** (On)

Adjust the display line so that it is centered on the average trace noise, ignoring any residual responses.

8. If the analyzer is an E4402B or E4403B, record the display line amplitude setting as TR Entry 6 in [Table 4-1 on page 141](#page-140-0). Otherwise, record the display line amplitude setting as TR Entry 7 or 8 in [Table 4-1 on page 141](#page-140-0). The average noise level should be less than the Maximum.

### **Procedure (2.01 GHz to 3.0 GHz)** *E4402B, E4403B, E4404B, E4405B, E4407B, and E4408B*

1. Press **System**, **Power On/Preset**, **Preset Type** (Factory), **Preset** on the analyzer. Wait for the preset routine to finish. Set the analyzer by pressing the following keys:

**FREQUENCY**, **Start Freq**, 2.01, **GHz Stop Freq**, 3.0, **GHz**

**AMPLITUDE**, –70, **dBm Attenuation** (Man), 0, **dB BW/Avg**, **Res BW**, 1, **MHz Video BW**, 10, **kHz**

2. Press the following keys on the analyzer:

**Single BW/Avg**, **Average** (On), 3, **Enter Single**

Wait until **AVG 3** is displayed to the left of the graticule (the analyzer will take 3 sweeps and then stop).

- 3. Press **Peak Search**. Record the marker frequency next to your analyzer model in the Measured Frequency column as entry (k) or (l) in [Table 4-1 on page 141](#page-140-0) for 2.01 GHz to 3.0 GHz.
- 4. Press the following keys on the analyzer:

```
Sweep, Sweep (Cont)
BW/Avg, Average (Off)
BW/Avg, Res BW (Auto)
Video BW (Auto)
SPAN, 50, kHz
FREQUENCY
```
- 5. Press **Center Freq**. Set the center frequency of the analyzer to the frequency recorded in the Measured Frequency column as entry (k) or (l) in [Table 4-1 on page 141](#page-140-0) for 2.01 GHz to 3.0 GHz.
- 6. Press the following keys on the analyzer:

**BW/Avg**, **Res BW**, 1, **kHz Video BW**, 30, **Hz**

#### **Single**

Wait for the sweep to finish.

7. Press the following keys on the analyzer:

**Display**, **Display Line** (On)

Adjust the display line so that it is centered on the average trace noise, ignoring any residual responses.

8. If the analyzer is an E4402B or E4403B, record the display line amplitude setting as TR Entry 9 in [Table 4-1 on page 141](#page-140-0) Otherwise, record the display line amplitude setting as TR Entry 10 in [Table 4-1 on page 141](#page-140-0) The Average Noise Level should be less than the maximum.

### **Procedure (3.01 GHz to 6.0 GHz)** *E4404B, E4405B, E4407B, and E4408B*

1. Press **System**, **Power On/Preset**, **Preset Type** (Factory), **Preset** on the analyzer. Wait for the preset routine to finish. Set the analyzer by pressing the following keys:

**FREQUENCY**, **Start Freq**, 3.01, **GHz Stop Freq**, 6.0. **GHz**

**AMPLITUDE**, –70, **dBm Attenuation** (Man), 0, **dB BW/Avg**, **Res BW**, 1, **MHz Video BW**, 10, **kHz**

2. Press the following keys on the analyzer:

**Single BW/Avg**, **Average** (On), 3, **Enter Single**

Wait until **AVG 3** is displayed to the left of the graticule (the analyzer will take 3 sweeps and then stop).

- 3. Press **Peak Search**. Record the marker frequency next to your analyzer model in the Measured Frequency column as entry (m) in [Table 4-1 on page 141](#page-140-0) for 3.01 GHz to 6.0 GHz.
- 4. Press the following keys on the analyzer:

```
Sweep, Sweep (Cont)
BW/Avg, Average (Off)
BW/Avg, Res BW (Auto)
Video BW (Auto)
SPAN, 50, kHz
FREQUENCY
```
5. Press **Center Freq**. Set the center frequency of the analyzer to the frequency recorded in the Measured Frequency column as entry (m) in [Table 4-1 on page 141](#page-140-0) for 3.01 GHz to

6.0 GHz.

6. Press the following keys on the analyzer:

```
BW/Avg, Res BW, 1, kHz
Video BW, 30, Hz
Single
```
Wait for the sweep to finish.

7. Press the following keys on the analyzer:

**Display**, **Display Line** (On)

Adjust the display line so that it is centered on the average trace noise, ignoring any residual responses.

8. Record the display line amplitude setting as TR Entry 11 in [Table 4-1 on page 141](#page-140-0). The Average Noise Level should be less than the Maximum.

## **Procedure (6.01 GHz to 6.7 GHz)** *E4404B*

1. Press **System**, **Power On/Preset**, **Preset Type** (Factory), **Preset** on the analyzer. Wait for the preset routine to finish. Set the analyzer by pressing the following keys:

**FREQUENCY**, **Start Freq**, 6.01, **GHz Stop Freq**, 6.7, **GHz**

**AMPLITUDE**, –70, **dBm Attenuation** (Man), 0, **dB BW/Avg**, **Res BW**, 1, **MHz Video BW**, 10, **kHz**

2. Press the following keys on the analyzer:

**Single BW/Avg**, **Average** (On), 3, **Enter Single**

Wait until **AVG 3** is displayed to the left of the graticule (the analyzer will take 3 sweeps and then stop).

- 3. Press **Peak Search**. Record the marker frequency next to your analyzer model in the Measured Frequency column as entry  $(n)$  in [Table 4-1 on page 141](#page-140-0) for 6.01 GHz to 6.7 GHz.
- 4. Press the following keys on the analyzer:

**Sweep**, **Sweep** (Cont) **BW/Avg, Average** (Off) **BW/Avg**, **Res BW** (Auto) **Video BW** (Auto) **SPAN**, 50, **kHz FREQUENCY**

- 5. Press **Center Freq**. Set the center frequency of the analyzer to the frequency recorded in the Measured Frequency column as entry (n) in [Table 4-1 on page 141](#page-140-0) for 6.01 GHz to 6.7 GHz.
- 6. Press the following keys on the analyzer:

**BW/Avg**, **Res BW**, 1, **kHz Video BW**, 30, **Hz Single**

Wait for the sweep to finish.

7. Press the following keys on the analyzer:

**Display**, **Display Line** (On)

Adjust the display line so that it is centered on the average trace noise, ignoring any residual responses.

8. Record the display line amplitude setting as TR Entry 12 in [Table 4-1 on page 141](#page-140-0). The Average Noise Level should be less than the Maximum.

### **Procedure (6.01 GHz to 12.0 GHz)** *E4405B, E4407B, and E4408B*

1. Press **System**, **Power On/Preset**, **Preset Type** (Factory), **Preset** on the analyzer. Wait for the preset routine to finish. Set the analyzer by pressing the following keys:

**FREQUENCY**, **Start Freq**, 6.01, **GHz Stop Freq**, 12.0, **GHz**

**AMPLITUDE**, –70, **dBm Attenuation** (Man), 0, **dB BW/Avg**, **Res BW**, 1, **MHz Video BW**, 10, **kHz**

2. Press the following keys on the analyzer:

**Single BW/Avg**, **Average** (On), 3, **Enter Single**

Wait until **AVG 3** is displayed to the left of the graticule (the analyzer will take 3 sweeps and then stop).

- 3. Press **Peak Search**. Record the marker frequency next to your analyzer model in the Measured Frequency column as entry (o) or (p) in [Table 4-1 on page 141](#page-140-0) for 6.01 GHz to 12.0 GHz.
- 4. Press the following keys on the analyzer:

**Sweep**, **Sweep** (Cont) **BW/Avg, Average** (Off) **BW/Avg**, **Res BW** (Auto) **Video BW** (Auto) **SPAN**, 50, **kHz**

**FREQUENCY**

- 5. Press **Center Freq**. Set the center frequency of the analyzer to the frequency recorded in the Measured Frequency column as entry (o) or  $(p)$  in [Table 4-1 on page 141](#page-140-0) for 6.01 GHz to 12.0 GHz.
- 6. Press the following keys on the analyzer:

```
BW/Avg, Res BW, 1, kHz
Video BW, 30, Hz
Single
```
Wait for the sweep to finish.

7. Press the following keys on the analyzer:

**Display**, **Display Line** (On)

Adjust the display line so that it is centered on the average trace noise, ignoring any residual responses.

8. Record the display line amplitude setting as TR Entry 13 or 14 in [Table 4-1 on page 141](#page-140-0). The average noise level should be less than the Maximum.

### **Procedure (12.01 GHz to 13.2 GHz)** *E4405B*

1. Press **Preset System**, **Power On/Preset**, **Preset Type** (Factory), **Preset**, on the analyzer. Wait for the preset routine to finish. Set the analyzer by pressing the following keys:

**FREQUENCY**, **Start Freq**, 12.01, **GHz Stop Freq**, 13.2, **GHz**

**AMPLITUDE**, –70, **dBm Attenuation** (Man), 0, **dB BW/Avg**, **Res BW**, 1, **MHz Video BW**, 10, **kHz**

2. Press the following keys on the analyzer:

**Single BW/Avg**, **Average** (On), 3, **Enter Single**

Wait until **AVG 3** is displayed to the left of the graticule (the analyzer will take 3 sweeps and then stop).

- 3. Press **Peak Search**. Record the marker frequency next to your analyzer model in the Measured Frequency column as entry (q) in [Table 4-1 on page 141](#page-140-0) for 12.01 GHz to 13.2 GHz.
- 4. Press the following keys on the analyzer:

**Sweep**, **Sweep** (Cont) **BW/Avg, Average** (Off) **BW/Avg**, **Res BW** (Auto)

**Video BW** (Auto) **SPAN**, 50, **kHz FREQUENCY**

- 5. Press **Center Freq**. Set the center frequency of the analyzer to the frequency recorded in the Measured Frequency column as entry (q) in [Table 4-1 on page 141](#page-140-0) for 12.01 GHz to 13.2 GHz.
- 6. Press the following keys on the analyzer:

```
BW/Avg, Res BW, 1, kHz
Video BW, 30, Hz
Single
```
Wait for the sweep to finish.

7. Press the following keys on the analyzer:

**Display**, **Display Line** (On)

Adjust the display line so that it is centered on the average trace noise, ignoring any residual responses.

8. Record the display line amplitude setting as TR Entry 15 in [Table 4-1 on page 141](#page-140-0). The Average Noise Level should be less than the Maximum.

### **Procedure (12.01 GHz to 22 GHz)** *E4407B and E4408B*

1. Press **System**, **Power On/Preset**, **Preset Type** (Factory), **Preset** on the analyzer. Wait for the preset routine to finish. Set the analyzer by pressing the following keys:

**FREQUENCY**, **Start Freq**, 12.01, **GHz Stop Freq**, 22, **GHz**

**AMPLITUDE**, –70, **dBm Attenuation** (Man), 0, **dB BW/Avg**, **Res BW**, 1, **MHz Video BW**, 10, **kHz**

2. Press the following keys on the analyzer:

**Single BW/Avg**, **Average** (On), 3, **Enter Single**

Wait until **AVG 3** is displayed to the left of the graticule (the analyzer will take 3 sweeps and then stop).

- 3. Press **Peak Search**. Record the marker frequency next to your analyzer model in the Measured Frequency column as entry (r) in [Table 4-1 on page 141](#page-140-0) for 12.01 GHz to 22 GHz.
- 4. Press the following keys on the analyzer:

**Sweep**, **Sweep** (Cont) **BW/Avg, Average** (Off) **BW/Avg**, **Res BW** (Auto)

**138 Chapter 4**

**Video BW** (Auto) **SPAN**, 50, **kHz FREQUENCY**

- 5. Press **Center Freq**. Set the center frequency of the analyzer to the frequency recorded in the Measured Frequency column as entry (r) in [Table 4-1 on page 141](#page-140-0) for 12.01 GHz to 22 GHz.
- 6. Press the following keys on the analyzer:

```
BW/Avg, Res BW, 1, kHz
Video BW, 30, Hz
Single
```
Wait for the sweep to finish.

7. Press the following keys on the analyzer:

**Display**, **Display Line** (On)

Adjust the display line so that it is centered on the average trace noise, ignoring any residual responses.

8. Record the display line amplitude setting as TR Entry 16 in [Table 4-1 on page 141](#page-140-0). The Average Noise Level should be less than the Maximum.

### **Procedure (22.01 GHz to 26.5 GHz)** *E4407B and E4408B*

1. Press **System**, **Power On/Preset**, **Preset Type** (Factory), **Preset** on the analyzer. Wait for the preset routine to finish. Set the analyzer by pressing the following keys:

**FREQUENCY**, **Start Freq**, 22.01, **GHz Stop Freq**, 26.5, **GHz**

**AMPLITUDE**, –70, **dBm Attenuation** (Man), 0, **dB BW/Avg**, **Res BW**, 1, **MHz Video BW**, 10, **kHz**

2. Press the following keys on the analyzer:

**Single BW/Avg**, **Average** (On), 3, **Enter Single**

Wait until AVG 3 is displayed to the left of the graticule (the analyzer will take 3 sweeps and then stop).

- 3. Press **Peak Search**. Record the marker frequency next to your analyzer model in the Measured Frequency column as entry (s) or (t) in [Table 4-1 on page 141](#page-140-0) for 22.01 GHz to 26.5 GHz.
- 4. Press the following keys on the analyzer:

**Sweep**, **Sweep** (Cont) **BW/Avg, Average** (Off) **BW/Avg**, **Res BW** (Auto) **ESA Functional Tests**

**ESA Functional Tests** 

**Video BW** (Auto) **SPAN**, 50, **kHz FREQUENCY**

- 5. Press **Center Freq**. Set the center frequency of the analyzer to the frequency recorded in the Measured Frequency column as entry (s) or (t) in [Table 4-1 on page 141](#page-140-0) for 22.01 GHz to 26.5 GHz.
- 6. Press the following keys on the analyzer:

```
BW/Avg, Res BW, 1, kHz
Video BW, 30, Hz
Single
```
Wait for the sweep to finish.

7. Press the following keys on the analyzer:

**Display**, **Display Line** (On)

Adjust the display line so that it is centered on the average trace noise, ignoring any residual responses.

8. Record the display line amplitude setting as TR Entry 17 or 18 in [Table 4-1 on page 141](#page-140-0). The Average Noise Level should be less than the Maximum.

| <b>Model Number</b>               | <b>Frequency Range</b>   | <b>Measured</b><br><b>Frequency</b> | Average<br><b>Noise Level</b> | <b>Maximum</b>    |                   |
|-----------------------------------|--------------------------|-------------------------------------|-------------------------------|-------------------|-------------------|
|                                   |                          |                                     | (TR Entry)                    | $50 \Omega$ Input | $75 \Omega$ Input |
| E4401B                            | 10 MHz to 500 MHz        |                                     | $(1)$ or                      | $-119$ dBm        | $-66$ dBmV        |
| E4411B                            | 10 MHz to 500 MHz        |                                     | $(1)$ or                      | $-119$ dBm        | $-65$ dBmV        |
| E4401B, E4411B                    | 501 MHz to 1.0 GHz       |                                     | $(2)$ or                      | $-117$ dBm        | $-60$ dBmV        |
| E4401B                            | $1.01$ GHz to $1.5$ GHz  |                                     | $(3)$ or                      | $-114$ dBm        | $-56$ dBmV        |
| E4411B                            | 1.01 GHz to 1.5 GHz      | (e)                                 | $(3)$ or                      | $-113$ dBm        | $-53$ dBmV        |
| E4402B, E4403B                    | 10 MHz to 1.0 GHz        |                                     |                               | $-117$ dBm        | N/A               |
| E4404B, E4405B,<br>E4407B, E4408B | 10 MHz to 1.0 GHz        |                                     |                               | $-116$ dBm        | N/A               |
| E4402B, E4403B                    | 1.01 GHz to 2.0 GHz      |                                     | $\left( 6\right)$             | $-116$ dBm        | N/A               |
| E4404B, E4405B,<br>E4407B         | 1.01 GHz to 2.0 GHz      |                                     | (7)                           | $-116$ dBm        | N/A               |
| E4408B                            | 1.01 GHz to 2.0 GHz      | (i)                                 |                               | $-115$ dBm        | N/A               |
| E4402B, E4403B                    | 2.01 GHz to 3.0 GHz      |                                     |                               | $-114$ dBm        | N/A               |
| E4404B, E4405B,<br>E4407B, E4408B | 2.01 GHz to 3.0 GHz      |                                     |                               | $-112$ dBm        | N/A               |
| E4404B, E4405B,<br>E4407B, E4408B | 3.01 GHz to 6.0 GHz      | (m)                                 |                               | $-112$ dBm        | N/A               |
| E4404B                            | 6.01 GHz to 6.7 GHz      |                                     |                               | $-111$ dBm        | N/A               |
| E4405B, E4407B                    | 6.01 GHz to 12.0 GHz     |                                     |                               | $-111$ dBm        | N/A               |
| E4408B                            | 6.01 GHz to 12.0 GHz     |                                     |                               | $-110$ dBm        | N/A               |
| E4405B                            | 12.01 GHz to 13.2<br>GHz |                                     |                               | $-107$ dBm        | N/A               |
| E4407B, E4408B                    | 12.01 GHz to 22 GHz      | (r)                                 |                               | $-107$ dBm        | N/A               |
| E4407B                            | 22.01 GHz to 26.5<br>GHz | (s)                                 |                               | $-106$ dBm        | N/A               |
| E4408B                            | 22.01 GHz to 26.5<br>GHz | (t)                                 |                               | $-101$ dBm        | $\rm N/A$         |

<span id="page-140-0"></span>**Table 4-1 Display Average Noise Level Worksheet** 

# **Frequency Readout Accuracy**

## **Test Limits**

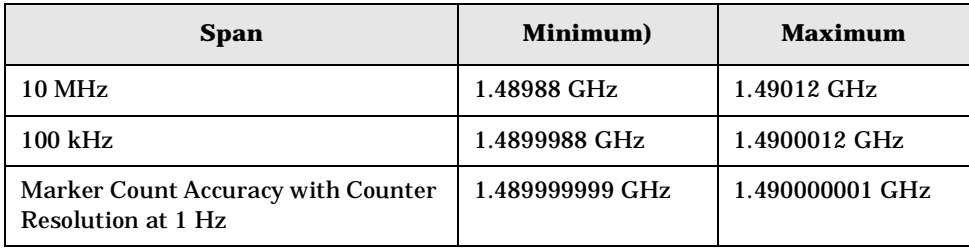

## **Test Description**

The frequency readout accuracy of the analyzer is tested with an input signal of known frequency. Frequency reference error is eliminated by using the same frequency standard for the analyzer and the synthesized sweeper.

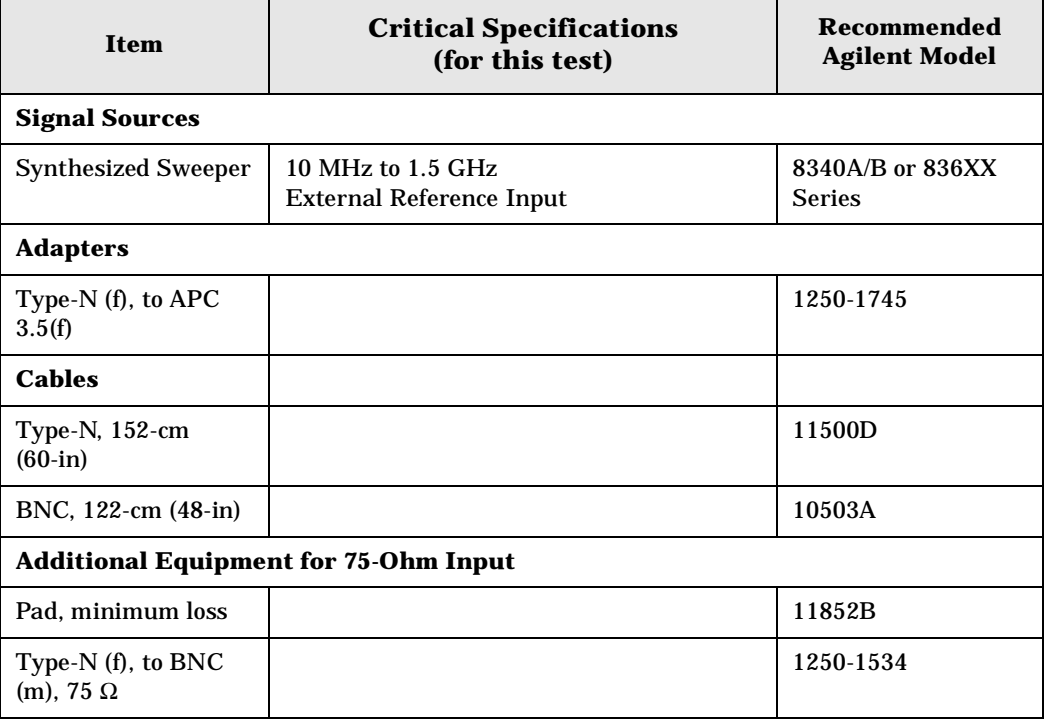

### <span id="page-142-0"></span>**Figure 4-2 Equipment Setup**

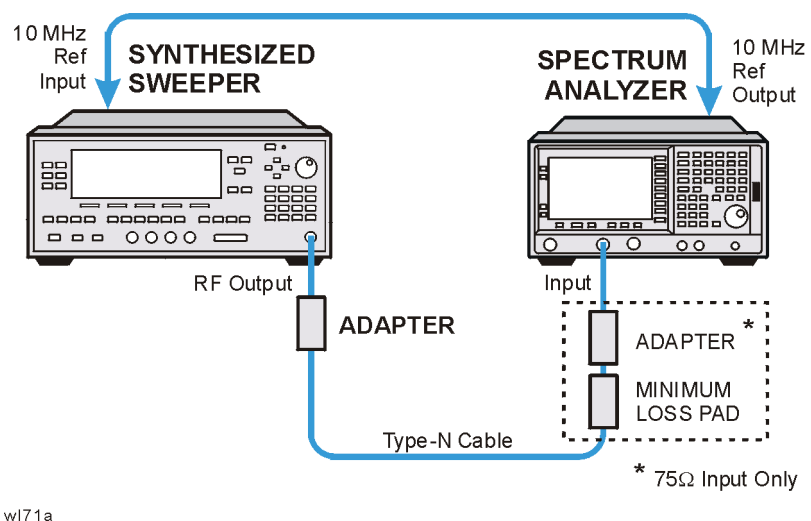

## **Procedure**

- 1. Connect the equipment as shown in [Figure 4-2.](#page-142-0) Remember to connect the 10 MHz REF OUT of the analyzer to the 10 MHz REF IN of the synthesized sweeper.
- 2. Perform the following steps to set up the equipment:
	- a. Press **INSTRUMENT PRESET** on the synthesized sweeper, then set the controls as follows:

**CW**, 1.490, **GHz POWER LEVEL**, 10, **– dBm**

b. Press **System**, **Power On/Preset**, **Preset Type** (Factory), **Preset** on the analyzer, then wait for the preset routine to finish. Set the analyzer by pressing the following keys:

**Frequency**, 1.490, **GHz SPAN**, 10, **MHz BW/Avg**, **Res BW**, 100, **kHz Video BW**, 30, **kHz**

- **CAUTION** Use only 75  $\Omega$  cables, connectors, or adapters on analyzers with 75  $\Omega$  inputs, or damage to connectors will occur.
- 3. Press **Peak Search** on the analyzer to measure the frequency readout accuracy. Record this in the Marker Frequency Readout column in [Table 4-2 on page 145](#page-144-0).
- 4. Press **Span**, 100, **kHz**, **BW/Avg**, **Res BW**, 1, **kHz**, **Video BW**, 1, **kHz**.
- 5. Press **Peak Search** on the analyzer to measure the frequency readout accuracy. Record this in the Marker Frequency Readout column in [Table 4-2 on page 145](#page-144-0).

ESA Functional Tests **Frequency Readout Accuracy**

### **NOTE** The Frequency Readout Accuracy in now complete. Continue with the Marker Count Accuracy functional check.

**144 Chapter 4**
# **Marker Count Accuracy**

## **Procedure**

1. Press **System**, **Power On/Preset**, **Preset Type** (Factory), **Preset** on the analyzer, then wait for the preset routine to finish. Set the analyzer to measure the marker count accuracy by pressing the following keys:

**Frequency**, 1.490, **GHz SPAN**, 10, **MHz BW/Avg**, **Res BW**, 100, **kHz Freq Count**, **Resolution**, 1, **Hz**

- 2. Press **Peak Search**, then wait for a count to be taken (it may take several seconds).
- 3. Record the **Cntr1** frequency as the Marker Frequency Readout in [Table 4-2](#page-144-0).

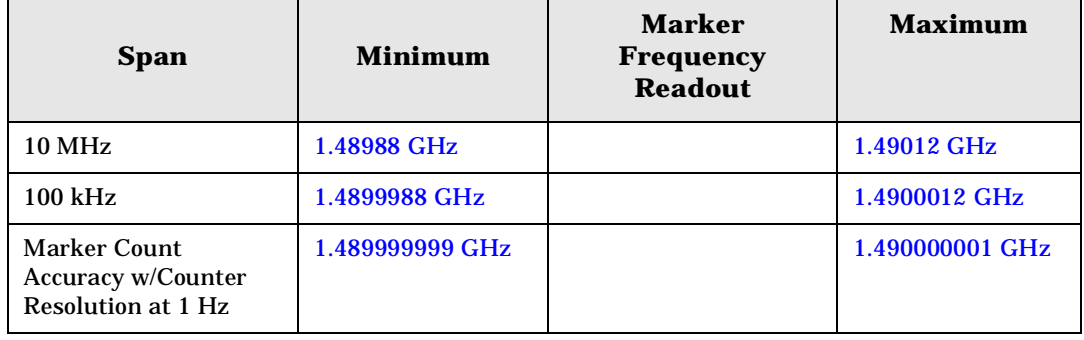

#### <span id="page-144-0"></span>**Table 4-2 Frequency Readout and Marker Count Accuracy Worksheet**

# **Frequency Response (Flatness)**

### **Test Limits**

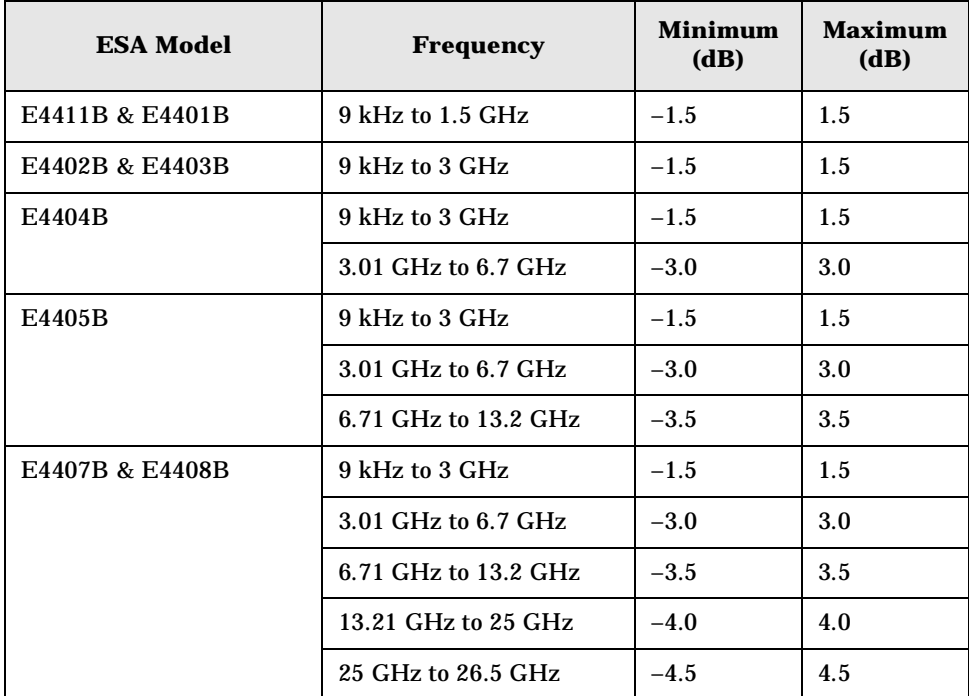

# **Test Description**

The output of the synthesized sweeper is fed through a power splitter to a power sensor and the analyzer. The synthesized sweeper's power level is adjusted at 50 MHz to place the displayed signal at the analyzer center horizontal graticule line. Measurements are made at various points depending on the model being tested. The signal source amplitude is measured with a power meter to eliminate errors due to source flatness. The power meter is zeroed and calibrated before starting the measurement.

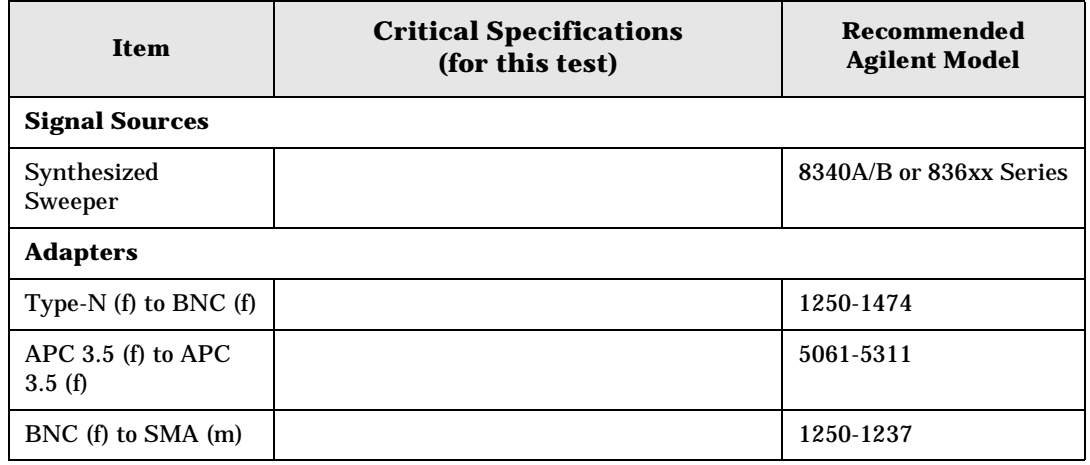

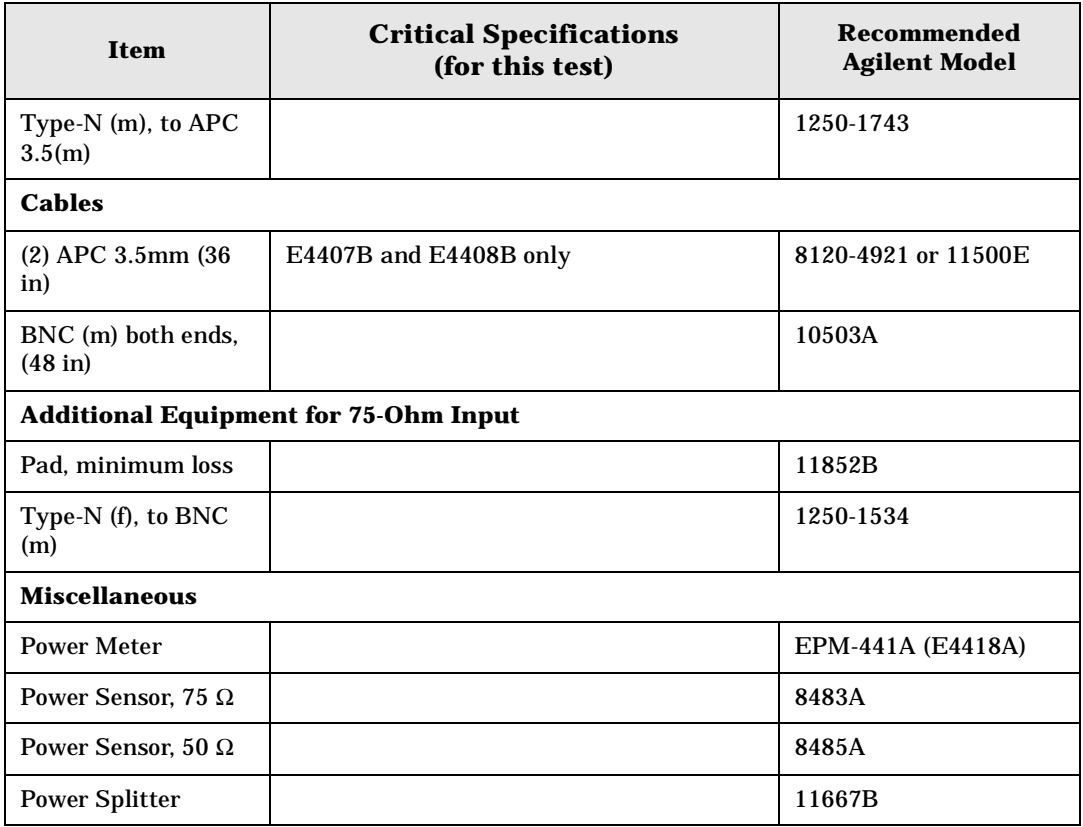

### <span id="page-146-0"></span>**Figure 4-3 Equipment Setup**

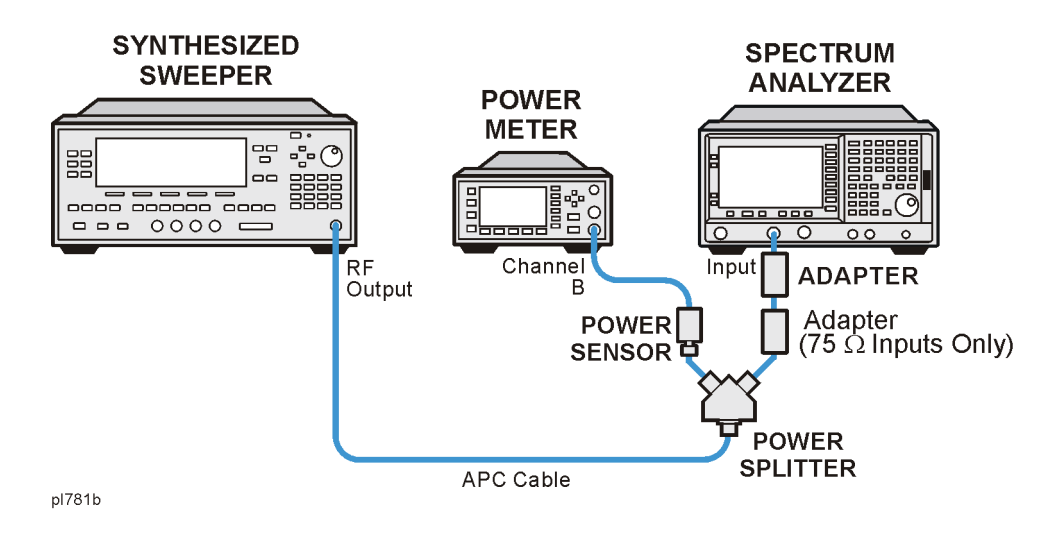

### **Procedure**

- 1. Zero and calibrate the power meter and power sensor as described in the power meter operation manual.
- 2. Connect the equipment as shown in [Figure 4-3](#page-146-0).

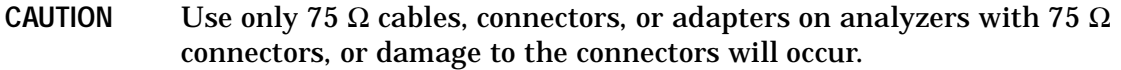

3. Set the synthesized sweeper controls as follows:

**FREQUENCY**, **Center Freq**, 50, **MHz**

**POWER LEVEL**, –8, **dBm**

4. Press **System**, **Power On/Preset**, **Preset Type** (Factory), **Preset** on the analyzer and wait for the preset routine to finish. Set the analyzer by pressing the following keys.

**FREQUENCY**, 50, **MHz CF Step**, 50, **MHz SPAN**, 20, **kHz AMPLITUDE**, **More**, **Y Axis Units**, **dBm AMPLITUDE**, –10, **dBm AMPLITUDE**, **Attenuation**, 10, **dB Scale/Div**, 2, **dB BW/Avg**, **Res BW**, 10, **kHz Video BW**, 3, **kHz Peak Search FREQUENCY**, **Signal Track** (On)

- 5. Adjust the synthesized sweeper power level for a marker amplitude reading of –14 dBm  $+/- 0.10$  dB.
- **NOTE** The power level of the synthesized sweeper remains unchanged for the duration of the test. For each new test frequency, the power sensor cal factor should be entered to minimize measurement errors.
- 6. Refer to [Table 4-3 on page 150](#page-149-0) Enter the marker readout amplitude for 50 MHz as displayed on the analyzer in the Analyzer Amplitude column.
- 7. Enter the power meter reading in the Power Meter Amplitude column.
- 8. Compute the flatness error at 50 MHz using the following equation and record the results in the Flatness Error column:

Flatness Error = Analyzer Amplitude – Power Meter Amplitude

- 9. Perform the following steps for each center frequency setting listed in [Table 4-3 on](#page-149-0)  [page 150](#page-149-0).
	- a. Tune the source to the next frequency listed in the Center Frequency column.
	- b. Enter the power sensor cal factor for the new test frequency.
	- c. Tune the analyzer center frequency by pressing the ⇑ key or press **FREQUENCY**, **Center Freq**, "n", and **MHz** (where "n" is the next test frequency in [Table 4-3 on](#page-149-0)  [page 150](#page-149-0)).
	- d. Press **Peak Search**.
- e. Enter the power meter reading in the Power Meter Amplitude column.
- f. Enter the analyzer reading in the Analyzer Amplitude column.
- g. Compute the flatness error using the following equation and record the results in the Flatness Error column:

Flatness Error = Analyzer Amplitude – Power Meter Amplitude

The flatness error should be less than the specified amount.

<span id="page-149-0"></span>**Table 4-3 Frequency Response Worksheet** 

| <b>Model</b>      | <b>Center</b><br><b>Freq</b> | <b>Analyzer</b><br>Amplitude | <b>Power</b><br><b>Meter</b><br>Amplitude | <b>Flatness</b><br><b>Error</b> | <b>Flatness</b><br><b>Error Test</b><br>Limits<br>(dB) |
|-------------------|------------------------------|------------------------------|-------------------------------------------|---------------------------------|--------------------------------------------------------|
| <b>All Models</b> | <b>50 MHz</b>                |                              |                                           |                                 | $\pm$ 1.5                                              |
|                   | <b>100 MHz</b>               |                              |                                           |                                 | $\pm$ 1.5                                              |
|                   | <b>750 MHz</b>               |                              |                                           |                                 | $\pm$ 1.5                                              |
|                   | 1250 MHz                     |                              |                                           |                                 | $\pm$ 1.5                                              |
|                   | 1500 MHz                     |                              |                                           |                                 | $\pm~1.5$                                              |
| E4402B - E4408B   | 2000 MHz                     |                              |                                           |                                 | $\pm$ 1.5                                              |
|                   | 2500 MHz                     |                              |                                           |                                 | $\pm$ 1.5                                              |
|                   | 2999 MHz                     |                              |                                           |                                 | $\pm~1.5$                                              |
| E4402B - E4408B   | 4250 MHz                     |                              |                                           |                                 | $\pm$ 3.0                                              |
|                   | 5750 MHz                     |                              |                                           |                                 | $\pm$ 3.0                                              |
|                   | 6699 MHz                     |                              |                                           |                                 | $\pm$ 3.0                                              |
| E4402B - E4408B   | 8000 MHz                     |                              |                                           |                                 | $\pm$ 3.5                                              |
|                   | 9000 MHz                     |                              |                                           |                                 | $\pm$ 3.5                                              |
|                   | 10000 MHz                    |                              |                                           |                                 | $\pm$ 3.5                                              |
|                   | 11000 MHz                    |                              |                                           |                                 | ± 3.5                                                  |
|                   | 13199 MHz                    |                              |                                           |                                 | ± 3.5                                                  |
| E4407B & E4408B   | 14000 MHz                    |                              |                                           |                                 | $\pm$ 4.0                                              |
|                   | 19000 MHz                    |                              |                                           |                                 | ± 4.0                                                  |
|                   | 24000 MHz                    |                              |                                           |                                 | ± 4.0                                                  |
|                   | 26500 MHz                    |                              |                                           |                                 | $\pm$ 4.5                                              |

# **Reference Level Accuracy**

### **Test Limits**

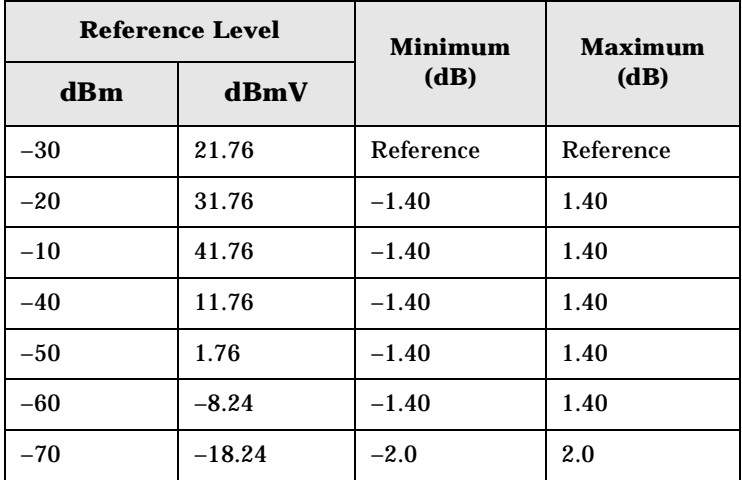

# **Test Description**

A 50 MHz CW signal is applied to the Input of the analyzer. The amplitude of the source and the analyzer's reference level are decreased in 10 dB steps. The analyzer marker functions are used to measure the amplitude difference between steps. Reference Level Accuracy is tested in both Log and Linear Scale Modes. Most of the error is contributed from the output attenuator inaccuracy in the synthesized sweeper and not the analyzer.

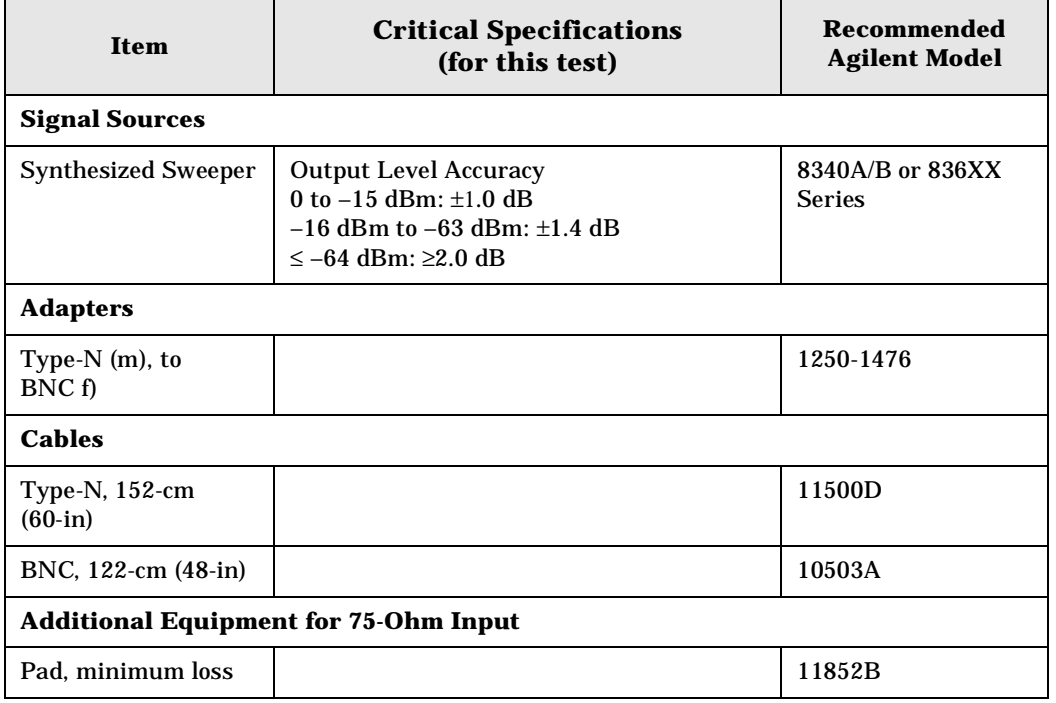

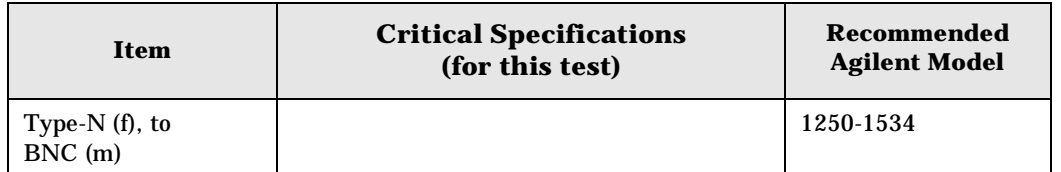

### <span id="page-151-0"></span>**Figure 4-4 Equipment Setup**

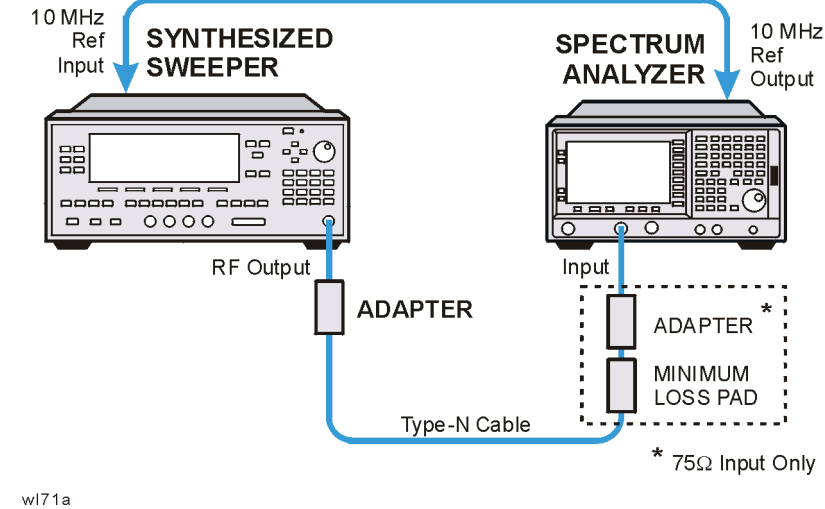

### **Log Mode Procedure**

- 1. Connect the equipment as shown in [Figure 4-4](#page-151-0).
- 2. Press **PRESET** on the synthesized sweeper. Set the synthesized sweeper controls as follows:

**CW**, 50, **MHz Power Level**, –30, **dBm**

3. Press **System**, **Power On/Preset**, **Preset Type** (Factory), **Preset** on the analyzer, then wait for the preset routine to finish. Press **System**, **Alignments**, **Auto Align**, **Off**. Set the analyzer by pressing the following keys:

**FREQUENCY**, **Center Freq**, 50, **MHz SPAN**, 50, **kHz AMPLITUDE**,  $-30$ , **dBm** (50  $\Omega$  Input only) **AMPLITUDE**, **More**, **Y Axis Units**, **dBmV** (75 Ω Input only) **AMPLITUDE**, 21.76, **dBmV** (75 Ω Input only) **Attenuation** (Man), 5, **dB BW/Avg**, **Res BW**, 3, **kHz Video BW**, 30, **Hz**

4. Press **Peak Search** on the analyzer. Adjust the amplitude on the synthesized sweeper until the marker amplitude on the analyzer reads  $-30$  dBm  $+/-$  0.10 dB. Enter the synthesized sweeper power level as the Synthesized Sweeper Amplitude reference in [Table 4-4 on page 154](#page-153-0).

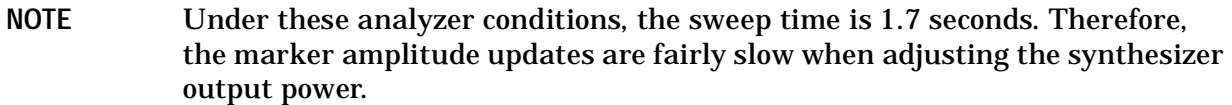

- 5. Now that the reference has been established in step 4, adjust the synthesized sweeper power level and the analyzer reference level according to [Table 4-4 on page 154.](#page-153-0) (The synthesized sweeper output power and the analyzer's reference level will be changed in 10 dB steps.)
- 6. On the analyzer, press **Single**, wait for a sweep to finish, and then press **Peak Search**, **Marker**, **Delta**.
- 7. For each new synthesized sweeper power level and analyzer reference level change, press the following keys on the analyzer:

**Single Peak Search** Record the Analyzer Marker Amplitude reading in [Table 4-4](#page-153-0).

| <b>Analyzer</b><br><b>Reference Level</b> |          | <b>Synthesized</b><br><b>Sweeper Amplitude</b><br>(dBm) | <b>Minimum</b><br>(dB) | <b>Analyzer</b><br>Marker $\Delta$<br><b>Amplitude</b> | <b>Maximum</b><br>(dB) |
|-------------------------------------------|----------|---------------------------------------------------------|------------------------|--------------------------------------------------------|------------------------|
| dBm                                       | dBmV     |                                                         |                        | (dB)                                                   |                        |
| $-30$                                     | 21.76    | $Reference =$                                           | 0 (Reference)          | 0 (Reference)                                          | 0 (Reference)          |
| $-20$                                     | 31.76    | Reference $+ (10 dB)$                                   | 8.60                   |                                                        | 11.40                  |
| $-10$                                     | 41.76    | Reference $+$ (20 dB)                                   | 18.60                  |                                                        | 21.40                  |
| $-40$                                     | 11.76    | Reference $+$ $(-10$ dB)                                | $-11.40$               |                                                        | $-8.60$                |
| $-50$                                     | 1.76     | Reference $+$ $(-20$ dB)                                | $-21.40$               |                                                        | $-18.60$               |
| $-60$                                     | $-8.24$  | Reference $+$ $(-30$ dB)                                | $-31.40$               |                                                        | $-28.60$               |
| $-70$                                     | $-18.24$ | Reference $+$ (-40 dB)                                  | $-42.0$                |                                                        | $-38.0$                |

<span id="page-153-0"></span>**Table 4-4 Reference Level Accuracy Worksheet (Log Mode)** 

### **Linear Mode Procedure**

- 1. Set the power level on the synthesized sweeper to –30 dBm by pressing **Power Level**, –30, **dBm**.
- 2. **Set the analyzer by pressing the following keys:**

**Sweep**, **Sweep** (Cont) **AMPLITUDE**, **More**, **Y Axis Units**, **dBm** (50 Ω Input) **AMPLITUDE**, –30, **dBm** (50 Ω Input) **AMPLITUDE**, **More**, **Y Axis Units**, **dBmV** (75 Ω Input) **AMPLITUDE**, +21.76, **dBmV** (75 Ω Input) **Scale Type** (Lin)

3. Adjust the amplitude on the synthesized sweeper until the marker amplitude on the analyzer reads –30 dBm +/– 0.10 dB. Enter the synthesized sweeper power level as the Synthesized Sweeper Amplitude reference in [Table 4-5 on page 155](#page-154-0).

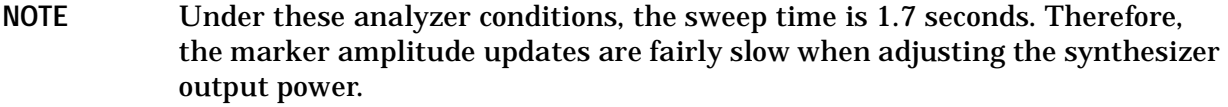

- 4. Now that the reference has been established in step 4, adjust the synthesized sweeper power level and the analyzer reference level according to [Table 4-5 on page 155](#page-154-0) (The synthesized sweeper output power and the analyzer's reference level will be changed in 10 dB steps.)
- 5. On the analyzer, press **Single**, wait for a sweep to finish, and then press **Peak Search**, **Marker**, **Delta**.
- 6. For each new synthesized sweeper power level and analyzer reference level change,

press the following keys on the analyzer:

**Single Peak Search**

Record the Analyzer Marker Amplitude reading in [Table 4-5](#page-154-0)

<span id="page-154-0"></span>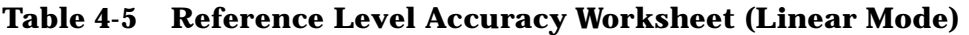

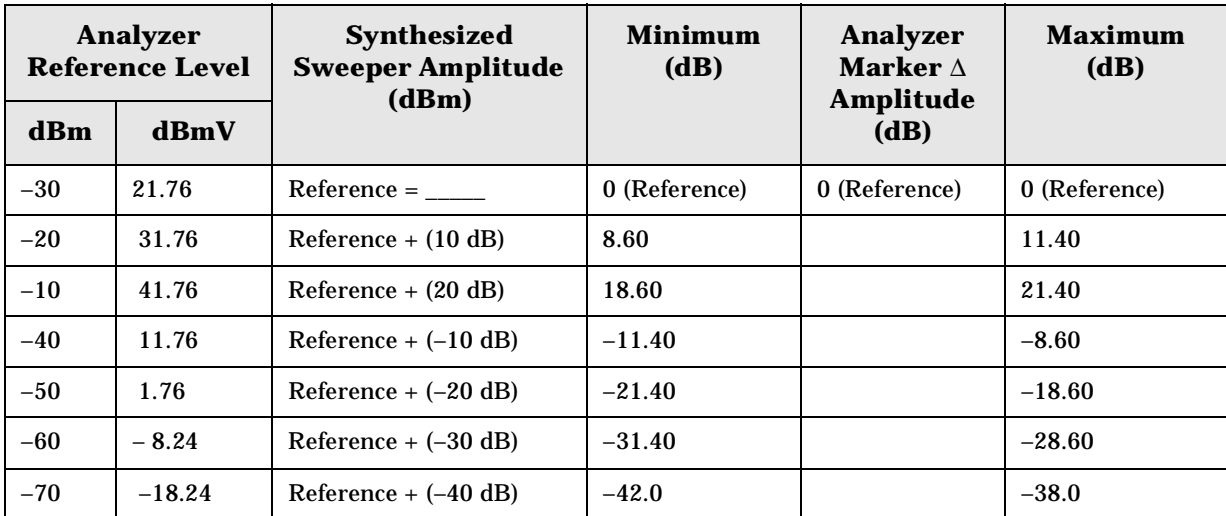

# **Resolution Bandwidth Switching Uncertainty**

### <span id="page-155-0"></span>**Test Limits**

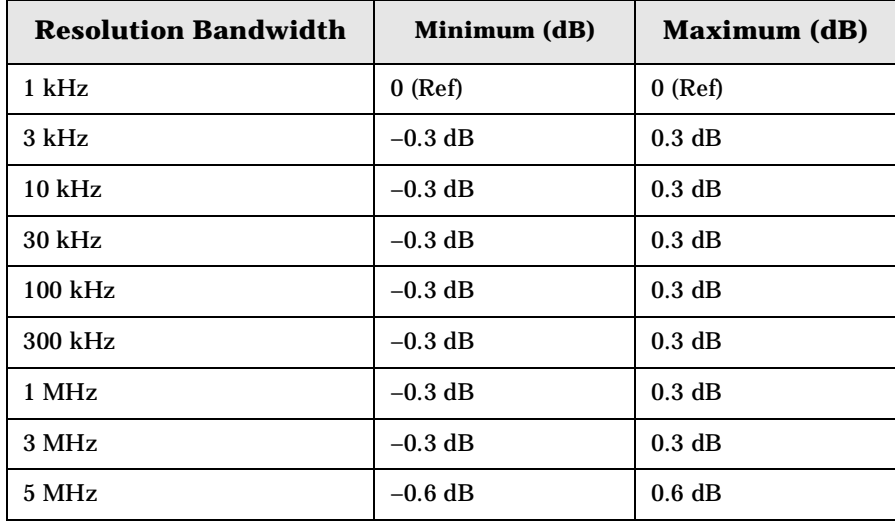

# **Test Description**

To measure the resolution-bandwidth switching uncertainty, an amplitude reference is taken with the resolution bandwidth set to 1 kHz. The resolution bandwidth is changed to settings between 5 MHz and 3 kHz and the amplitude variation is measured at each setting using the marker delta function and compared to the specification. The span is changed as necessary to maintain approximately the same aspect ratio.

No equipment required for analyzer models E4401B and E4411B.

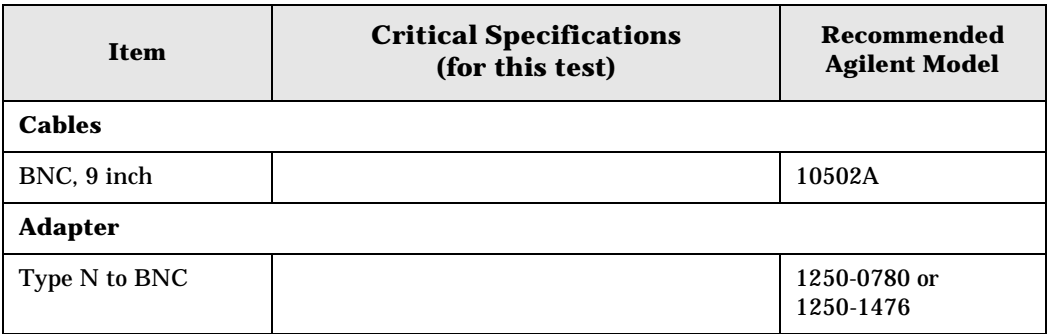

### <span id="page-156-0"></span>**Figure 4-5 Equipment Setup**

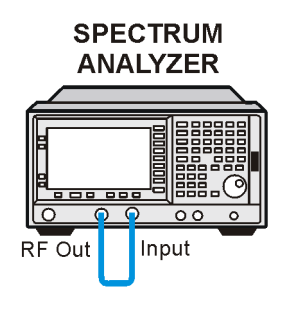

 $V<sub>171b</sub>$ 

### **Procedure**

- **NOTE** The 50 MHz reference output will automatically be switched internally on the E4401B and E4411B and will not require any external connections. All other ESA analyzers require that the AMPTD REF OUT be connected to the INPUT to perform this test.
- 1. Press **System**, **Power On/Preset**, **Preset Type** (Factory), **Preset** on the analyzer. Wait for the preset routine to finish. Set the analyzer by pressing the following keys:

```
Input/Output, Amptd Ref (On) (E4401B and E4411B)
Input/Output, Amptd Ref Out (On) (E4402B, E4403B, E4404B, E4405B, E4407B, and 
E4408B). 
Connect a cable from the AMPTD REF OUT to the INPUT 50 Ω, as shown in Figure 4-5
(E4402B, E4403B, E4404B, E4405B, E4407B, and E4408B).
FREQUENCY, 50, MHz
SPAN, 50, kHz
AMPLITUDE, More, Y Axis Units, dBm (75 Ω Input only)
AMPLITUDE, –20, dBm
AMPLITUDE, Scale/Div, 1, dB
BW/Avg, Res BW, 1, kHz
Video BW, 1, kHz
```
2. Press **AMPLITUDE** and use the knob to adjust the reference level until the signal appears five divisions (mid-screen) below the reference level. Press the following keys on the analyzer:

**Peak Search Marker**, **Delta FREQUENCY**, **Signal Track** (On)

- 3. Set the analyzer Resolution Bandwidth and Span according to [Table 4-6 on page 158.](#page-157-0)
- 4. Press **Peak Search**, then record the ∆ Mkr 1 amplitude reading in [Table 4-6](#page-157-0).
- 5. Repeat step 3 and 4 for each of the remaining resolution bandwidth and span settings listed in [Table 4-6](#page-157-0). The ∆ Mkr 1 amplitude reading should be within the range indicated

in the table ["Test Limits" on page 156](#page-155-0).

<span id="page-157-0"></span>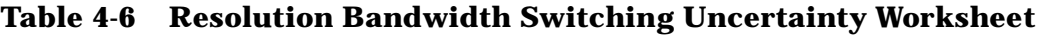

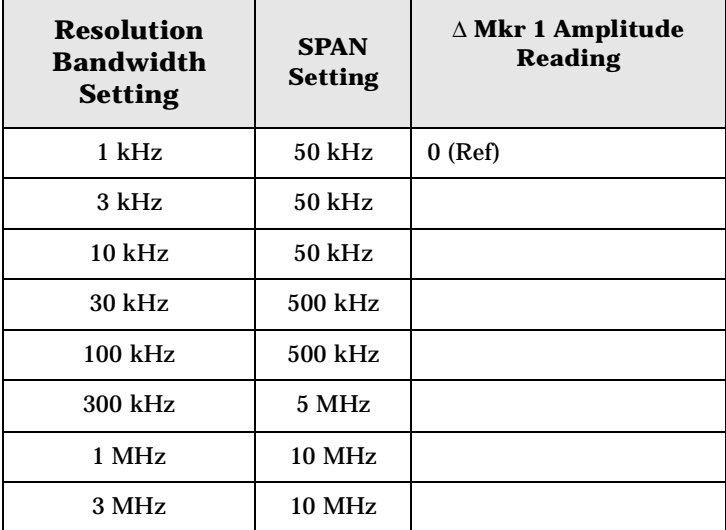

# **Scale Fidelity**

# **Test Limits**

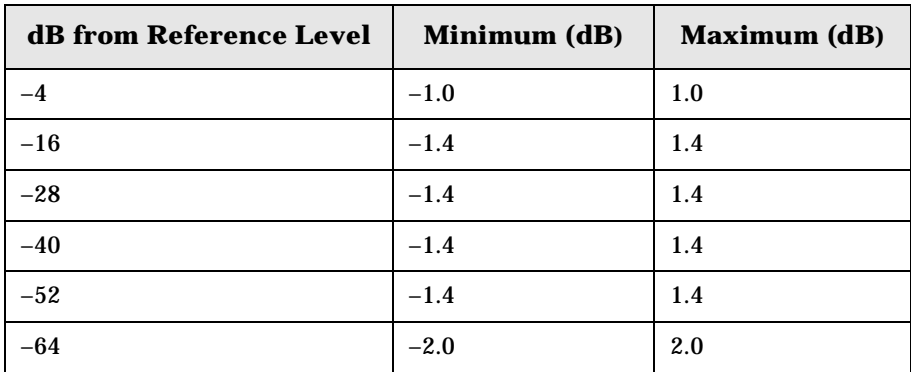

# **Test Description**

A 50 MHz CW signal is applied from a synthesized sweeper to the input of the analyzer. The source is adjusted for a response at the reference level. The synthesized sweeper amplitude is adjusted to achieve a nominal amplitude below the reference level. The analyzer's amplitude marker is compared to the actual source change to determine the scale fidelity error. Most of the error is the source's output attenuator inaccuracy from the synthesized sweeper.

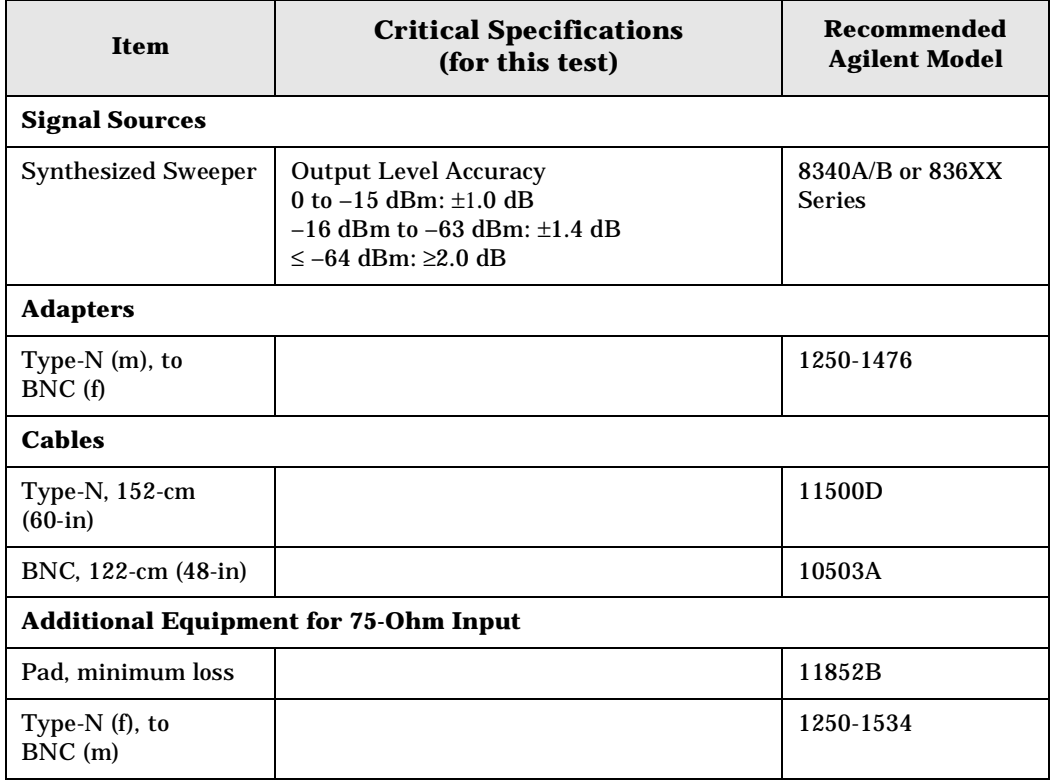

ESA Functional Tests **Scale Fidelity**

<span id="page-159-0"></span>**Figure 4-6 Equipment Setup**

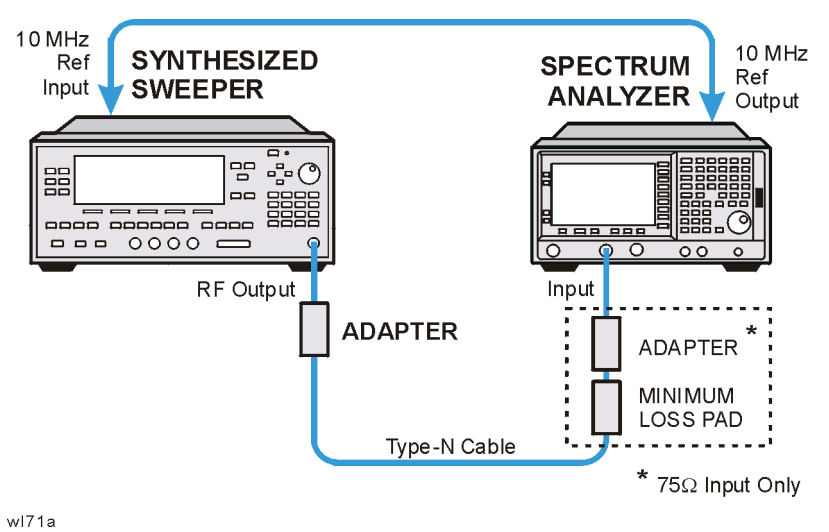

**Procedure**

- 1. Connect the equipment as shown in [Figure 4-6](#page-159-0).
- 2. Preset the synthesized sweeper. Set the synthesized sweeper controls as follows:

**CW**, 50, **MHz Power Level**, 0, **dBm** (50 Ω Input) **Power Level**, 4, **dBm** (75 Ω Input)

3. Press **System**, **Power On/Preset**, **Preset Type** (Factory), **Preset** on the analyzer, then wait for the preset routine to finish. Press **System**, **Alignments**, **Auto Align**, **Off**. Set the analyzer by pressing the following keys:

**FREQUENCY**, **Center Freq**, 50, **MHz SPAN**, 45, **kHz AMPLITUDE**, **Attenuation**, 10, **dB BW/Avg**, **Res BW**, 3, **kHz Video BW**, 1, **kHz Peak Search**

4. Adjust the amplitude on the synthesized sweeper until the marker amplitude on the analyzer reads 0 dBm +/– 0.10 dB. Record the synthesized sweeper output level as the reference in [Table 4-7 on page 161.](#page-160-0)

**NOTE** *75* Ω *Input only*. Adjust the synthesized sweeper amplitude until the analyzer's marker reads 48.8 dBmV +/– 0.10 dB.

5. On the analyzer, press the following keys:

**Single Peak Search Marker**, **Delta** 6. Record the marker delta reading in [Table 4-7.](#page-160-0) At each new synthesized sweeper power level, press **Single**, **Peak Search**, and record the marker amplitude level.

| <b>Synthesized</b>   | Minimum (dB)  | Marker     | <b>Maximum (dB)</b> |
|----------------------|---------------|------------|---------------------|
| <b>Sweeper Level</b> |               | Level (dB) |                     |
| <b>Reference=</b>    | 0 (Reference) |            | 0 (Reference)       |
| Reference $-4$ dB    | $-5.0$        |            | $-3.0$              |
| Reference $-16$ dB   | $-17.40$      |            | $-15.60$            |
| Reference -28 dB     | $-29.40$      |            | $-26.60$            |
| Reference $-40$ dB   | $-41.40$      |            | $-38.60$            |
| Reference $-52$ dB   | $-53.40$      |            | $-50.60$            |
| Reference -64 dB     | $-66.0$       |            | $-62.0$             |

<span id="page-160-0"></span>**Table 4-7 Scale Fidelity Worksheet**

# **Second Harmonic Spurious Responses**

# **Test Limits**

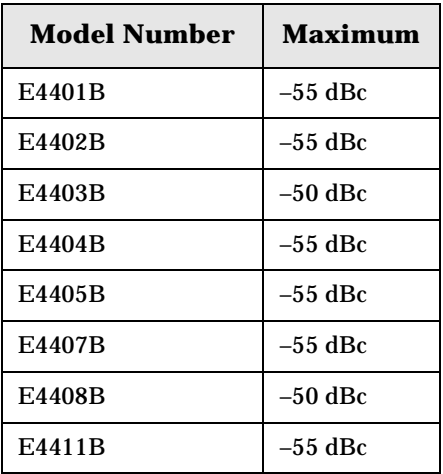

# **Test Description**

To test second harmonic distortion, a 50 MHz low pass filter is used to filter the source output, ensuring that harmonics read by the analyzer are internally generated and not coming from the source. The source power and input attenuation on the analyzer are adjusted so –20 dBm is the power level at the first mixer.

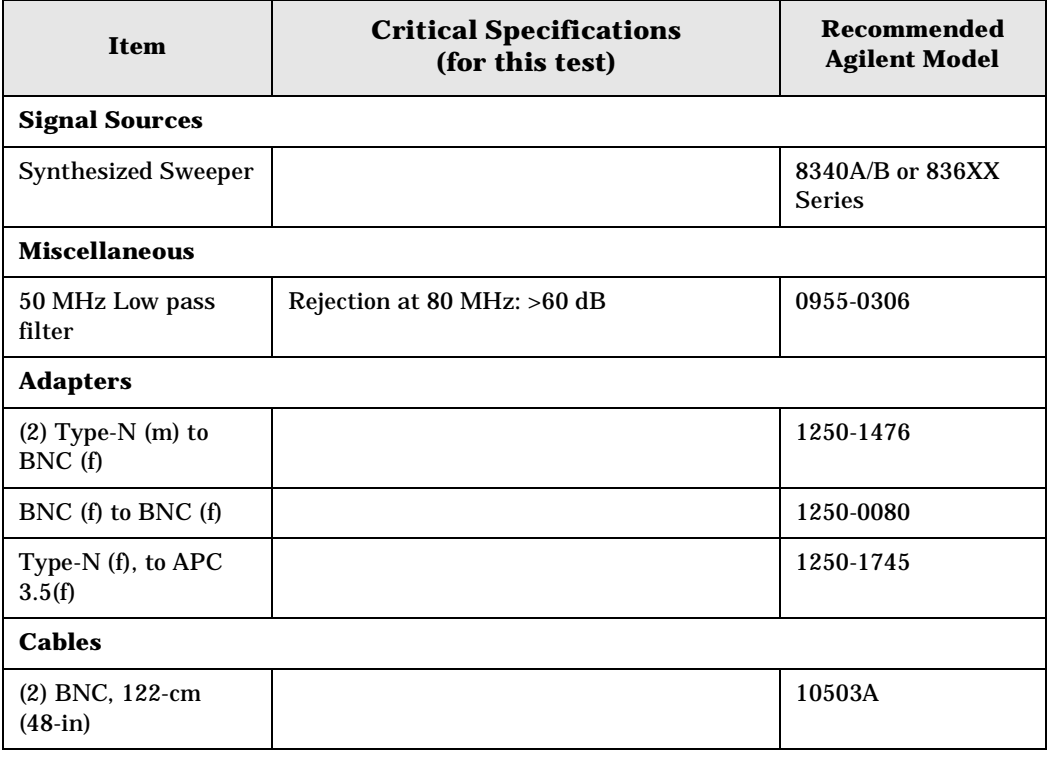

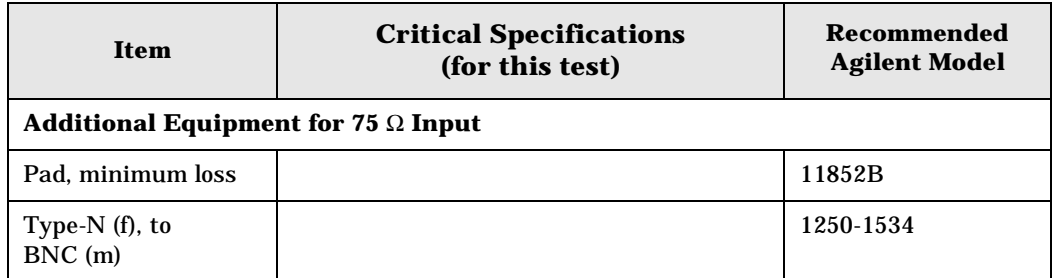

### <span id="page-162-0"></span>**Figure 4-7 Equipment Setup**

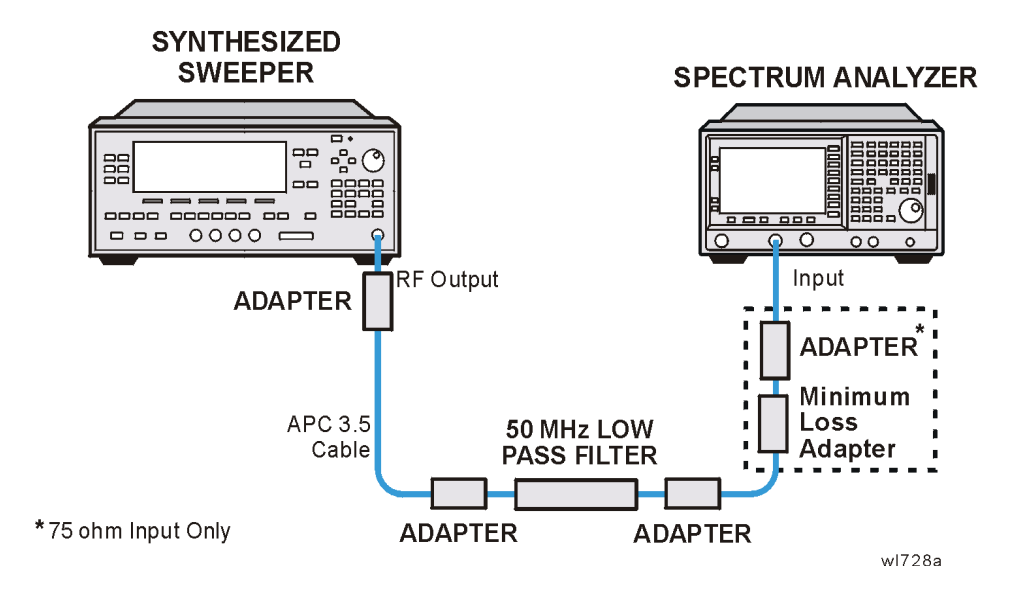

# **Procedure**

- 1. Connect the equipment as shown in [Figure 4-7](#page-162-0).
- 2. Set the synthesized sweeper controls as follows:

**Frequency**, 40, **MHz POWER LEVEL,**  $-10$ **, dBm (50**  $\Omega$  **Input only) POWER LEVEL**, –4.3, **dBm** (75 Ω Input only)

**NOTE** *75* Ω *Input only*. Connect the minimum loss adapter between the low pass filter and 75  $\Omega$  Input.

3. Press **System**, **Power On/Preset**, **Preset Type** (Factory), **Preset** on the analyzer. Wait for the preset routine to finish.

Set the analyzer by pressing the following keys:

**FREQUENCY**, **Center Freq**, 40, **MHz SPAN**, 1, **MHz AMPLITUDE**, –10, **dBm** (50 Ω Input only) **AMPLITUDE**, 44, **dBmV** (75 Ω Input only) **Attenuation** (Man), 10, **dB**

ESA Functional Tests **Second Harmonic Spurious Responses**

#### **BW/Avg**, **Res BW**, 30, **kHz**

- 4. Adjust the synthesized sweeper power level to place the peak of the signal at the reference level.
- 5. Set the analyzer by pressing the following keys:

**SPAN**, 50, **kHz BW/Avg**, **Res BW**, 1, **kHz Video BW**, 100, **Hz**

6. Wait for two sweeps to finish, then press the following analyzer keys:

**Peak Search Mkr** → **Mkr** → **CF Step Marker**, **Delta FREQUENCY**

7. Press the  $\hat{\mathbb{I}}$  key on the analyzer to step to the second harmonic (at 80 MHz). Press **Peak Search**. The marker delta amplitude reading should be less than the Maximum value listed in the Test Limits Table.

# **Tracking Generator Level Flatness: Models E4401B and E4411B, Options 1DN and 1DQ**

### **Test Limits**

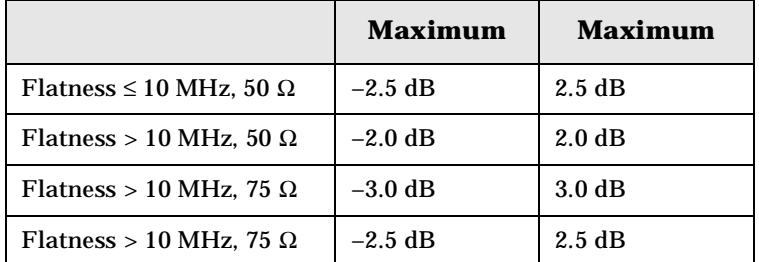

# **Test Description**

A calibrated power sensor is connected to the tracking generator output to measure the power level at 50 MHz. The power meter is set for REL mode so that future power level readings are in dB relative to the power level at 50 MHz. The tracking generator is then stepped to several frequencies throughout its range. The output power difference relative to the power level at 50 MHz is measured at each frequency and recorded. Analyzers with 75 Ω tracking generators are only tested from 1 MHz to 1500 MHz.

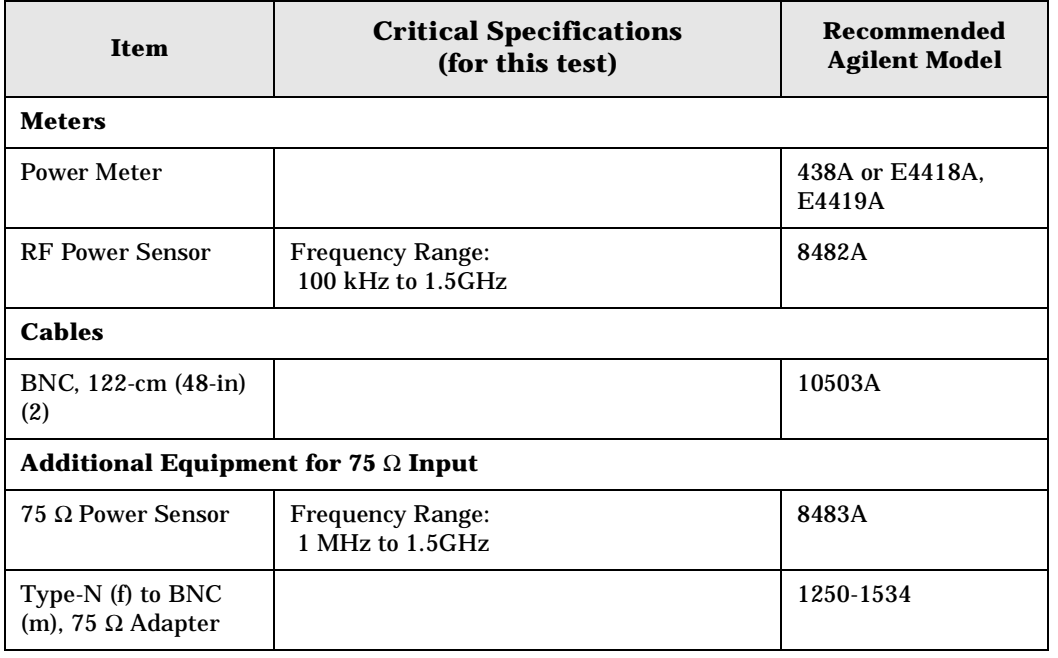

### <span id="page-165-0"></span>**Figure 4-8 Equipment Setup**

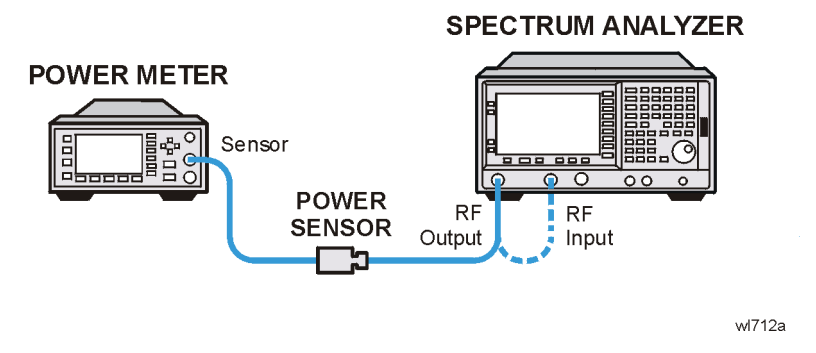

### **Procedure**

- 1. Calibrate the tracking generator by pressing **System**, **Alignments**, **Align Now**, **TG**. Connect the RF Out to the Input when prompted.
- 2. Press **System**, **Power On/Preset**, **Preset Type** (Factory), **Preset** on the analyzer, then wait for the preset routine to finish. Set the analyzer by pressing the following keys:

```
FREQUENCY, Center Freq, 50, MHz
CF Step, 500, MHz
SPAN, Zero Span
Source, Amplitude (On), 0, dBm (50 Ω RF Output only)
Source, Amplitude (On), 42.76, dBmV (75 Ω RF Output only)
```
3. Zero and calibrate the power meter and RF power sensor. Make sure the power meter is reading out in dBm. Enter the power sensor 50 MHz cal factor into the power meter.

**NOTE** *75* Ω *RF Out only*: Zero and calibrate the 75 Ω power sensor.

4. Connect the power sensor to the RF Out on the analyzer as shown in [Figure 4-8](#page-165-0).

**NOTE** *75* Ω *RF Out only*: Connect the 75 Ω power sensor through an adapter to the RF Out 75  $\Omega$ 

- 5. Press REL on the power meter. The power meter readout amplitudes are now relative to the power level at 50 MHz.
- 6. Set the analyzer center frequency to 100 kHz by pressing **FREQUENCY**, 100, **kHz**.

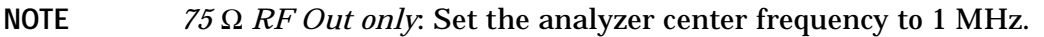

- 7. Enter the appropriate power sensor Cal Factor for the test frequency into the power meter as indicated on the label of the power sensor.
- 8. Record the power level displayed on the power meter as the Level Flatness in [Table 4-8.](#page-166-0)

9. Repeat steps 7 through 8 to measure the flatness at each center frequency setting listed in [Table 4-8.](#page-166-0) The  $\hat{\mathbb{I}}$  may be used to tune to center frequencies above 500 MHz.

**NOTE** *75* Ω *RF Out only:* Repeat steps 5 through 7 to measure the flatness at the frequencies above 1 MHz listed in [Table 4-8](#page-166-0).

<span id="page-166-0"></span>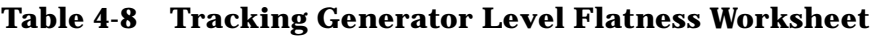

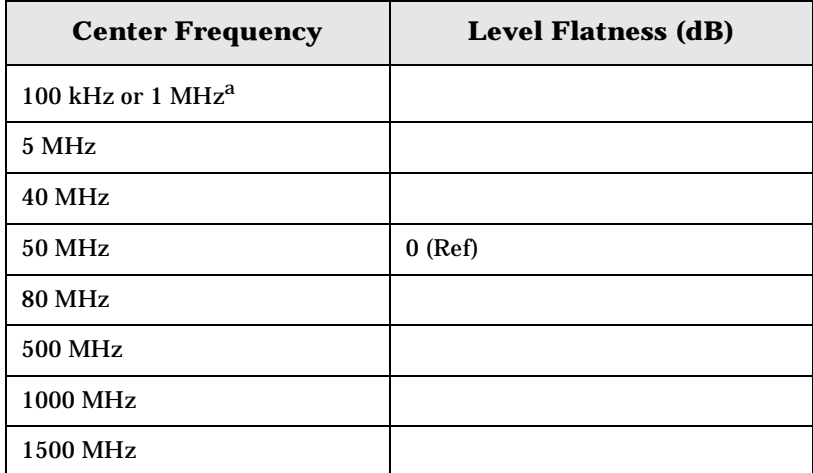

a. This frequency is 100 kHz for analyzers with 50 Ω tracking generators, and 1 MHz for analyzers with 75  $\Omega$  tracking generators.

# **Tracking Generator Level Flatness: E4402B, E4403B, E4404B, E4405B, E4407B and E4408B, Option 1DN**

### **Test Limits**

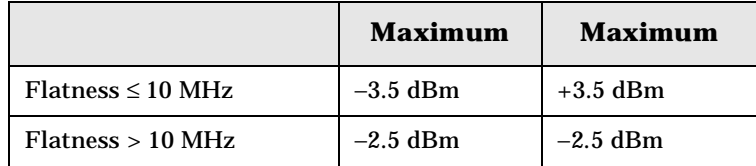

# **Test Description**

A calibrated power sensor is connected to the tracking generator output to measure the power level at 50 MHz. The power meter is set for REL mode so that future power level readings are in dB relative to the power level at 50 MHz. The tracking generator is then stepped to several frequencies throughout its range. The output power difference relative to the power level at 50 MHz is measured at each frequency and recorded.

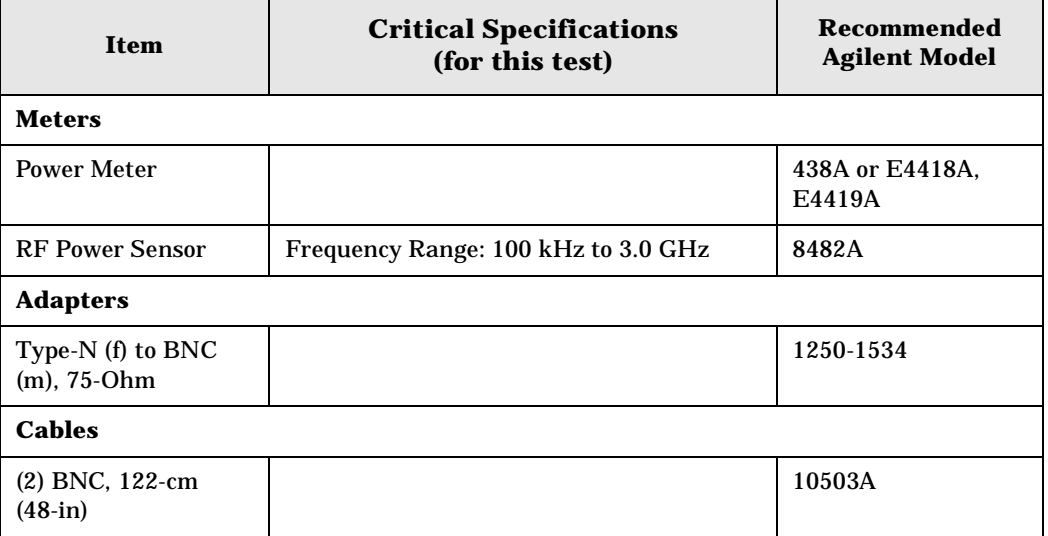

### <span id="page-168-0"></span>**Figure 4-9 Equipment Setup**

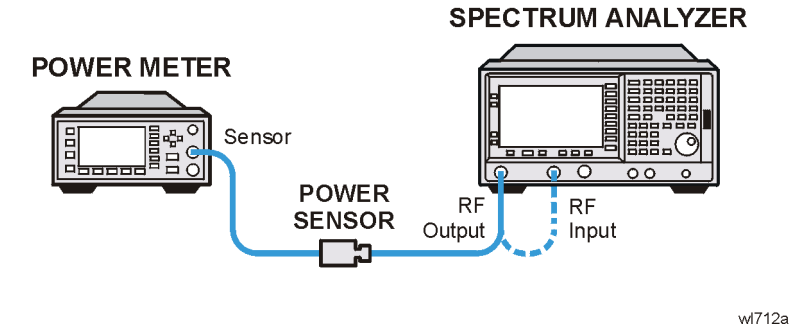

# **Procedure**

- 1. Calibrate the tracking generator by pressing **System**, **Alignments**, **Align Now**, **TG**. Connect the RF OUT to the RF INPUT when prompted.
- 2. Press **System**, **Power On/Preset**, **Preset Type** (Factory), **Preset** on the analyzer, then wait for the preset routine to finish. Set the analyzer by pressing the following keys:

**FREQUENCY**, **Center Freq**, 50, **MHz CF Step**, 100, **MHz SPAN**, **Zero Span Source, Amplitude** (On), –20, **dBm System**, **Alignments**, **Auto Align**, **Off**

- 3. Zero and calibrate the power meter and power sensor. Make sure the power meter is reading out in dBm. Enter the power sensor 50 MHz cal factor into the power meter.
- 4. Connect the power sensor to the RF Out on the analyzer as shown in [Figure 4-9](#page-168-0).
- 5. Press REL on the power meter. The power meter readout amplitudes are now relative to the power level at 50 MHz.
- 6. Set the analyzer center frequency to 100 kHz by pressing **FREQUENCY**, 100, **kHz**.
- 7. Enter the appropriate power sensor Cal Factor for the test frequency into the power meter as indicated on the label of the power sensor. This must be done at each test frequency.
- 8. Record the power level displayed on the power meter as the Level Flatness in [Table 4-9](#page-169-0)  [on page 170](#page-169-0).
- 9. Repeat steps 5 through 7 to measure the flatness at each center frequency setting listed in [Table 4-9.](#page-169-0) The  $\hat{\mathbb{I}}$  may be used to tune to center frequencies above 500 MHz.
- 10.Press **System**, **Alignments**, **Auto Align**, **On**.

ESA Functional Tests **Tracking Generator Level Flatness: E4402B, E4403B, E4404B, E4405B, E4407B and E4408B, Option 1DN**

### <span id="page-169-0"></span>**Table 4-9 Tracking Generator Level Flatness Worksheet**

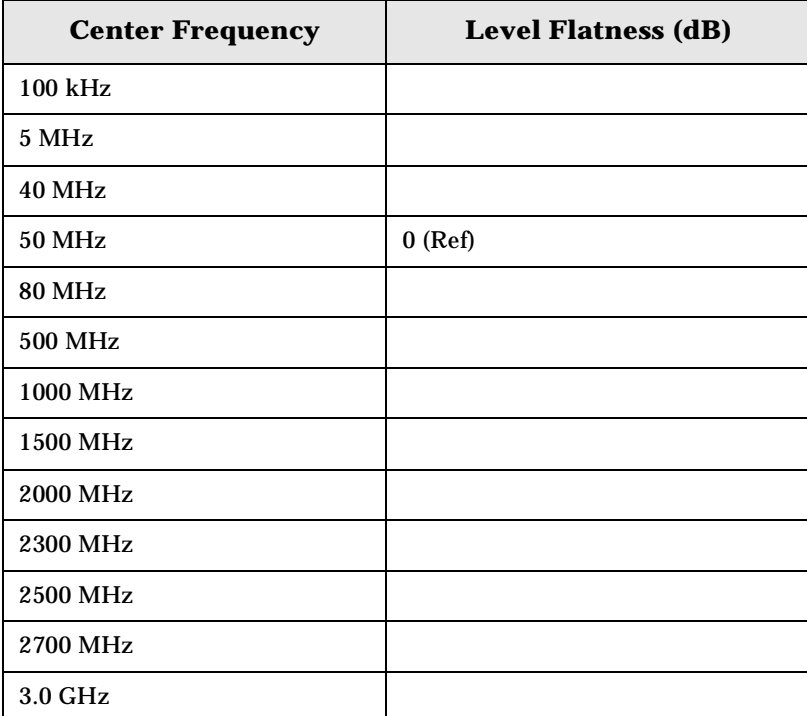

**Numerics**

1xEV-DO error messages 13001 to 13100, [81](#page-80-0)

#### **A**

Agilent Technologies URL, [2](#page-1-0) amplitude accuracy test, [104](#page-103-0) option 1DS, [108](#page-107-0) amplitude linearity test, [118](#page-117-0)

#### **C**

cdma2000 error messages 10801 to 10900, [76](#page-75-0) cdmaOne error messages 10951 to 10975, [78](#page-77-0) command error messages, [33](#page-32-0), [41](#page-40-0)

#### **D**

DANL test, [109](#page-108-0) device-specific error messages -399 to -300, [33](#page-32-1), [38](#page-37-0) 64 to 799, [33](#page-32-2), [45](#page-44-0) displayed average noise level. See DANL, [109](#page-108-0)

#### **E**

equipment functional tests, [99](#page-98-0) warm-up time, [98](#page-97-0) error history, [31](#page-30-0) error messages, [35](#page-34-0) >10,000 (measurement application), [33](#page-32-3), [58](#page-57-0) 10008 to 10517 (power suite), [58](#page-57-1) 10524 to 10561 (phase noise), [71](#page-70-0) 10601 to 10700 (GSM/EDGE), [73](#page-72-0) 10701 to 10800 (W-CDMA), [76](#page-75-1) 10801 to 10900 (cdma2000), [76](#page-75-0) 10901 to 10925 (NADC), [77](#page-76-0) 10926 to 10950 (PDC), [77](#page-76-1) 10951 to 10975 (cdmaOne), [78](#page-77-0) 10976 to 11000 (phase noise), [78](#page-77-1) 12000 to 12999 (noise figure), [79](#page-78-0) 13001 to 13100 (1xEV-OD), [81](#page-80-0) -199 to -100 (command), [33](#page-32-0), [41](#page-40-0) 1xEV-OD (13001 to 13100), [81](#page-80-0) -299 to -200 (execution), [33](#page-32-4), [38](#page-37-1)  $-399$  to  $-300$  (device-specific),  $33$ , [38](#page-37-0) -499 to -400, [33](#page-32-5), [37](#page-36-0) 64 to 799 (device-specific), [33](#page-32-2), [45](#page-44-0) cdma2000 (10801 to 10900), [76](#page-75-0) cdmaOne (10951 to 10975), [78](#page-77-0)

command (-199 to -100), [33](#page-32-0), [41](#page-40-0) device-specific (-399 to -300), [33](#page-32-1), [38](#page-37-0) device-specific (64 to 799), [33](#page-32-2), [45](#page-44-0) empty error queue, [36](#page-35-0) example, 32 execution [\(-299 to -200\)](#page-31-0), [33](#page-32-4), [38](#page-37-1) format, 32 GSM/E[DGE \(10601 to 10700\)](#page-31-1), [73](#page-72-0) measurement application  $(>10,000)$ , [33](#page-32-3), [58](#page-57-0) NADC (10901 to 10925), [77](#page-76-0) noise figure (12000 to 12999), [79](#page-78-0) PDC (10926 to 10950), [77](#page-76-1) personality option, [33](#page-32-3), [58](#page-57-0) phase noise (10524 to 10561), [71](#page-70-0) phase noise (10976 to 11000), [78](#page-77-1) power suite (10008 to 10517), [58](#page-57-1) query, [33](#page-32-5), [37](#page-36-0) types, 33 viewin[g messages in queue](#page-32-6), [31](#page-30-1) W-CDMA (10701 to 10800), [76](#page-75-1) error queues capacity, [31](#page-30-2) clearing, [31](#page-30-3) empty message, [36](#page-35-0) front panel, [31](#page-30-4) overflow handling, [31](#page-30-5) remote interface (SCPI), [31](#page-30-6) SCPI remote interface, [31](#page-30-7) types, [31](#page-30-8) viewing entries, [31](#page-30-1) errors 0, 36 10[008 to 10517](#page-35-0), [58](#page-57-1) 10524 to 10561, [71](#page-70-0) 10601 to 10700, [73](#page-72-0) 10701 to 10800, [76](#page-75-1) 10801 to 10900, [76](#page-75-0) 10901 to 10925, [77](#page-76-0) 10926 to 10950, [77](#page-76-1) 10951 to 10975, [78](#page-77-0) 10976 to 11000, [78](#page-77-1) 12000 to 12999, [79](#page-78-0) 13001 to 13100, [81](#page-80-0) -199 to -100, [41](#page-40-0) -299 to -200, [38](#page-37-1)  $-399$  to  $-300$ ,  $38$ -499 to -400, [37](#page-36-0) 64 to 799, [45](#page-44-0) execution errors, [33](#page-32-4), [38](#page-37-1)

#### **F**

flatness, [142](#page-141-6) frequency response, [142](#page-141-6)

test description, [142](#page-141-6) frequency readout accuracy test, [111](#page-110-0) frequency response, [142](#page-141-6) flatness, [142](#page-141-6) test description, [142](#page-141-6) frequency response (flatness) test, [114](#page-113-0) front panel error queue characteristics, [31](#page-30-9) front panel error queue, [31](#page-30-4) functional testing introduction, [96](#page-95-0) performance verification, [96](#page-95-1) functional tests before performing, [98](#page-97-1) equipment list, [99](#page-98-0) introduction, 95 vs performan[ce verification](#page-94-0)  tests, [96](#page-95-1) warm-up time, 98 [See also individual functional](#page-102-0)  [tests](#page-102-0), [95](#page-94-0)

#### **G**

GSM/EDGE error messages 10601 to 10700, [73](#page-72-0)

#### **I**

informational messages, [30](#page-29-0) descriptions, [82](#page-81-0) display location, [82](#page-81-1)

#### **M**

measurement application error messages >10,000, [33](#page-32-3), [58](#page-57-0) messages error, [35](#page-34-0) informational, [82](#page-81-0) status, [86](#page-85-0)

#### **N**

NADC error messages 10901 to 10925, [77](#page-76-0) noise figure error messages 12000 to 12999, [79](#page-78-0)

#### **P**

PDC error messages 10926 to 10950, [77](#page-76-1) performance verification tests vs functional tests, [96](#page-95-1) personality error messages, [33](#page-32-3), [58](#page-57-0)

phase noise error messages 10524 to 10561, [71](#page-70-0) 10976 to 11000, [78](#page-77-1) pop-up messages, [30](#page-29-1) power suite error messages 10008 to 10517, [58](#page-57-1)

### **Q**

queries error messages, [33](#page-32-5), [37](#page-36-0)

#### **R**

remote interface (SCPI) error queue, [31](#page-30-7)

#### **S**

SCPI interface error queue, [31](#page-30-6) second harmonic distortion test, [121](#page-120-0) status messages, [30](#page-29-2) descriptions, [86](#page-85-0) display location, [86](#page-85-1)

### **T**

test descriptions frequency response, [142](#page-141-6) [tests. See functional tests](#page-94-0)

### **U**

URL (Agilent Technologies), [2](#page-1-0) user error messages, [30](#page-29-3)

#### **W**

W-CDMA error messages 10701 to 10800, [76](#page-75-1)